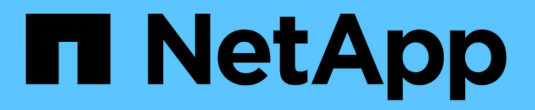

# **SG5600** 스토리지 어플라이언스

StorageGRID 11.5

NetApp April 11, 2024

This PDF was generated from https://docs.netapp.com/ko-kr/storagegrid-115/sg5600/storagegridappliance-features.html on April 11, 2024. Always check docs.netapp.com for the latest.

# 목차

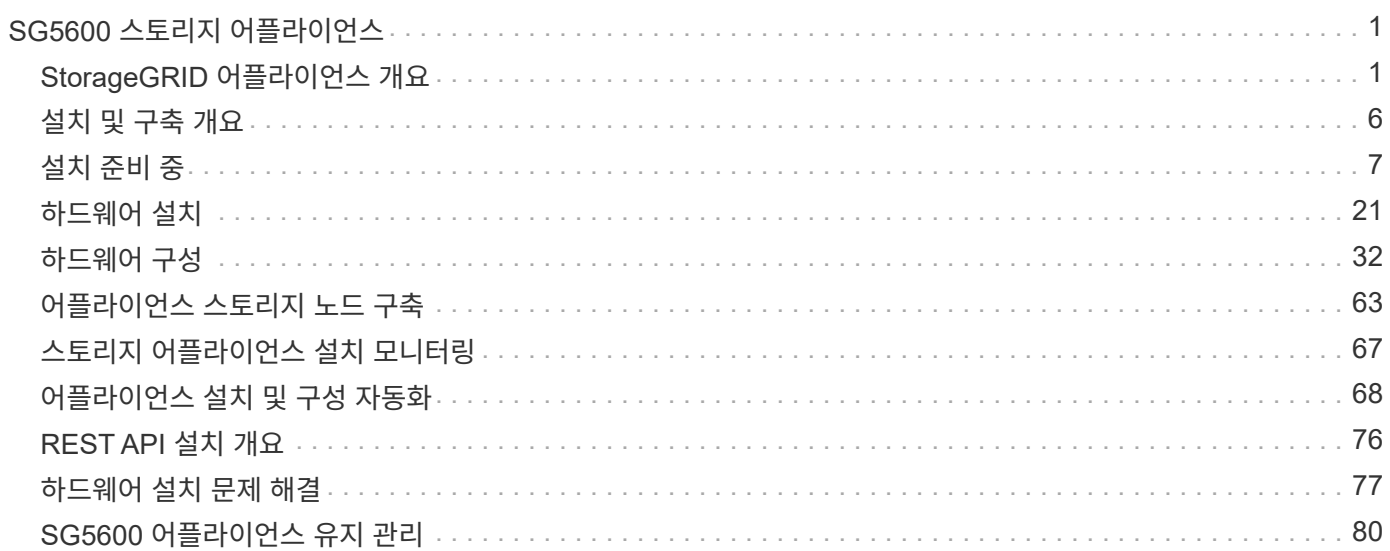

# <span id="page-2-0"></span>**SG5600** 스토리지 어플라이언스

StorageGRID SG5612 및 SG5660 어플라이언스를 설치 및 유지 관리하는 방법을 알아보십시오.

- ["StorageGRID](#page-2-1) [어플라이언스](#page-2-1) [개요](#page-2-1)["](#page-2-1)
- ["](#page-7-0)[설치](#page-7-0) [및](#page-7-0) [구축](#page-7-0) [개요](#page-7-0)["](#page-7-0)
- ["](#page-8-0)[설치](#page-8-0) [준비](#page-8-0) [중](#page-8-0)["](#page-8-0)
- ["](#page-22-0)[하드웨어](#page-22-0) [설치](#page-22-0)["](#page-22-0)
- ["](#page-33-0)[하드웨어](#page-33-0) [구성](#page-33-0)["](#page-33-0)
- ["](#page-64-0)[어플라이언스](#page-64-0) [스토리지](#page-64-0) [노드](#page-64-0) [구축](#page-64-0)["](#page-64-0)
- ["](#page-68-0)[스토리지](#page-68-0) [어플라이언스](#page-68-0) [설치](#page-68-0) [모니터링](#page-68-0)["](#page-68-0)
- ["](#page-69-0)[어플라이언스](#page-69-0) [설치](#page-69-0) [및](#page-69-0) [구성](#page-69-0) [자동화](#page-69-0)["](#page-69-0)
- ["REST API](#page-77-0) [설치](#page-77-0) [개요](#page-77-0)["](#page-77-0)
- ["](#page-78-0)[하드웨어](#page-78-0) [설치](#page-78-0) [문제](#page-78-0) [해결](#page-78-0)["](#page-78-0)
- ["SG5600](#page-81-0) [어플라이언스](#page-81-0) [유지](#page-81-0) [관리](#page-81-0)["](#page-81-0)

# <span id="page-2-1"></span>**StorageGRID** 어플라이언스 개요

StorageGRID SG5600 어플라이언스는 StorageGRID 그리드에서 스토리지 노드로 작동하는 통합 스토리지 및 컴퓨팅 플랫폼입니다.

StorageGRID SG5600 어플라이언스에는 다음과 같은 구성 요소가 포함되어 있습니다.

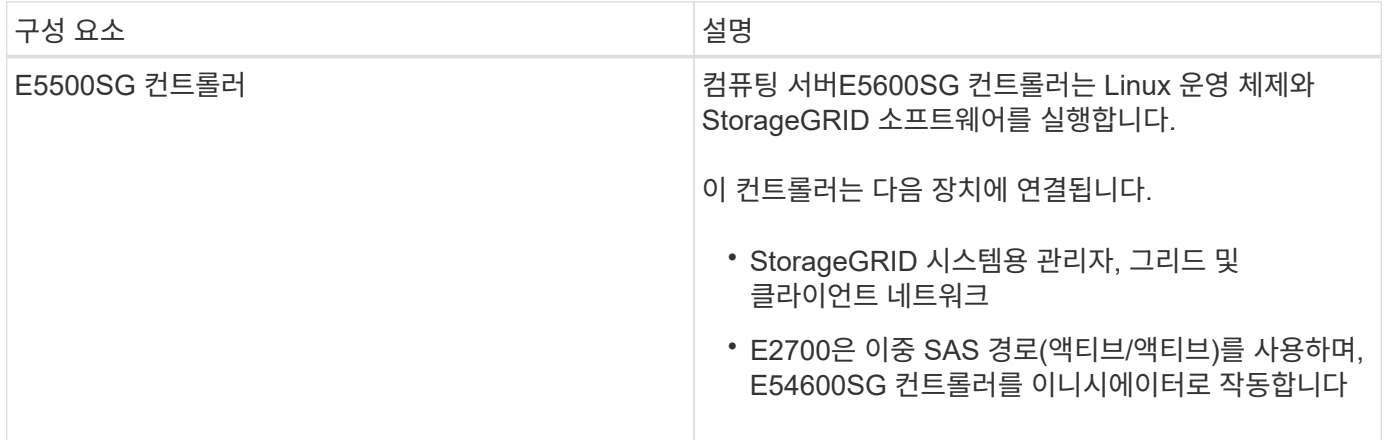

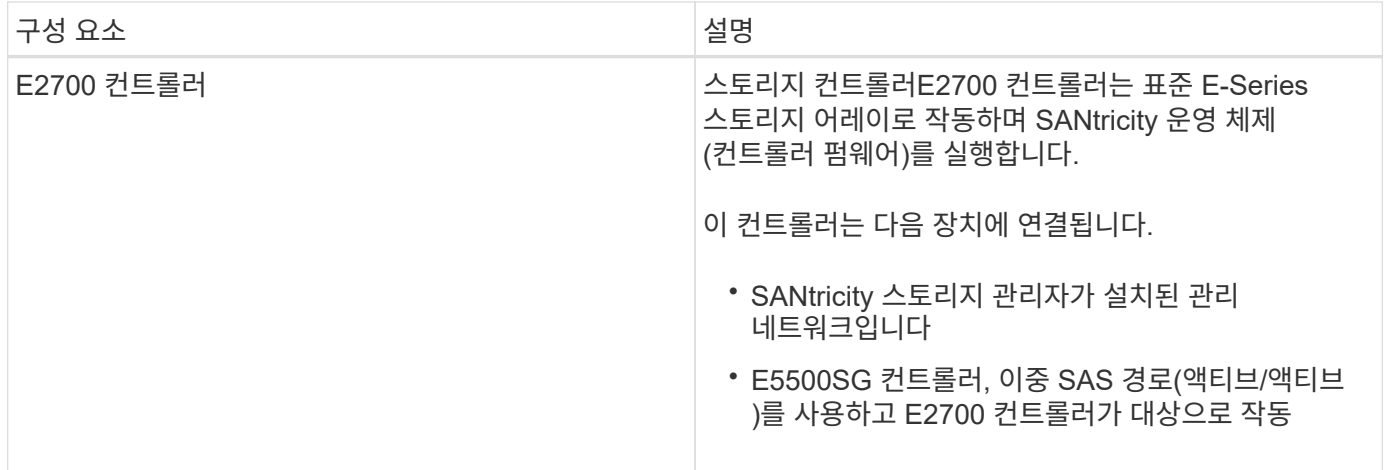

SG5600 어플라이언스에는 모델에 따라 다음과 같은 구성 요소도 포함되어 있습니다.

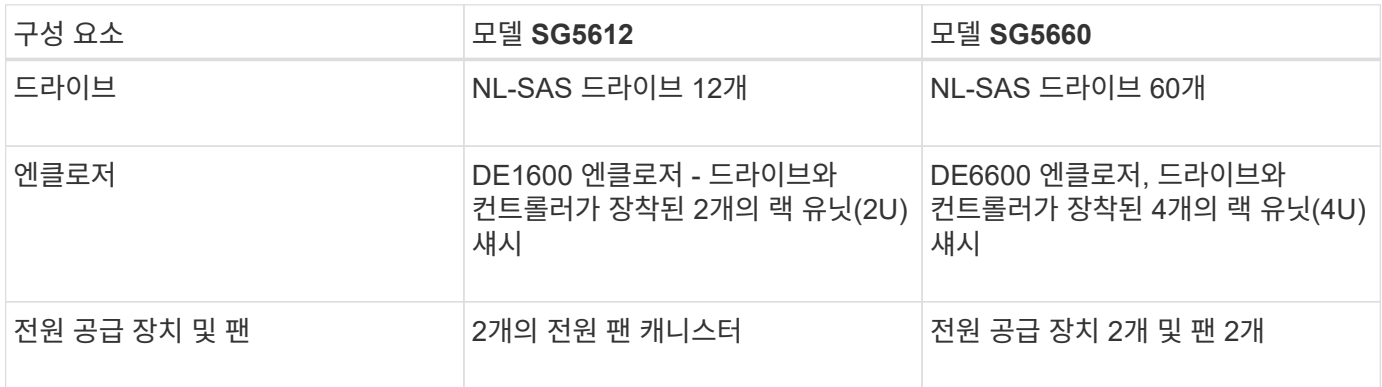

E5500SG 컨트롤러는 StorageGRID 어플라이언스에 사용할 수 있도록 고도로

커스터마이징되었습니다. 다른 모든 구성 요소는 E-Series 문서에 설명된 대로 작동합니다. 단, 이러한 지침 에는 나와 있습니다.

각 StorageGRID 어플라이언스 스토리지 노드에서 사용할 수 있는 최대 기본 스토리지는 어플라이언스 모델 및 구성에 따라 고정됩니다. 쉘프를 추가하려면 드라이브를 추가할 때 사용 가능한 스토리지를 확장할 수 없습니다.

# **StorageGRID** 어플라이언스 기능

StorageGRID SG5600 어플라이언스는 새로운 StorageGRID 시스템을 구축하거나 기존 시스템의 용량을 확장하기 위한 통합 스토리지 솔루션을 제공합니다.

StorageGRID 어플라이언스는 다음과 같은 기능을 제공합니다.

- StorageGRID 스토리지 노드 컴퓨팅 및 스토리지 요소를 효율적이고 통합된 단일 솔루션으로 결합합니다
- 스토리지 노드의 설치 및 구성을 단순화하여 필요한 대부분의 프로세스를 자동화합니다
- 2개의 엔클로저 옵션이 포함된 고밀도 스토리지 솔루션을 제공합니다. 하나는 2U이고 다른 하나는 4U입니다
- FC 또는 iSCSI와 같은 중간 스토리지 인터페이스가 필요 없이 스토리지 노드에 직접 10GbE IP 인터페이스를 사용합니다
- StorageGRID 어플라이언스 및 가상(소프트웨어 기반) 스토리지 노드를 사용하는 하이브리드 그리드 환경에서 사용할 수 있습니다

 $\left(\mathbf{i}\right)$ 

• 사전 구성된 스토리지가 포함되어 있으며 현장에서 즉시 사용할 수 있는 소프트웨어 배포 및 통합을 위해 StorageGRID 어플라이언스 설치 프로그램(E5500SG 컨트롤러)과 함께 사전 설치됩니다

하드웨어 다이어그램

SG5612 및 SG5660 모델의 StorageGRID 어플라이언스 모델은 모두 E2700 컨트롤러와 E5500SG 컨트롤러를 포함합니다. 다이어그램을 검토하여 모델과 컨트롤러 간의 차이점을 확인해야 합니다.

모델 **SG5612 2U: E2700** 컨트롤러 및 **E5500SG** 컨트롤러 후면

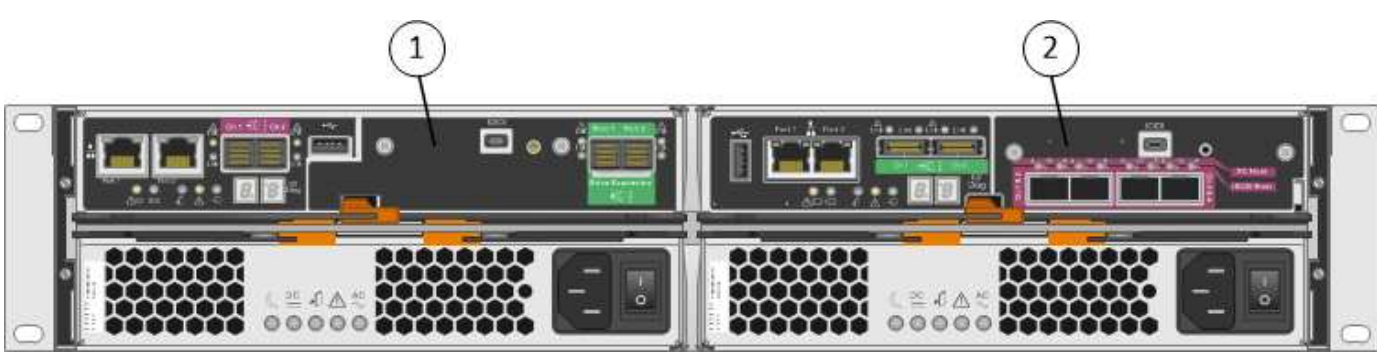

모델 **SG5660 4U: E2700** 컨트롤러 및 **E5500SG** 컨트롤러 후면

E2700 컨트롤러가 E5500SG 컨트롤러 위에 있습니다.

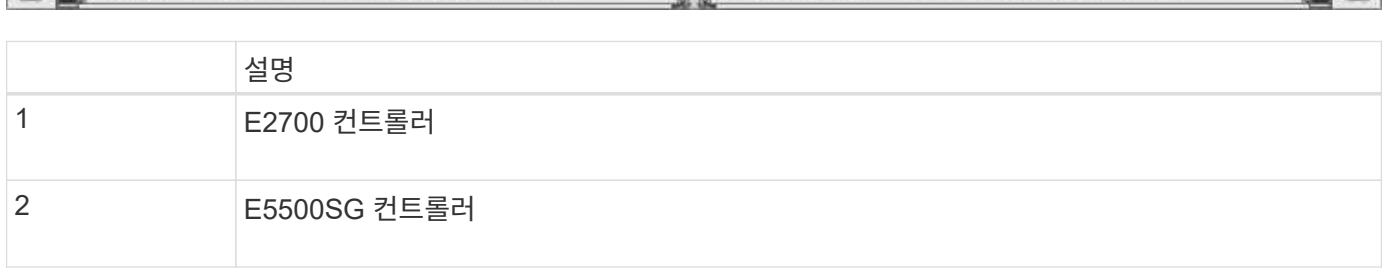

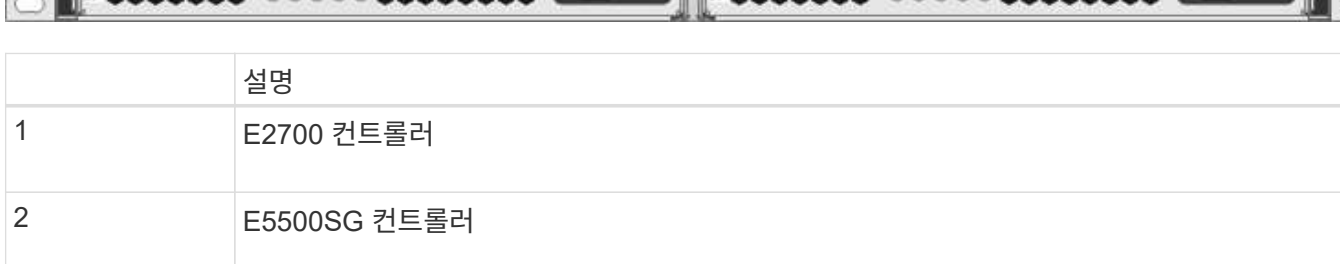

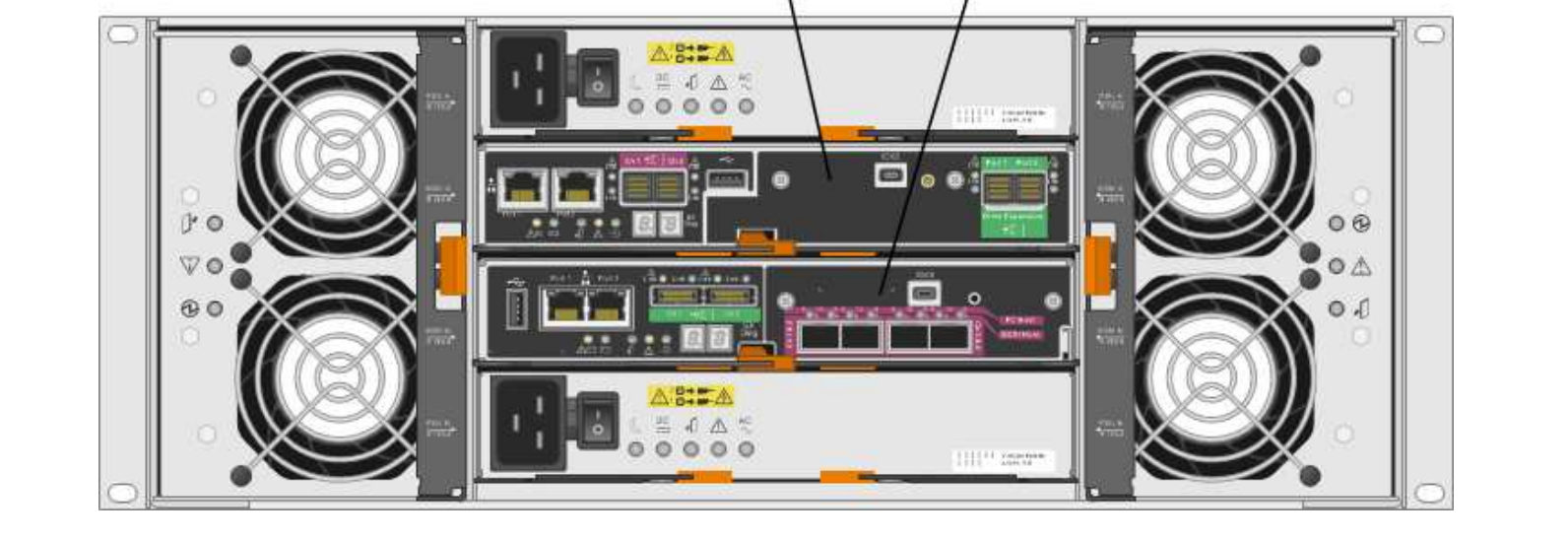

1

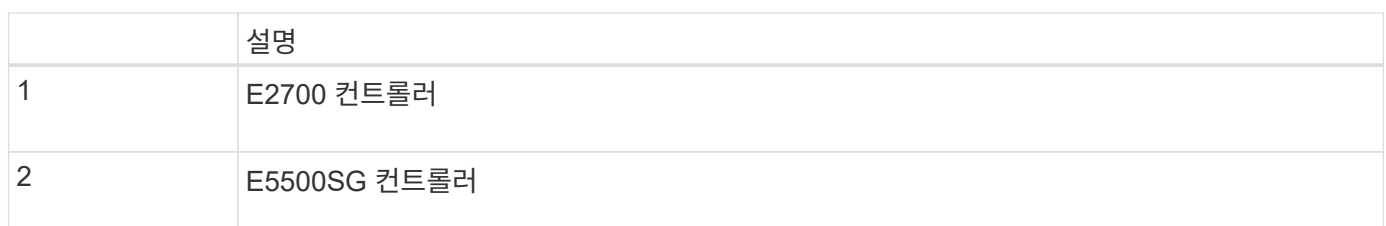

**E2700** 컨트롤러 후면

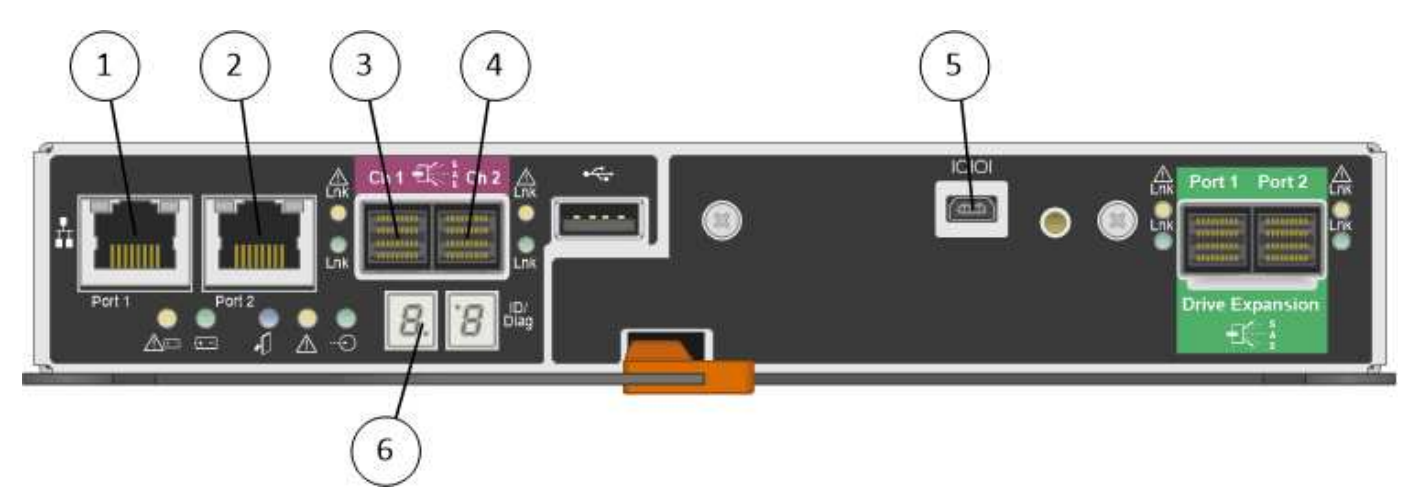

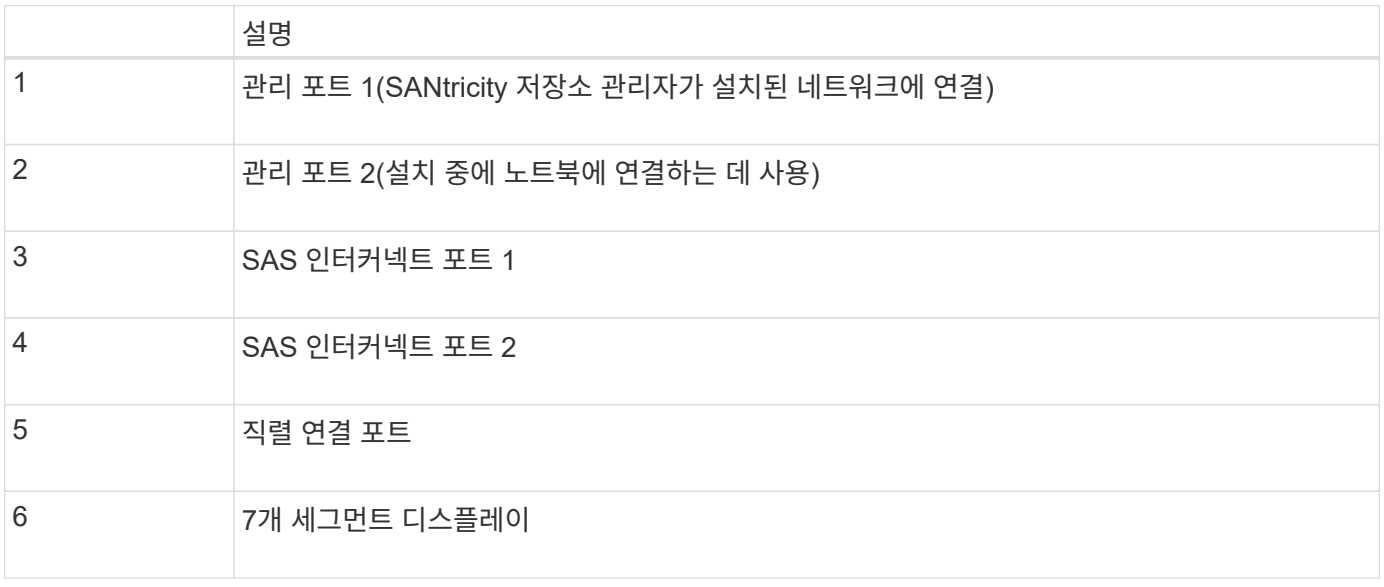

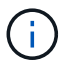

E2700 컨트롤러 후면의 드라이브 확장(녹색) SAS 포트 2개는 사용되지 않습니다. StorageGRID 어플라이언스는 확장 드라이브 쉘프를 지원하지 않습니다.

**E5500SG** 컨트롤러의 후면

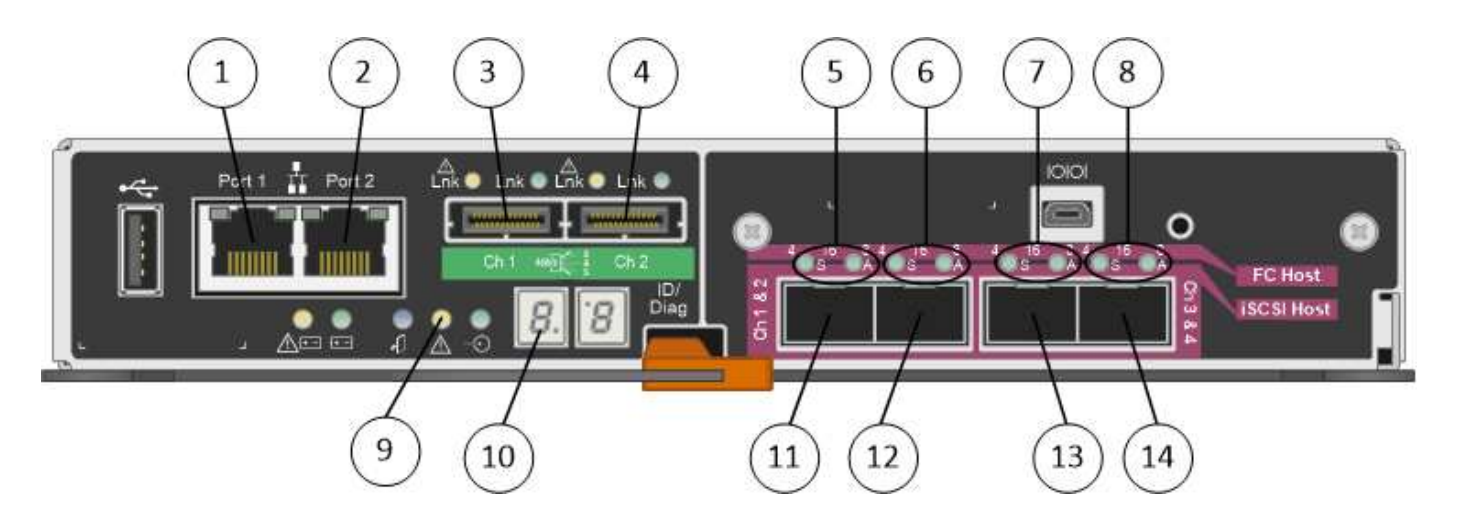

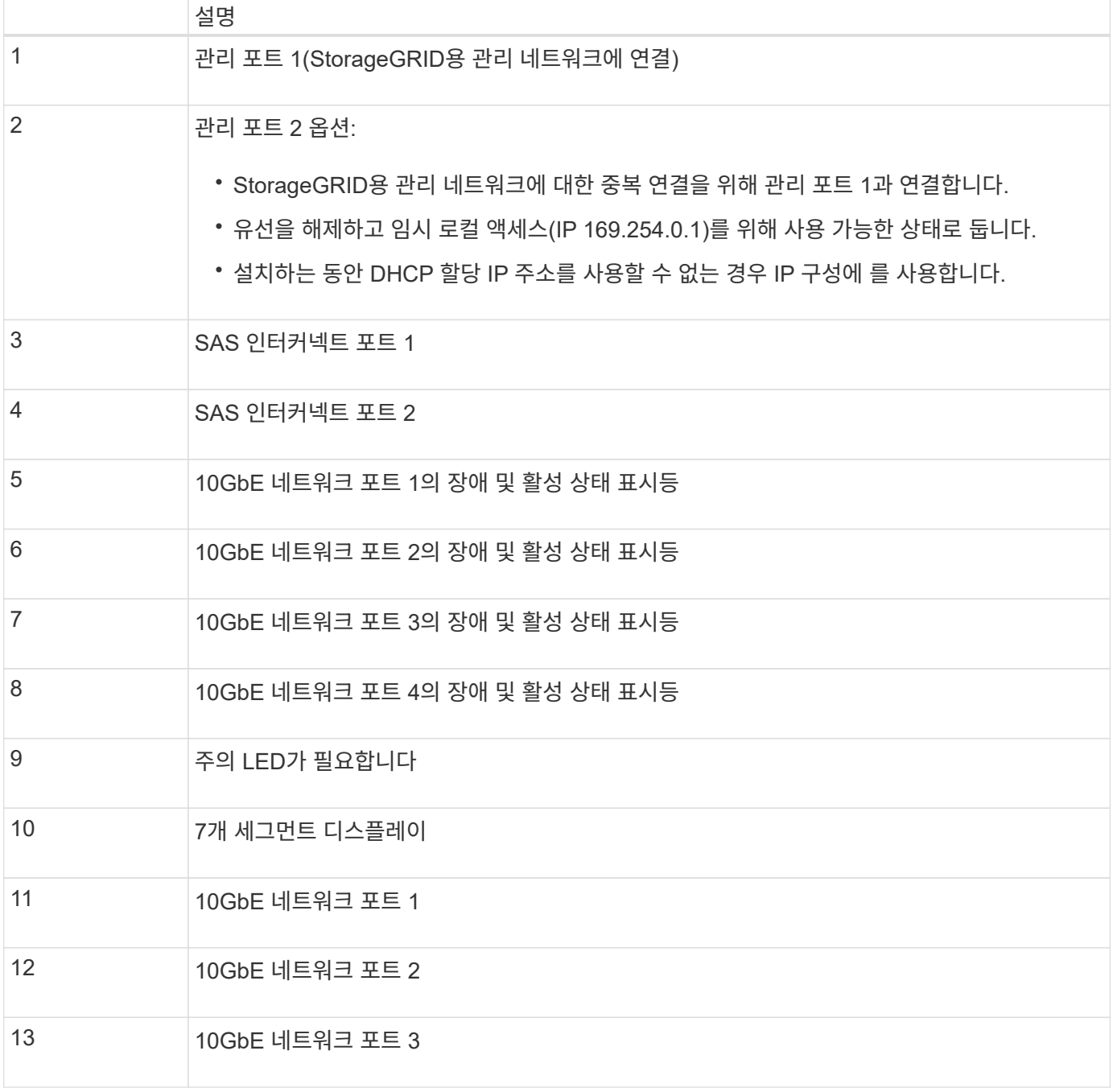

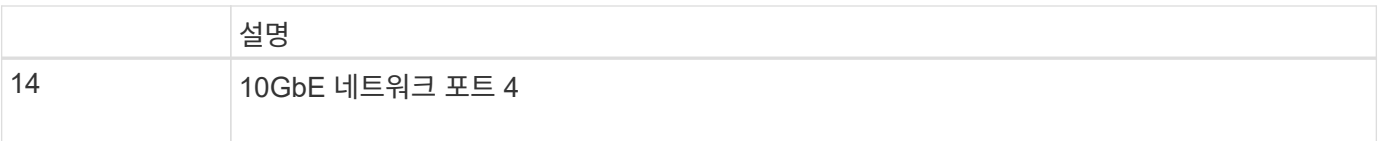

 $\bigodot$ 

StorageGRID 어플라이언스 E5500SG 컨트롤러의 호스트 인터페이스 카드(HIC)는 10Gb 이더넷 연결만 지원합니다. iSCSI 연결에는 사용할 수 없습니다.

# <span id="page-7-0"></span>설치 및 구축 개요

StorageGRID를 처음 구축할 때 하나 이상의 StorageGRID 어플라이언스를 설치하거나 나중에 확장을 위해 어플라이언스 스토리지 노드를 추가할 수 있습니다. 복구 작업의 일부로 어플라이언스 스토리지 노드를 설치해야 할 수도 있습니다.

StorageGRID 스토리지 어플라이언스를 StorageGRID 시스템에 추가하는 작업은 다음과 같은 네 가지 주요 단계로 이루어집니다.

- 1. 설치 준비:
	- 설치 사이트 준비 중
	- 박스 포장 풀기 및 내용물 확인
	- 추가 장비 및 도구 확보
	- IP 주소 및 네트워크 정보를 수집하는 중입니다
	- 선택 사항: 모든 어플라이언스 데이터를 암호화하려는 경우 외부 키 관리 서버(KMS) 구성 StorageGRID 관리 지침에 있는 외부 키 관리에 대한 자세한 내용을 참조하십시오.
- 2. 하드웨어 설치:
	- 하드웨어를 등록하는 중입니다
	- 캐비닛 또는 랙에 제품 설치
	- 드라이브 설치(SG5660만 해당)
	- 어플라이언스 케이블 연결
	- 전원 코드 연결 및 전원 공급
	- 부팅 상태 코드 보기
- 3. 하드웨어 구성:
	- SANtricity 스토리지 관리자에 액세스하고, E2700 컨트롤러에서 관리 포트 1의 정적 IP 주소를 설정하고 SANtricity 스토리지 관리자 설정을 구성합니다
	- StorageGRID 어플라이언스 설치 프로그램에 액세스하고 StorageGRID 네트워크에 연결하는 데 필요한 링크 및 네트워크 IP 설정을 구성합니다
	- 선택 사항: 외부 KMS를 사용하여 어플라이언스 데이터를 암호화하려는 경우 노드 암호화 사용
	- $\degree$  선택 사항: RAID 모드 변경

4. 어플라이언스를 스토리지 노드로 구축:

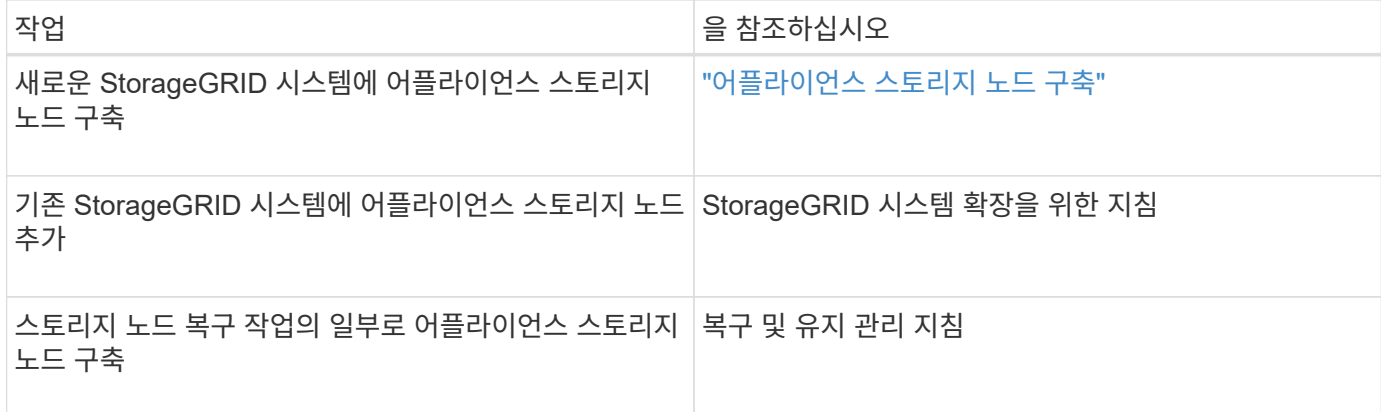

#### 관련 정보

["](#page-8-0)[설치](#page-8-0) [준비](#page-8-0) [중](#page-8-0)["](#page-8-0)

["](#page-22-0)[하드웨어](#page-22-0) [설치](#page-22-0)["](#page-22-0)

["](#page-33-0)[하드웨어](#page-33-0) [구성](#page-33-0)["](#page-33-0)

["](https://docs.netapp.com/ko-kr/storagegrid-115/expand/index.html)[그리드를](https://docs.netapp.com/ko-kr/storagegrid-115/expand/index.html) [확장합니다](https://docs.netapp.com/ko-kr/storagegrid-115/expand/index.html)["](https://docs.netapp.com/ko-kr/storagegrid-115/expand/index.html)

["](https://docs.netapp.com/ko-kr/storagegrid-115/maintain/index.html)[유지](https://docs.netapp.com/ko-kr/storagegrid-115/maintain/index.html) [및](https://docs.netapp.com/ko-kr/storagegrid-115/maintain/index.html) [복구](https://docs.netapp.com/ko-kr/storagegrid-115/maintain/index.html)["](https://docs.netapp.com/ko-kr/storagegrid-115/maintain/index.html)

["StorageGRID](https://docs.netapp.com/ko-kr/storagegrid-115/admin/index.html) [관리](https://docs.netapp.com/ko-kr/storagegrid-115/admin/index.html)["](https://docs.netapp.com/ko-kr/storagegrid-115/admin/index.html)

# <span id="page-8-0"></span>설치 준비 중

StorageGRID 어플라이언스 설치를 준비하는 과정에서 사이트 준비 및 필요한 모든 하드웨어, 케이블 및 도구 확보 작업이 수반됩니다. 또한 IP 주소와 네트워크 정보도 수집해야 합니다.

단계

- ["](#page-8-1)[사이트](#page-8-1) [준비](#page-8-1)[\(SG5600\)"](#page-8-1)
- 
- 
- ["](#page-9-0)[박스](#page-9-0) [포장](#page-9-0) [풀기](#page-9-0)[\(SG5600\)"](#page-9-0)
- 
- 
- ["](#page-11-0)[추가](#page-11-0) [장비](#page-11-0) [및](#page-11-0) [툴](#page-11-0) [확보](#page-11-0)[\(SG5600\)"](#page-11-0)
- 
- 
- ["](#page-13-0)[서비스](#page-13-0) [랩톱](#page-13-0) [요구](#page-13-0) [사](#page-13-0)항["](#page-13-0)
- ["](#page-13-1)[웹](#page-13-1) [브라우저](#page-13-1) [요구](#page-13-1) [사](#page-13-1)항["](#page-13-1)
- ["](#page-13-2)[어플라이언스](#page-13-2) [네트워크](#page-13-2) [연결](#page-13-2) [검토](#page-13-2)["](#page-13-2)
- ["](#page-18-0)[설치](#page-18-0) [정보](#page-18-0) [수집](#page-18-0)[\(SG5600\)"](#page-18-0)

<span id="page-8-1"></span>사이트 준비**(SG5600)**

제품을 설치하기 전에 StorageGRID 어플라이언스의 사양을 충족하는 사이트와 캐비닛 또는 랙이 맞는지 확인해야 합니다.

단계

1. 사이트가 온도, 습도, 고도 범위, 공기 흐름, 열 손실 요구 사항을 충족하는지 확인합니다. 배선, 전원 및 접지. 자세한 내용은 NetApp Hardware Universe를 참조하십시오.

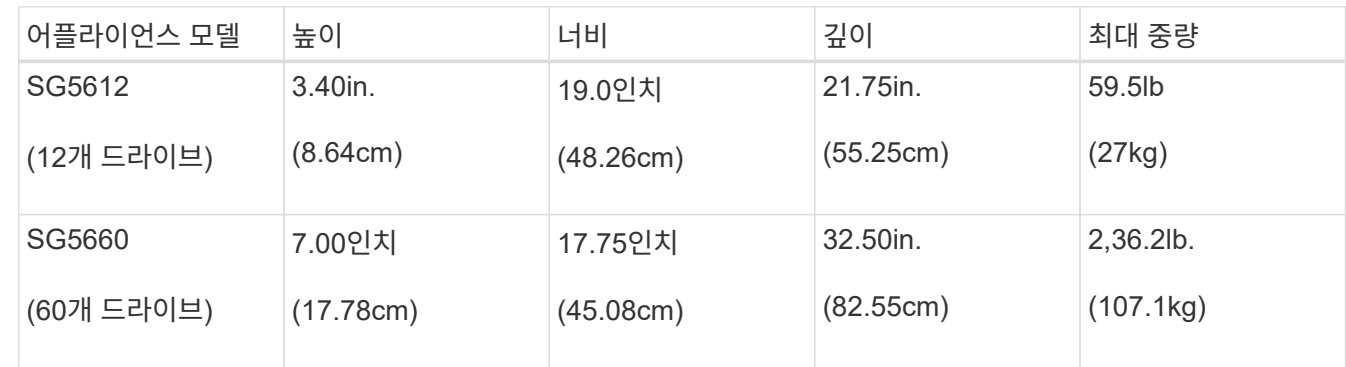

2. 이 크기의 선반에 맞게 19인치(48.3-cm) 캐비닛 또는 랙을 준비합니다(케이블 제외).

3. 필요한 네트워크 스위치를 설치합니다. 호환성 정보는 NetApp 상호 운용성 매트릭스 툴을 참조하십시오.

#### 관련 정보

["NetApp Hardware Universe](https://hwu.netapp.com)[를](https://hwu.netapp.com) 참조[하십시오](https://hwu.netapp.com)["](https://hwu.netapp.com)

["NetApp](https://mysupport.netapp.com/NOW/products/interoperability) [상호](https://mysupport.netapp.com/NOW/products/interoperability) [운용성](https://mysupport.netapp.com/NOW/products/interoperability)["](https://mysupport.netapp.com/NOW/products/interoperability)

# <span id="page-9-0"></span>박스 포장 풀기**(SG5600)**

StorageGRID 제품을 설치하기 전에 모든 상자의 포장을 풀고 내용물을 포장 명세서에 있는 품목과 비교합니다.

• \* SG5660 엔클로저, 60개 드라이브로 구성된 4U 섀시 \*

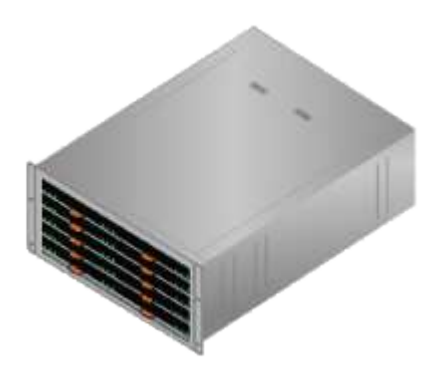

• \* SG5612 엔클로저, 12개 드라이브를 지원하는 2U 섀시 \*

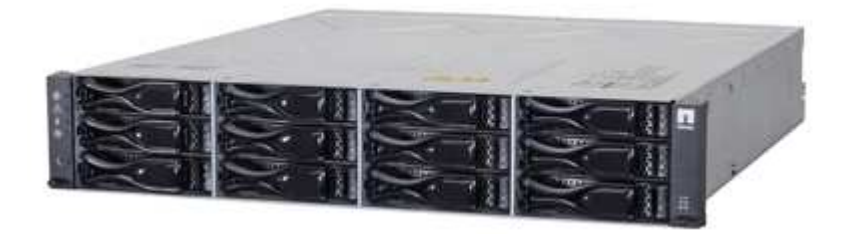

• \* 4U 베젤 또는 2U 엔드캡 \*

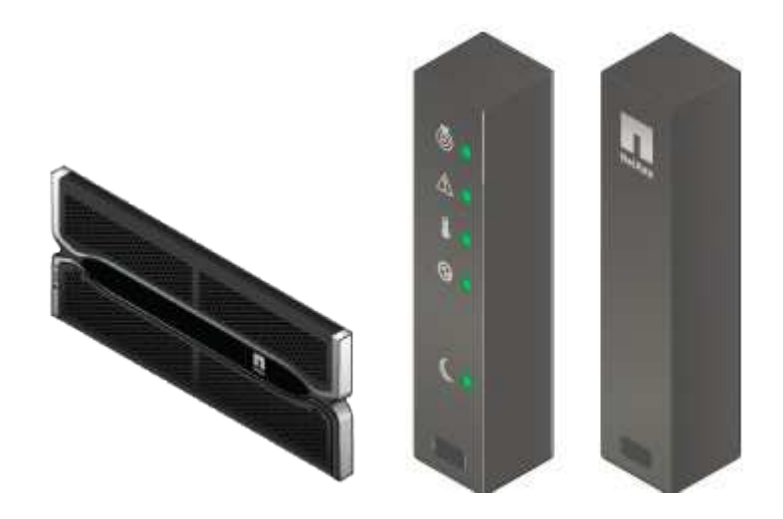

• NL-SAS 드라이브 \*

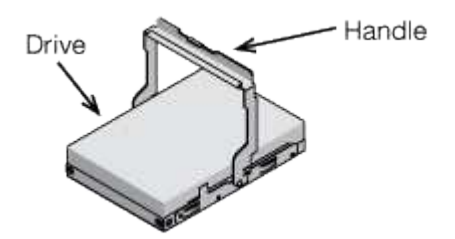

2U SG5612에 드라이브가 사전 설치되어 있지만 4U SG5660에서는 배송 안전을 위해 드라이브를 사용할 수 없습니다.

• \* E5500SG 컨트롤러 \*

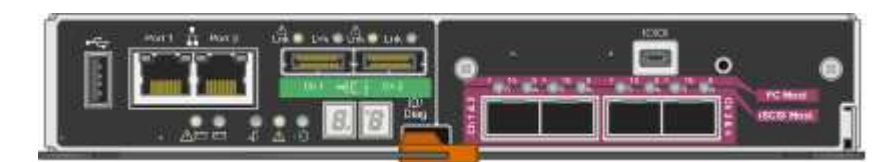

• \* E2700 컨트롤러 \*

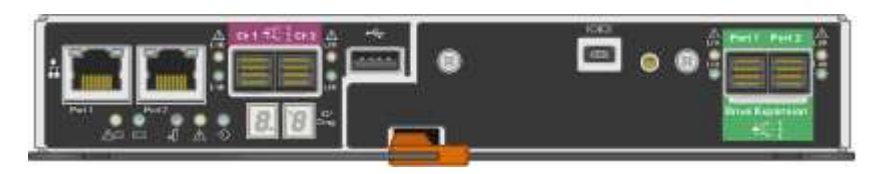

• \* 장착 레일 및 나사 \*

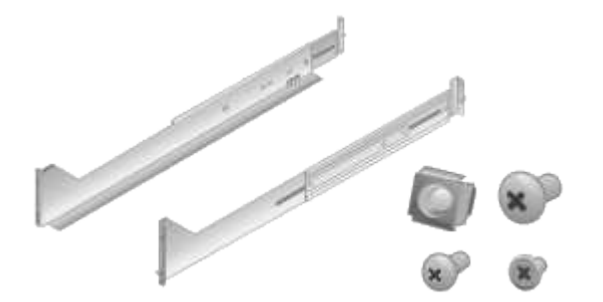

<span id="page-11-0"></span>추가 장비 및 툴 확보**(SG5600)** SG5600 어플라이언스를 설치하기 전에 필요한 추가 장비 및 툴이 모두 있는지 확인하십시오.

사각형 커넥터는 E2700 컨트롤러에 연결되며 직사각형 커넥터는 E5600SG 컨트롤러에 연결합니다.

미니 SAS-HD 및 미니 SAS 커넥터가 있는 0.5미터 SAS 상호 연결 케이블 2개.

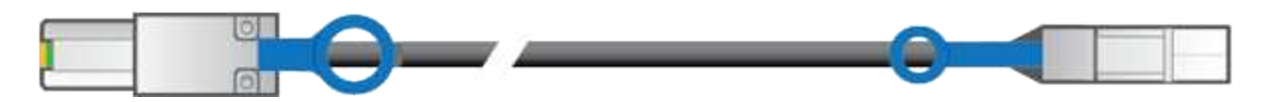

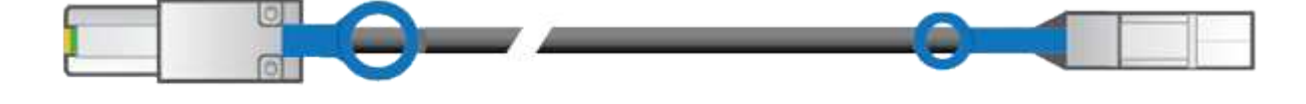

• SAS 인터커넥트 케이블 \*

본 제품은 벽면 플러그와 같은 외부 전원에 연결하기 위한 AC 전원 코드 2개가 함께 제공됩니다. 캐비닛에는 제품과 함께 제공된 전원 코드 대신 사용하는 특수 전원 코드가 있을 수 있습니다.

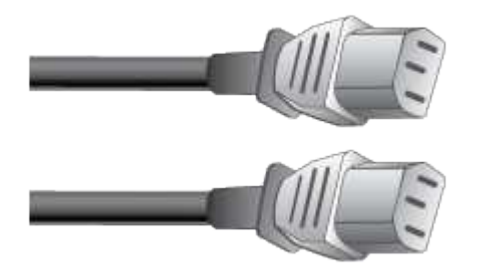

• \* 해당 국가의 전원 코드 \*

StorageGRID 어플라이언스에는 다음과 같은 케이블 및 커넥터가 포함되어 있습니다.

케이블 및 커넥터

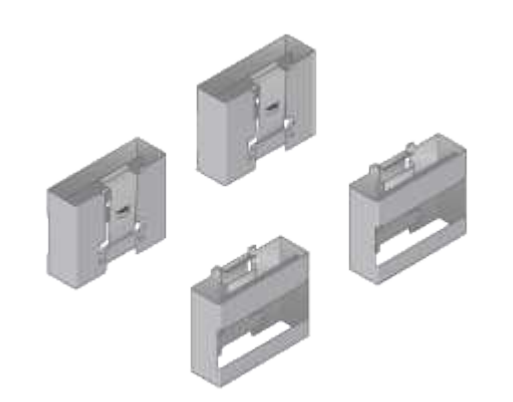

• \* 엔클로저 핸들(4U 엔클로저만) \*

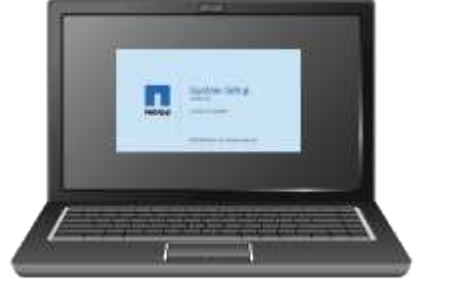

• \* 서비스 노트북 \*

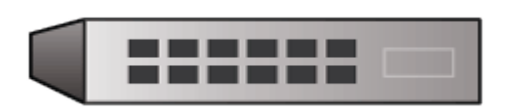

• \* 이더넷 스위치 \*

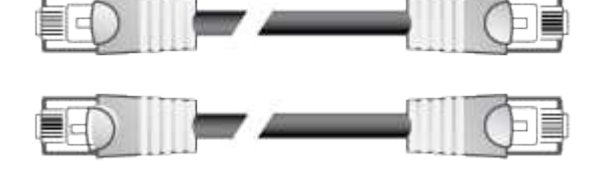

• \* 이더넷 케이블 \*

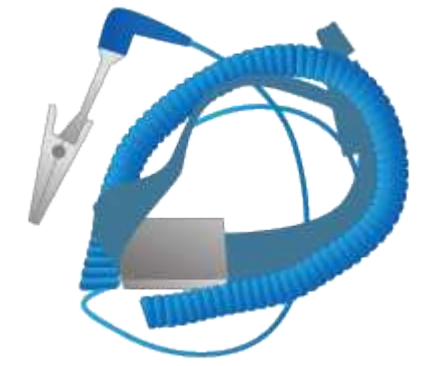

- \* ESD 손목 스트랩 \*
- 중형 일자 스크루드라이버

필립스 번호 2 드라이버

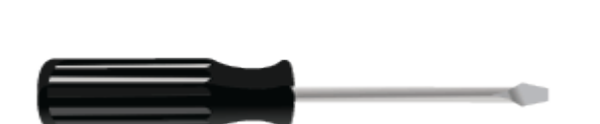

• \* 스크류드라이버 \*

# <span id="page-13-0"></span>서비스 랩톱 요구 사항

StorageGRID 어플라이언스 하드웨어를 설치하기 전에 서비스 랩톱에 필요한 최소 리소스가 있는지 확인해야 합니다.

하드웨어 설치에 필요한 서비스 랩톱은 다음 요구 사항을 충족해야 합니다.

- Microsoft Windows 운영 체제
- 네트워크 포트
- 지원되는 웹 브라우저
- NetApp SANtricity 스토리지 관리자 버전 11.40 이상
- SSH 클라이언트(예: PuTTY)

관련 정보

["](#page-13-1)[웹](#page-13-1) [브라우저](#page-13-1) [요구](#page-13-1) [사](#page-13-1)항["](#page-13-1)

["NetApp](http://mysupport.netapp.com/documentation/productlibrary/index.html?productID=61197) [문서](http://mysupport.netapp.com/documentation/productlibrary/index.html?productID=61197)[: SANtricity](http://mysupport.netapp.com/documentation/productlibrary/index.html?productID=61197) [스토리지](http://mysupport.netapp.com/documentation/productlibrary/index.html?productID=61197) [관리자](http://mysupport.netapp.com/documentation/productlibrary/index.html?productID=61197)["](http://mysupport.netapp.com/documentation/productlibrary/index.html?productID=61197)

## <span id="page-13-1"></span>웹 브라우저 요구 사항

## 지원되는 웹 브라우저를 사용해야 합니다.

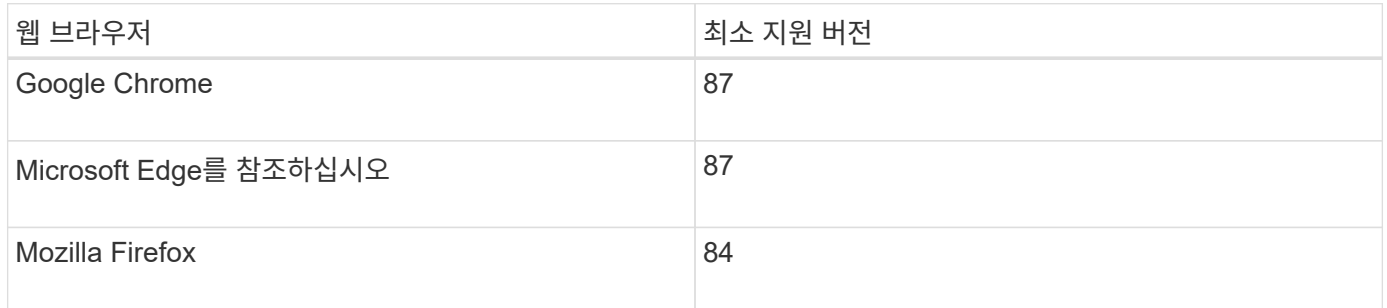

브라우저 창을 권장 너비로 설정해야 합니다.

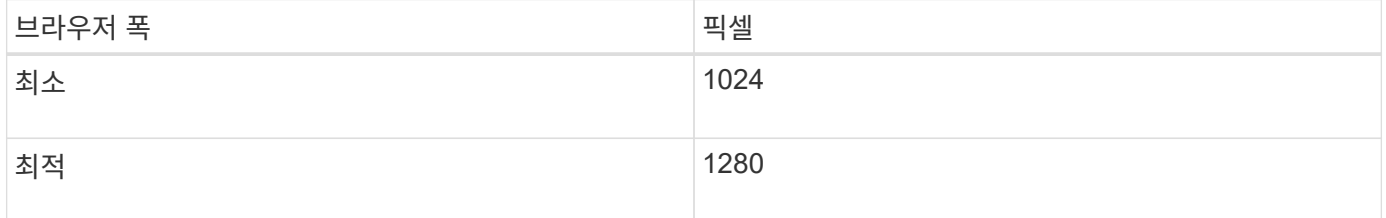

# <span id="page-13-2"></span>어플라이언스 네트워크 연결 검토

StorageGRID 어플라이언스를 설치하기 전에 어플라이언스에 연결할 수 있는 네트워크와 각 컨트롤러의 포트가 어떻게 사용되는지 이해해야 합니다.

#### **StorageGRID** 어플라이언스 네트워크

StorageGRID 어플라이언스를 스토리지 노드로 구축할 경우 다음 네트워크에 연결할 수 있습니다.

- \* StorageGRID \* 용 그리드 네트워크: 그리드 네트워크는 모든 내부 StorageGRID 트래픽에 사용됩니다. 그리드에서 모든 사이트 및 서브넷의 모든 노드 간에 연결을 제공합니다. 그리드 네트워크가 필요합니다.
- StorageGRID\*용 관리자 네트워크: 관리자 네트워크는 시스템 관리 및 유지 보수에 사용되는 폐쇄된 네트워크입니다. 관리 네트워크는 일반적으로 사설 네트워크이며 사이트 간에 라우팅할 필요가 없습니다. 관리 네트워크는 선택 사항입니다.
- \* 클라이언트 네트워크 forStorageGRID \*: 클라이언트 네트워크는 S3 및 Swift를 포함한 클라이언트 애플리케이션에 대한 액세스를 제공하는 데 사용되는 개방형 네트워크입니다. 클라이언트 네트워크는 그리드에 대한 클라이언트 프로토콜 액세스를 제공하므로 그리드 네트워크를 격리하고 보호할 수 있습니다. 클라이언트 네트워크는 선택 사항입니다.
- \* SANtricity 스토리지 관리자용 관리 네트워크 \*: E2700 컨트롤러는 SANtricity 스토리지 관리자가 설치된 관리 네트워크에 연결되므로 어플라이언스의 하드웨어 구성요소를 모니터링하고 관리할 수 있습니다. 이 관리 네트워크는 StorageGRID용 관리 네트워크와 같을 수도 있고 독립 관리 네트워크일 수도 있습니다.

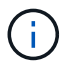

StorageGRID 네트워크에 대한 자세한 내용은 Grid Primer\_를 참조하십시오.

#### **StorageGRID** 어플라이언스 연결부

StorageGRID 어플라이언스를 설치할 경우 두 컨트롤러를 서로 필요한 네트워크에 연결해야 합니다. 그림에서는 SG5660의 컨트롤러 2개를 보여 주며 E2700 컨트롤러는 상단, E5500SG 컨트롤러는 하단에 있습니다. SG5612에서 E2700 컨트롤러는 E5500SG 컨트롤러의 왼쪽에 있습니다.

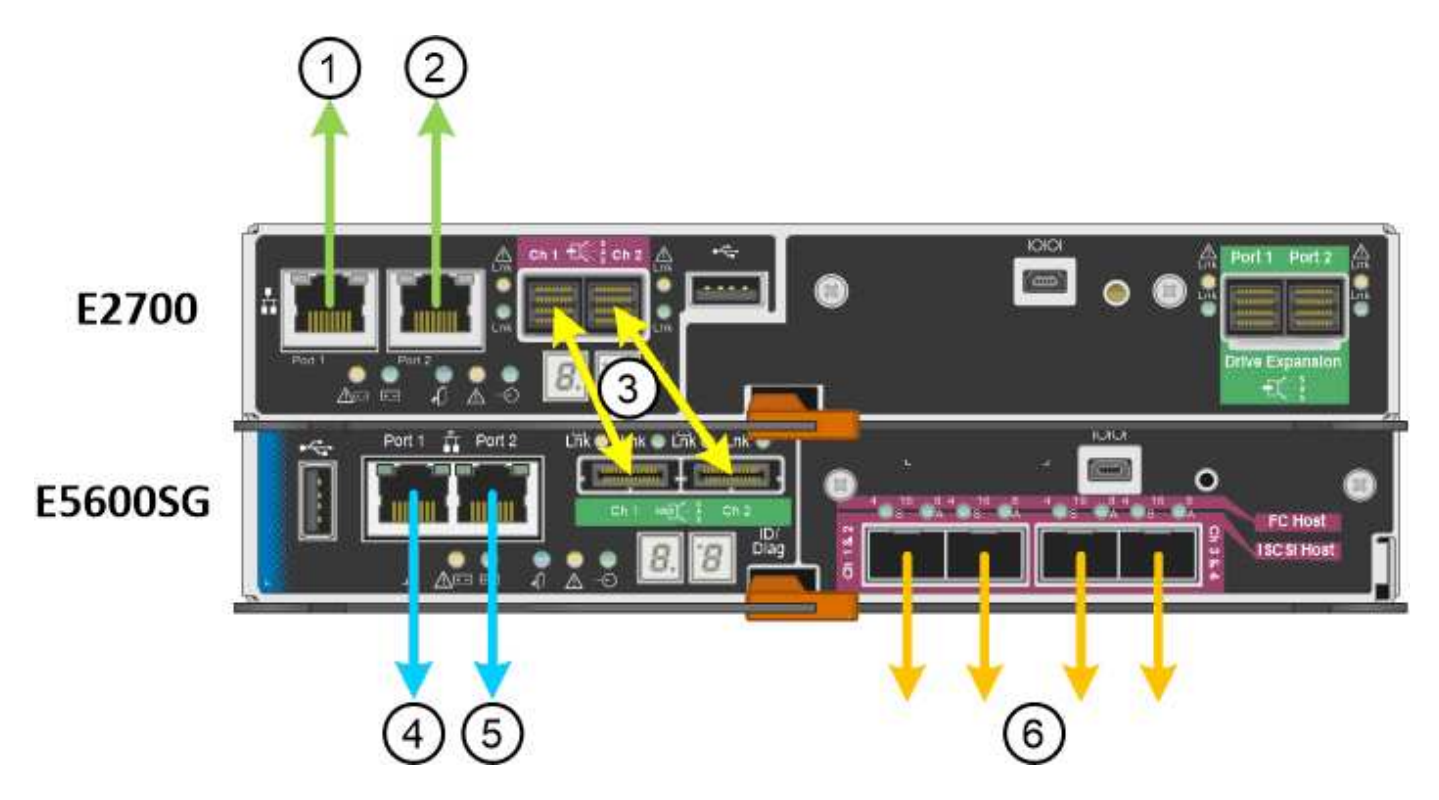

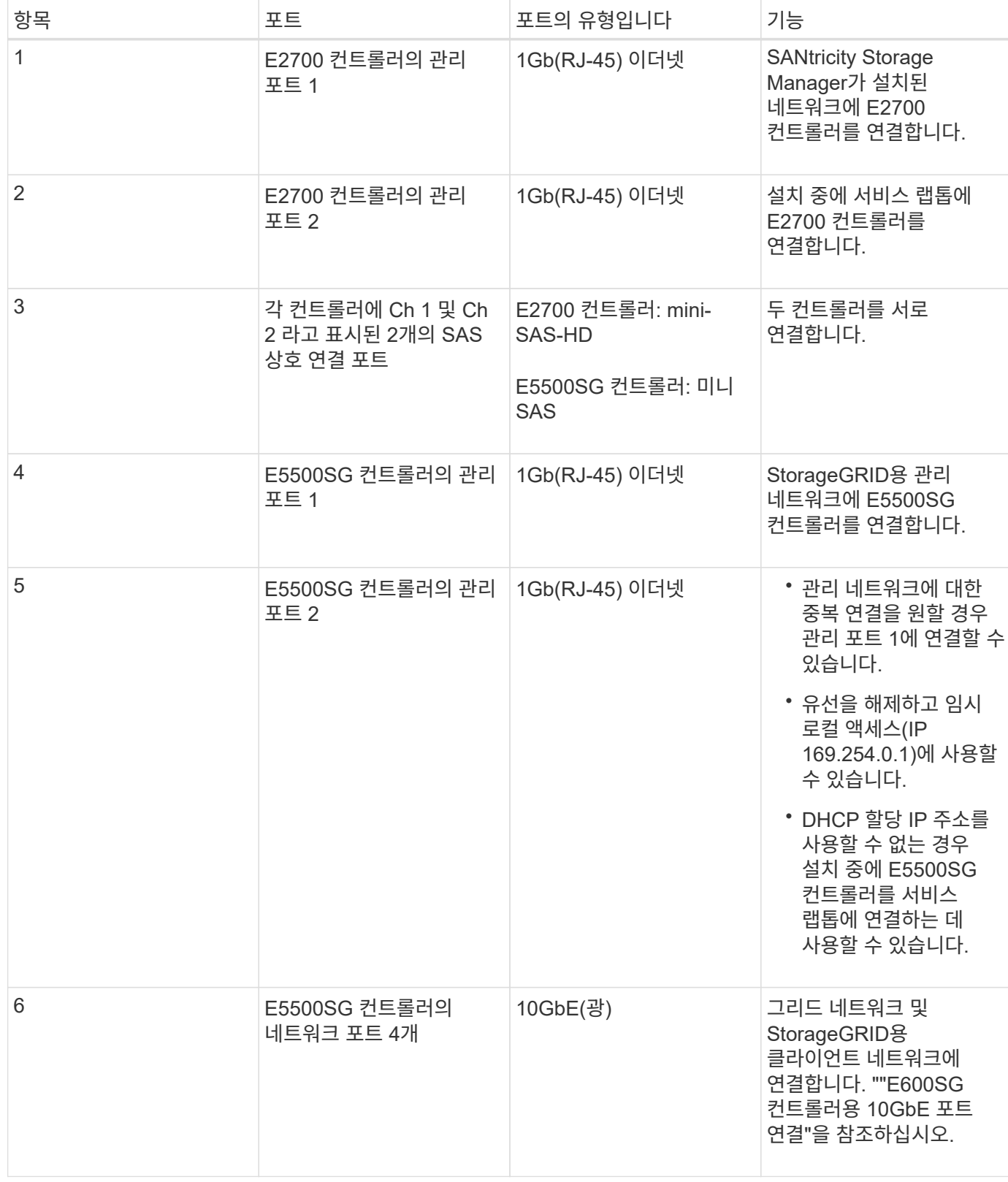

관련 정보

["E5500SG](#page-16-0) [컨트롤러](#page-16-0) [포트의](#page-16-0) [포트](#page-16-0) [연결](#page-16-0) [모드](#page-16-0)["](#page-16-0)

["](#page-18-0)[설치](#page-18-0) [정보](#page-18-0) [수집](#page-18-0)[\(SG5600\)"](#page-18-0)

["](#page-25-0)[어플라이언스](#page-25-0) [케](#page-25-0)이[블](#page-25-0) [연결](#page-25-0)[\(SG5600\)"](#page-25-0)

["](https://docs.netapp.com/ko-kr/storagegrid-115/network/index.html)[네트워크](https://docs.netapp.com/ko-kr/storagegrid-115/network/index.html) [지침](https://docs.netapp.com/ko-kr/storagegrid-115/network/index.html)["](https://docs.netapp.com/ko-kr/storagegrid-115/network/index.html)

["VMware](https://docs.netapp.com/ko-kr/storagegrid-115/vmware/index.html)[를](https://docs.netapp.com/ko-kr/storagegrid-115/vmware/index.html) [설치합니다](https://docs.netapp.com/ko-kr/storagegrid-115/vmware/index.html)["](https://docs.netapp.com/ko-kr/storagegrid-115/vmware/index.html)

["Red Hat Enterprise Linux](https://docs.netapp.com/ko-kr/storagegrid-115/rhel/index.html) [또는](https://docs.netapp.com/ko-kr/storagegrid-115/rhel/index.html) [CentOS](https://docs.netapp.com/ko-kr/storagegrid-115/rhel/index.html)[를](https://docs.netapp.com/ko-kr/storagegrid-115/rhel/index.html) [설치합니다](https://docs.netapp.com/ko-kr/storagegrid-115/rhel/index.html)["](https://docs.netapp.com/ko-kr/storagegrid-115/rhel/index.html)

["Ubuntu](https://docs.netapp.com/ko-kr/storagegrid-115/ubuntu/index.html) [또는](https://docs.netapp.com/ko-kr/storagegrid-115/ubuntu/index.html) [Debian](https://docs.netapp.com/ko-kr/storagegrid-115/ubuntu/index.html)[을](https://docs.netapp.com/ko-kr/storagegrid-115/ubuntu/index.html) [설치합니다](https://docs.netapp.com/ko-kr/storagegrid-115/ubuntu/index.html)["](https://docs.netapp.com/ko-kr/storagegrid-115/ubuntu/index.html)

<span id="page-16-0"></span>**E5500SG** 컨트롤러 포트의 포트 연결 모드

E5500SG 컨트롤러 포트에 대한 네트워크 링크를 구성할 때 그리드 네트워크 및 선택적 클라이언트 네트워크에 연결되는 10GbE 포트와 선택적 관리 네트워크에 연결되는 1GbE 관리 포트에 포트 결합을 사용할 수 있습니다. 포트 본딩을 사용하면 StorageGRID 네트워크와 어플라이언스 간에 중복 경로를 제공하여 데이터를 보호할 수 있습니다.

관련 정보

["](#page-38-0)[네트워크](#page-38-0) [링크](#page-38-0) [구성](#page-38-0)[\(SG5600\)"](#page-38-0)

**10GbE** 포트의 네트워크 연결 모드입니다

E5500SG 컨트롤러의 10GbE 네트워킹 포트는 그리드 네트워크 및 클라이언트 네트워크 연결을 위한 고정 포트 결합 모드 또는 애그리게이트 포트 결합 모드를 지원합니다.

고정 포트 결합 모드

고정 모드는 10GbE 네트워킹 포트의 기본 구성입니다.

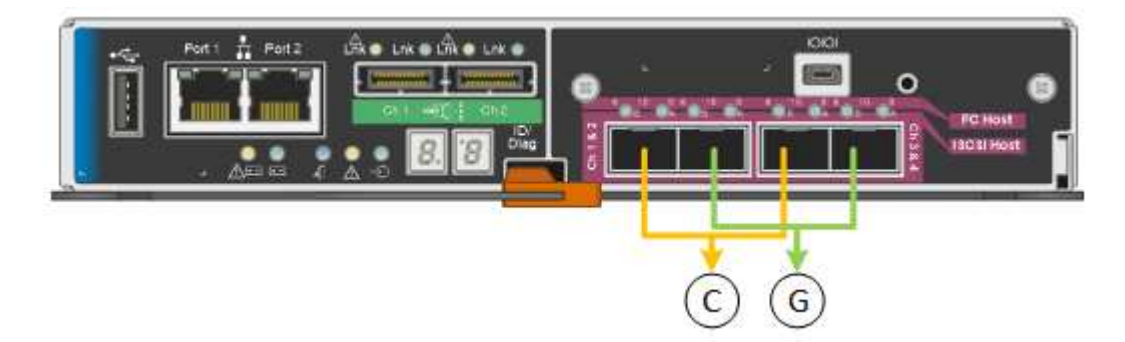

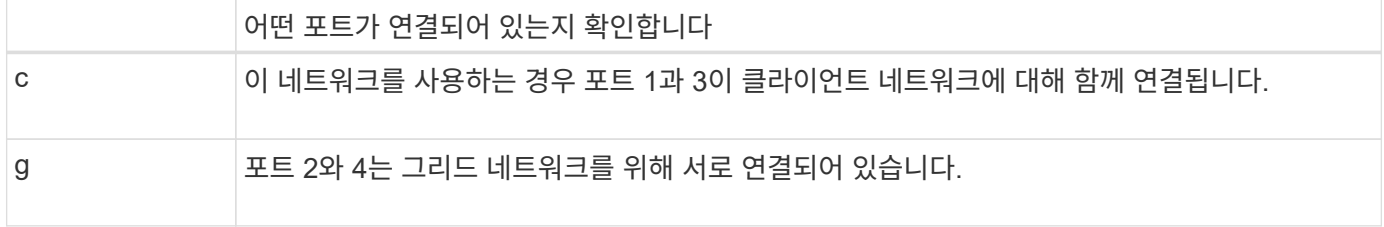

고정 포트 결합 모드를 사용할 때 포트는 액티브-백업 모드 또는 링크 통합 제어 프로토콜 모드(802.3ad)를 사용하여 본드 결합할 수 있습니다.

• 액티브-백업 모드(기본값)에서는 한 번에 하나의 포트만 활성화됩니다. 활성 포트에 장애가 발생하면 백업 포트가 자동으로 페일오버 연결을 제공합니다. 포트 4는 포트 2(그리드 네트워크)에 대한 백업 경로를 제공하고 포트 3은 포트 1(클라이언트 네트워크)에 대한 백업 경로를 제공합니다.

• LACP 모드에서 각 포트 쌍은 컨트롤러와 네트워크 간에 논리 채널을 형성하므로 더 높은 처리량을 허용합니다. 한 포트에 장애가 발생해도 다른 포트는 계속 채널을 제공합니다. 처리량은 감소하지만 연결성은 영향을 받지 않습니다.

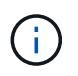

중복 연결이 필요하지 않은 경우 각 네트워크에 대해 하나의 포트만 사용할 수 있습니다. 그러나 StorageGRID가 설치된 후 그리드 관리자에서 경보가 발생하므로 케이블이 분리되었음을 나타냅니다. 이 알람을 안전하게 확인할 수 있습니다.

애그리게이트 포트 결합 모드

애그리게이트 포트 결합 모드는 각 StorageGRID 네트워크의 성능을 크게 높이고 추가 페일오버 경로를 제공합니다.

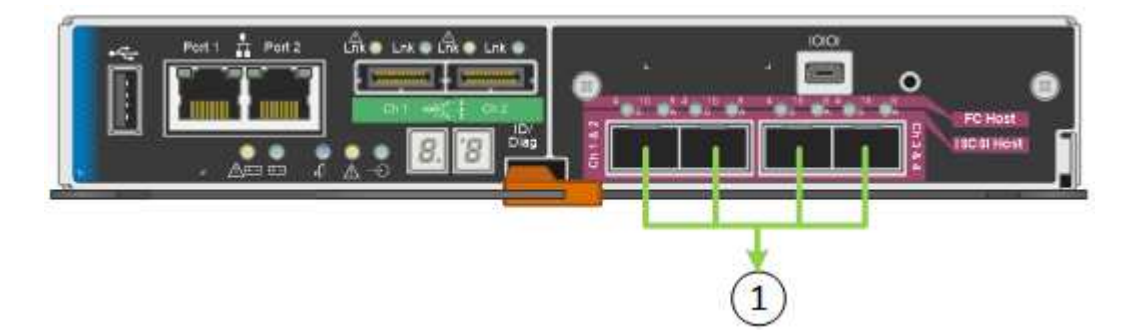

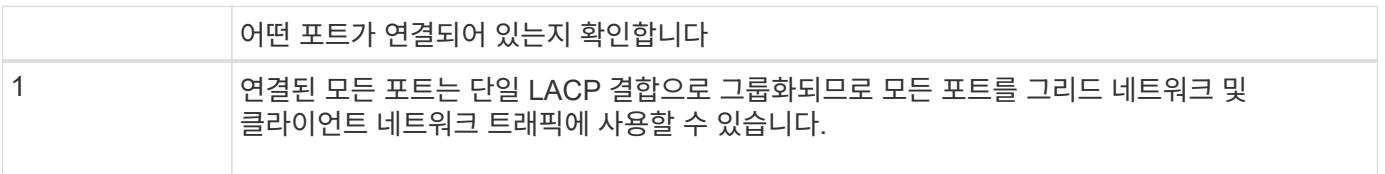

Aggregate 포트 결합 모드를 사용하려는 경우:

- LACP 네트워크 결합 모드를 사용해야 합니다.
- 각 네트워크에 대해 고유한 VLAN 태그를 지정해야 합니다. 이 VLAN 태그는 네트워크 트래픽이 올바른 네트워크로 라우팅되도록 각 네트워크 패킷에 추가됩니다.
- VLAN 및 LACP를 지원할 수 있는 스위치에 포트를 연결해야 합니다. LACP 결합에 여러 스위치가 사용되는 경우 스위치는 MLAG(Multi-Chassis Link Aggregation Group) 또는 이와 동등한 스위치를 지원해야 합니다.
- VLAN, LACP, MLAG 또는 이와 동등한 기능을 사용하도록 스위치를 구성하는 방법을 이해해야 합니다.

4개의 10GbE 포트를 모두 사용하지 않으려는 경우 1개, 2개 또는 3개의 포트를 사용할 수 있습니다. 두 개 이상의 포트를 사용하면 10GbE 포트 중 하나에 장애가 발생하더라도 일부 네트워크 연결이 계속 유지될 가능성을 극대화할 수 있습니다.

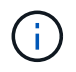

4개 미만의 포트를 사용하도록 선택한 경우 StorageGRID가 설치된 후 그리드 관리자에서 하나 이상의 알람이 발생하므로 케이블이 분리되었음을 나타냅니다. 알람을 안전하게 확인할 수 있습니다.

**1GbE** 관리 포트의 네트워크 연결 모드입니다

E5500SG 컨트롤러에 있는 2개의 1GbE 관리 포트의 경우 독립 네트워크 연결 모드 또는 Active-Backup 네트워크 연결 모드를 선택하여 옵션 관리 네트워크에 연결할 수 있습니다.

독립 모드에서는 관리 포트 1만 관리 네트워크에 연결됩니다. 이 모드는 중복 경로를 제공하지 않습니다. 관리 포트 2는 유선으로 남겨두고 임시 로컬 연결에 사용할 수 있습니다(IP 주소 169.254.0.1 사용).

Active-Backup 모드에서는 관리 포트 1과 2가 모두 관리 네트워크에 연결됩니다. 한 번에 하나의 포트만 활성화됩니다. 활성 포트에 장애가 발생하면 백업 포트가 자동으로 페일오버 연결을 제공합니다. 이러한 두 개의 물리적 포트를 하나의 논리 관리 포트에 연결하면 관리 네트워크에 대한 중복 경로가 제공됩니다.

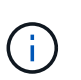

1GbE 관리 포트가 Active-Backup 모드로 구성되어 있을 때 E5500SG 컨트롤러에 임시로 로컬 연결해야 하는 경우, 두 관리 포트에서 케이블을 분리하고 임시 케이블을 관리 포트 2에 연결한 다음 IP 주소 169.254.0.1을 사용하여 어플라이언스에 액세스합니다.

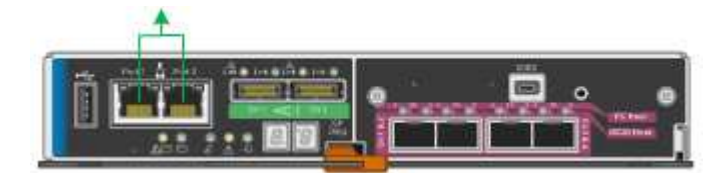

<span id="page-18-0"></span>설치 정보 수집**(SG5600)**

StorageGRID 어플라이언스를 설치 및 구성할 때 이더넷 스위치 포트, IP 주소, 포트 및 네트워크 연결 모드에 대한 정보를 결정하고 수집해야 합니다.

이 작업에 대해

다음 표를 사용하여 어플라이언스에 연결하는 각 네트워크에 대한 정보를 기록할 수 있습니다. 이러한 값은 하드웨어를 설치하고 구성하는 데 필요합니다.

**E2700** 컨트롤러를 **SANtricity** 스토리지 관리자에 연결하는 데 필요한 정보

SANtricity 스토리지 관리자에 사용할 관리 네트워크에 E2700 컨트롤러를 연결해야 합니다.

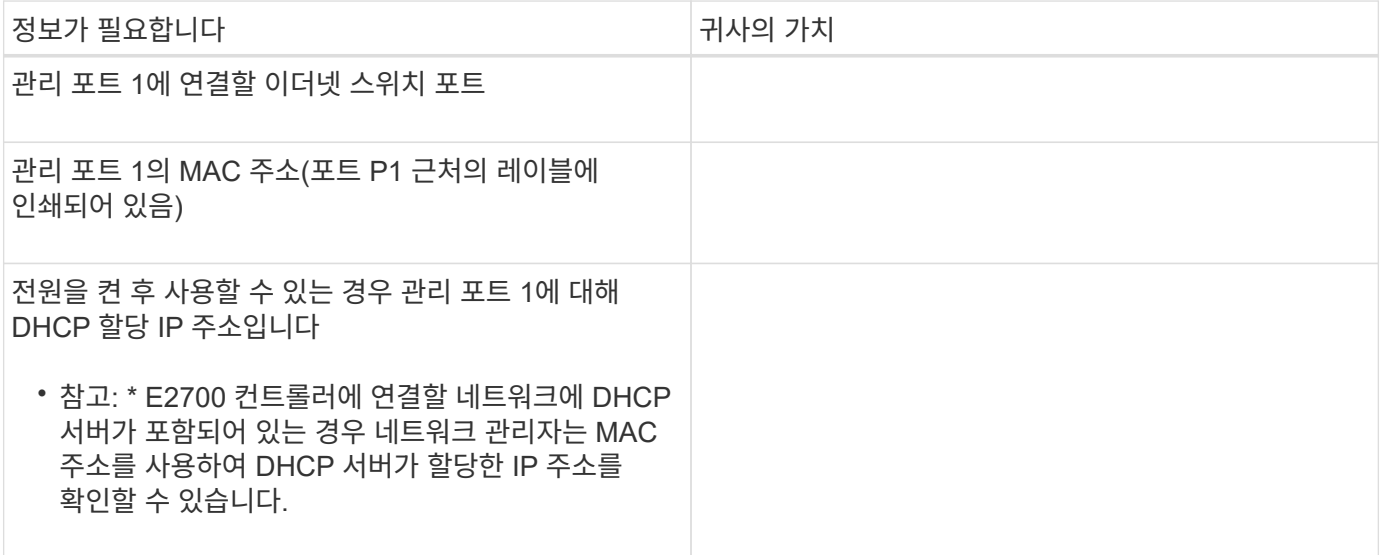

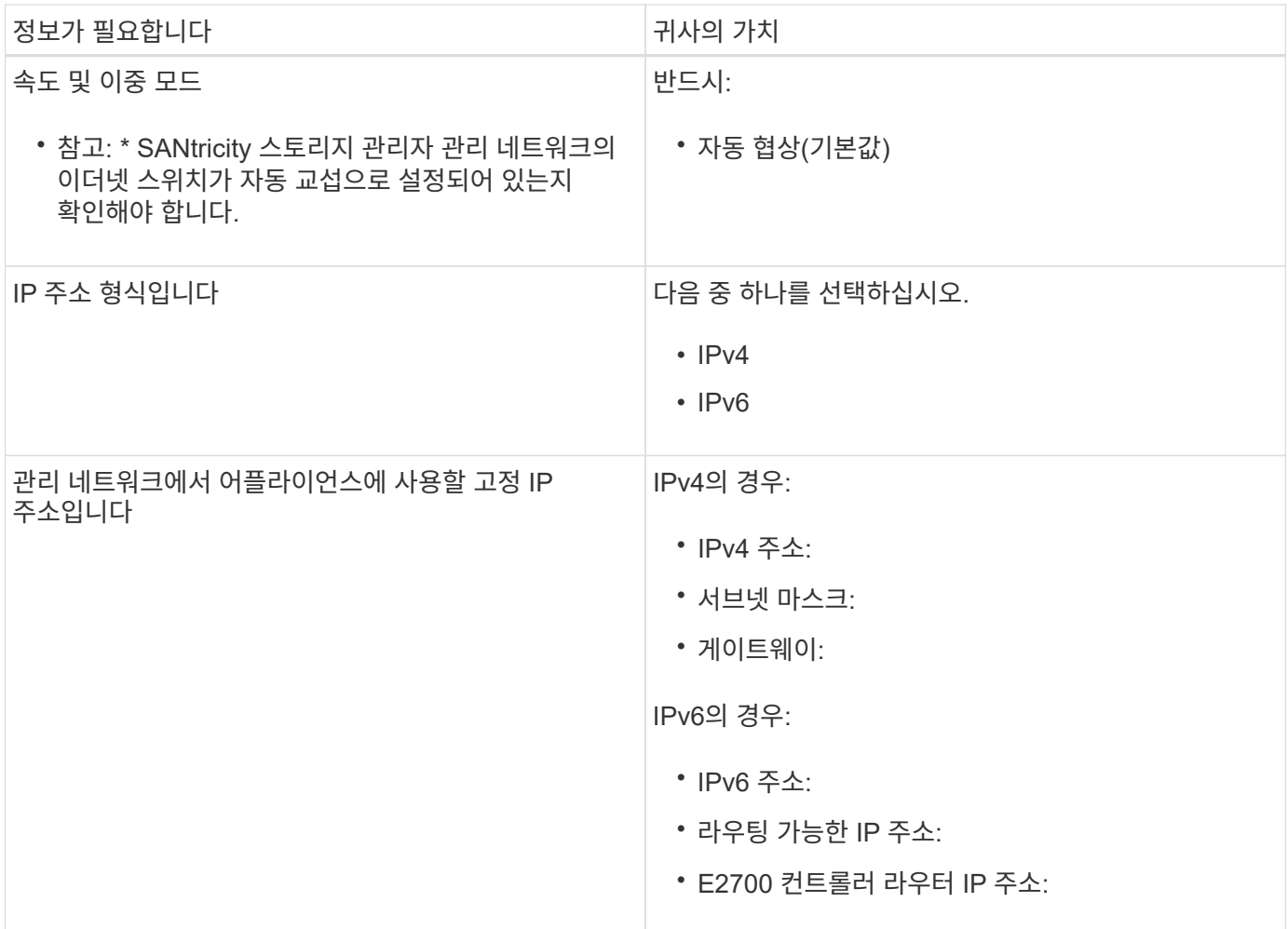

관리 네트워크에 **E600SG** 컨트롤러를 연결하는 데 필요한 정보입니다

StorageGRID용 관리 네트워크는 시스템 관리 및 유지 보수에 사용되는 선택적 네트워크입니다. 어플라이언스는 E5500SG 컨트롤러의 1GbE 관리 포트를 사용하여 관리 네트워크에 연결됩니다.

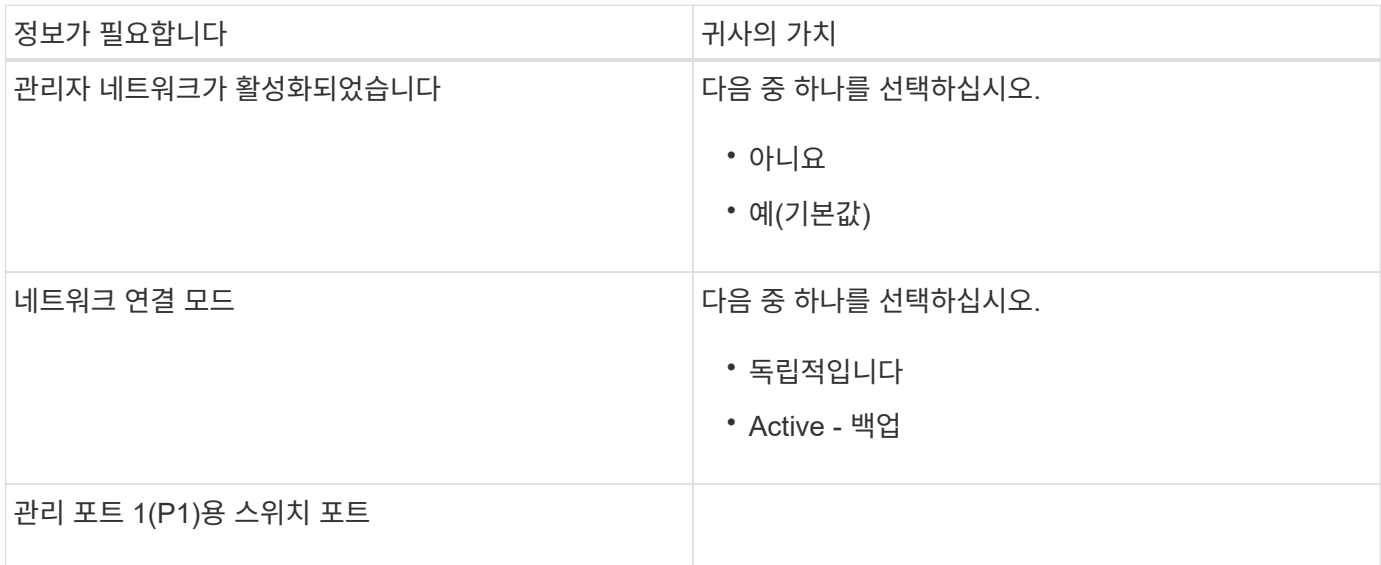

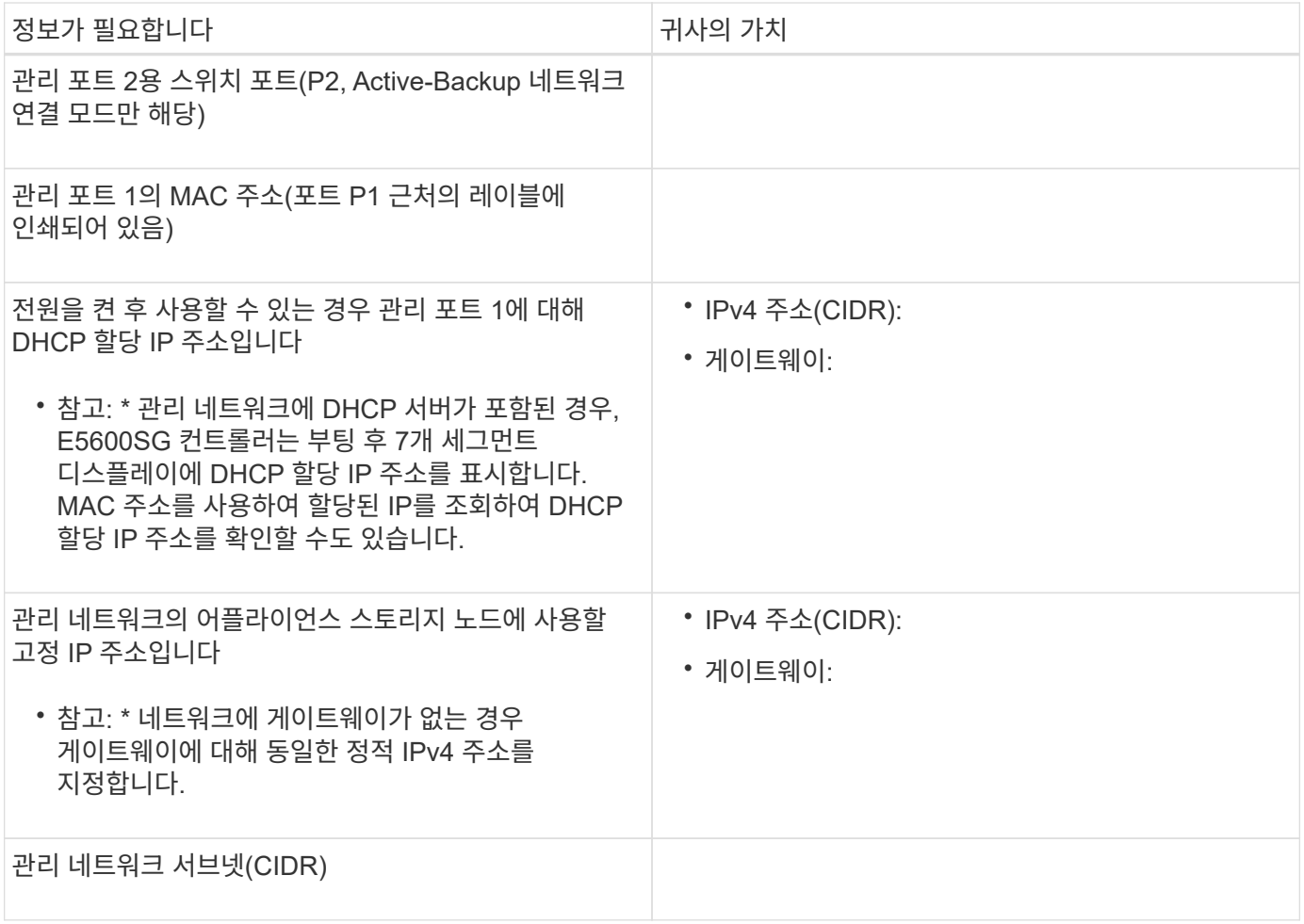

### **E5500SG** 컨트롤러에서 **10GbE** 포트를 연결하고 구성하는 데 필요한 정보입니다

 $\bigcirc$ 

E5500SG 컨트롤러의 10GbE 포트 4개는 StorageGRID 그리드 네트워크 및 클라이언트 네트워크에 연결됩니다.

이러한 포트의 옵션에 대한 자세한 내용은 "E5500SG 컨트롤러의 10GbE 포트 연결"을 참조하십시오.

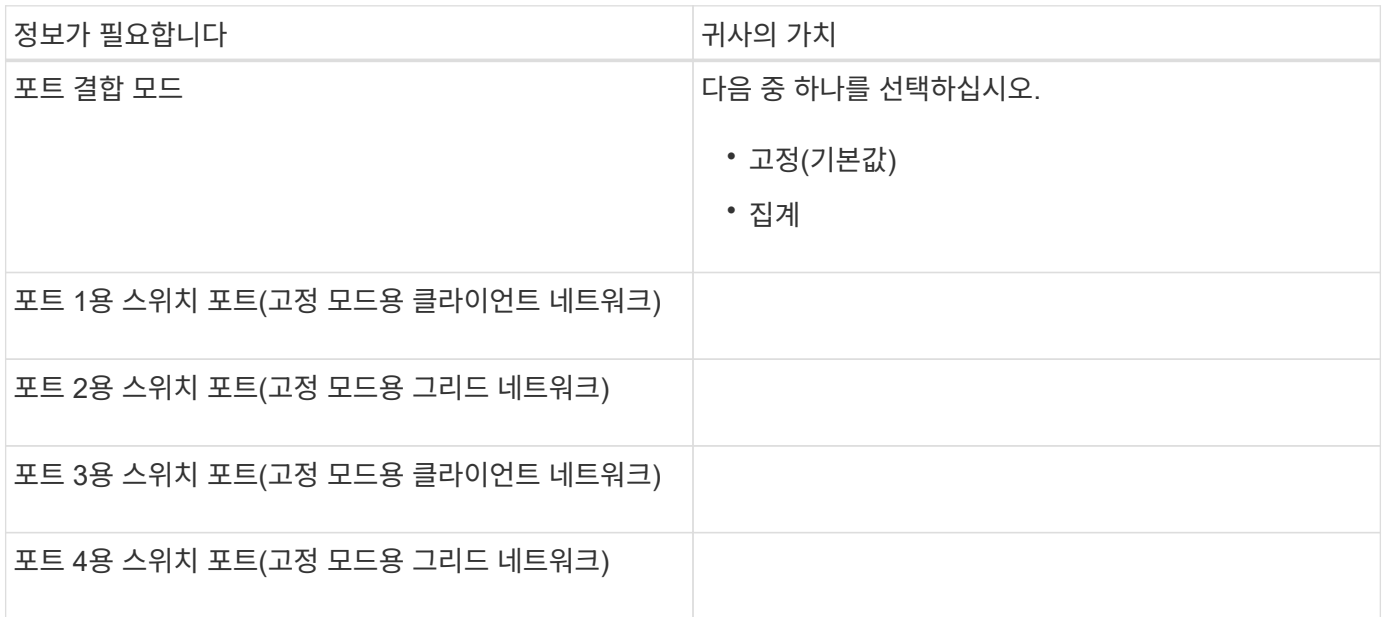

**E54600 SG** 컨트롤러를 그리드 네트워크에 연결하는 데 필요한 정보입니다

StorageGRID용 그리드 네트워크는 모든 내부 StorageGRID 트래픽에 사용되는 필수 네트워크입니다. 어플라이언스는 E5500SG 컨트롤러의 10GbE 포트를 사용하여 그리드 네트워크에 연결됩니다.

이러한 포트의 옵션에 대한 자세한 내용은 "E5500SG 컨트롤러의 10GbE 포트 연결"을 참조하십시오.

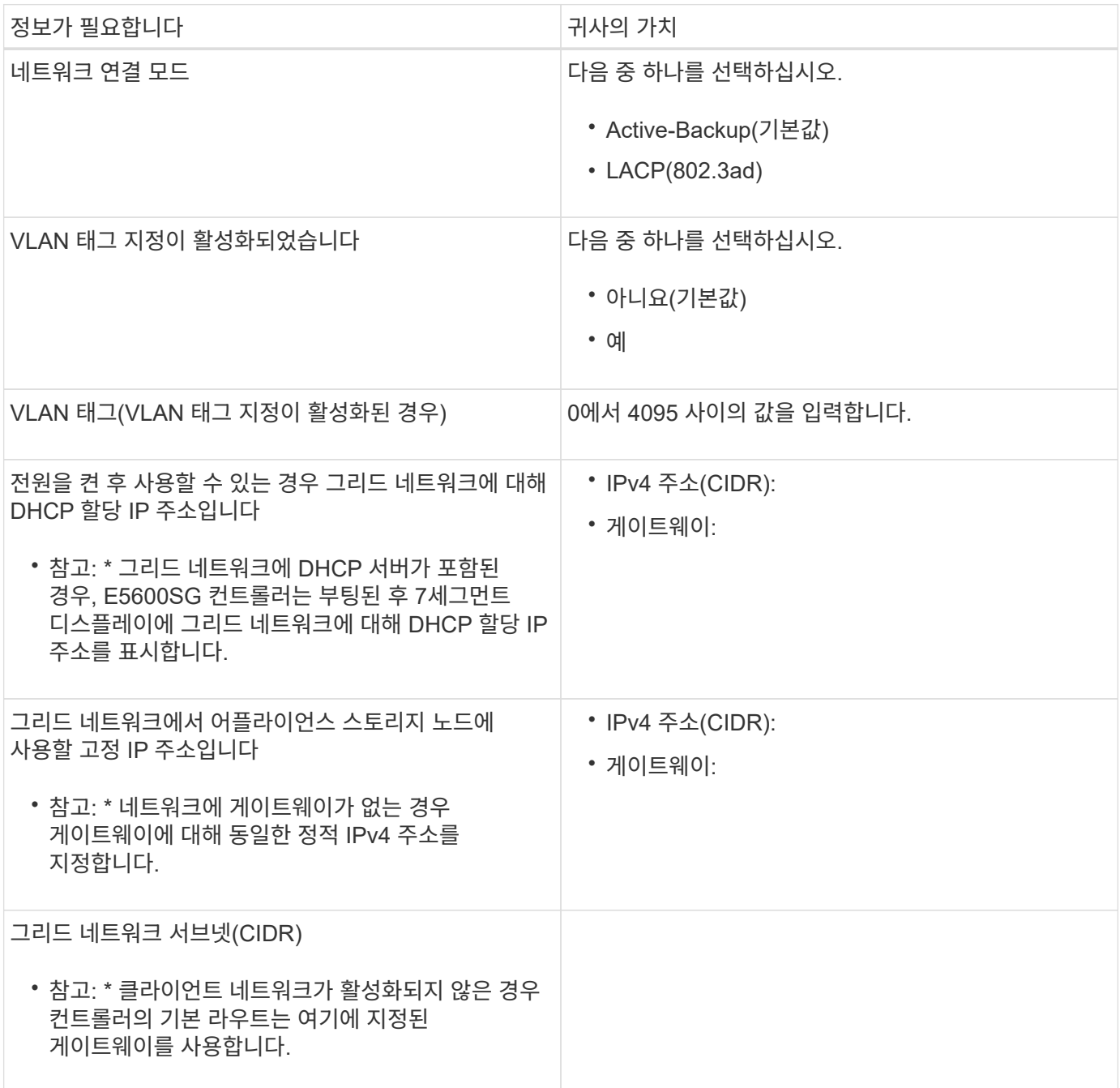

클라이언트 네트워크에 **E600SG** 컨트롤러를 연결하는 데 필요한 정보입니다

StorageGRID용 클라이언트 네트워크는 그리드에 대한 클라이언트 프로토콜 액세스를 제공하는 데 사용되는 선택적 네트워크입니다. 어플라이언스는 E5500SG 컨트롤러의 10GbE 포트를 사용하여 클라이언트 네트워크에 연결됩니다.

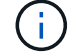

 $\left(\begin{smallmatrix} 1\\ 1\end{smallmatrix}\right)$ 

이러한 포트의 옵션에 대한 자세한 내용은 "E5500SG 컨트롤러의 10GbE 포트 연결"을 참조하십시오.

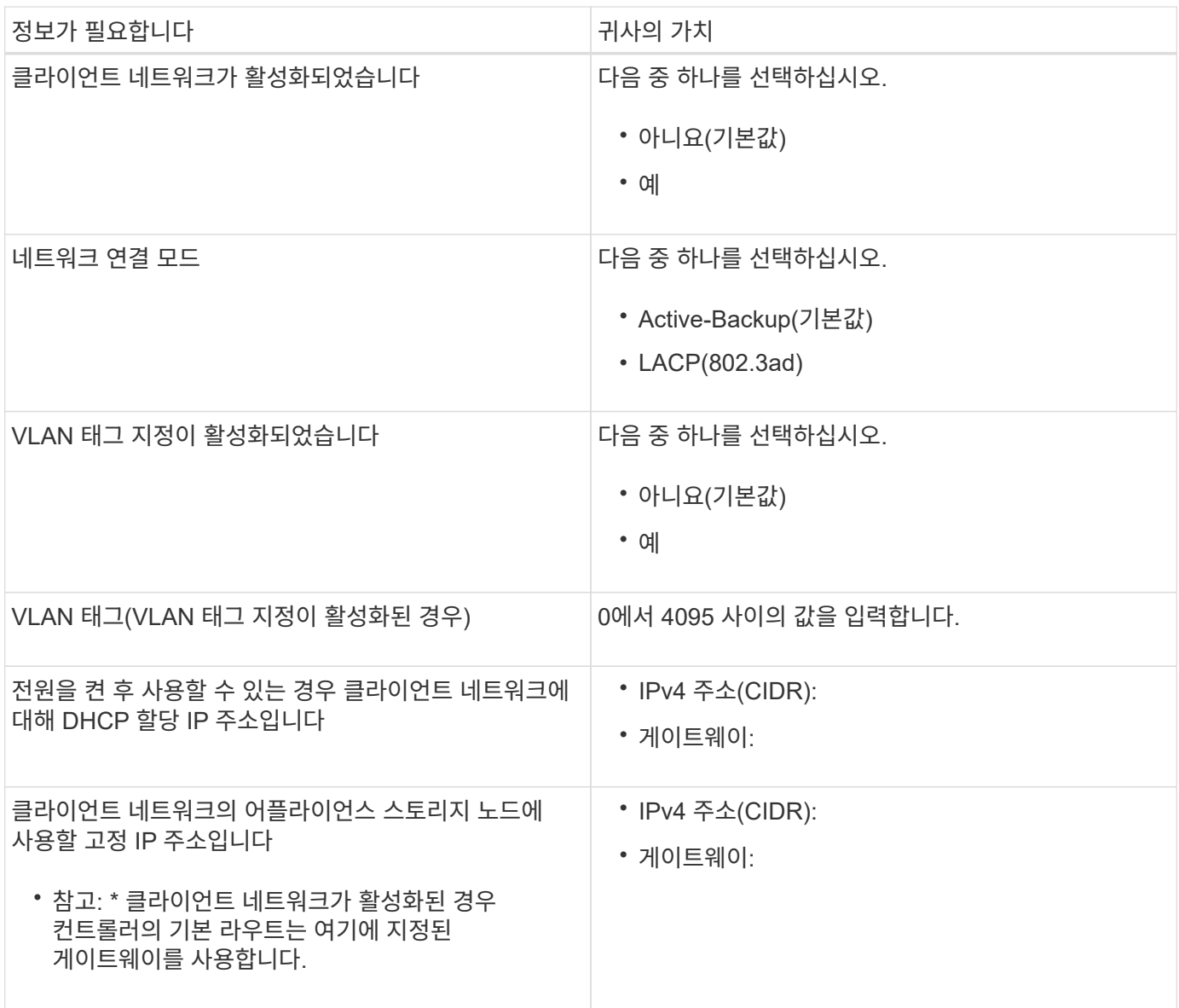

### 관련 정보

["](#page-13-2)[어플라이언스](#page-13-2) [네트워크](#page-13-2) [연결](#page-13-2) [검토](#page-13-2)["](#page-13-2)

["](#page-33-0)[하드웨어](#page-33-0) [구성](#page-33-0)["](#page-33-0)

["E5500SG](#page-16-0) [컨트롤러](#page-16-0) [포트의](#page-16-0) [포트](#page-16-0) [연결](#page-16-0) [모드](#page-16-0)["](#page-16-0)

# <span id="page-22-0"></span>하드웨어 설치

하드웨어 설치에는 하드웨어 구성 요소 설치, 구성 요소 케이블 연결 및 포트 구성 등 몇 가지 주요 작업이 포함됩니다.

단계

- ["](#page-23-0)[하드웨어를](#page-23-0) [등록하는](#page-23-0) [중입니다](#page-23-0)["](#page-23-0)
- ["](#page-23-1)[캐비닛](#page-23-1) [또는](#page-23-1) [랙에](#page-23-1) [어플라이언스](#page-23-1) [설치](#page-23-1)[\(SG5600\)"](#page-23-1)
- ["](#page-25-0)[어플라이언스](#page-25-0) [케](#page-25-0)[이](#page-25-0)블 [연결](#page-25-0)[\(SG5600\)"](#page-25-0)
- ["AC](#page-28-0) [전원](#page-28-0) [코](#page-28-0)[드](#page-28-0) [연결](#page-28-0)[\(SG5600\)"](#page-28-0)
- ["](#page-29-0)[전원](#page-29-0) 켜[기](#page-29-0)[\(SG5600\)"](#page-29-0)
- ["SG5600](#page-30-0) [컨트롤러에서](#page-30-0) [부팅](#page-30-0) [상태](#page-30-0) [및](#page-30-0) [오](#page-30-0)류 [코](#page-30-0)드 [검토](#page-30-0)["](#page-30-0)

<span id="page-23-0"></span>하드웨어를 등록하는 중입니다

어플라이언스 하드웨어를 등록하면 지원 혜택이 제공됩니다.

단계

1. 섀시 일련 번호를 찾습니다.

Serial 012345678101 

포장 명세서, 확인 이메일 또는 제품의 포장을 푼 후 제품에서 번호를 확인할 수 있습니다.

2. NetApp Support 사이트 로 이동합니다 ["mysupport.netapp.com".](http://mysupport.netapp.com/)

3. 하드웨어를 등록해야 하는지 여부를 확인합니다.

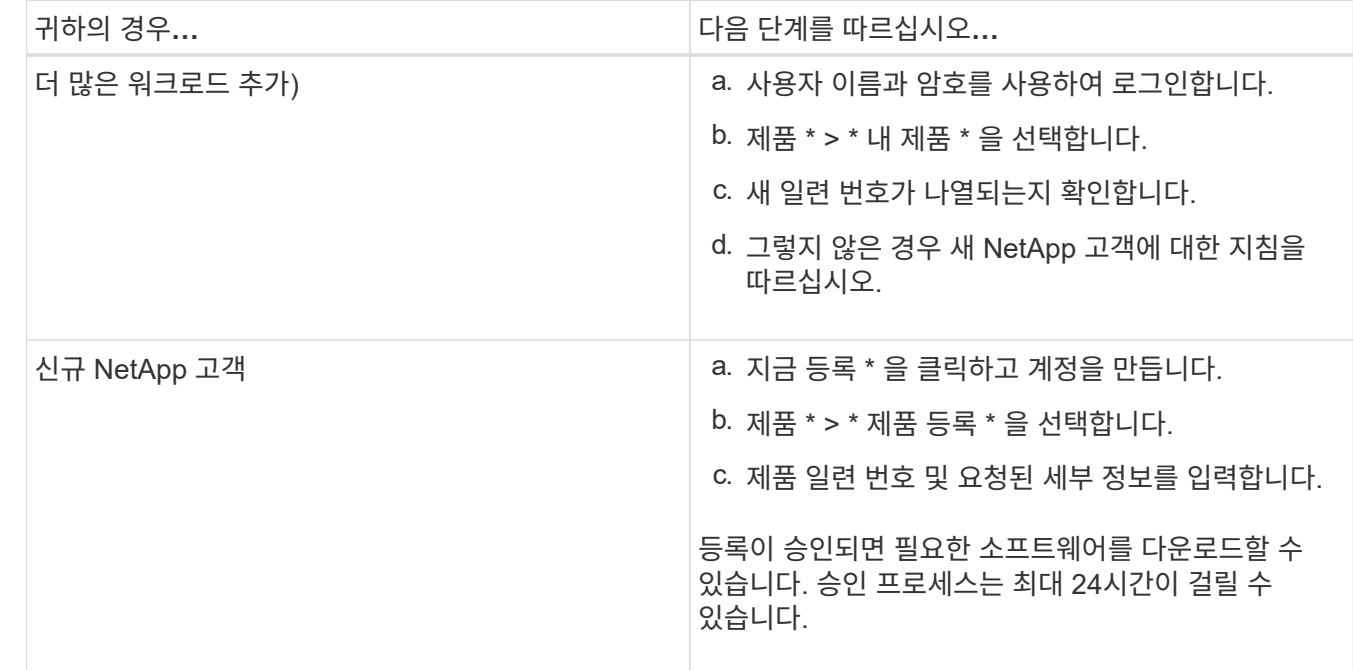

# <span id="page-23-1"></span>캐비닛 또는 랙에 어플라이언스 설치**(SG5600)**

캐비닛이나 랙에 레일을 설치한 다음 제품을 레일에 밀어 넣으십시오. SG5660을 사용하는 경우 어플라이언스를 설치한 후 드라이브를 설치해야 합니다.

필요한 것

• 상자에 포함된 안전 고지 문서를 검토하고 하드웨어 이동 및 설치에 대한 예방 조치를 이해했습니다.

• 하드웨어에 대한 E-Series 설치 지침이 있습니다.

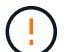

장비가 넘어지지 않도록 랙 또는 캐비닛 또는 랙의 하단에서 하드웨어를 설치하십시오.

 $\left( \begin{array}{c} 1 \end{array} \right)$ 

SG5612의 중량은 드라이브를 완전히 장착할 때 약 27kg(60파운드)입니다. SG5612를 안전하게 옮기려면 두 사람 또는 기계화된 리프트가 필요합니다.

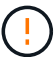

SG5660의 중량은 드라이브가 설치되지 않은 상태에서 약 60kg(132lb)입니다. 빈 SG5660을 안전하게 옮기려면 4명 또는 기계화된 리프트가 필요합니다.

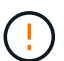

하드웨어 손상을 방지하려면 드라이브가 설치된 경우 SG5660을 이동하지 마십시오. 제품을 이동하기 전에 모든 드라이브를 제거해야 합니다.

#### 이 작업에 대해

SG5660 어플라이언스를 캐비닛 또는 랙에 설치하려면 다음 작업을 완료하십시오.

• \* 장착 레일 설치 \*

캐비닛 또는 랙에 장착 레일을 설치합니다.

E2700 또는 E5600의 E-Series 설치 지침을 참조하십시오.

• \* 캐비닛 또는 랙에 제품을 설치합니다 \*

제품을 캐비닛 또는 랙에 밀어 넣고 고정합니다.

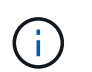

SG5660을 손으로 들어올릴 경우 섀시 측면에 4개의 핸들을 부착합니다. 제품을 레일에 밀어 넣을 때 손잡이를 분리하십시오.

• \* 드라이브를 설치합니다 \*

SG5660을 사용하는 경우 5개의 드라이브 드로어 각각에 12개의 드라이브를 설치합니다.

올바르게 작동하려면 60개의 드라이브를 모두 설치해야 합니다.

- a. ESD 밴드를 착용하고 포장재에서 드라이브를 제거합니다.
- b. 상단 드라이브 드로어의 레버를 분리하고 레버를 사용하여 드로어를 밀어 꺼냅니다.
- c. 드라이브 손잡이를 수직으로 올리고 드라이브의 단추를 드로어의 노치에 맞춥니다.

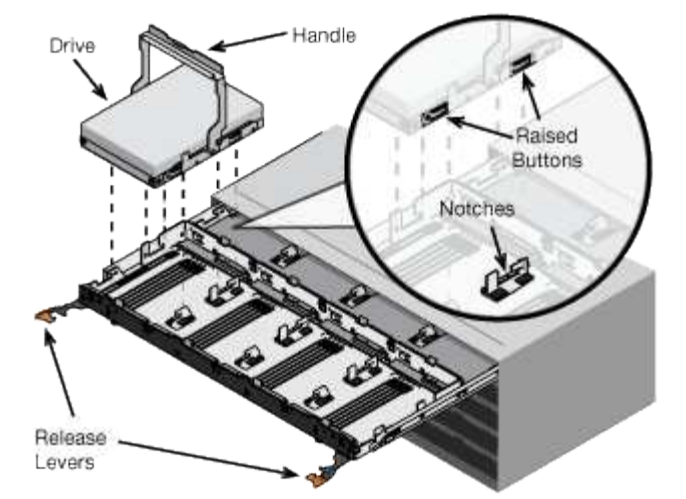

- d. 드라이브 상단을 부드럽게 눌러 드라이브가 제자리에 끼워질 때까지 드라이브 핸들을 아래로 돌립니다.
- 
- 
- e. 처음 12개의 드라이브를 설치한 후 중앙을 누르고 양쪽 레버를 부드럽게 닫아 드로어를 다시 밀어 넣습니다.
- 

24

네트워크에 연결하고, E5500SG 컨트롤러의 10GbE 포트를 그리드 네트워크 및 StorageGRID용 선택적 클라이언트 네트워크에 연결해야 합니다.

f. 다른 4개의 문서함에 대해 이 단계를 반복합니다.

• SG5612 \*: 왼쪽 및 오른쪽 엔드 캡을 전면에 장착합니다.

["E2700](https://library.netapp.com/ecm/ecm_download_file/ECMLP2344477) [컨트롤러](https://library.netapp.com/ecm/ecm_download_file/ECMLP2344477) [-](https://library.netapp.com/ecm/ecm_download_file/ECMLP2344477) [드라이브](https://library.netapp.com/ecm/ecm_download_file/ECMLP2344477) [트레이](https://library.netapp.com/ecm/ecm_download_file/ECMLP2344477) [및](https://library.netapp.com/ecm/ecm_download_file/ECMLP2344477) [관](https://library.netapp.com/ecm/ecm_download_file/ECMLP2344477)[련](https://library.netapp.com/ecm/ecm_download_file/ECMLP2344477) [드라이브](https://library.netapp.com/ecm/ecm_download_file/ECMLP2344477) [트레이](https://library.netapp.com/ecm/ecm_download_file/ECMLP2344477) [설치](https://library.netapp.com/ecm/ecm_download_file/ECMLP2344477) [가이드](https://library.netapp.com/ecm/ecm_download_file/ECMLP2344477)["](https://library.netapp.com/ecm/ecm_download_file/ECMLP2344477)

["E5600](https://library.netapp.com/ecm/ecm_download_file/ECMP1532527) [컨트롤러](https://library.netapp.com/ecm/ecm_download_file/ECMP1532527) [-](https://library.netapp.com/ecm/ecm_download_file/ECMP1532527) [드라이브](https://library.netapp.com/ecm/ecm_download_file/ECMP1532527) [트레이](https://library.netapp.com/ecm/ecm_download_file/ECMP1532527) [및](https://library.netapp.com/ecm/ecm_download_file/ECMP1532527) [관](https://library.netapp.com/ecm/ecm_download_file/ECMP1532527)[련](https://library.netapp.com/ecm/ecm_download_file/ECMP1532527) [드라이브](https://library.netapp.com/ecm/ecm_download_file/ECMP1532527) [트레이](https://library.netapp.com/ecm/ecm_download_file/ECMP1532527) [설치](https://library.netapp.com/ecm/ecm_download_file/ECMP1532527) [가이드](https://library.netapp.com/ecm/ecm_download_file/ECMP1532527)["](https://library.netapp.com/ecm/ecm_download_file/ECMP1532527)

• \* 전면 베젤을 부착합니다 \*

• SG5660 \*: 베젤을 전면에 장착합니다.

<span id="page-25-0"></span>어플라이언스 케이블 연결**(SG5600)**

필요한 것

관련 정보

- 관리 포트를 연결하기 위한 이더넷 케이블이 있습니다.
- 10GbE 포트 4개를 연결하기 위한 광 케이블이 있습니다(이 케이블은 어플라이언스와 함께 제공되지 않음).

SAS 인터커넥트 케이블을 사용하여 두 컨트롤러를 서로 연결하고, 관리 포트를 해당 관리

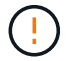

\* 레이저 방사선에 노출될 위험 \* — SFP 트랜시버를 분해하거나 제거하지 마십시오. 레이저 방사선에 노출될 수 있습니다.

이 작업에 대해

케이블을 연결할 때는 다음 다이어그램을 참조하여 E2700 컨트롤러 위쪽 및 아래쪽에 있는 E5500SG 컨트롤러를 표시합니다. 이 다이어그램은 SG5660 모델을 보여 주며 SG5612 모델의 컨트롤러가 스택 대신 나란히 표시됩니다.

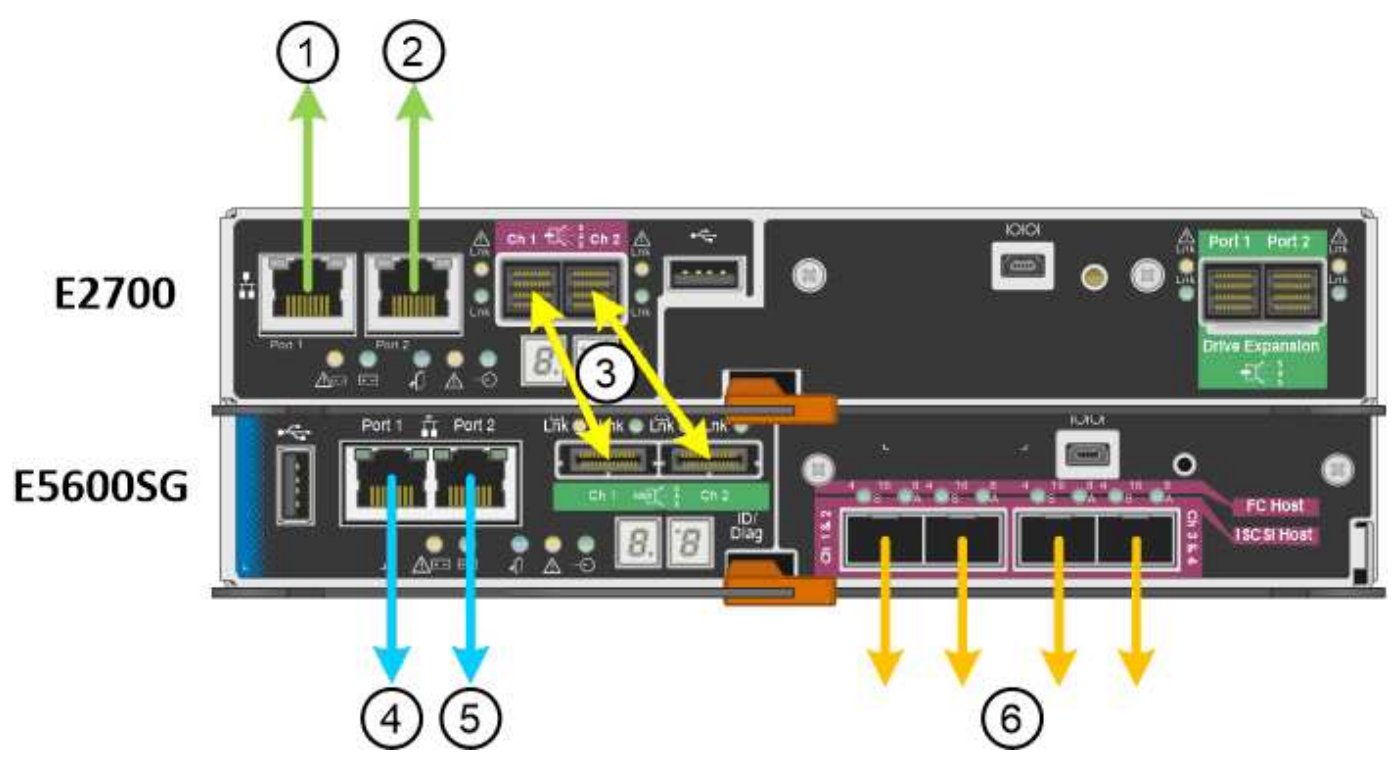

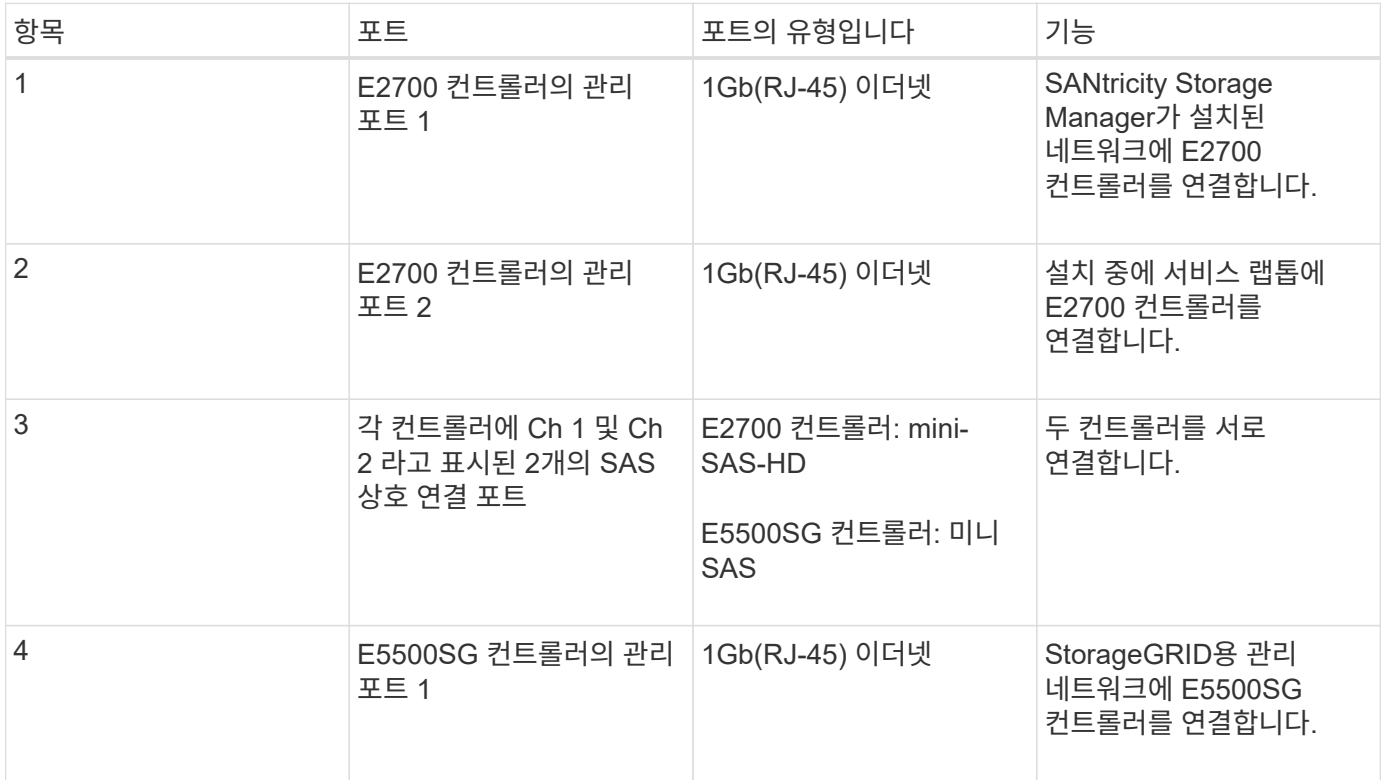

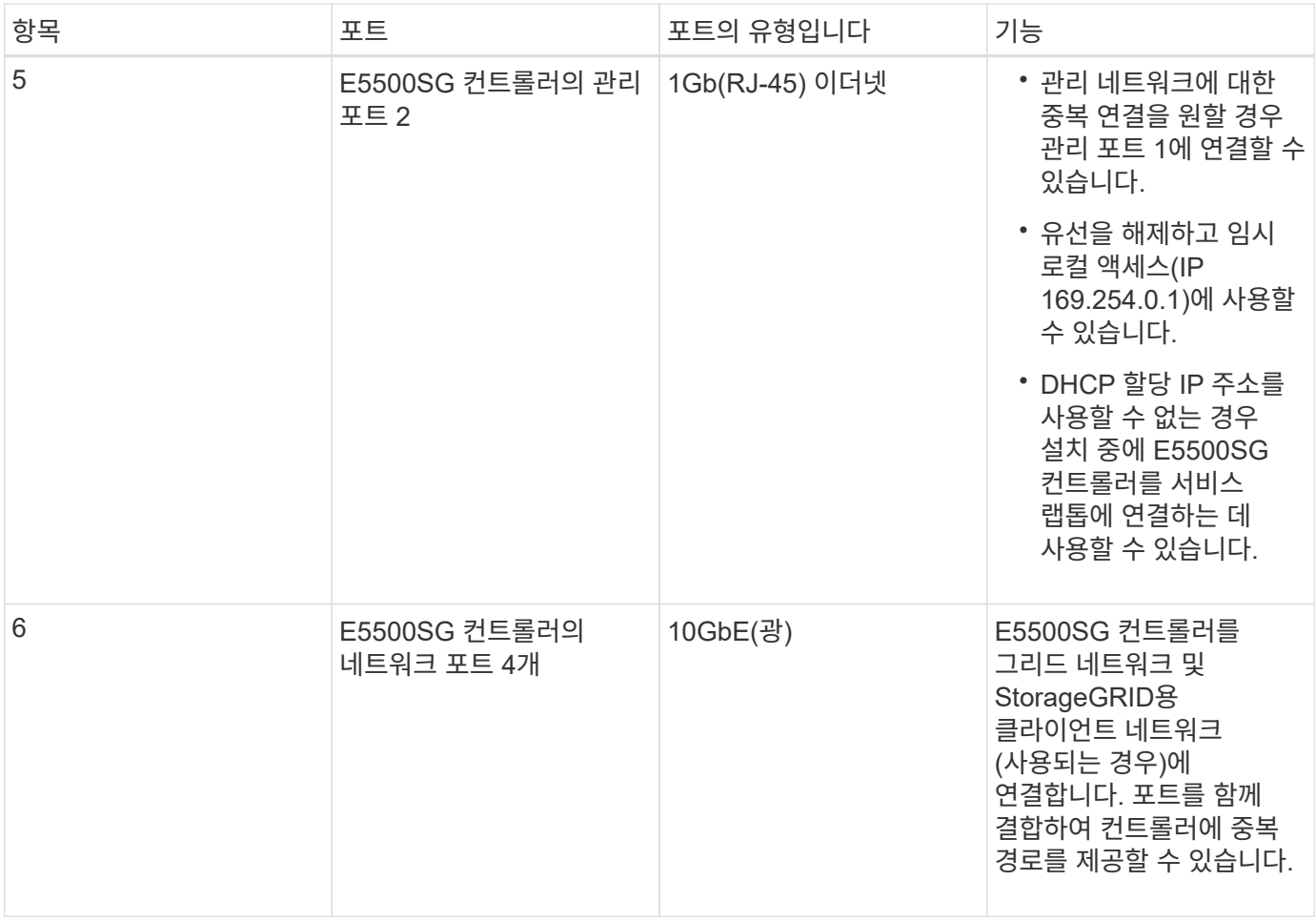

#### 단계

#### 1. SAS 인터커넥트 케이블 2개를 사용하여 E2700 컨트롤러를 E5500SG 컨트롤러에 연결합니다.

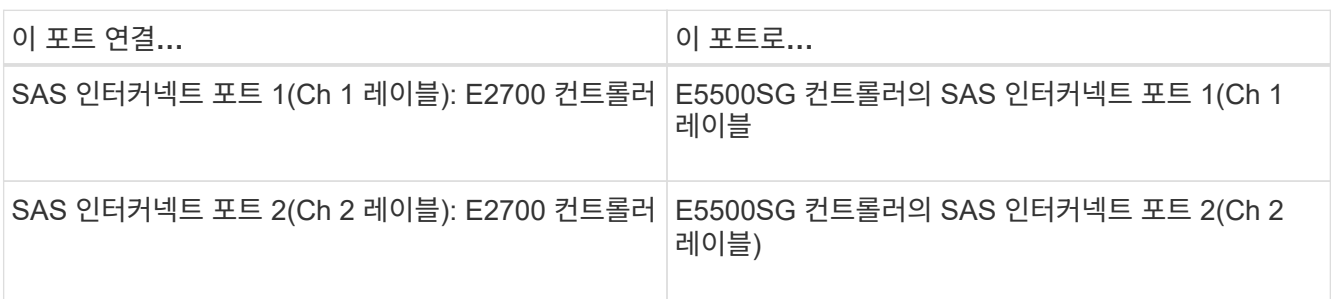

E2700 컨트롤러용 사각형 커넥터(미니 SAS HD)를 사용하고 E54600 SG 컨트롤러용 직사각형 커넥터(미니 SAS)를 사용하십시오.

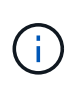

SAS 커넥터의 당기기 탭이 하단에 있는지 확인하고 딸깍 소리가 나면서 제자리에 고정될 때까지 조심스럽게 각 커넥터를 삽입합니다. 저항이 있을 경우 커넥터를 누르지 마십시오. 계속하기 전에 당김 탭의 위치를 확인하십시오.

2. 이더넷 케이블을 사용하여 SANtricity 스토리지 관리자 소프트웨어가 설치된 관리 네트워크에 E2700 컨트롤러를 연결합니다.

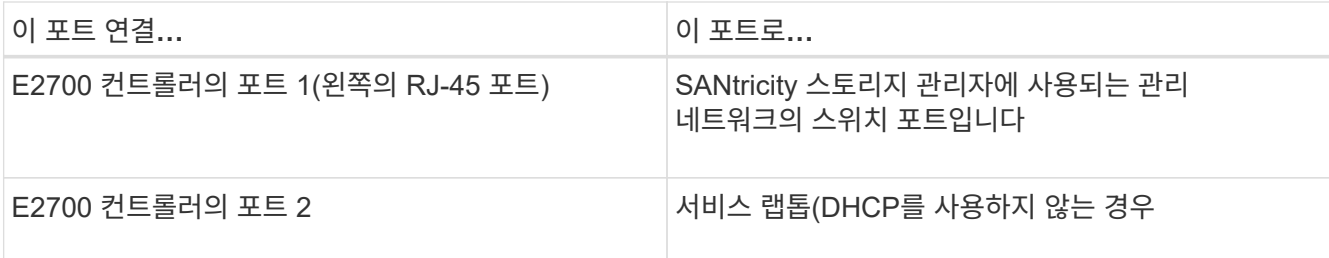

3. StorageGRID용 관리 네트워크를 사용하려는 경우 이더넷 케이블을 사용하여 E5500SG 컨트롤러를 연결합니다.

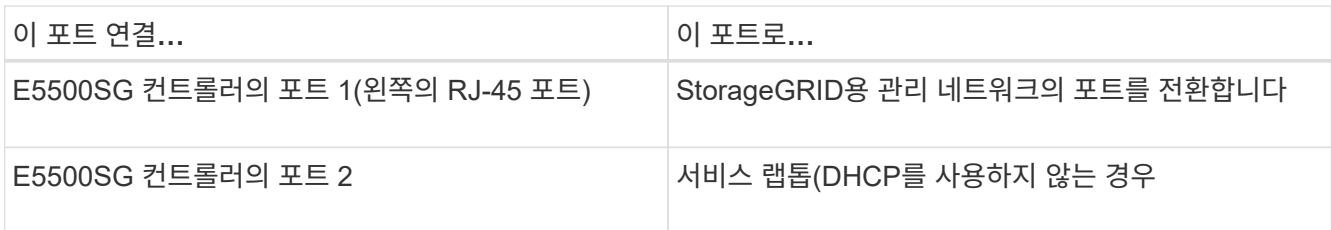

- 4. 광 케이블과 SFP+ 트랜시버를 사용하여 E5500SG 컨트롤러의 10GbE 포트를 해당 네트워크 스위치에 연결합니다.
	- 고정 포트 결합 모드(기본값)를 사용하려는 경우 표 에 나와 있는 대로 포트를 StorageGRID 그리드 및 클라이언트 네트워크에 연결합니다.

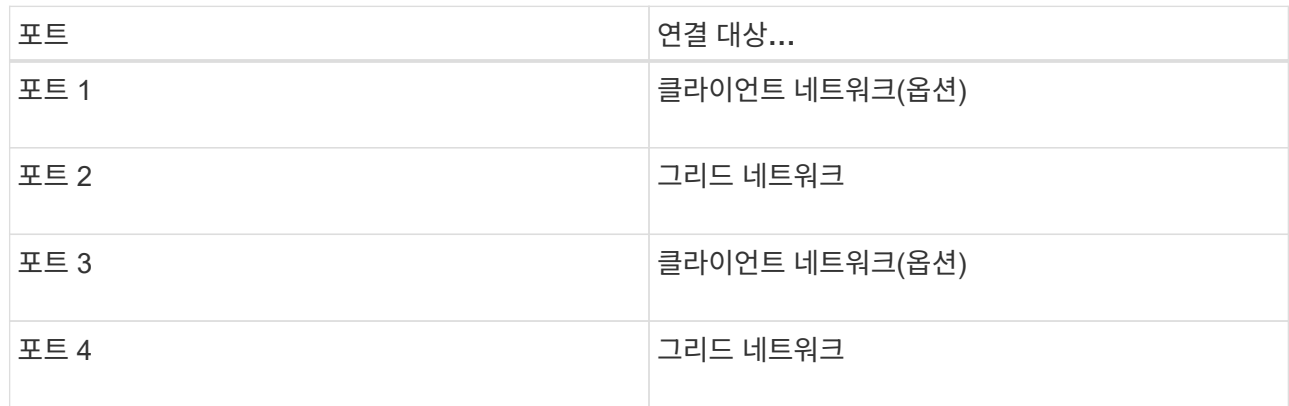

◦ Aggregate 포트 결합 모드를 사용하려는 경우 하나 이상의 네트워크 포트를 하나 이상의 스위치에 연결합니다. 단일 장애 지점이 발생하지 않도록 4개 포트 중 2개 이상을 연결해야 합니다. 단일 LACP 결합에 둘 이상의 스위치를 사용하는 경우 스위치는 MLAG 또는 동급 스위치를 지원해야 합니다.

관련 정보

["E5500SG](#page-16-0) [컨트롤러](#page-16-0) [포트의](#page-16-0) [포트](#page-16-0) [연결](#page-16-0) [모드](#page-16-0)["](#page-16-0)

["StorageGRID](#page-34-0) [어플라이언스](#page-34-0) [설치](#page-34-0) [프로그램에](#page-34-0) [액세스합니다](#page-34-0)["](#page-34-0)

## <span id="page-28-0"></span>**AC** 전원 코드 연결**(SG5600)**

AC 전원 코드를 외부 전원과 각 컨트롤러의 AC 전원 커넥터에 연결해야 합니다. 전원 코드를 연결한 후 전원을 켤 수 있습니다.

필요한 것

전원을 연결하기 전에 두 제품의 전원 스위치를 모두 꺼야 합니다.

\* 감전 위험 \* — 전원 코드를 연결하기 전에 제품의 두 전원 스위치가 꺼져 있는지 확인하십시오.

#### 이 작업에 대해

 $\mathbf{I}$ 

• 각 전원 공급 장치마다 별도의 전원을 사용해야 합니다.

독립 전원에 연결하면 전원 중복성이 유지됩니다.

• 무정전 전원 공급 장치(UPS)의 벽 콘센트와 같이 대상 국가에서 사용되는 일반 콘센트가 있는 컨트롤러와 함께 제공된 전원 코드를 사용할 수 있습니다.

그러나 이러한 전원 코드는 대부분의 EIA 준수 캐비닛에서 사용할 수 없습니다.

단계

- 1. 인클로저 또는 섀시의 전원 스위치를 끕니다.
- 2. 컨트롤러의 전원 스위치를 끕니다.
- 3. 주 전원 코드를 캐비닛의 외부 전원에 연결합니다.
- 4. 각 컨트롤러의 AC 전원 커넥터에 전원 코드를 연결합니다.

#### <span id="page-29-0"></span>전원 켜기**(SG5600)**

엔클로저의 전원을 켜면 두 컨트롤러에 전원이 제공됩니다.

단계

1. 엔클로저 후면에서 전원 공급 장치 스위치 2개를 켭니다.

전원이 공급되는 동안 컨트롤러의 LED가 간헐적으로 켜지거나 꺼집니다.

전원 켜기 프로세스를 완료하는 데 최대 10분이 걸릴 수 있습니다. 초기 시작 시퀀스 중에 컨트롤러가 여러 번 재부팅되면 팬이 회전/다운되고 LED가 깜박입니다.

- 2. 각 컨트롤러의 전원 LED 및 호스트 링크 활성 LED를 확인하여 전원이 켜졌는지 점검합니다.
- 3. 모든 드라이브에 녹색 LED가 계속 켜져 온라인 상태임을 나타낼 때까지 기다립니다.
- 4. 엔클로저의 전면과 후면에 녹색 LED가 있는지 확인합니다.

주황색 LED가 나타나면 위치를 기록해 둡니다.

5. E5500SG 컨트롤러에 대한 7개 세그먼트 디스플레이를 살펴봅니다.

이 디스플레이에는 \* HO \* 가 표시되고 그 뒤에 두 자리 숫자가 반복됩니다.

HO -- IP address for Admin Network -- IP address for Grid Network HO

순서대로 첫 번째 숫자 세트는 컨트롤러의 관리 포트 1에 대해 DHCP가 할당한 IP 주소입니다. 이 주소는 컨트롤러를 StorageGRID용 관리 네트워크에 연결하는 데 사용됩니다. 두 번째 숫자 세트는 어플라이언스를 StorageGRID용 그리드 네트워크에 연결하는 데 사용되는 DHCP 할당 IP 주소입니다.

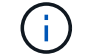

DHCP를 사용하여 IP 주소를 할당할 수 없는 경우 0.0.0.0이 표시됩니다.

### <span id="page-30-0"></span>**SG5600** 컨트롤러에서 부팅 상태 및 오류 코드 검토

각 컨트롤러에 있는 7세그먼트 디스플레이는 어플라이언스 전원이 켜질 때, 하드웨어가 초기화되는 동안, 그리고 하드웨어가 실패하여 초기화에서 다시 나올 때 상태 및 오류 코드를 표시합니다. 진행 상황 또는 문제 해결을 모니터링하는 경우, 코드의 순서를 순서대로 살펴봐야 합니다.

이 작업에 대해

E5500SG 컨트롤러의 상태 및 오류 코드는 E2700 컨트롤러의 상태 및 오류 코드와 다릅니다.

단계

- 1. 부팅 중에 7세그먼트 디스플레이에 표시된 코드를 보고 진행 상황을 모니터링합니다.
- 2. E5500SG 컨트롤러에 대한 오류 코드를 검토하려면 7세그먼트 디스플레이 상태 및 오류 코드 정보를 참조하십시오.
- 3. E2700 컨트롤러의 오류 코드를 검토하려면 지원 사이트 에서 E2700 컨트롤러 설명서를 참조하십시오.

관련 정보

["E5500SG](#page-30-1) [컨트롤러](#page-30-1) [7](#page-30-1)[세그먼트](#page-30-1) [디스플레이](#page-30-1) [코](#page-30-1)[드](#page-30-1)["](#page-30-1)

["NetApp](http://mysupport.netapp.com/documentation/productlibrary/index.html?productID=61765) [설명서](http://mysupport.netapp.com/documentation/productlibrary/index.html?productID=61765)[: E2700](http://mysupport.netapp.com/documentation/productlibrary/index.html?productID=61765) [시리](http://mysupport.netapp.com/documentation/productlibrary/index.html?productID=61765)즈["](http://mysupport.netapp.com/documentation/productlibrary/index.html?productID=61765)

<span id="page-30-1"></span>**E5500SG** 컨트롤러 **7**세그먼트 디스플레이 코드

어플라이언스 전원이 켜지고 하드웨어가 초기화되는 동안 E5500SG 컨트롤러의 7세그먼트 디스플레이에 상태 및 오류 코드가 표시됩니다. 이러한 코드를 사용하여 상태를 확인하고 오류를 해결할 수 있습니다.

E5500SG 컨트롤러에서 상태 및 오류 코드를 검토할 때는 다음 코드 유형을 확인해야 합니다.

• \* 일반 부팅 코드 \*

표준 부팅 이벤트를 나타냅니다.

• \* 일반 부팅 코드 \*

어플라이언스에서 발생하는 일반적인 부팅 이벤트를 나타냅니다.

• \* 오류 코드 \*

부팅 이벤트 중에 문제를 나타냅니다.

StorageGRID는 StorageGRID 어플라이언스 설치 프로그램이 시작된 후에만 E54600 SG 컨트롤러에서 다음 상태 표시등만 제어합니다.

• 서비스 작업 허용 LED

- 서비스 조치 필요 LED
- 7개 세그먼트 디스플레이

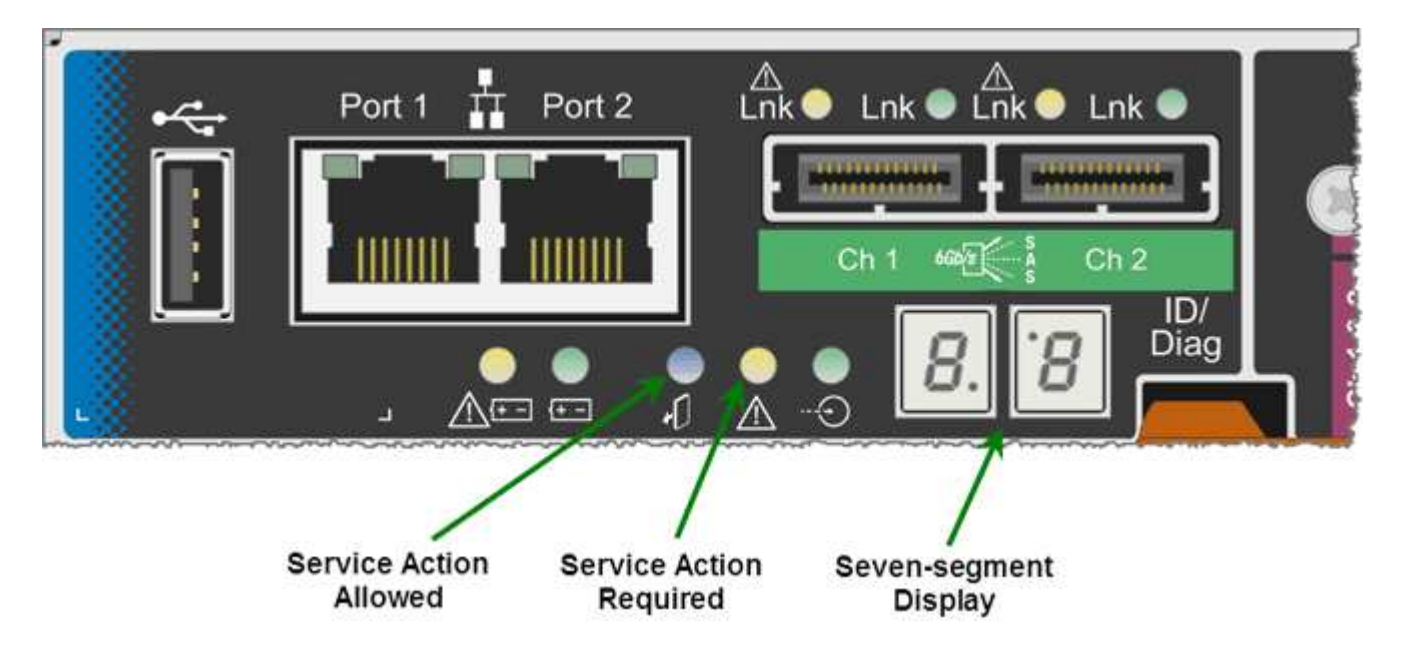

7세그먼트 디스플레이에서 소수점 이하 자릿수는 StorageGRID 제품에서 사용되지 않습니다.

• 최소 유효 자릿수 근처의 상위 소수점은 플랫폼 진단 LED입니다.

재설정 및 초기 하드웨어 구성 중에 켜집니다. 그렇지 않으면 꺼집니다.

• 가장 중요한 숫자에 인접한 하위 소수점이 꺼집니다.

다른 문제를 진단하려면 다음 리소스를 살펴볼 수 있습니다.

• 기타 모든 하드웨어 및 환경 진단 정보를 보려면 E-Series 운영 체제 하드웨어 진단 유틸리티를 참조하십시오.

여기에는 전원, 온도 및 디스크 드라이브와 같은 하드웨어 문제를 찾는 작업이 포함됩니다. 어플라이언스는 E-Series 운영 체제를 사용하여 모든 플랫폼 환경 상태를 모니터링합니다.

• 펌웨어 및 드라이버 문제를 확인하려면 SAS 및 네트워크 포트의 링크 표시등을 확인합니다.

자세한 내용은 E-Series E5600 설명서를 참조하십시오.

일반 부팅 코드

부팅 중 또는 하드웨어 하드 리셋 후 하드웨어 초기화 중에 서비스 작업이 허용되고 서비스 작업 필요 LED가 켜집니다. 7세그먼트 디스플레이에는 E-Series 하드웨어와 동일하고 E5600SG 컨트롤러에만 한정되지 않는 일련의 코드가 표시됩니다.

부팅 중에 FPGA(Field Programmable Gate Array)는 하드웨어의 기능과 초기화를 제어합니다.

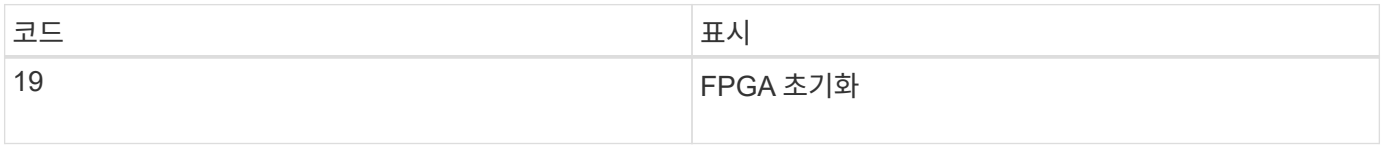

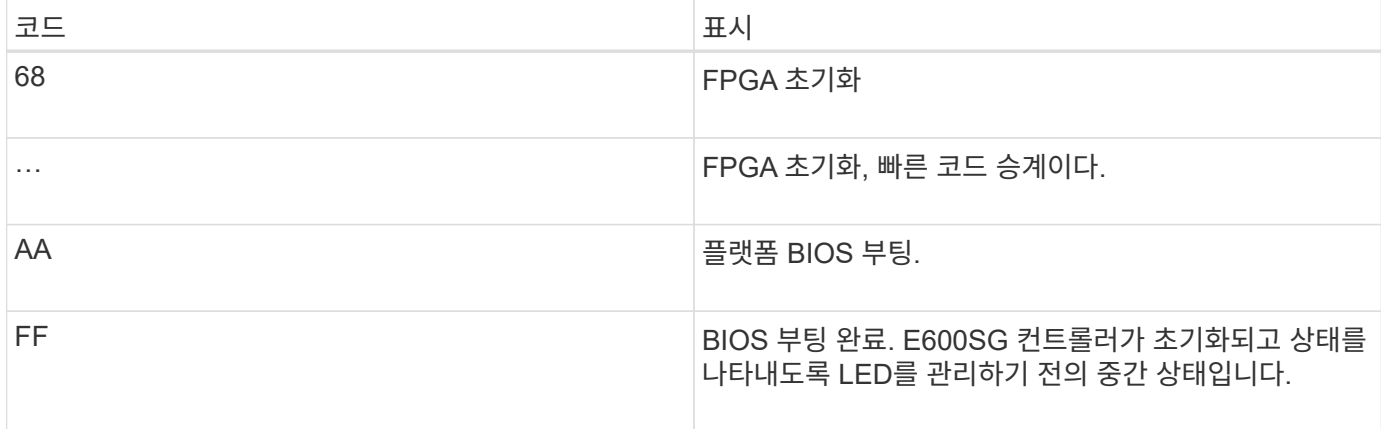

AA 및 FF 코드가 나타나면 일반 부팅 코드가 나타나거나 오류 코드가 나타납니다. 또한 허용되는 서비스 작업 및 필요한 서비스 작업 LED가 꺼집니다.

일반적인 부팅 코드입니다

이러한 코드는 시간 순으로 어플라이언스에서 발생하는 일반적인 부팅 이벤트를 나타냅니다.

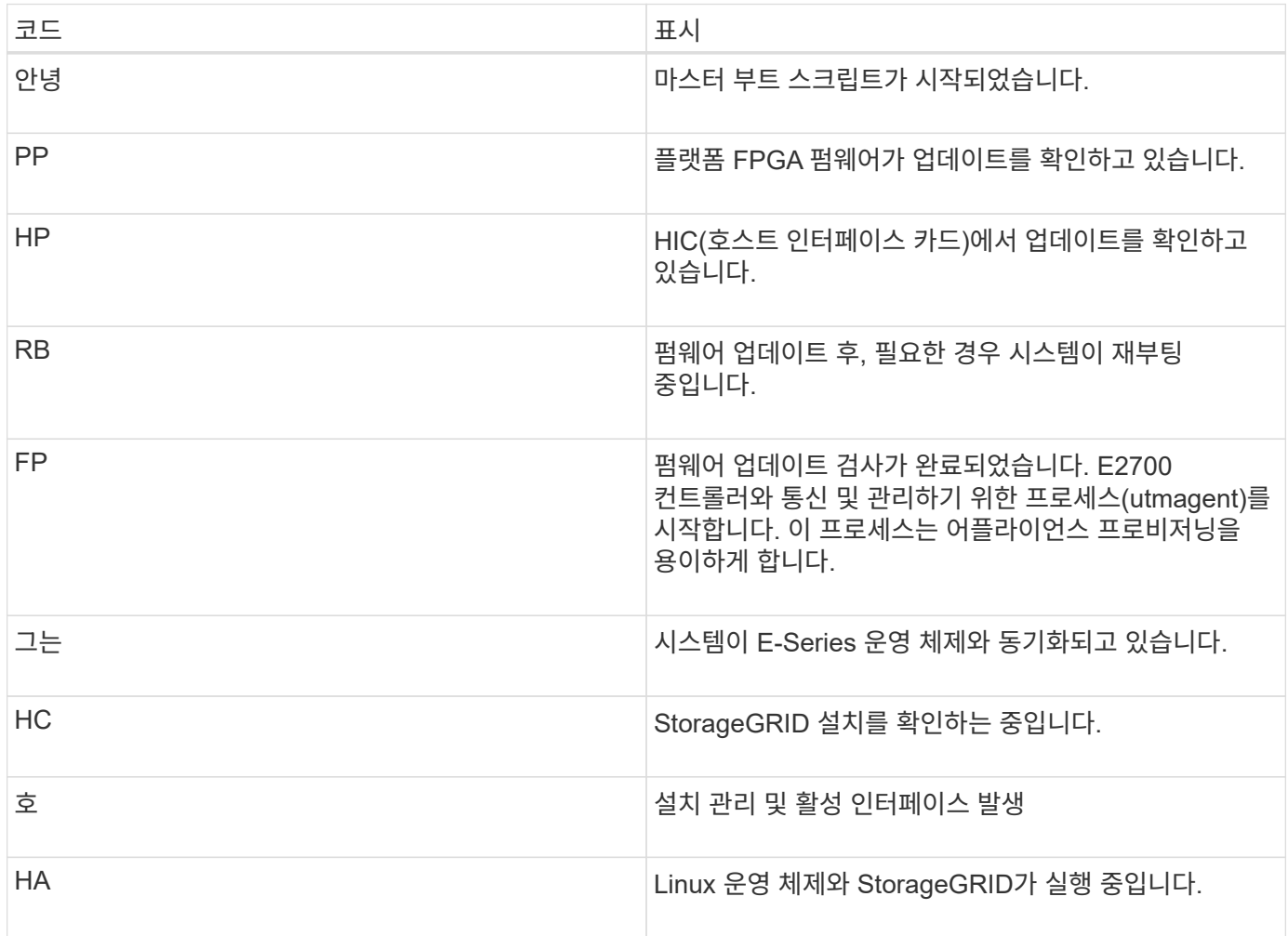

**E5500SG** 컨트롤러 오류 코드

이러한 코드는 어플라이언스 부팅 시 E5500SG 컨트롤러에 표시될 수 있는 오류 상태를 나타냅니다. 특정 하위 수준

<span id="page-33-0"></span>하드웨어 구성

어플라이언스에 전원을 적용한 후 하드웨어를 모니터링하는 데 사용할 소프트웨어인 SANtricity

# ["NetApp](https://mysupport.netapp.com/site/global/dashboard) [지원](https://mysupport.netapp.com/site/global/dashboard)["](https://mysupport.netapp.com/site/global/dashboard)

### ["](#page-78-0)[하드웨어](#page-78-0) [설치](#page-78-0) [문제](#page-78-0) [해결](#page-78-0)["](#page-78-0)

# 관련 정보

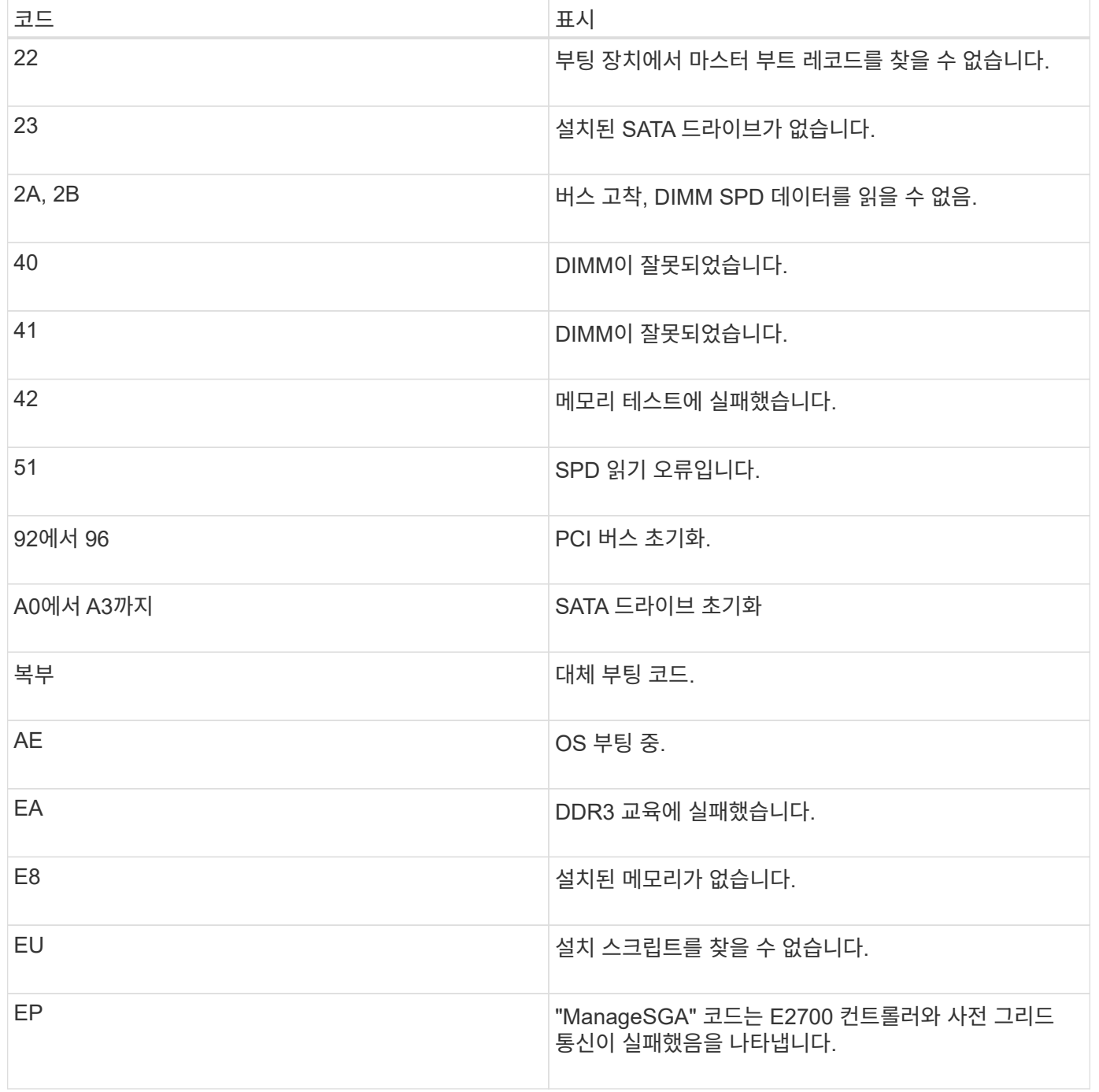

하드웨어 오류가 발생할 경우 추가 2자리 16진수 코드가 표시됩니다. 이러한 코드 중 하나라도 1초 또는 2초 이상 지속되거나 규정된 문제 해결 절차 중 하나를 수행하여 오류를 해결할 수 없는 경우 기술 지원 부서에 문의하십시오.

스토리지 관리자를 구성해야 합니다. StorageGRID에서 사용할 네트워크 연결도 구성해야 합니다.

### 단계

- ["StorageGRID](#page-34-1) [연결을](#page-34-1) [구성하는](#page-34-1) [중입니다](#page-34-1)["](#page-34-1)
- ["SANtricity](#page-55-0) [스토리지](#page-55-0) [관리자를](#page-55-0) [구성하는](#page-55-0) [중입니다](#page-55-0)["](#page-55-0)
- ["](#page-61-0)[선](#page-61-0)[택](#page-61-0) 사[항](#page-61-0)[:](#page-61-0) [노드](#page-61-0) [암](#page-61-0)[호화](#page-61-0) [활성화](#page-61-0)["](#page-61-0)
- ["](#page-63-0)[선](#page-63-0)[택](#page-63-0) 사[항](#page-63-0)[: RAID6](#page-63-0) [모드로](#page-63-0) [변](#page-63-0)경[\(SG5660](#page-63-0)[만](#page-63-0) [해당](#page-63-0)[\)"](#page-63-0)
- ["](#page-63-1)[선](#page-63-1)[택](#page-63-1) 사[항](#page-63-1)[:](#page-63-1) [어플라이언스에](#page-63-1) [대한](#page-63-1) [네트워크](#page-63-1) [포트를](#page-63-1) [재](#page-63-1)래핑[합니다](#page-63-1)["](#page-63-1)

# <span id="page-34-1"></span>**StorageGRID** 연결을 구성하는 중입니다

StorageGRID 어플라이언스를 StorageGRID 그리드에 스토리지 노드로 구축하기 전에 어플라이언스와 사용할 네트워크 간의 연결을 구성해야 합니다. E54600 SG 컨트롤러 (어플라이언스의 컴퓨팅 컨트롤러)에 포함된 StorageGRID 어플라이언스 설치 프로그램으로 이동하여 네트워킹을 구성할 수 있습니다.

단계

- ["StorageGRID](#page-34-0) [어플라이언스](#page-34-0) [설치](#page-34-0) [프로그램에](#page-34-0) [액세스합니다](#page-34-0)["](#page-34-0)
- ["StorageGRID](#page-37-0) [어플라이언스](#page-37-0) [설치](#page-37-0) [관리자](#page-37-0) [버전](#page-37-0) [확인](#page-37-0) [및](#page-37-0) [업그레이드](#page-37-0)["](#page-37-0)
- ["](#page-38-0)[네트워크](#page-38-0) [링크](#page-38-0) [구성](#page-38-0)[\(SG5600\)"](#page-38-0)
- ["IP](#page-44-0) [구성](#page-44-0) [설정](#page-44-0)["](#page-44-0)
- ["](#page-51-0)[네트워크](#page-51-0) [연결을](#page-51-0) [확인하는](#page-51-0) [중입니다](#page-51-0)["](#page-51-0)
- ["](#page-53-0)[포트](#page-53-0) [수준](#page-53-0) [네트워크](#page-53-0) [연결을](#page-53-0) [확인하는](#page-53-0) [중입니다](#page-53-0)["](#page-53-0)

<span id="page-34-0"></span>**StorageGRID** 어플라이언스 설치 프로그램에 액세스합니다

어플라이언스와 세 StorageGRID 네트워크(그리드 네트워크, 관리자 네트워크(옵션) 및 클라이언트 네트워크(선택 사항) 간의 연결을 구성하려면 StorageGRID 어플라이언스 설치 프로그램에 액세스해야 합니다.

필요한 것

- 지원되는 웹 브라우저를 사용하고 있습니다.
- 이 어플라이언스는 사용하려는 모든 StorageGRID 네트워크에 연결되어 있습니다.
- 이러한 네트워크에서 어플라이언스의 IP 주소, 게이트웨이 및 서브넷을 알고 있습니다.
- 사용할 네트워크 스위치를 구성했습니다.

#### 이 작업에 대해

StorageGRID 어플라이언스 설치 프로그램에 처음 액세스할 때 관리 네트워크에 대해 DHCP 할당 IP 주소 (어플라이언스가 관리 네트워크에 연결되어 있다고 가정) 또는 그리드 네트워크에 대해 DHCP 할당 IP 주소를 사용할 수 있습니다. 관리 네트워크의 IP 주소를 사용하는 것이 좋습니다. 그렇지 않으면 그리드 네트워크의 DHCP 주소를 사용하여 StorageGRID 어플라이언스 설치 프로그램에 액세스하는 경우 링크 설정을 변경하거나 고정 IP를 입력할 때 StorageGRID 어플라이언스 설치 프로그램과의 연결이 끊어질 수 있습니다.

단계

1. 관리 네트워크(연결된 경우) 또는 그리드 네트워크(관리 네트워크가 연결되어 있지 않은 경우)에서 어플라이언스의 DHCP 주소를 얻습니다.

다음 중 하나를 수행할 수 있습니다.

- 관리 포트 1의 MAC 주소를 네트워크 관리자에게 제공하여 관리 네트워크에서 이 포트의 DHCP 주소를 찾을 수 있도록 합니다. MAC 주소는 포트 옆에 있는 E5500SG 컨트롤러의 레이블에 인쇄되어 있습니다.
- E5500SG 컨트롤러에서 7개 세그먼트 디스플레이를 확인합니다. E5500SG 컨트롤러의 관리 포트 1 및 10GbE 포트 2 및 4가 DHCP 서버를 통해 네트워크에 연결되어 있는 경우, 컨트롤러는 엔클로저의 전원을 켤 때 동적으로 할당된 IP 주소를 가져오려고 시도합니다. 컨트롤러가 전원 켜기 프로세스를 완료하면 7개 세그먼트 디스플레이에 \* HO \* 가 표시되고, 그 뒤에 2개의 숫자가 반복됩니다.

HO -- IP address for Admin Network -- IP address for Grid Network HO

시퀀스:

- 첫 번째 번호 세트는 연결된 경우 관리 네트워크의 어플라이언스 스토리지 노드에 대한 DHCP 주소입니다. 이 IP 주소는 E5500SG 컨트롤러의 관리 포트 1에 할당됩니다.
- 두 번째 숫자 세트는 그리드 네트워크의 어플라이언스 스토리지 노드에 대한 DHCP 주소입니다. 이 IP 주소는 어플라이언스에 처음 전원을 공급하면 10GbE 포트 2 및 4에 할당됩니다.

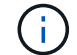

DHCP를 사용하여 IP 주소를 할당할 수 없는 경우 0.0.0.0이 표시됩니다.

#### 2. DHCP 주소 중 하나를 얻을 수 있는 경우:

- a. 서비스 랩톱에서 웹 브라우저를 엽니다.
- b. StorageGRID 어플라이언스 설치 프로그램에 대한 이 URL을 입력합니다: **https://***E5600SG\_Controller\_IP***:8443**

용 *E5600SG\_Controller\_IP*, 컨트롤러의 DHCP 주소를 사용합니다(관리자 네트워크가 있는 경우 IP 주소 사용).

c. 보안 경고 메시지가 나타나면 브라우저의 설치 마법사를 사용하여 인증서를 보고 설치합니다.

다음에 이 URL에 액세스할 때 알림이 나타나지 않습니다.

StorageGRID 어플라이언스 설치 관리자 홈 페이지가 나타납니다. 이 페이지에 처음 액세스할 때 표시되는 정보와 메시지는 어플라이언스가 현재 StorageGRID 네트워크에 연결되어 있는 방식에 따라 다릅니다. 오류 메시지가 나타날 수 있으며, 이 메시지는 이후 단계에서 해결될 것입니다.
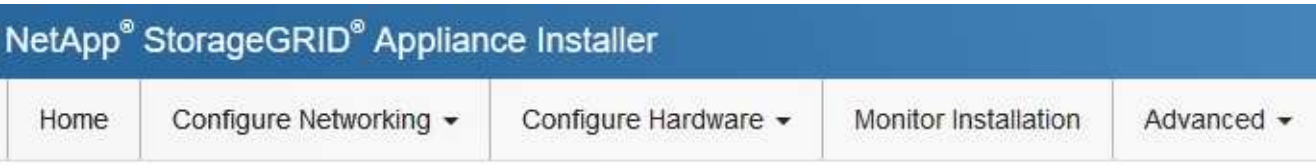

# Home

**O** The installation is ready to be started. Review the settings below, and then click Start Installation.

# This Node

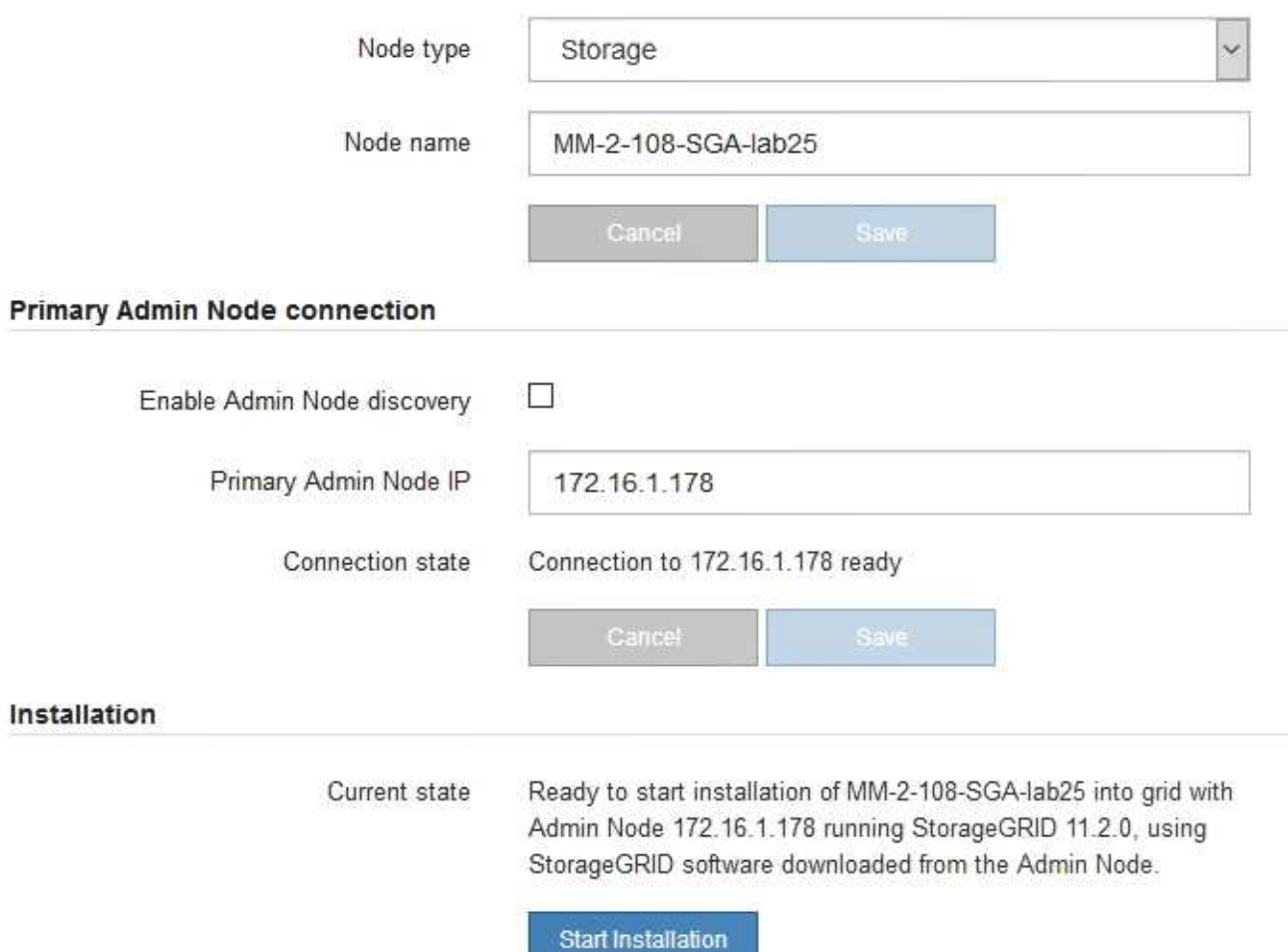

- 3. E5500SG 컨트롤러가 DHCP를 사용하여 IP 주소를 가져올 수 없는 경우:
	- a. 이더넷 케이블을 사용하여 E54600 SG 컨트롤러의 관리 포트 2에 서비스 랩톱을 연결합니다.

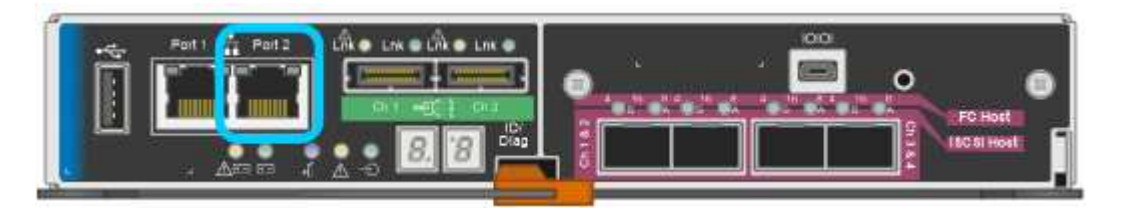

b. 서비스 랩톱에서 웹 브라우저를 엽니다.

c. StorageGRID 어플라이언스 설치 프로그램에 대한 이 URL을 입력합니다:

### **https://169.254.0.1:8443**

StorageGRID 어플라이언스 설치 관리자 홈 페이지가 나타납니다. 이 페이지에 처음 액세스할 때 표시되는 정보 및 메시지는 어플라이언스가 현재 연결되어 있는 방식에 따라 다릅니다.

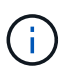

링크 로컬 연결을 통해 홈 페이지에 액세스할 수 없는 경우 서비스 랩톱 IP 주소를 로 구성합니다 `169.254.0.2`다시 시도하십시오.

4. 홈 페이지에 표시되는 메시지를 검토하고 필요에 따라 링크 구성 및 IP 구성을 구성합니다.

#### 관련 정보

#### ["](#page-13-0)[웹](#page-13-0) [브라우저](#page-13-0) [요구](#page-13-0) [사](#page-13-0)항["](#page-13-0)

**StorageGRID** 어플라이언스 설치 관리자 버전 확인 및 업그레이드

어플라이언스의 StorageGRID 어플라이언스 설치 프로그램 버전은 StorageGRID 시스템에 설치된 소프트웨어 버전과 일치해야 모든 StorageGRID 기능이 지원됩니다.

필요한 것

StorageGRID 어플라이언스 설치 프로그램에 액세스했습니다.

StorageGRID 어플라이언스는 StorageGRID 어플라이언스 설치 프로그램이 사전 설치된 상태로 제공됩니다. 최근에 업그레이드된 StorageGRID 시스템에 어플라이언스를 추가하는 경우 어플라이언스를 새 노드로 설치하기 전에 StorageGRID 어플라이언스 설치 프로그램을 수동으로 업그레이드해야 할 수 있습니다.

새 StorageGRID 버전으로 업그레이드하면 StorageGRID 어플라이언스 설치 프로그램이 자동으로 업그레이드됩니다. 설치된 어플라이언스 노드에서 StorageGRID 어플라이언스 설치 프로그램을 업그레이드할 필요가 없습니다. 이 절차는 이전 버전의 StorageGRID 어플라이언스 설치 프로그램이 포함된 어플라이언스를 설치하는 경우에만 필요합니다.

단계

- 1. StorageGRID 어플라이언스 설치 프로그램에서 \* 고급 \* > \* 펌웨어 업그레이드 \* 를 선택합니다.
- 2. 현재 펌웨어 버전을 StorageGRID 시스템에 설치된 소프트웨어 버전과 비교합니다(그리드 관리자에서 \* 도움말 \* > \* 정보 \* 를 선택합니다).

두 버전의 두 번째 숫자가 일치해야 합니다. 예를 들어, StorageGRID 시스템에서 버전 11. \* 5 \*.*x*.\_y\_를 실행하는 경우 StorageGRID 어플라이언스 설치 프로그램 버전은 3. \* 5 \*. z 이어야 합니다.

3. 어플라이언스에 StorageGRID 어플라이언스 설치 프로그램의 하위 수준 버전이 있는 경우 StorageGRID용 NetApp 다운로드 페이지로 이동합니다.

["NetApp](https://mysupport.netapp.com/site/products/all/details/storagegrid/downloads-tab) [다운로드](https://mysupport.netapp.com/site/products/all/details/storagegrid/downloads-tab)[: StorageGRID"](https://mysupport.netapp.com/site/products/all/details/storagegrid/downloads-tab)

NetApp 계정의 사용자 이름과 암호를 사용하여 로그인합니다.

4. StorageGRID Appliances\*용 \* 지원 파일의 적절한 버전과 해당 체크섬 파일을 다운로드하십시오.

StorageGRID 어플라이언스 파일에 대한 지원 파일은 입니다 .zip 모든 StorageGRID 어플라이언스 모델의 현재 및 이전 펌웨어 버전을 포함하는 아카이브로, 각 컨트롤러 유형의 하위 디렉토리에 있습니다.

StorageGRID 어플라이언스 파일에 대한 지원 파일을 다운로드한 후 의 압축을 풉니다 .zip StorageGRID 어플라이언스 설치 프로그램 설치에 대한 중요 정보는 README 파일을 보관하고 참조하십시오.

- 5. StorageGRID 어플라이언스 설치 프로그램의 펌웨어 업그레이드 페이지에 있는 지침에 따라 다음 단계를 수행합니다.
	- a. 컨트롤러 유형 및 체크섬 파일에 적합한 지원 파일(펌웨어 이미지)을 업로드합니다.
	- b. 비활성 파티션을 업그레이드합니다.
	- c. 재부팅하고 파티션을 바꿉니다.
	- d. 두 번째 파티션을 업그레이드합니다.
- 관련 정보

["StorageGRID](#page-34-0) [어플라이언스](#page-34-0) [설치](#page-34-0) [프로그램에](#page-34-0) [액세스합니다](#page-34-0)["](#page-34-0)

<span id="page-38-0"></span>네트워크 링크 구성**(SG5600)**

어플라이언스를 그리드 네트워크, 클라이언트 네트워크 및 관리 네트워크에 연결하는 데 사용되는 포트에 대한 네트워크 링크를 구성할 수 있습니다. 링크 속도와 포트 및 네트워크 연결 모드를 설정할 수 있습니다.

필요한 것

Aggregate 포트 결합 모드, LACP 네트워크 결합 모드 또는 VLAN 태그 지정을 사용하려면 다음을 수행합니다.

- 어플라이언스의 10GbE 포트를 VLAN 및 LACP를 지원할 수 있는 스위치에 연결했습니다.
- LACP 결합에 여러 스위치가 사용되는 경우 스위치는 MLAG(Multi-Chassis Link Aggregation Group) 또는 이와 동등한 스위치를 지원합니다.
- VLAN, LACP, MLAG 또는 이와 동등한 기능을 사용하도록 스위치를 구성하는 방법을 이해합니다.
- 각 네트워크에 사용할 고유 VLAN 태그를 알고 있습니다. 이 VLAN 태그는 네트워크 트래픽이 올바른 네트워크로 라우팅되도록 각 네트워크 패킷에 추가됩니다.

이 작업에 대해

이 그림은 4개의 10GbE 포트가 고정 포트 결합 모드(기본 구성)에서 결합되는 방식을 보여 줍니다.

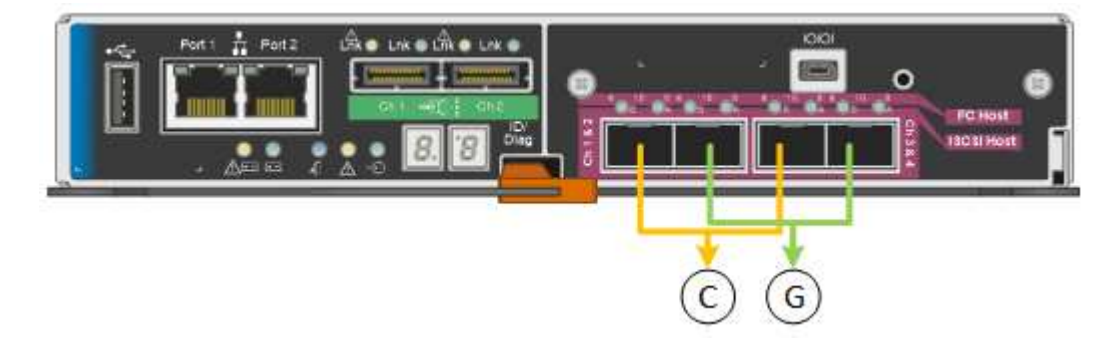

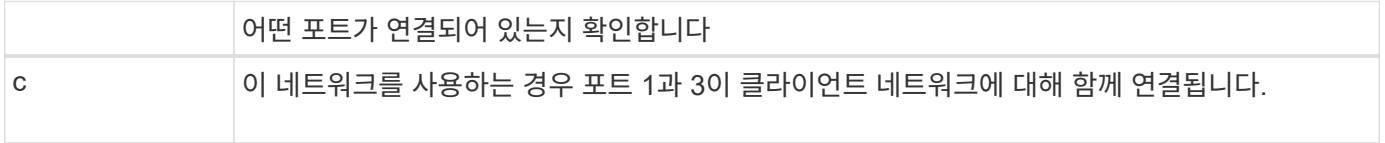

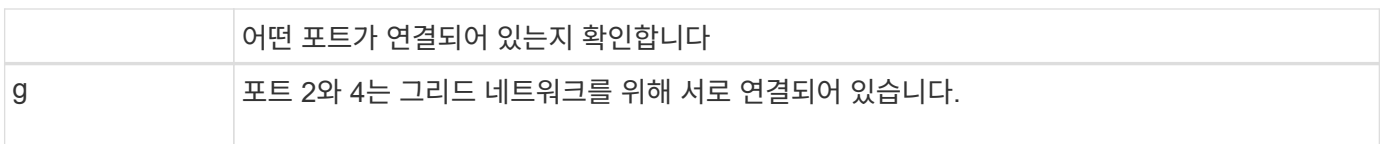

이 그림은 4개의 10GbE 포트가 애그리게이트 포트 결합 모드에서 결합되는 방식을 보여줍니다.

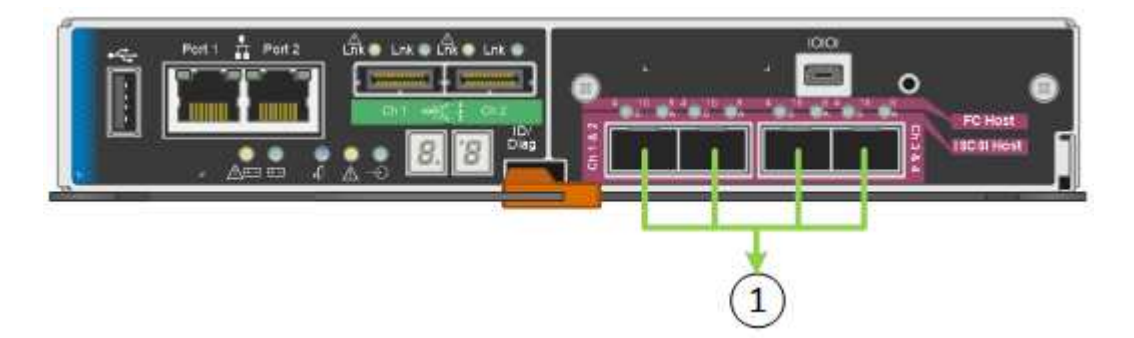

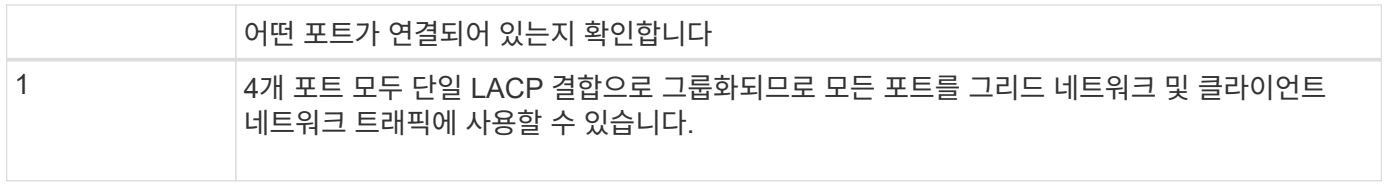

이 표에는 4개의 10GbE 포트를 구성하는 옵션이 요약되어 있습니다. 기본이 아닌 설정을 사용하려면 구성 연결 페이지에서 설정을 구성하기만 하면 됩니다.

• \* 고정(기본값) 포트 결합 모드 \*

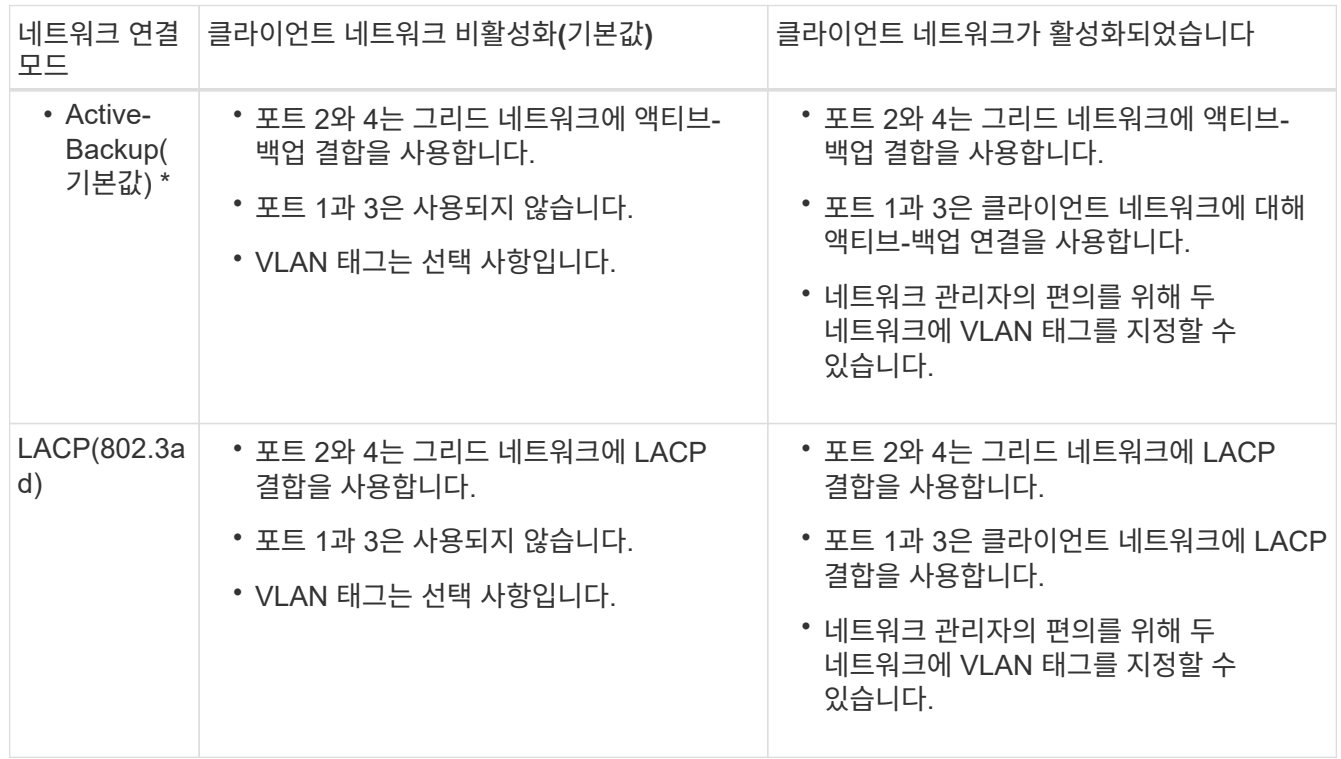

# • \* 집계 포트 결합 모드 \*

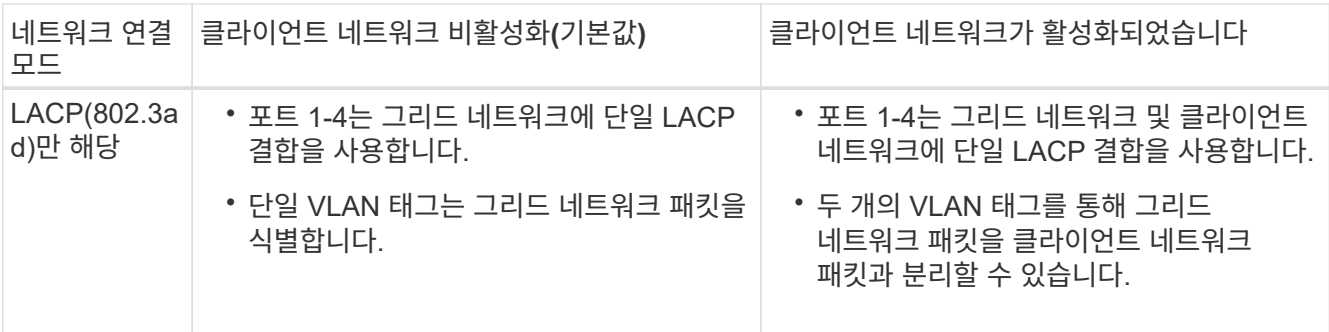

포트 본드 및 네트워크 결합 모드에 대한 자세한 내용은 ""E54600 SG 컨트롤러의 10GbE 포트 연결""을 참조하십시오.

이 그림에서는 E54600 SG 컨트롤러의 1GbE 관리 포트 2개가 관리 네트워크의 Active-Backup 네트워크 연결 모드로 연결되는 방식을 보여 줍니다.

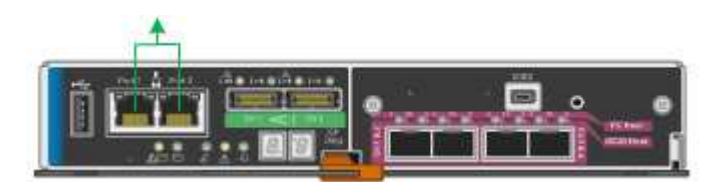

단계

1. StorageGRID 어플라이언스 설치 프로그램의 메뉴 모음에서 \* 네트워킹 구성 \* > \* 링크 구성 \* 을 클릭합니다.

네트워크 링크 구성 페이지에는 네트워크 및 관리 포트 번호가 지정된 어플라이언스 다이어그램이 표시됩니다.

Network Link Configuration

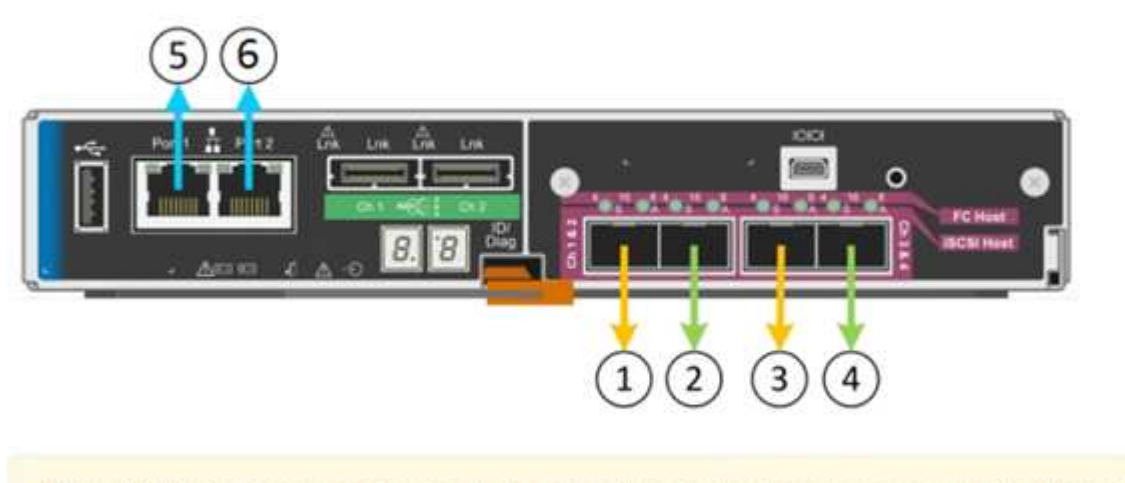

A You might lose your connection if you make changes to the network or link you are connected through. If you are not reconnected within 1 minute, re-enter the URL using one of the other IP addresses assigned to the appliance.

링크 상태 테이블에는 번호가 매겨진 포트의 링크 상태(위/아래) 및 속도(1/10/25/40/100Gbps)가 나열됩니다.

### Link Status

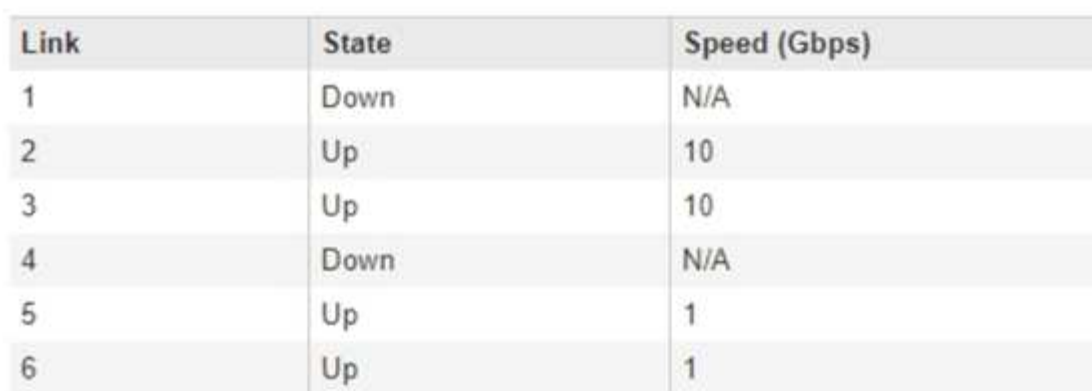

이 페이지에 처음 액세스하는 경우:

- \* 링크 속도 \* 는 \* 10GbE \* 로 설정됩니다. 이 속도는 E5500SG 컨트롤러에 사용할 수 있는 유일한 링크 속도입니다.
- \* 포트 결합 모드 \* 가 \* 고정 \* 으로 설정됩니다.
- 그리드 네트워크의 \* 네트워크 결합 모드 \* 가 \* 액티브-백업 \* 으로 설정됩니다.
- Admin Network\*가 활성화되고 네트워크 연결 모드가 \* Independent \* 로 설정됩니다.
- $\cdot$  클라이언트 네트워크 \* 가 비활성화됩니다.

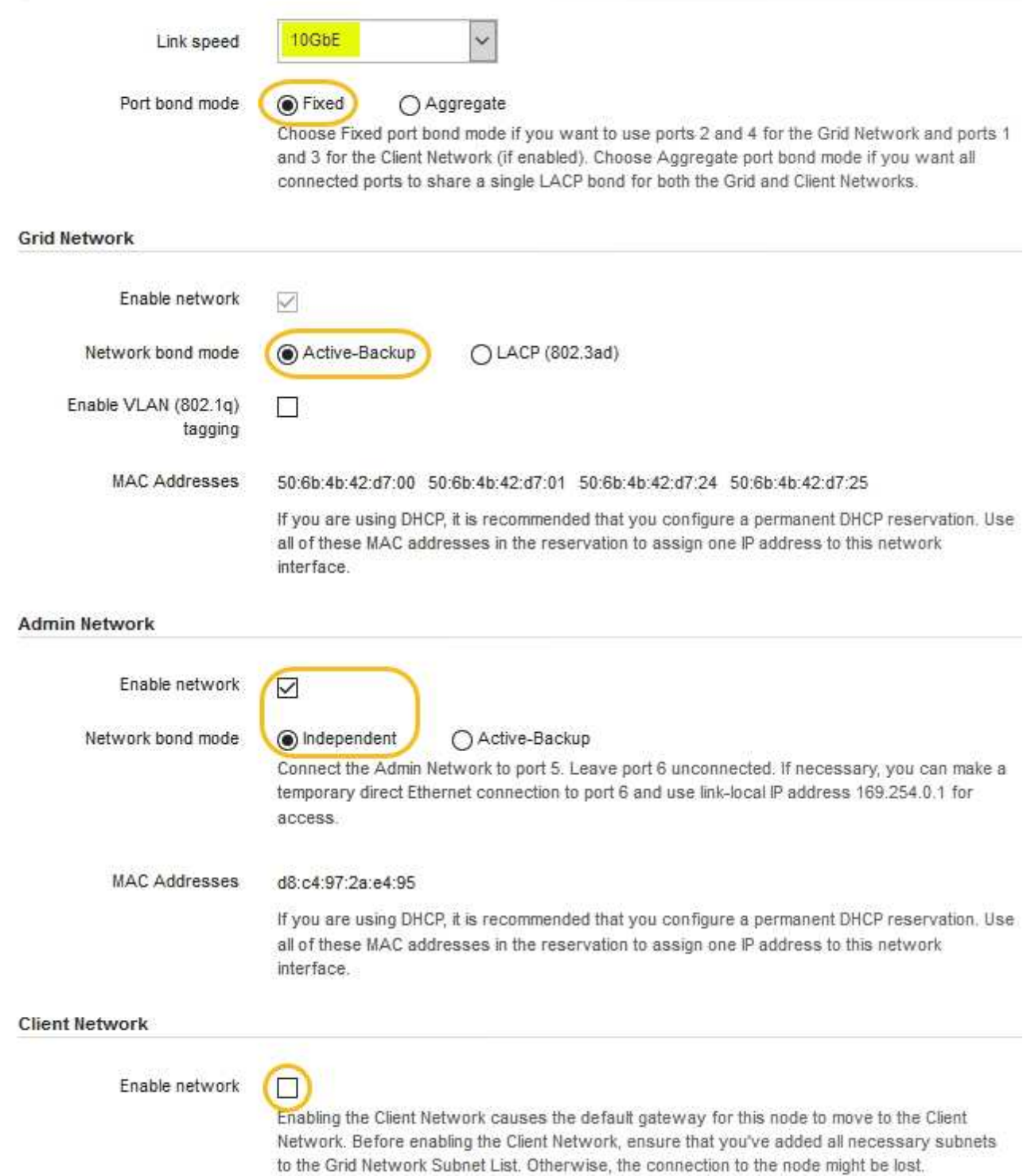

2. 사용하려는 StorageGRID 네트워크를 활성화 또는 비활성화합니다.

그리드 네트워크가 필요합니다. 이 네트워크를 비활성화할 수 없습니다.

a. 어플라이언스가 관리 네트워크에 연결되어 있지 않은 경우 관리 네트워크의 \* 네트워크 활성화 \* 확인란을 선택 취소합니다.

 $\Box$ Enable network

b. 어플라이언스가 클라이언트 네트워크에 연결되어 있는 경우 클라이언트 네트워크의 \* 네트워크 활성화 \* 확인란을 선택합니다.

이제 10GbE 포트의 클라이언트 네트워크 설정이 표시됩니다.

3. 표를 참조하여 포트 결합 모드 및 네트워크 연결 모드를 구성합니다.

예를 들면 다음과 같습니다.

- 그리드 및 클라이언트 네트워크에 대해 \* 집계 \* 및 \* LACP \* 선택. 각 네트워크에 대해 고유한 VLAN 태그를 지정해야 합니다. 0에서 4095 사이의 값을 선택할 수 있습니다.
- 관리자 네트워크에 대해 \* Active-Backup \* 이 선택되었습니다.

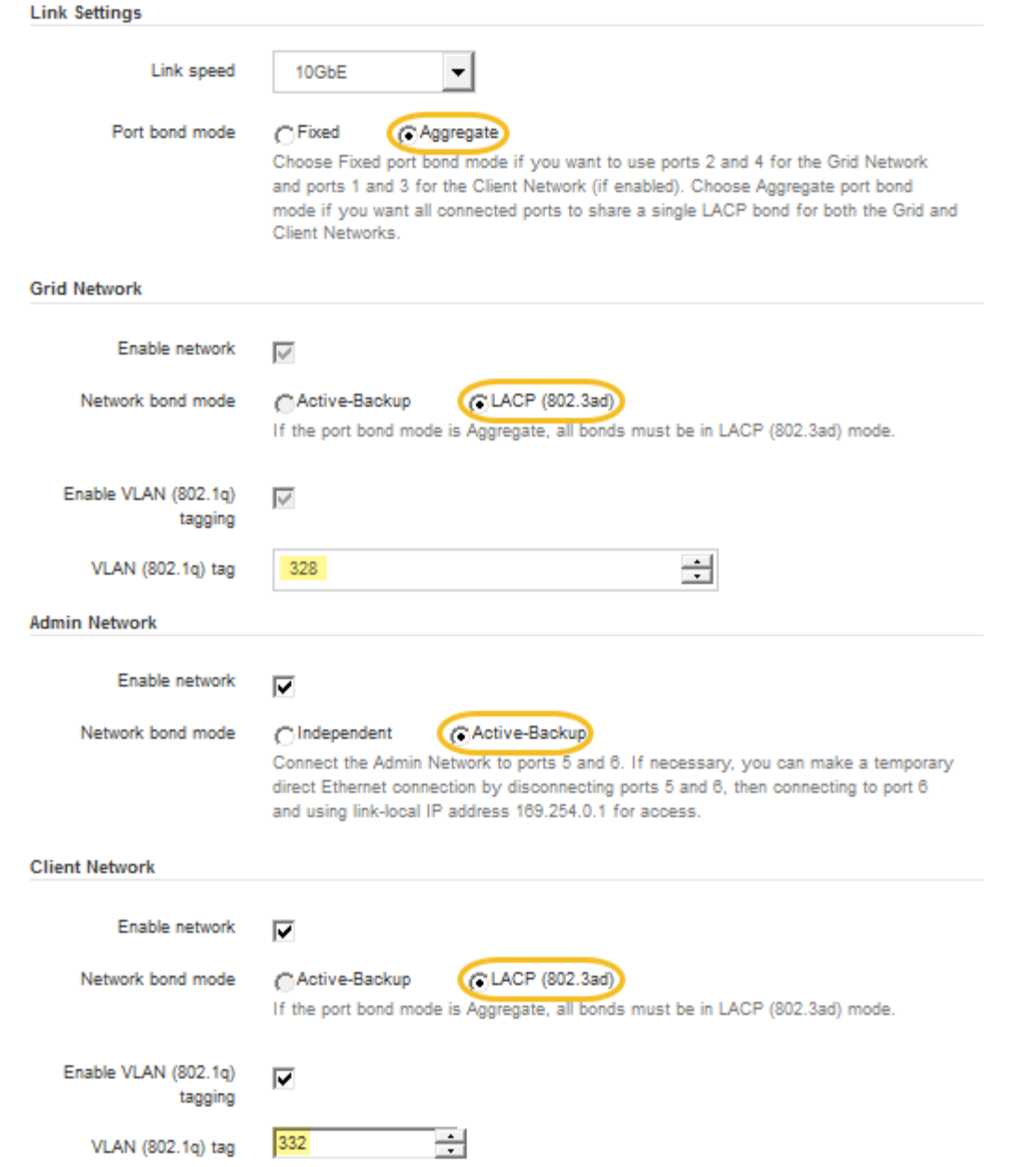

## 4. 선택 사항에 만족하면 \* 저장 \* 을 클릭합니다.

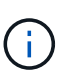

연결된 네트워크 또는 링크를 변경한 경우 연결이 끊어질 수 있습니다. 1분 내에 다시 연결되지 않으면 어플라이언스에 할당된 다른 IP 주소 중 하나를 사용하여 StorageGRID 어플라이언스 설치 프로그램의 URL을 다시 입력합니다 **https://***E5600SG\_Controller\_IP***:8443**

관련 정보

["E5500SG](#page-16-0) [컨트롤러](#page-16-0) [포트의](#page-16-0) [포트](#page-16-0) [연결](#page-16-0) [모드](#page-16-0)["](#page-16-0)

**IP** 구성 설정

StorageGRID 어플라이언스 설치 프로그램을 사용하여 StorageGRID 그리드, 관리자 및 클라이언트 네트워크의 어플라이언스 스토리지 노드에 사용되는 IP 주소 및 라우팅 정보를

# 구성합니다.

이 작업에 대해

연결된 각 네트워크에서 어플라이언스에 대해 고정 IP를 할당하거나 DHCP 서버의 주소에 대해 영구 임대를 할당해야 합니다.

링크 구성을 변경하려면 E5500SG 컨트롤러의 링크 구성 변경 지침을 참조하십시오.

단계

1. StorageGRID 어플라이언스 설치 프로그램에서 \* 네트워킹 구성 \* > \* IP 구성 \* 을 선택합니다.

IP 구성 페이지가 나타납니다.

2. 그리드 네트워크를 구성하려면 페이지의 \* 그리드 네트워크 \* 섹션에서 \* 정적 \* 또는 \* DHCP \* 를 선택합니다.

#### **Grid Network**

The Grid Network is used for all internal StorageGRID traffic. The Grid Network provides connectivity between all nodes in the grid, across all sites and subnets. All hosts on the Grid Network must be able to talk to all other hosts. The Grid Network can consist of multiple subnets. Networks containing critical grid services, such as NTP, can also be added as Grid subnets.

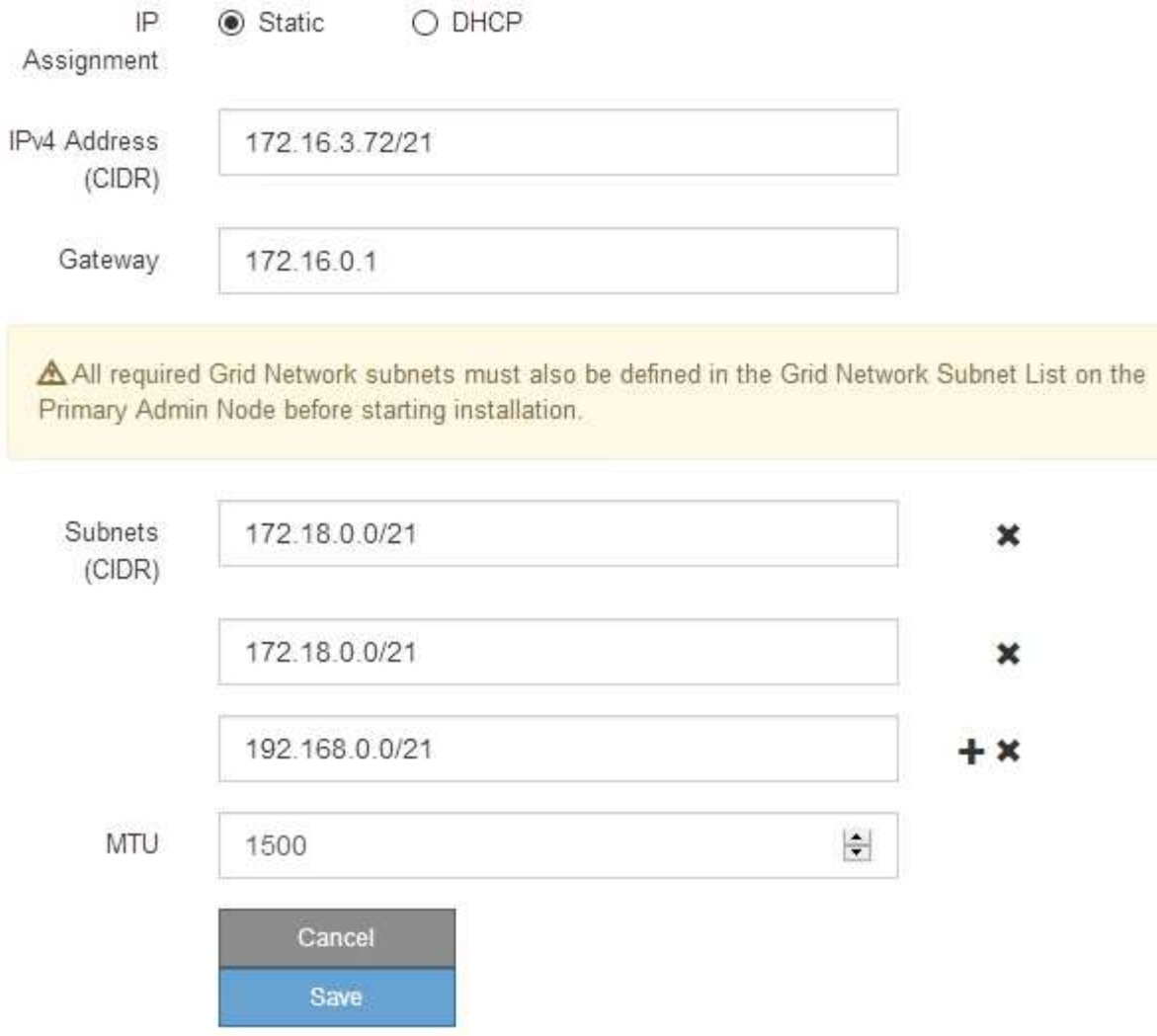

- 3. Static \* (정적 \*)을 선택한 경우 다음 단계에 따라 Grid Network(그리드 네트워크)를 구성합니다.
	- a. CIDR 표기법을 사용하여 정적 IPv4 주소를 입력합니다.
	- b. 게이트웨이를 입력합니다.

네트워크에 게이트웨이가 없는 경우 동일한 정적 IPv4 주소를 다시 입력합니다.

c. 점보 프레임을 사용하려면 MTU 필드를 9000과 같은 점보 프레임에 적합한 값으로 변경합니다. 그렇지 않으면 기본값 1500을 유지합니다.

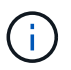

네트워크의 MTU 값은 노드가 연결된 스위치 포트에 구성된 값과 일치해야 합니다. 그렇지 않으면 네트워크 성능 문제 또는 패킷 손실이 발생할 수 있습니다.

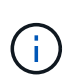

최상의 네트워크 성능을 얻으려면 모든 노드를 그리드 네트워크 인터페이스에서 유사한 MTU 값으로 구성해야 합니다. 개별 노드의 그리드 네트워크에 대한 MTU 설정에 상당한 차이가 있을 경우 \* Grid Network MTU mismatch \* 경고가 트리거됩니다. MTU 값은 모든 네트워크 유형에 대해 같을 필요는 없습니다.

d. 저장 \* 을 클릭합니다.

IP 주소를 변경하면 게이트웨이와 서브넷 목록도 변경될 수 있습니다.

StorageGRID 어플라이언스 설치 프로그램에 대한 연결이 끊어진 경우 방금 할당한 새 고정 IP 주소를 사용하여 URL을 다시 입력합니다. 예:

**https://***services\_appliance\_IP***:8443**

e. 그리드 네트워크 서브넷 목록이 올바른지 확인합니다.

그리드 서브넷이 있는 경우 그리드 네트워크 게이트웨이가 필요합니다. 지정된 모든 그리드 서브넷은 이 게이트웨이를 통해 연결할 수 있어야 합니다. 이러한 그리드 네트워크 서브넷은 StorageGRID 설치를 시작할 때 기본 관리 노드의 그리드 네트워크 서브넷 목록에도 정의되어 있어야 합니다.

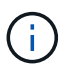

기본 라우트는 나열되지 않습니다. 클라이언트 네트워크가 활성화되지 않은 경우 기본 라우트는 그리드 네트워크 게이트웨이를 사용합니다.

- 서브넷을 추가하려면 삽입 아이콘을 클릭합니다 ♣ 마지막 항목 오른쪽에 있습니다.
- 사용하지 않는 서브넷을 제거하려면 삭제 아이콘을 클릭합니다 <del>x</del>.
- f. 저장 \* 을 클릭합니다.

4. DHCP \* 를 선택한 경우 다음 단계에 따라 그리드 네트워크를 구성합니다.

a. DHCP \* 라디오 버튼을 선택한 후 \* 저장 \* 을 클릭합니다.

IPv4 주소 \*, \* 게이트웨이 \* 및 \* 서브넷 \* 필드가 자동으로 채워집니다. DHCP 서버가 MTU 값을 할당하도록 설정된 경우 \* MTU \* 필드가 해당 값으로 채워지고 필드는 읽기 전용이 됩니다.

웹 브라우저가 자동으로 StorageGRID 어플라이언스 설치 프로그램의 새 IP 주소로 리디렉션됩니다.

b. 그리드 네트워크 서브넷 목록이 올바른지 확인합니다.

그리드 서브넷이 있는 경우 그리드 네트워크 게이트웨이가 필요합니다. 지정된 모든 그리드 서브넷은 이 게이트웨이를 통해 연결할 수 있어야 합니다. 이러한 그리드 네트워크 서브넷은 StorageGRID 설치를 시작할 때 기본 관리 노드의 그리드 네트워크 서브넷 목록에도 정의되어 있어야 합니다.

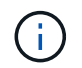

기본 라우트는 나열되지 않습니다. 클라이언트 네트워크가 활성화되지 않은 경우 기본 라우트는 그리드 네트워크 게이트웨이를 사용합니다.

- 서브넷을 추가하려면 삽입 아이콘을 클릭합니다 ♣ 마지막 항목 오른쪽에 있습니다.
- 사용하지 않는 서브넷을 제거하려면 삭제 아이콘을 클릭합니다  $\bigstar$ .
- c. 점보 프레임을 사용하려면 MTU 필드를 9000과 같은 점보 프레임에 적합한 값으로 변경합니다. 그렇지 않으면 기본값 1500을 유지합니다.

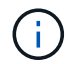

네트워크의 MTU 값은 노드가 연결된 스위치 포트에 구성된 값과 일치해야 합니다. 그렇지 않으면 네트워크 성능 문제 또는 패킷 손실이 발생할 수 있습니다.

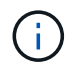

최상의 네트워크 성능을 얻으려면 모든 노드를 그리드 네트워크 인터페이스에서 유사한 MTU 값으로 구성해야 합니다. 개별 노드의 그리드 네트워크에 대한 MTU 설정에 상당한 차이가 있을 경우 \* Grid Network MTU mismatch \* 경고가 트리거됩니다. MTU 값은 모든 네트워크 유형에 대해 같을 필요는 없습니다.

- a. 저장 \* 을 클릭합니다.
- 5. 관리 네트워크를 구성하려면 페이지의 관리 네트워크 섹션에서 \* 정적 \* 또는 \* DHCP \* 를 선택합니다.

Ĥ.

관리 네트워크를 구성하려면 링크 구성 페이지에서 관리 네트워크를 활성화해야 합니다.

#### **Admin Network**

The Admin Network is a closed network used for system administration and maintenance. The Admin Network is typically a private network and does not need to be routable between sites.

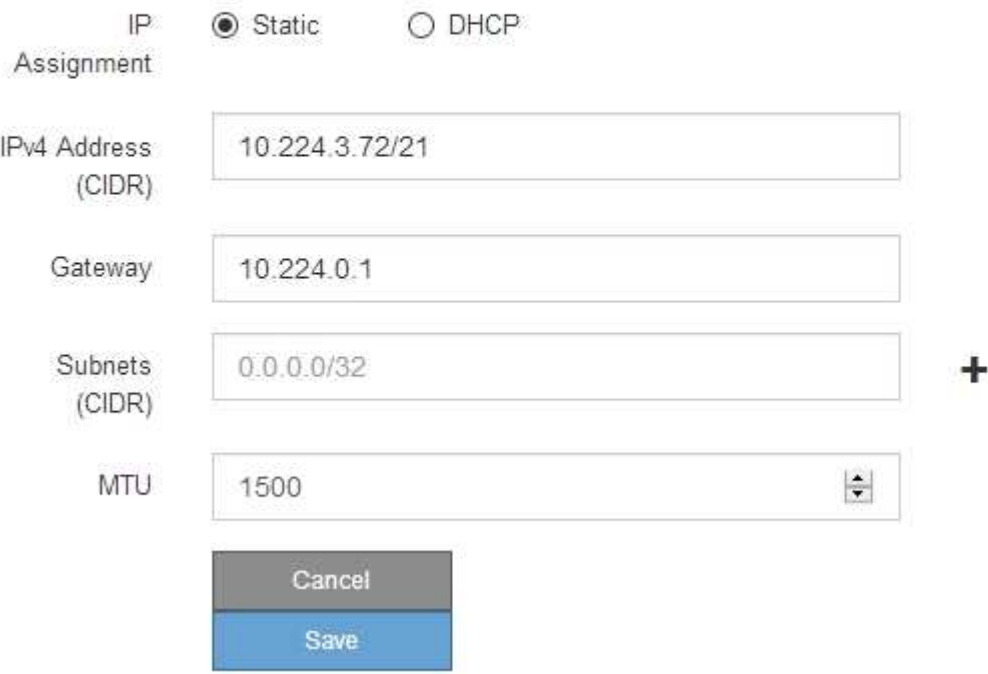

- 6. 정적 \* 을 선택한 경우 다음 단계에 따라 관리 네트워크를 구성합니다.
	- a. 어플라이언스의 관리 포트 1에 대한 CIDR 표기법을 사용하여 정적 IPv4 주소를 입력합니다.

관리 포트 1은 어플라이언스의 오른쪽 끝에 있는 2개의 1GbE RJ45 포트 왼쪽에 있습니다.

b. 게이트웨이를 입력합니다.

네트워크에 게이트웨이가 없는 경우 동일한 정적 IPv4 주소를 다시 입력합니다.

c. 점보 프레임을 사용하려면 MTU 필드를 9000과 같은 점보 프레임에 적합한 값으로 변경합니다. 그렇지 않으면

기본값 1500을 유지합니다.

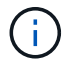

네트워크의 MTU 값은 노드가 연결된 스위치 포트에 구성된 값과 일치해야 합니다. 그렇지 않으면 네트워크 성능 문제 또는 패킷 손실이 발생할 수 있습니다.

d. 저장 \* 을 클릭합니다.

IP 주소를 변경하면 게이트웨이와 서브넷 목록도 변경될 수 있습니다.

StorageGRID 어플라이언스 설치 프로그램에 대한 연결이 끊어진 경우 방금 할당한 새 고정 IP 주소를 사용하여 URL을 다시 입력합니다. 예:

**https://***services\_appliance***:8443**

e. 관리자 네트워크 서브넷 목록이 올바른지 확인합니다.

입력한 게이트웨이를 사용하여 모든 서브넷에 연결할 수 있는지 확인해야 합니다.

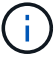

관리자 네트워크 게이트웨이를 사용하도록 기본 경로를 설정할 수 없습니다.

- 서브넷을 추가하려면 삽입 아이콘을 클릭합니다 ♣ 마지막 항목 오른쪽에 있습니다.
- 사용하지 않는 서브넷을 제거하려면 삭제 아이콘을 클릭합니다 <del>x</del>.
- f. 저장 \* 을 클릭합니다.
- 7. DHCP \* 를 선택한 경우 다음 단계에 따라 관리 네트워크를 구성합니다.
	- a. DHCP \* 라디오 버튼을 선택한 후 \* 저장 \* 을 클릭합니다.

IPv4 주소 \*, \* 게이트웨이 \* 및 \* 서브넷 \* 필드가 자동으로 채워집니다. DHCP 서버가 MTU 값을 할당하도록 설정된 경우 \* MTU \* 필드가 해당 값으로 채워지고 필드는 읽기 전용이 됩니다.

웹 브라우저가 자동으로 StorageGRID 어플라이언스 설치 프로그램의 새 IP 주소로 리디렉션됩니다.

b. 관리자 네트워크 서브넷 목록이 올바른지 확인합니다.

입력한 게이트웨이를 사용하여 모든 서브넷에 연결할 수 있는지 확인해야 합니다.

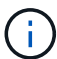

관리자 네트워크 게이트웨이를 사용하도록 기본 경로를 설정할 수 없습니다.

- 서브넷을 추가하려면 삽입 아이콘을 클릭합니다 ♣ 마지막 항목 오른쪽에 있습니다.
- 사용하지 않는 서브넷을 제거하려면 삭제 아이콘을 클릭합니다 \*.
- c. 점보 프레임을 사용하려면 MTU 필드를 9000과 같은 점보 프레임에 적합한 값으로 변경합니다. 그렇지 않으면 기본값 1500을 유지합니다.

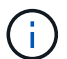

네트워크의 MTU 값은 노드가 연결된 스위치 포트에 구성된 값과 일치해야 합니다. 그렇지 않으면 네트워크 성능 문제 또는 패킷 손실이 발생할 수 있습니다.

d. 저장 \* 을 클릭합니다.

8. 클라이언트 네트워크를 구성하려면 페이지의 \* 클라이언트 네트워크 \* 섹션에서 \* 정적 \* 또는 \* DHCP \* 를 선택합니다.

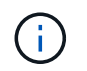

클라이언트 네트워크를 구성하려면 링크 구성 페이지에서 클라이언트 네트워크를 활성화해야 합니다.

### **Client Network**

The Client Network is an open network used to provide access to client applications, including S3 and Swift. The Client Network enables grid nodes to communicate with any subnet reachable through the Client Network gateway. The Client Network does not become operational until you complete the StorageGRID configuration steps.

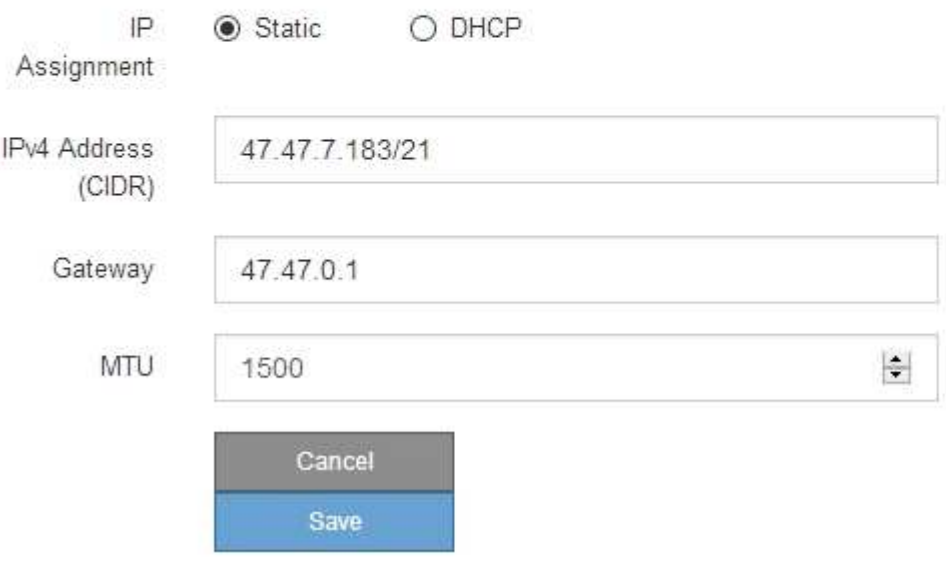

- 9. 정적 \* 을 선택한 경우 다음 단계에 따라 클라이언트 네트워크를 구성합니다.
	- a. CIDR 표기법을 사용하여 정적 IPv4 주소를 입력합니다.
	- b. 저장 \* 을 클릭합니다.
	- c. 클라이언트 네트워크 게이트웨이의 IP 주소가 올바른지 확인합니다.

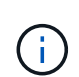

클라이언트 네트워크가 활성화된 경우 기본 경로가 표시됩니다. 기본 라우트는 클라이언트 네트워크 게이트웨이를 사용하며 클라이언트 네트워크가 활성화된 동안에는 다른 인터페이스로 이동할 수 없습니다.

d. 점보 프레임을 사용하려면 MTU 필드를 9000과 같은 점보 프레임에 적합한 값으로 변경합니다. 그렇지 않으면 기본값 1500을 유지합니다.

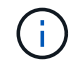

네트워크의 MTU 값은 노드가 연결된 스위치 포트에 구성된 값과 일치해야 합니다. 그렇지 않으면 네트워크 성능 문제 또는 패킷 손실이 발생할 수 있습니다.

e. 저장 \* 을 클릭합니다.

#### 10. DHCP \* 를 선택한 경우 다음 단계에 따라 클라이언트 네트워크를 구성합니다.

a. DHCP \* 라디오 버튼을 선택한 후 \* 저장 \* 을 클릭합니다.

IPv4 주소 \* 및 \* 게이트웨이 \* 필드가 자동으로 채워집니다. DHCP 서버가 MTU 값을 할당하도록 설정된 경우

\* MTU \* 필드가 해당 값으로 채워지고 필드는 읽기 전용이 됩니다.

웹 브라우저가 자동으로 StorageGRID 어플라이언스 설치 프로그램의 새 IP 주소로 리디렉션됩니다.

a. 게이트웨이가 올바른지 확인합니다.

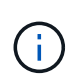

클라이언트 네트워크가 활성화된 경우 기본 경로가 표시됩니다. 기본 라우트는 클라이언트 네트워크 게이트웨이를 사용하며 클라이언트 네트워크가 활성화된 동안에는 다른 인터페이스로 이동할 수 없습니다.

b. 점보 프레임을 사용하려면 MTU 필드를 9000과 같은 점보 프레임에 적합한 값으로 변경합니다. 그렇지 않으면 기본값 1500을 유지합니다.

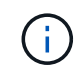

네트워크의 MTU 값은 노드가 연결된 스위치 포트에 구성된 값과 일치해야 합니다. 그렇지 않으면 네트워크 성능 문제 또는 패킷 손실이 발생할 수 있습니다.

관련 정보

#### ["E5500SG](#page-104-0) [컨트롤러의](#page-104-0) [링크](#page-104-0) [구성](#page-104-0) [변](#page-104-0)경["](#page-104-0)

네트워크 연결을 확인하는 중입니다

어플라이언스에서 사용 중인 StorageGRID 네트워크에 액세스할 수 있는지 확인해야 합니다. 네트워크 게이트웨이를 통한 라우팅의 유효성을 검사하려면 StorageGRID 어플라이언스 설치 프로그램과 다른 서브넷의 IP 주소 간의 연결을 테스트해야 합니다. MTU 설정을 확인할 수도 있습니다.

## 단계

1. StorageGRID 어플라이언스 설치 프로그램의 메뉴 모음에서 \* 네트워킹 구성 \* > \* Ping 및 MTU 테스트 \* 를 클릭합니다.

Ping 및 MTU 테스트 페이지가 나타납니다.

Ping and MTU Test

Use a ping request to check the appliance's connectivity to a remote host. Select the network you want to check connectivity through, and enter the IP address of the host you want to reach. To verify the MTU setting for the entire path through the network to the destination, select Test MTU

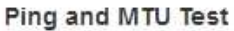

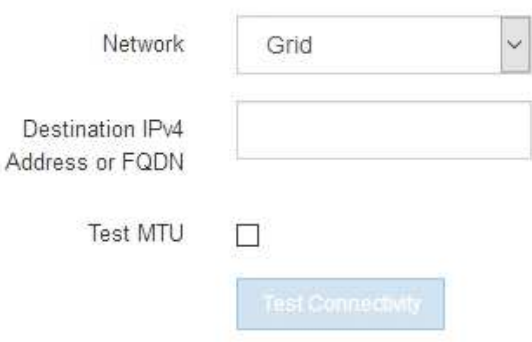

- 2. 네트워크 \* 드롭다운 상자에서 테스트할 네트워크(그리드, 관리자 또는 클라이언트)를 선택합니다.
- 3. 해당 네트워크의 호스트에 대한 IPv4 주소 또는 FQDN(정규화된 도메인 이름)을 입력합니다.

예를 들어 네트워크 또는 기본 관리 노드의 게이트웨이를 Ping할 수 있습니다.

4. 선택적으로 \* Test MTU \* 확인란을 선택하여 네트워크를 통해 대상으로 가는 전체 경로에 대한 MTU 설정을 확인합니다.

예를 들어, 어플라이언스 노드와 다른 사이트의 노드 간 경로를 테스트할 수 있습니다.

5. 연결 테스트 \* 를 클릭합니다.

네트워크 연결이 유효한 경우 ping 명령 출력이 나열된 "Ping test Passed" 메시지가 나타납니다.

#### Ping and MTU Test

Use a ping request to check the appliance's connectivity to a remote host. Select the network you want to check connectivity through, and enter the IP address of the host you want to reach. To verify the MTU setting for the entire path through the network to the destination, select Test MTU.

#### Ping and MTU Test

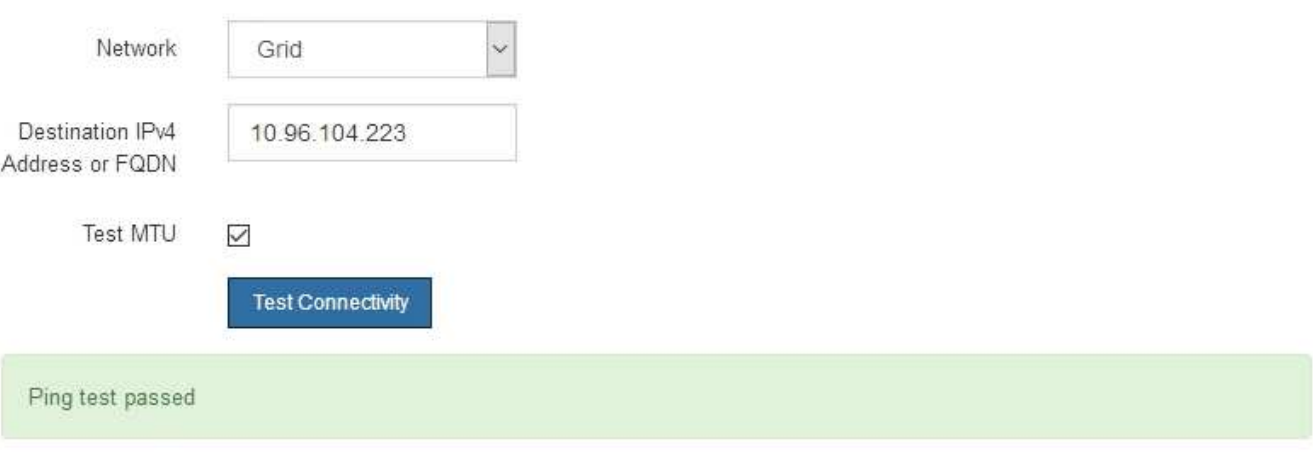

Ping command output

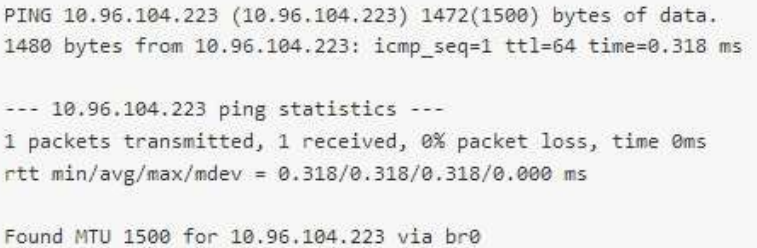

# 관련 정보 ["](#page-38-0)[네트워크](#page-38-0) [링크](#page-38-0) [구성](#page-38-0)[\(SG5600\)"](#page-38-0)

["MTU](#page-106-0) [설정을](#page-106-0) 변[경하는](#page-106-0) [중입니다](#page-106-0)["](#page-106-0)

StorageGRID 어플라이언스 설치 프로그램과 다른 노드 간의 액세스가 방화벽에 의해 방해 받지 않도록 하려면 StorageGRID 어플라이언스 설치 관리자가 지정된 IP 주소 또는 주소 범위의 특정 TCP 포트 또는 포트 집합에 연결할 수 있는지 확인합니다.

#### 이 작업에 대해

StorageGRID 어플라이언스 설치 프로그램에 제공된 포트 목록을 사용하여 어플라이언스와 그리드 네트워크의 다른 노드 간의 연결을 테스트할 수 있습니다.

또한 외부 NFS 또는 DNS 서버에 사용되는 것과 같은 UDP 포트와 Admin 및 Client Networks에서 연결을 테스트할 수 있습니다. 이러한 포트 목록은 StorageGRID 네트워킹 지침의 포트 참조를 참조하십시오.

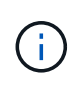

포트 연결 테이블에 나열된 그리드 네트워크 포트는 StorageGRID 버전 11.5.0에만 유효합니다. 각 노드 유형에 맞는 포트를 확인하려면 사용 중인 StorageGRID 버전에 대한 네트워킹 지침을 항상 참조해야 합니다.

#### 단계

1. StorageGRID 어플라이언스 설치 프로그램에서 \* 네트워킹 구성 \* > \* 포트 연결 테스트(nmap) \* 를 클릭합니다.

포트 연결 테스트 페이지가 나타납니다.

포트 연결 표에는 그리드 네트워크에서 TCP 연결이 필요한 노드 유형이 나와 있습니다. 각 노드 유형에 대해 표에는 어플라이언스에 액세스할 수 있어야 하는 그리드 네트워크 포트가 나열되어 있습니다.

The following node types require TCP connectivity on the Grid Network.

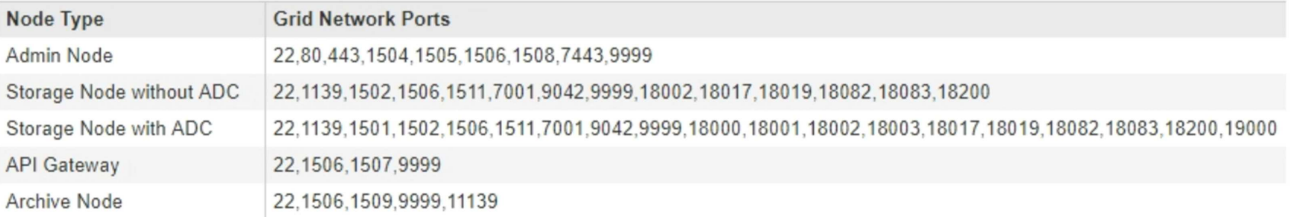

표에 나열된 어플라이언스 포트와 그리드 네트워크의 다른 노드 간의 연결을 테스트할 수 있습니다.

- 2. Network \* (네트워크 **)** 드롭다운에서 **\* Grid \* (**그리드 **\*), \* Admin \* (** 관리자 \*) 또는 \* Client \* (클라이언트 \*)와 같이 테스트할 네트워크를 선택합니다.
- 3. 해당 네트워크의 호스트에 대한 IPv4 주소 범위를 지정합니다.

예를 들어 네트워크 또는 기본 관리 노드의 게이트웨이를 조사할 수 있습니다.

예제에 표시된 대로 하이픈을 사용하여 범위를 지정합니다.

4. TCP 포트 번호, 쉼표로 구분된 포트 목록 또는 포트 범위를 입력합니다.

The following node types require TCP connectivity on the Grid Network.

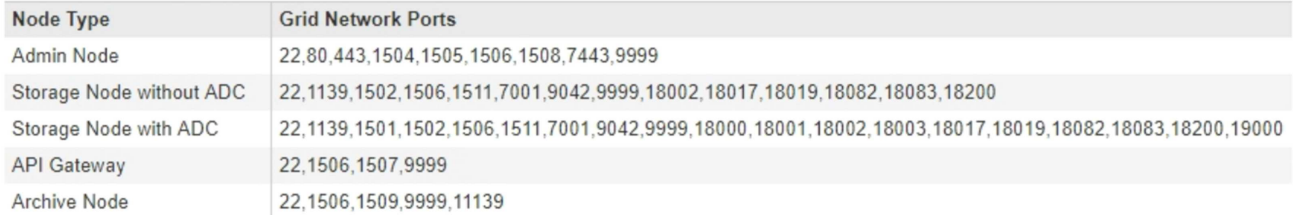

#### **Port Connectivity Test**

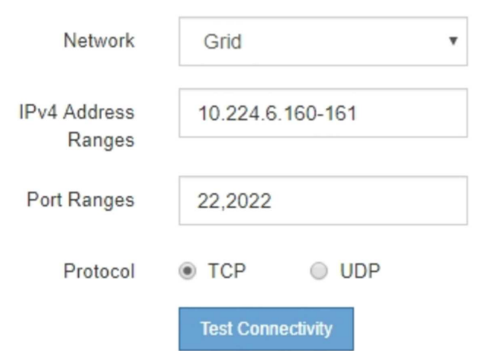

# 5. 연결 테스트 \* 를 클릭합니다.

◦ 선택한 포트 수준 네트워크 연결이 유효하면 ""포트 연결 테스트 통과"" 메시지가 녹색 배너에 나타납니다. nmap 명령 출력은 배너 아래에 나열되어 있습니다.

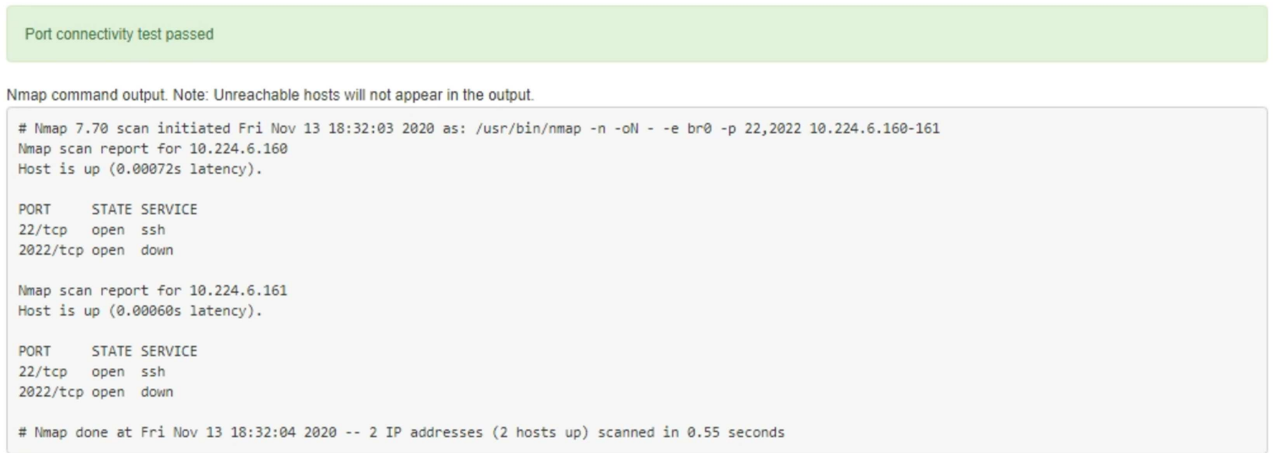

◦ 원격 호스트에 대한 포트 수준 네트워크 연결이 이루어졌지만 호스트가 선택한 포트 중 하나 이상의 포트에서 수신 대기 중이 아니면 ""포트 연결 테스트 실패" 메시지가 노란색 배너에 나타납니다. nmap 명령 출력은 배너 아래에 나열되어 있습니다.

호스트가 청취하지 않는 모든 원격 포트는 ""닫힘"" 상태입니다. 예를 들어 연결하려는 노드가 사전 설치된 상태이고 StorageGRID NMS 서비스가 아직 실행되지 않은 경우 이 노란색 배너가 나타날 수 있습니다.

**O** Port connectivity test failed Connection not established. Services might not be listening on target ports.

Nmap command output. Note: Unreachable hosts will not appear in the output.

# Nmap 7.70 scan initiated Sat May 16 17:07:02 2020 as: /usr/bin/nmap -n -oN - -e br0 -p 22,80,443,1504,1505,1506,1508,7443,9999 Nmap scan report for 172.16.4.71 Host is up (0.00020s latency). PORT STATE SERVICE 22/tcp open ssh 80/tcp open http 443/tcp open https 1504/tcp closed evb-elm 1505/tcp open funkproxy 1506/tcp open utcd 1508/tcp open diagmond 7443/tcp open oracleas-https 9999/tcp open abyss MAC Address: 00:50:56:87:39:AE (VMware) # Nmap done at Sat May 16 17:07:03 2020 -- 1 IP address (1 host up) scanned in 0.59 seconds

◦ 하나 이상의 선택한 포트에 대해 포트 수준 네트워크 연결을 설정할 수 없는 경우 빨간색 배너에 ""포트 연결 테스트 실패" 메시지가 나타납니다. nmap 명령 출력은 배너 아래에 나열되어 있습니다.

빨간색 배너는 원격 호스트의 포트에 대한 TCP 연결 시도가 이루어졌지만 보낸 사람에게 반환된 것이 없음을 나타냅니다. 응답이 반환되지 않으면 포트에 "필터링된" 상태가 있으며 방화벽에 의해 차단될 수 있습니다.

Ŧ

폐쇄된 항만 목록에 있다.

**O** Port connectivity test failed Connection failed to one or more ports.

Nmap command output. Note: Unreachable hosts will not appear in the output.

```
# Nmap 7.70 scan initiated Sat May 16 17:11:01 2020 as: /usr/bin/nmap -n -oN - -e br0 -p 22,79,80,443,1504,1505,1506,1508,7443,9999 172.16.4.71
Nmap scan report for 172.16.4.71
Host is up (0.00029s latency).
PORT STATE SERVICE
22/tcp open ssh
79/tcp filtered finger
80/tcp open http
443/tcp open
                 https
1504/tcp closed evb-elm
1505/tcp open funkproxy
1506/tcp open
                utcd
1508/tcp open
               diagmond
7443/tcp open oracleas-https
9999/tcp open
                abyss
MAC Address: 00:50:56:87:39:AE (VMware)
# Nmap done at Sat May 16 17:11:02 2020 -- 1 IP address (1 host up) scanned in 1.60 seconds
```
관련 정보

["](https://docs.netapp.com/ko-kr/storagegrid-115/network/index.html)[네트워크](https://docs.netapp.com/ko-kr/storagegrid-115/network/index.html) [지침](https://docs.netapp.com/ko-kr/storagegrid-115/network/index.html)["](https://docs.netapp.com/ko-kr/storagegrid-115/network/index.html)

# **SANtricity** 스토리지 관리자를 구성하는 중입니다

SANtricity 스토리지 관리자를 사용하여 StorageGRID 어플라이언스에서 스토리지 디스크 및

하드웨어 구성 요소의 상태를 모니터링할 수 있습니다. 이 소프트웨어에 액세스하려면 E2700 컨트롤러(어플라이언스의 스토리지 컨트롤러)의 관리 포트 1의 IP 주소를 알아야 합니다.

단계

- ["E2700](#page-56-0) [컨트롤러의](#page-56-0) [IP](#page-56-0) [주소](#page-56-0) [설정](#page-56-0)["](#page-56-0)
- ["SANtricity](#page-57-0) [스토리지](#page-57-0) [관리자에](#page-57-0) [어플라이언스](#page-57-0) [추가](#page-57-0)["](#page-57-0)
- ["SANtricity](#page-58-0) [저장소](#page-58-0) [관리자](#page-58-0) [설정](#page-58-0)["](#page-58-0)

## <span id="page-56-0"></span>**E2700** 컨트롤러의 **IP** 주소 설정

E2700 컨트롤러의 관리 포트 1은 SANtricity 스토리지 관리자를 위한 관리 네트워크에 어플라이언스를 연결합니다. StorageGRID 어플라이언스의 하드웨어 및 컨트롤러 펌웨어에 대한 관리 연결이 끊어지지 않도록 하려면 E2700 컨트롤러의 정적 IP 주소를 설정해야 합니다.

필요한 것

지원되는 웹 브라우저를 사용하고 있습니다.

이 작업에 대해

DHCP 할당 주소는 언제든지 변경될 수 있습니다. 고정 IP 주소를 컨트롤러에 할당하여 일관성 있는 접근성을 보장합니다.

단계

# 1. 클라이언트에서 StorageGRID 어플라이언스 설치 프로그램의 URL을 입력합니다 **https://***E5600SG\_Controller\_IP***:8443**

용 *E5600SG\_Controller\_IP*, StorageGRID 네트워크에서 어플라이언스의 IP 주소를 사용합니다.

StorageGRID 어플라이언스 설치 관리자 홈 페이지가 나타납니다.

2. 하드웨어 구성 \* > \* 스토리지 컨트롤러 네트워크 구성 \* 을 선택합니다.

스토리지 컨트롤러 네트워크 구성 페이지가 나타납니다.

- 3. 네트워크 구성에 따라 IPv4, IPv6 또는 둘 다에 대해 \* Enabled \* 를 선택합니다.
- 4. 자동으로 표시되는 IPv4 주소를 기록해 둡니다.

DHCP는 이 포트에 IP 주소를 할당하는 기본 방법입니다.

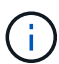

DHCP 값이 나타나려면 몇 분 정도 걸릴 수 있습니다.

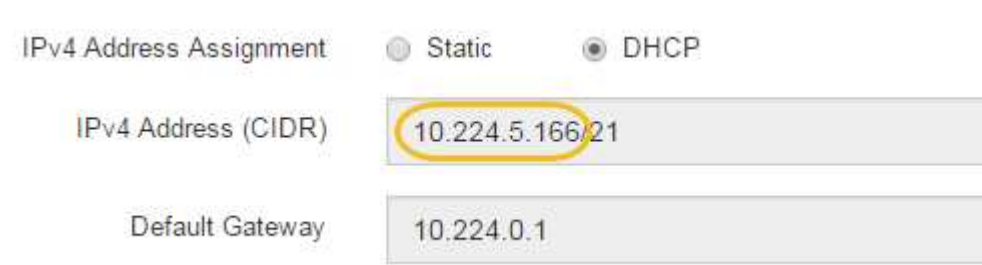

5. 선택적으로 E2700 컨트롤러 관리 포트의 정적 IP 주소를 설정합니다.

관리 포트에 고정 IP를 할당하거나 DHCP 서버의 주소에 영구 임대를 할당해야 합니다.

a. Static \* 을 선택합니다.

 $\mathbf{d}$ 

- b. CIDR 표기법을 사용하여 IPv4 주소를 입력합니다.
- c. 기본 게이트웨이를 입력합니다.

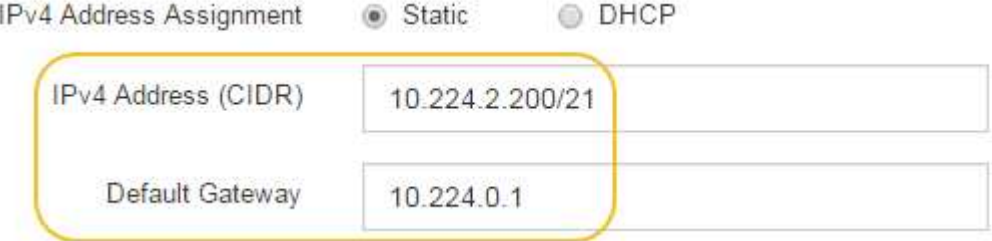

d. 저장 \* 을 클릭합니다.

변경 사항을 적용하는 데 몇 분 정도 걸릴 수 있습니다.

SANtricity 저장소 관리자에 연결할 때 새 고정 IP 주소를 URL:+로 사용합니다 **https://***E2700\_Controller\_IP*

관련 정보

["NetApp](http://mysupport.netapp.com/documentation/productlibrary/index.html?productID=61197) [문서](http://mysupport.netapp.com/documentation/productlibrary/index.html?productID=61197)[: SANtricity](http://mysupport.netapp.com/documentation/productlibrary/index.html?productID=61197) [스토리지](http://mysupport.netapp.com/documentation/productlibrary/index.html?productID=61197) [관리자](http://mysupport.netapp.com/documentation/productlibrary/index.html?productID=61197)["](http://mysupport.netapp.com/documentation/productlibrary/index.html?productID=61197)

<span id="page-57-0"></span>**SANtricity** 스토리지 관리자에 어플라이언스 추가

어플라이언스의 E2700 컨트롤러를 SANtricity 스토리지 관리자에 연결한 다음 어플라이언스를 스토리지 어레이로 추가합니다.

필요한 것

지원되는 웹 브라우저를 사용하고 있습니다.

이 작업에 대해

자세한 내용은 SANtricity 스토리지 관리자 설명서를 참조하십시오.

단계

1. 웹 브라우저를 열고 IP 주소를 SANtricity 저장소 관리자:+의 URL로 입력합니다 **https://***E2700\_Controller\_IP*

SANtricity 스토리지 관리자의 로그인 페이지가 나타납니다.

- 2. 추가 방법 선택 \* 페이지에서 \* 수동 \* 을 선택하고 \* 확인 \* 을 클릭합니다.
- 3. Edit \* > \* Add Storage Array \* 를 선택합니다.

Add New Storage Array - Manual 페이지가 나타납니다.

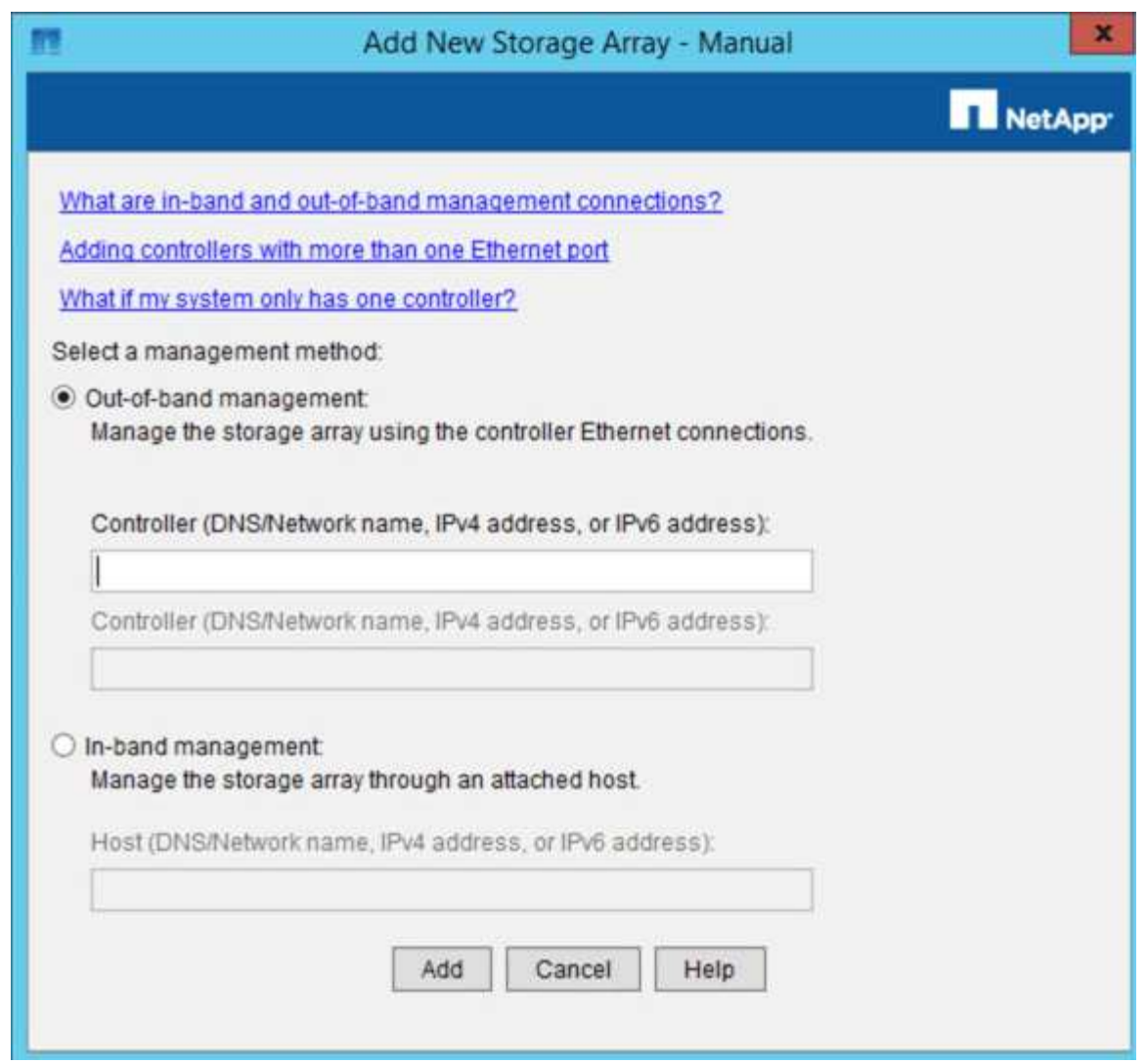

- 4. 대역외 관리 \* 상자에 다음 값 중 하나를 입력합니다.
	- \* DHCP 사용: \* DHCP 서버가 E2700 컨트롤러의 관리 포트 1에 할당한 IP 주소입니다
	- \* DHCP<sup>를</sup> 사용하지 않음: \* 192.168.128.101

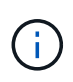

어플라이언스의 컨트롤러 중 하나만 SANtricity 스토리지 관리자에 연결되므로 하나의 IP 주소만 입력하면 됩니다.

5. 추가 \* 를 클릭합니다.

관련 정보

["NetApp](http://mysupport.netapp.com/documentation/productlibrary/index.html?productID=61197) [문서](http://mysupport.netapp.com/documentation/productlibrary/index.html?productID=61197)[: SANtricity](http://mysupport.netapp.com/documentation/productlibrary/index.html?productID=61197) [스토리지](http://mysupport.netapp.com/documentation/productlibrary/index.html?productID=61197) [관리자](http://mysupport.netapp.com/documentation/productlibrary/index.html?productID=61197)["](http://mysupport.netapp.com/documentation/productlibrary/index.html?productID=61197)

<span id="page-58-0"></span>**SANtricity** 저장소 관리자 설정

SANtricity 저장소 관리자에 액세스한 후 이를 사용하여 하드웨어 설정을 구성할 수 있습니다. 일반적으로 StorageGRID 시스템에서 어플라이언스를 스토리지 노드로 구축하기 전에 이러한 설정을 구성합니다.

- ["AutoSupport](#page-59-0) [구성](#page-59-0)["](#page-59-0)
- ["AutoSupport](#page-60-0) [수](#page-60-0)신 [확인](#page-60-0) [중](#page-60-0)["](#page-60-0)
- ["e-](#page-60-1)[메](#page-60-1)일 [및](#page-60-1) [SNMP](#page-60-1) [트](#page-60-1)[랩](#page-60-1) [알](#page-60-1)림 [구성](#page-60-1)["](#page-60-1)
- ["SANtricity](#page-61-0) [저장소](#page-61-0) [관리자의](#page-61-0) [암](#page-61-0)호 [설정](#page-61-0)["](#page-61-0)

#### <span id="page-59-0"></span>**AutoSupport** 구성

AutoSupport 도구는 어플라이언스에서 고객 지원 번들의 데이터를 수집하고 자동으로 기술 지원 부서에 전송합니다. AutoSupport를 구성하면 원격 문제 해결 및 문제 분석에 대한 기술 지원을 받을 수 있습니다.

### 필요한 것

• 제품에서 AutoSupport 기능을 활성화 및 활성화해야 합니다.

AutoSupport 기능은 저장소 관리 스테이션에서 전역적으로 활성화 및 비활성화됩니다.

• Storage Manager 이벤트 모니터는 어플라이언스에 액세스할 수 있는 하나 이상의 시스템에서 실행되고 있어야 하며, 둘 이상의 시스템에서 실행하는 것이 좋습니다.

이 작업에 대해

모든 데이터는 사용자가 지정한 위치에서 압축된 단일 아카이브 파일 형식(.7z)으로 압축됩니다.

AutoSupport에서는 다음과 같은 유형의 메시지를 제공합니다.

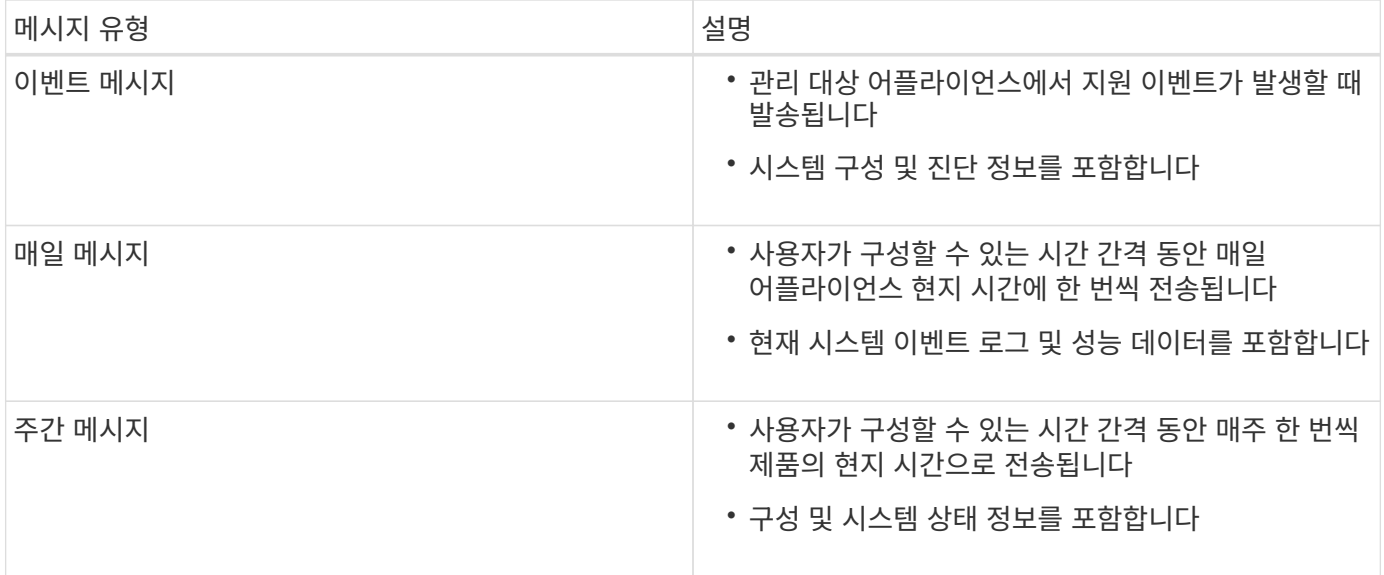

단계

- 1. SANtricity 스토리지 관리자의 엔터프라이즈 관리 창에서 \* 장치 \* 탭을 선택한 다음 \* 검색된 스토리지 배열 \* 을 선택합니다.
- 2. 도구 \* > \* AutoSupport \* > \* 구성 \* 을 선택합니다.
- 3. 필요한 경우 SANtricity 스토리지 관리자 온라인 도움말을 사용하여 작업을 완료합니다.

관련 정보

<span id="page-60-0"></span>**AutoSupport** 수신 확인 중

기술 지원 부서에서 AutoSupport 메시지를 수신하고 있는지 확인해야 합니다. 시스템에 대한 AutoSupport의 상태는 Active IQ 포털에서 확인할 수 있습니다. 이러한 메시지가 수신되었는지 확인하면 도움이 필요한 경우 기술 지원 부서에서 귀하의 정보를 확인할 수 있습니다.

이 작업에 대해

AutoSupport는 다음 상태 중 하나를 표시할 수 있습니다.

• \* 켜짐 \*

켜짐 상태는 기술 지원 부서에서 현재 시스템에서 AutoSupport 메시지를 수신하고 있음을 나타냅니다.

• \* 꺼짐 \*

꺼짐 상태는 지난 15일 동안 기술 지원 부서에서 시스템으로부터 주간 로그를 수신하지 못했거나 환경 또는 구성( 예:)이 변경되었을 수 있기 때문에 AutoSupport를 사용하지 않도록 설정했을 수 있음을 나타냅니다.

• \* 거절 \*

거부 상태는 기술 지원 부서에 AutoSupport를 활성화하지 않을 것이라는 알림을 전달했음을 의미합니다.

기술 지원 부서에서 시스템에서 주별 로그를 수신하면 AutoSupport 상태가 On으로 변경됩니다.

단계

1. NetApp Support 사이트 로 이동합니다 ["mysupport.netapp.com"A](http://mysupport.netapp.com/)ctive IQ 포털에 로그인합니다.

- 2. AutoSupport 상태가 OFF인 상태에서 잘못된 것으로 판단될 경우 다음을 수행하십시오.
	- a. 시스템 구성을 확인하여 AutoSupport가 켜져 있는지 확인합니다.
	- b. 네트워크 환경 및 구성을 확인하여 시스템이 기술 지원 부서에 메시지를 보낼 수 있는지 확인합니다.

<span id="page-60-1"></span>**e-**메일 및 **SNMP** 트랩 알림 구성

SANtricity 스토리지 관리자는 어플라이언스 또는 해당 구성 요소 중 하나의 상태가 변경될 때 사용자에게 알릴 수 있습니다. 이를 알림 알림이라고 합니다. e-메일과 SNMP 트랩의 두 가지 방법으로 경고 알림을 받을 수 있습니다. 수신할 알림 알림을 구성해야 합니다.

#### 단계

- 1. SANtricity 저장소 관리자의 엔터프라이즈 관리 창에서 \* 장치 \* 탭을 선택한 다음 노드를 선택합니다.
- 2. Edit \* > \* Configure Alerts \* 를 선택합니다.
- 3. e-메일 알림 알림을 구성하려면 \* e-메일 \* 탭을 선택합니다.
- 4. SNMP 트랩 경고 알림을 구성하려면 \* SNMP \* 탭을 선택합니다.
- 5. 필요한 경우 SANtricity 스토리지 관리자 온라인 도움말을 사용하여 작업을 완료합니다.

# <span id="page-61-0"></span>SANtricity 저장소 관리자에서 어플라이언스에 사용되는 암호를 설정할 수 있습니다. 암호를 설정하면 시스템 보안이 유지됩니다.

단계

- 1. SANtricity 스토리지 관리자의 엔터프라이즈 관리 창에서 컨트롤러를 두 번 클릭합니다.
- 2. Array Management 창에서 \* Storage Array \* 메뉴를 선택하고 \* Security \* > \* Set Password \* 를 선택합니다.
- 3. 암호를 구성합니다.
- 4. 필요한 경우 SANtricity 스토리지 관리자 온라인 도움말을 사용하여 작업을 완료합니다.

# 선택 사항**:** 노드 암호화 활성화

노드 암호화를 사용하는 경우 어플라이언스의 디스크는 물리적 손실 또는 사이트 제거로부터 보안 키 관리 서버(KMS) 암호화로 보호할 수 있습니다. 어플라이언스 설치 중에 노드 암호화를 선택하고 활성화해야 하며 KMS 암호화 프로세스가 시작되면 노드 암호화를 선택 취소할 수 없습니다.

### 필요한 것

StorageGRID 관리 지침에 따라 KMS에 대한 정보를 검토합니다.

#### 이 작업에 대해

노드 암호화가 활성화된 어플라이언스는 StorageGRID 사이트에 대해 구성된 외부 키 관리 서버(KMS)에 연결됩니다. 각 KMS(또는 KMS 클러스터)는 사이트의 모든 어플라이언스 노드에 대한 암호화 키를 관리합니다. 이러한 키는 노드 암호화가 활성화된 어플라이언스에서 각 디스크의 데이터를 암호화하고 해독합니다.

KMS는 제품을 StorageGRID에 설치하기 전이나 설치한 후에 그리드 관리자에서 설정할 수 있습니다. 자세한 내용은 StorageGRID 관리 지침의 KMS 및 어플라이언스 구성에 대한 정보를 참조하십시오.

- KMS가 어플라이언스를 설치하기 전에 설정된 경우 어플라이언스에서 노드 암호화를 사용하도록 설정하고 KMS가 구성된 StorageGRID 사이트에 추가하면 KMS 제어 암호화가 시작됩니다.
- KMS가 어플라이언스를 설치하기 전에 설정되지 않은 경우 KMS가 구성되고 어플라이언스 노드가 포함된 사이트에 대해 사용 가능한 즉시 노드 암호화가 활성화된 각 어플라이언스에 대해 KMS 제어 암호화가 수행됩니다.

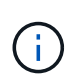

노드 암호화를 사용하도록 설정한 어플라이언스 이전에 존재하는 데이터가 구성된 KMS에 연결되면 안전하지 않은 임시 키를 사용하여 암호화됩니다. KMS에서 제공하는 값으로 키를 설정할 때까지 제품은 제거 또는 도난으로부터 보호되지 않습니다.

디스크 암호를 해독하는 데 필요한 KMS 키가 없으면 어플라이언스의 데이터를 검색할 수 없으며 효과적으로 손실됩니다. 이 경우 암호 해독 키를 KMS에서 검색할 수 없습니다. 고객이 KMS 구성을 지우거나, KMS 키가 만료되거나, KMS에 대한 연결이 끊어지거나, KMS 키가 설치된 StorageGRID 시스템에서 어플라이언스를 제거하면 이 키에 액세스할 수 없습니다.

단계

1. 브라우저를 열고 어플라이언스의 컴퓨팅 컨트롤러에 대한 IP 주소 중 하나를 입력합니다. 를 누릅니다 **https://***Controller\_IP***:8443**

*Controller\_IP* 는 3개의 StorageGRID 네트워크 중 하나에 있는 컴퓨팅 컨트롤러(스토리지 컨트롤러가 아님 )의 IP 주소입니다.

StorageGRID 어플라이언스 설치 관리자 홈 페이지가 나타납니다.

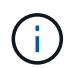

KMS 키로 어플라이언스를 암호화한 후에는 동일한 KMS 키를 사용하지 않으면 어플라이언스 디스크를 해독할 수 없습니다.

2. 하드웨어 구성 \* > \* 노드 암호화 \* 를 선택합니다.

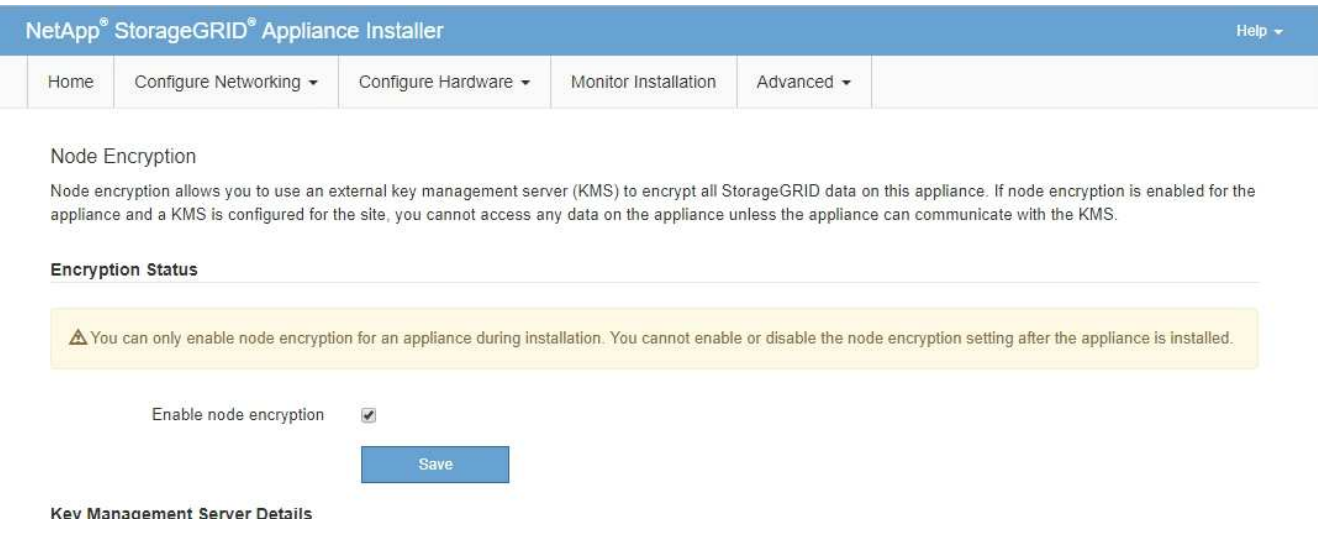

3. 노드 암호화 사용 \* 을 선택합니다.

Save \* 를 선택하고 어플라이언스 노드가 StorageGRID 시스템의 KMS 암호화 키에 액세스하여 디스크 암호화를 시작할 때까지 데이터 손실 위험 없이 \* 노드 암호화 사용 \* 의 선택을 취소할 수 있습니다. 어플라이언스를 설치한 후에는 노드 암호화를 비활성화할 수 없습니다.

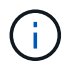

KMS가 있는 StorageGRID 사이트에 노드 암호화가 활성화된 어플라이언스를 추가한 후에는 해당 노드에 대해 KMS 암호화 사용을 중지할 수 없습니다.

- 4. 저장 \* 을 선택합니다.
- 5. 어플라이언스를 StorageGRID 시스템에 노드로 구축하십시오.

킬로미터 제어 암호화는 어플라이언스가 StorageGRID 사이트에 구성된 KMS 키에 액세스할 때 시작됩니다. KMS 암호화 프로세스 중에 설치 프로그램이 진행률 메시지를 표시합니다. 이 과정은 어플라이언스에 있는 디스크 볼륨 수에 따라 몇 분 정도 걸릴 수 있습니다.

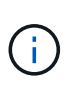

어플라이언스는 처음에 각 디스크 볼륨에 할당된 임의의 비 KMS 암호화 키로 구성됩니다. 이 디스크는 노드 암호화가 활성화된 어플라이언스가 StorageGRID 사이트에 구성된 KMS 키에 액세스할 때까지 안전하지 않은 임시 암호화 키를 사용하여 암호화됩니다.

작업을 마친 후

어플라이언스 노드가 유지보수 모드일 때 노드 암호화 상태, KMS 세부 정보 및 사용 중인 인증서를 볼 수 있습니다.

관련 정보

## ["](#page-110-0)[유지보수](#page-110-0) [모드에서](#page-110-0) [노드](#page-110-0) 암[호화](#page-110-0) [모니터링](#page-110-0)["](#page-110-0)

# 선택 사항**: RAID6** 모드로 변경**(SG5660**만 해당**)**

60개 드라이브가 포함된 SG5660을 사용하는 경우 볼륨 구성을 기본 권장 설정인 DDP(Dynamic Disk Pools)에서 RAID6로 변경할 수 있습니다. StorageGRID 어플라이언스 스토리지 노드를 구축하기 전에만 모드를 변경할 수 있습니다.

필요한 것

• SG5660을 이미 사용하고 있습니다. SG5612는 RAID6를 지원하지 않습니다. SG5612를 사용하는 경우 DDP 모드를 사용해야 합니다.

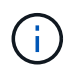

볼륨이 이미 구성되었거나 StorageGRID가 이전에 설치된 경우 RAID 모드를 변경하면 볼륨이 제거되고 교체됩니다. 해당 볼륨의 모든 데이터가 손실됩니다.

이 작업에 대해

StorageGRID 어플라이언스 스토리지 노드를 구축하기 전에 다음 두 가지 볼륨 구성 옵션 중에서 선택할 수 있습니다.

- \* DDP(동적 디스크 풀) \* 기본값 및 권장 설정입니다. DDP는 향상된 하드웨어 데이터 보호 구성표로, 시스템 성능을 향상하고, 드라이브 장애 후 리빌드 시간을 단축하고, 관리를 간소화합니다.
- \* RAID6 \* 이 시스템은 각 디스크의 패리티 스트라이프를 사용하는 하드웨어 보호 스키마로서, 데이터가 손실되기 전에 RAID 세트 내에서 2개의 디스크 장애를 허용합니다.

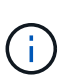

대부분의 StorageGRID 환경에서는 RAID6를 사용하지 않는 것이 좋습니다. RAID6는 스토리지 효율성을 DDP의 80%에 비해 88%까지 높일 수 있지만 DDP 모드는 드라이브 장애를 더욱 효율적으로 복구합니다.

단계

1. 서비스 랩톱을 사용하여 웹 브라우저를 열고 StorageGRID 어플라이언스 설치 프로그램:+ 에 액세스합니다 **https://***E5600SG\_Controller\_IP***:8443**

위치 *E5600SG\_Controller\_IP* 은(는) E5500SG 컨트롤러의 IP 주소입니다.

- 2. 메뉴 모음에서 \* 고급 \* > \* RAID 모드 \* 를 선택합니다.
- 3. RAID 모드 구성 \* 페이지의 모드 드롭다운 목록에서 \* RAID6 \* 을 선택합니다.

4. 저장 \* 을 클릭합니다.

선택 사항**:** 어플라이언스에 대한 네트워크 포트를 재래핑합니다

어플라이언스 스토리지 노드의 내부 포트를 다른 외부 포트에 다시 매핑해야 할 수 있습니다. 예를 들어, 방화벽 문제로 인해 포트를 다시 매핑해야 할 수 있습니다.

필요한 것

• 이전에 StorageGRID 어플라이언스 설치 프로그램에 액세스했습니다.

• 로드 밸런서 엔드포인트를 구성하지 않았거나 구성하지 않을 계획입니다.

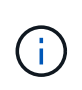

포트를 재매핑하는 경우 동일한 포트를 사용하여 로드 밸런서 끝점을 구성할 수 없습니다. 로드 밸런서 엔드포인트를 구성하고 이미 포트를 다시 매핑하려면 복구 및 유지 보수 지침에 따라 포트 재맵을 제거합니다.

단계

1. StorageGRID 어플라이언스 설치 프로그램의 메뉴 모음에서 \* 네트워킹 구성 \* > \* 재매핑 포트 \* 를 클릭합니다.

Remap Port(재매핑 포트) 페이지가 나타납니다.

- 2. 네트워크 \* 드롭다운 상자에서 그리드, 관리자 또는 클라이언트 중 다시 매핑할 포트의 네트워크를 선택합니다.
- 3. 프로토콜 \* 드롭다운 상자에서 IP 프로토콜(TCP 또는 UDP)을 선택합니다.
- 4. Remap Direction \* (재매핑 방향 \*) 드롭다운 상자에서 이 포트에 대해 재매핑할 트래픽 방향(Inbound, Outbound 또는 Bi-directional)을 선택합니다.
- 5. 원래 포트 \* 의 경우 재매핑할 포트 번호를 입력합니다.
- 6. Mapped-to Port\*의 경우 대신 사용할 포트 번호를 입력합니다.
- 7. 규칙 추가 \* 를 클릭합니다.

새 포트 매핑이 테이블에 추가되고 다시 매핑이 즉시 적용됩니다.

**Remap Ports** 

If required, you can remap the internal ports on the appliance Storage Node to different external ports. For example, you might need to remap ports because of a firewall issue.

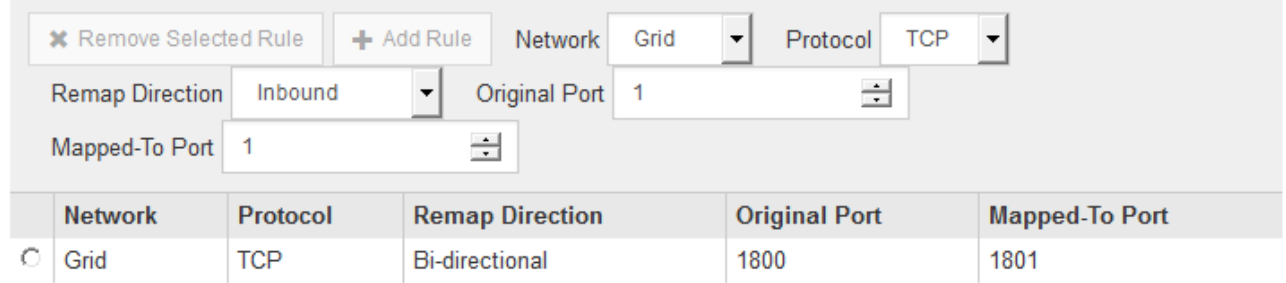

8. 포트 매핑을 제거하려면 제거할 규칙의 라디오 버튼을 선택하고 \* 선택한 규칙 제거 \* 를 클릭합니다.

관련 정보

["](https://docs.netapp.com/ko-kr/storagegrid-115/maintain/index.html)[유지](https://docs.netapp.com/ko-kr/storagegrid-115/maintain/index.html) [및](https://docs.netapp.com/ko-kr/storagegrid-115/maintain/index.html) [복구](https://docs.netapp.com/ko-kr/storagegrid-115/maintain/index.html)["](https://docs.netapp.com/ko-kr/storagegrid-115/maintain/index.html)

# 어플라이언스 스토리지 노드 구축

스토리지 어플라이언스를 설치 및 구성한 후 StorageGRID 시스템에서 스토리지 노드로 구축할 수 있습니다. 어플라이언스를 스토리지 노드로 배포할 때는 어플라이언스에 포함된 StorageGRID 어플라이언스 설치 프로그램을 사용합니다.

필요한 것

• 어플라이언스 노드를 클론 생성하는 경우 복구 및 유지 보수 프로세스를 계속 수행합니다.

["](https://docs.netapp.com/ko-kr/storagegrid-115/maintain/index.html)[유지](https://docs.netapp.com/ko-kr/storagegrid-115/maintain/index.html) [및](https://docs.netapp.com/ko-kr/storagegrid-115/maintain/index.html) [복구](https://docs.netapp.com/ko-kr/storagegrid-115/maintain/index.html)["](https://docs.netapp.com/ko-kr/storagegrid-115/maintain/index.html)

- 이 제품은 랙 또는 캐비닛에 설치되었고 네트워크에 연결되어 있으며 전원이 켜져 있습니다.
- StorageGRID 어플라이언스 설치 프로그램을 사용하여 어플라이언스에 대해 네트워크 링크, IP 주소 및 포트 재매핑(필요한 경우)이 구성되었습니다.
- 어플라이언스의 컴퓨팅 컨트롤러에 할당된 IP 주소 중 하나를 알고 있습니다. 연결된 모든 StorageGRID 네트워크에 대해 IP 주소를 사용할 수 있습니다.
- StorageGRID 시스템의 기본 관리 노드가 배포되었습니다.
- StorageGRID 어플라이언스 설치 프로그램의 IP 구성 페이지에 나열된 모든 그리드 네트워크 서브넷은 기본 관리 노드의 그리드 네트워크 서브넷 목록에 정의되어 있습니다.
- 지원되는 웹 브라우저가 있는 서비스 랩톱이 있습니다.

이 작업에 대해

각 스토리지 어플라이언스는 단일 스토리지 노드로 작동합니다. 모든 어플라이언스는 그리드 네트워크, 관리 네트워크 및 클라이언트 네트워크에 연결할 수 있습니다

어플라이언스 스토리지 노드를 StorageGRID 시스템에 배포하려면 StorageGRID 어플라이언스 설치 프로그램에 액세스하여 다음 단계를 수행합니다.

- 운영 관리 노드의 IP 주소와 스토리지 노드의 이름을 지정하거나 확인합니다.
- 구축을 시작하고 볼륨이 구성되고 소프트웨어가 설치될 때까지 기다립니다.
- 어플라이언스 설치 작업이 중간에 일시 중지되면 그리드 관리자에 로그인하고 모든 그리드 노드를 승인하고 StorageGRID 설치 및 배포 프로세스를 완료하여 설치를 다시 시작합니다.

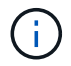

여러 어플라이언스 노드를 한 번에 구축해야 하는 경우 를 사용하여 설치 프로세스를 자동화할 수 있습니다 configure-sga.py 어플라이언스 설치 스크립트.

- 확장 또는 복구 작업을 수행하는 경우 해당 지침을 따르십시오.
	- 기존 StorageGRID 시스템에 어플라이언스 스토리지 노드를 추가하려면 StorageGRID 시스템 확장 지침을 참조하십시오.
	- 복구 작업의 일부로 어플라이언스 스토리지 노드를 배포하려면 복구 및 유지 관리 지침을 참조하십시오.

단계

1. 브라우저를 열고 어플라이언스의 컴퓨팅 컨트롤러에 대한 IP 주소 중 하나를 입력합니다. 를 누릅니다 **https://***Controller\_IP***:8443**

StorageGRID 어플라이언스 설치 관리자 홈 페이지가 나타납니다.

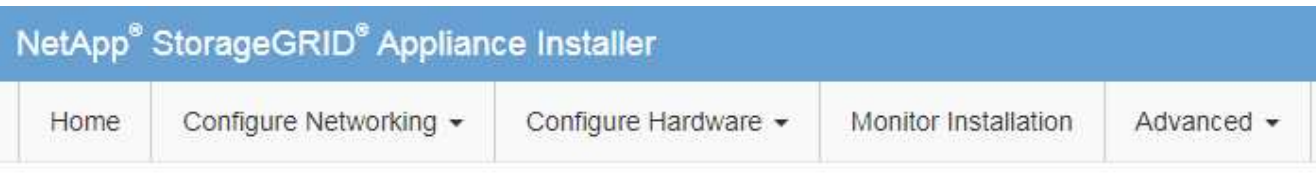

## Home

The installation is ready to be started. Review the settings below, and then click Start Installation.

#### **Primary Admin Node connection**

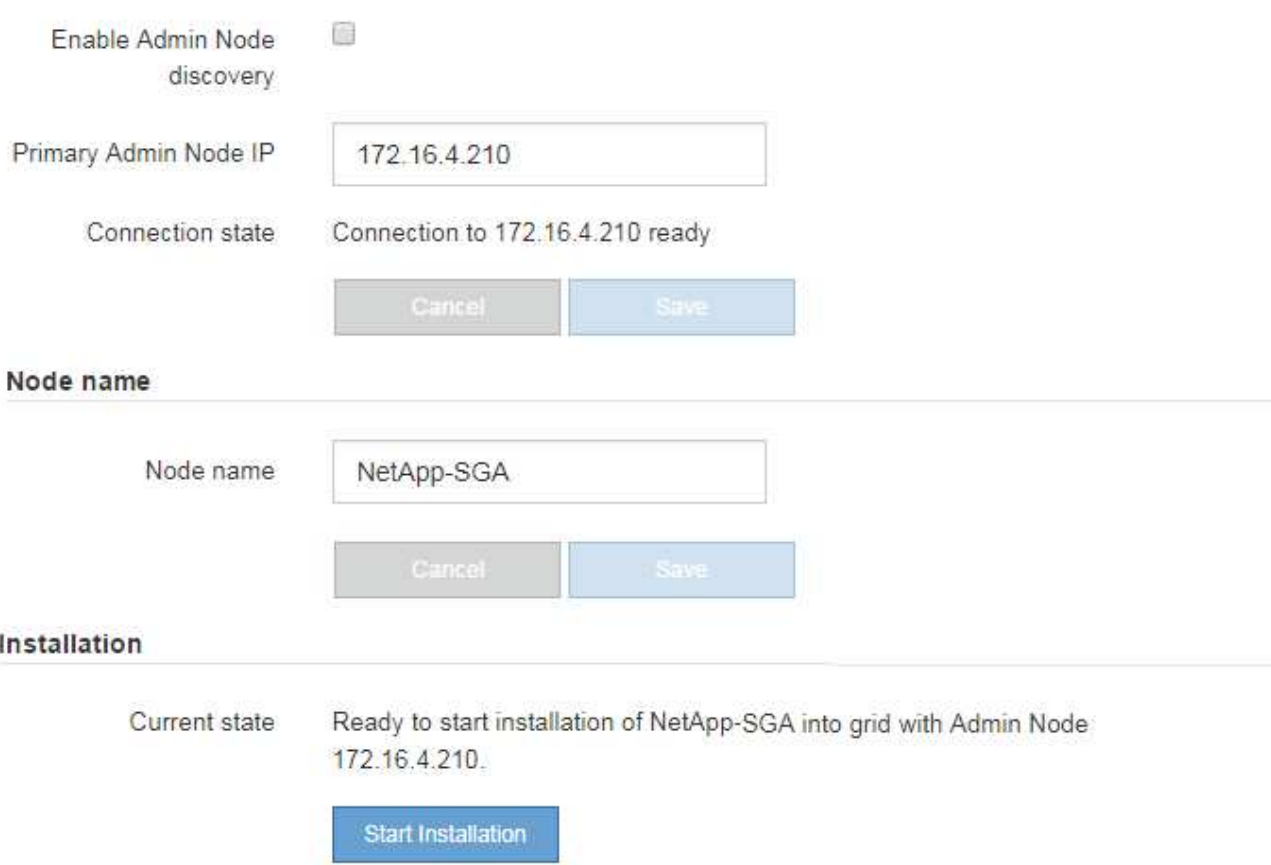

2. Primary Admin Node\* 연결 섹션에서 기본 관리 노드의 IP 주소를 지정해야 하는지 여부를 확인합니다.

이전에 이 데이터 센터에 다른 노드를 설치한 경우 StorageGRID 어플라이언스 설치 관리자는 기본 관리 노드 또는 admin\_IP가 구성된 다른 그리드 노드가 동일한 서브넷에 있다고 가정하여 이 IP 주소를 자동으로 검색할 수 있습니다.

3. 이 IP 주소가 표시되지 않거나 변경해야 하는 경우 주소를 지정합니다.

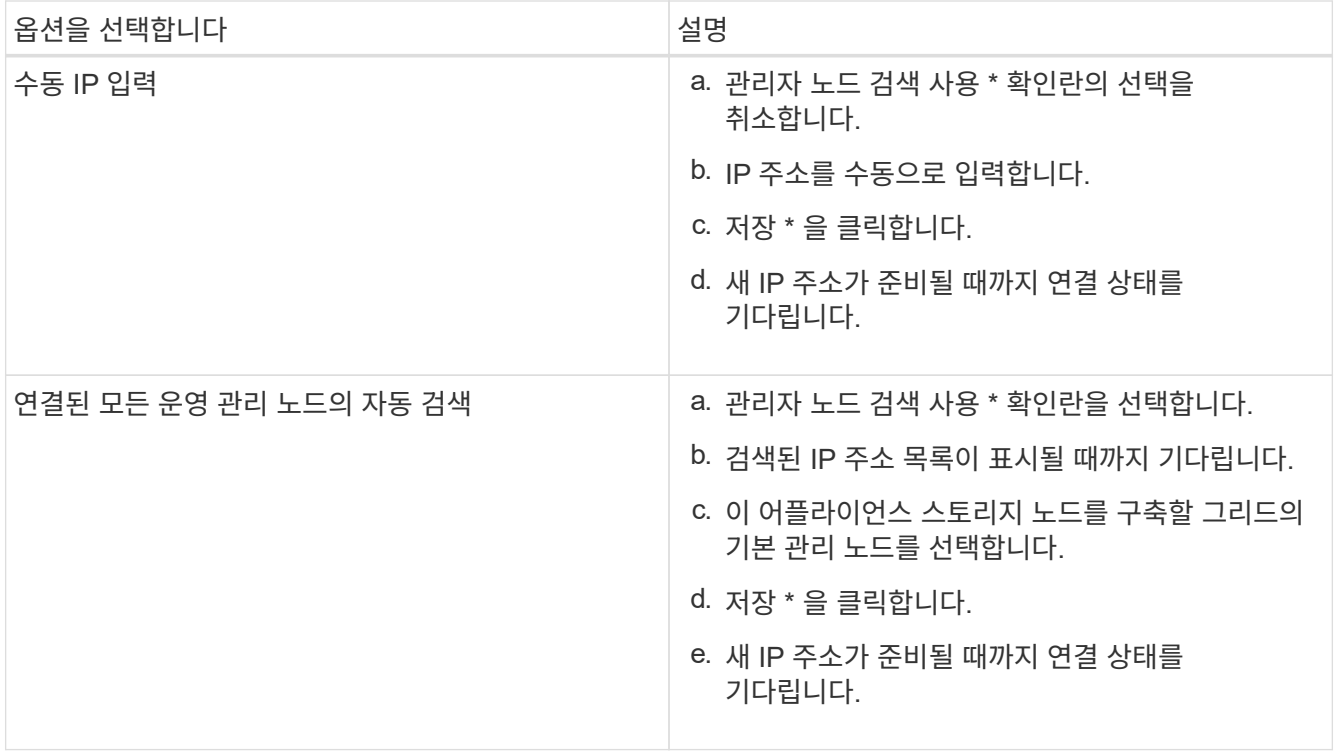

4. 노드 이름 \* 필드에 이 어플라이언스 노드에 사용할 이름을 입력하고 \* 저장 \* 을 클릭합니다.

노드 이름은 StorageGRID 시스템의 이 어플라이언스 노드에 할당됩니다. 그리드 관리자의 노드 페이지(개요 탭)에 표시됩니다. 필요한 경우 노드를 승인할 때 이름을 변경할 수 있습니다.

5. Installation(설치) 섹션에서 현재 상태가 "Ready to start installation of(설치를 시작할 준비가 되었습니다)"인지 확인합니다 *node name* 기본 관리 노드가 있는 그리드로 *admin\_ip* "및 \* 설치 시작 \* 버튼이 활성화되어 있습니다.

설치 시작 \* 버튼이 활성화되지 않은 경우 네트워크 구성 또는 포트 설정을 변경해야 할 수 있습니다. 자세한 내용은 제품의 설치 및 유지보수 지침을 참조하십시오.

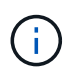

스토리지 노드 어플라이언스를 노드 클론 생성 타겟으로 구축하는 경우 여기서 구축 프로세스를 중지하고 복구 및 유지 관리에서 노드 클론 생성 절차를 계속 진행하십시오.

## ["](https://docs.netapp.com/ko-kr/storagegrid-115/maintain/index.html)[유지](https://docs.netapp.com/ko-kr/storagegrid-115/maintain/index.html) [및](https://docs.netapp.com/ko-kr/storagegrid-115/maintain/index.html) [복구](https://docs.netapp.com/ko-kr/storagegrid-115/maintain/index.html)["](https://docs.netapp.com/ko-kr/storagegrid-115/maintain/index.html)

6. StorageGRID 어플라이언스 설치 관리자 홈 페이지에서 \* 설치 시작 \* 을 클릭합니다.

현재 상태가 ""설치 진행 중""으로 변경되고 모니터 설치 페이지가 표시됩니다.

모니터 설치 페이지에 수동으로 액세스해야 하는 경우 \* 모니터 설치 \* 를 클릭합니다.

7. 그리드에 여러 어플라이언스 스토리지 노드가 포함된 경우 각 어플라이언스에 대해 이 단계를 반복합니다.

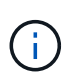

 $(i)$ 

여러 어플라이언스 스토리지 노드를 한 번에 배포해야 하는 경우 를 사용하여 설치 프로세스를 자동화할 수 있습니다 configure-sga.py 어플라이언스 설치 스크립트. 이 스크립트는 스토리지 노드에만 적용됩니다.

## ["](https://docs.netapp.com/ko-kr/storagegrid-115/maintain/index.html)[유지](https://docs.netapp.com/ko-kr/storagegrid-115/maintain/index.html) [및](https://docs.netapp.com/ko-kr/storagegrid-115/maintain/index.html) [복구](https://docs.netapp.com/ko-kr/storagegrid-115/maintain/index.html)["](https://docs.netapp.com/ko-kr/storagegrid-115/maintain/index.html)

# 스토리지 어플라이언스 설치 모니터링

# StorageGRID 어플라이언스 설치 프로그램은 설치가 완료될 때까지 상태를 제공합니다. 소프트웨어 설치가 완료되면 어플라이언스가 재부팅됩니다.

#### 단계

### 1. 설치 진행률을 모니터링하려면 \* 모니터 설치 \* 를 클릭합니다.

Monitor Installation(모니터 설치) 페이지에 설치 진행률이 표시됩니다.

Monitor Installation

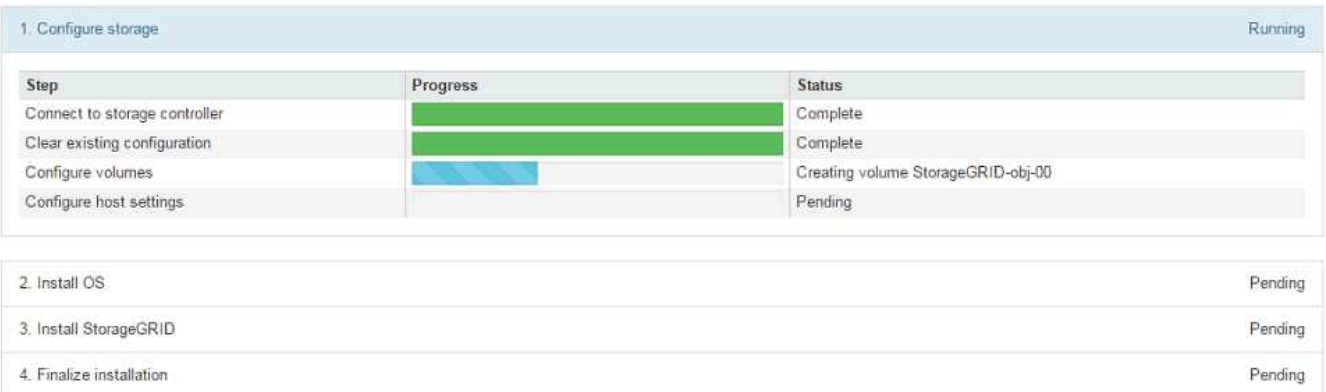

파란색 상태 표시줄은 현재 진행 중인 작업을 나타냅니다. 녹색 상태 표시줄은 성공적으로 완료된 작업을 나타냅니다.

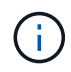

설치 프로그램은 이전 설치에서 완료된 작업이 다시 실행되지 않도록 합니다. 설치를 다시 실행할 경우 다시 실행할 필요가 없는 작업은 녹색 상태 표시줄과 "중단" 상태로 표시됩니다.

2. 처음 두 설치 단계의 진행 상황을 검토합니다.

◦ 1. 스토리지 구성 \*

이 단계에서 설치 관리자는 스토리지 컨트롤러에 연결하고, 기존 구성을 지우고, SANtricity 소프트웨어와 통신하여 볼륨을 구성하고, 호스트 설정을 구성합니다.

◦ 2. OS \* 를 설치합니다

이 단계에서 설치 프로그램은 StorageGRID의 기본 운영 체제 이미지를 어플라이언스에 복사합니다.

3. StorageGRID\* 설치 단계가 일시 중지되고 그리드 관리자를 사용하여 관리 노드에서 이 노드를 승인하라는 메시지가 포함된 콘솔에 표시될 때까지 설치 진행 상태를 계속 모니터링합니다. 다음 단계로 이동합니다.

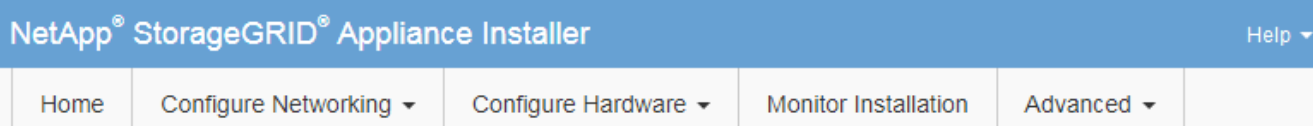

#### **Monitor Installation**

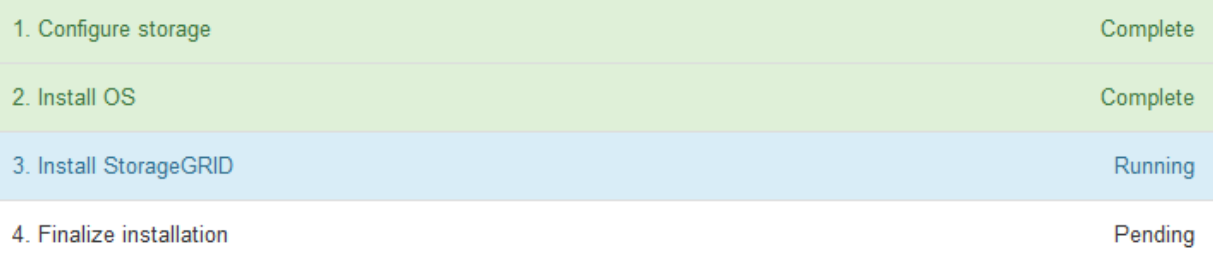

#### Connected (unencrypted) to: QEMU

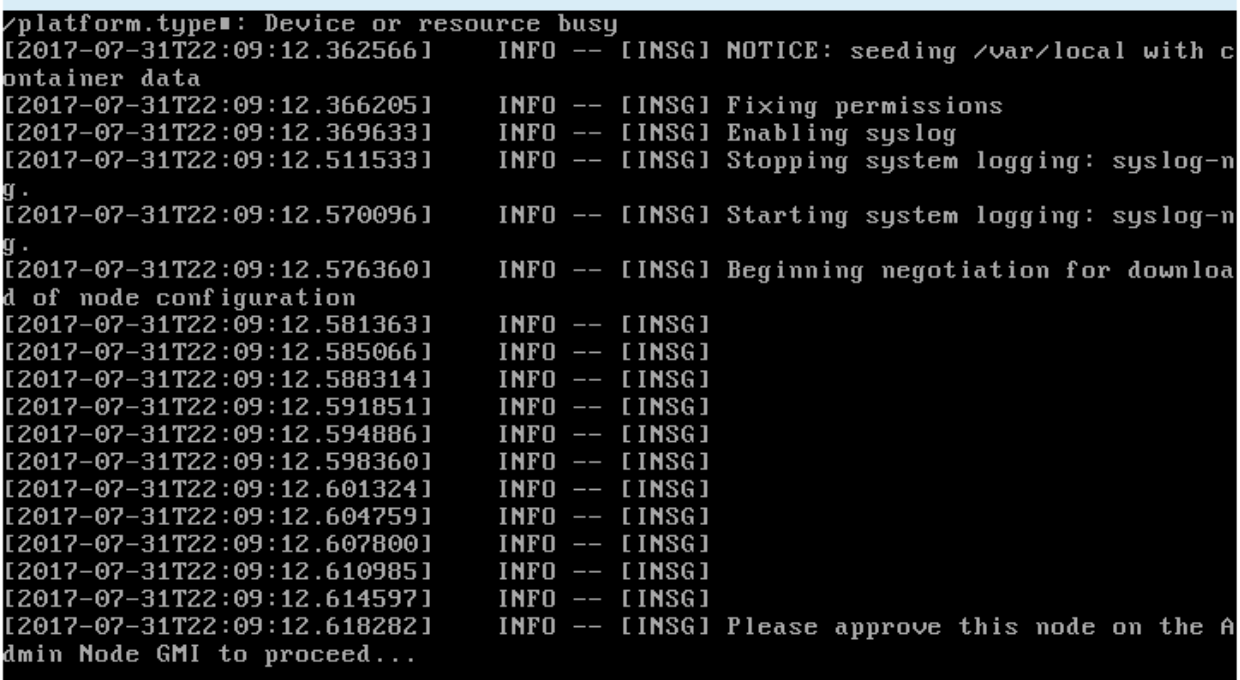

4. 그리드 관리자로 이동하여 보류 중인 스토리지 노드를 승인하고 StorageGRID 설치 프로세스를 완료합니다.

Grid Manager에서 \* Install \* 을 클릭하면 단계 3이 완료되고 단계 4, \* 설치 완료 \* 가 시작됩니다. 4단계가 완료되면 컨트롤러가 재부팅됩니다.

# 어플라이언스 설치 및 구성 자동화

어플라이언스의 설치 및 구성과 전체 StorageGRID 시스템의 구성을 자동화할 수 있습니다.

#### 이 작업에 대해

설치 및 구성 자동화는 여러 StorageGRID 인스턴스 또는 하나의 크고 복잡한 StorageGRID 인스턴스를 구축하는 데

유용할 수 있습니다.

설치 및 구성을 자동화하려면 다음 옵션 중 하나 이상을 사용하십시오.

• 어플라이언스의 구성 설정을 지정하는 JSON 파일을 생성합니다. StorageGRID 어플라이언스 설치 프로그램을 사용하여 JSON 파일을 업로드합니다.

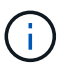

동일한 파일을 사용하여 여러 어플라이언스를 구성할 수 있습니다.

- StorageGRID를 사용합니다configure-sga.py 어플라이언스 구성을 자동화하는 Python 스크립트
- 추가 Python 스크립트를 사용하여 전체 StorageGRID 시스템의 다른 구성 요소("그리드")를 구성합니다.

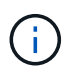

StorageGRID 자동화 Python 스크립트를 직접 사용하거나 직접 개발한 그리드 구축 및 구성 도구에서 StorageGRID 설치 REST API를 사용하는 방법의 예로 사용할 수 있습니다. 복구 및 유지 관리 지침에서 StorageGRID 설치 파일 다운로드 및 추출에 대한 정보를 참조하십시오.

**StorageGRID** 어플라이언스 설치 프로그램을 사용하여 어플라이언스 구성 자동화

구성 정보가 포함된 JSON 파일을 사용하여 어플라이언스 구성을 자동화할 수 있습니다. StorageGRID 어플라이언스 설치 프로그램을 사용하여 파일을 업로드합니다.

필요한 것

- 어플라이언스는 StorageGRID 11.5 이상과 호환되는 최신 펌웨어에 있어야 합니다.
- 지원되는 브라우저를 사용하여 구성할 어플라이언스에서 StorageGRID 어플라이언스 설치 프로그램에 연결되어 있어야 합니다.

이 작업에 대해

다음과 같은 어플라이언스 구성 작업을 자동화할 수 있습니다.

- Grid Network, Admin Network 및 Client Network IP 주소입니다
- BMC 인터페이스
- 네트워크 링크
	- 포트 결합 모드
	- 네트워크 연결 모드
	- 링크 속도

업로드된 JSON 파일을 사용하여 어플라이언스를 구성하는 것이 StorageGRID 어플라이언스 설치 프로그램에서 여러 페이지를 사용하여 수동으로 구성하는 것보다 더 효율적인 경우가 많습니다. 특히 여러 노드를 구성해야 하는 경우 더욱 그렇습니다. 각 노드에 대해 한 번에 하나씩 구성 파일을 적용해야 합니다.

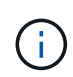

어플라이언스의 설치와 구성을 모두 자동화하려는 숙련된 사용자는 를 사용할 수 있습니다 configure-sga.py 스크립트. 를 누릅니다["configure-sga.py](automating-installation-configuration-appliance-nodes-configure-sga-py-script.html) 스크립[트를](automating-installation-configuration-appliance-nodes-configure-sga-py-script.html) [사용하여](automating-installation-configuration-appliance-nodes-configure-sga-py-script.html) [어플라이언스](automating-installation-configuration-appliance-nodes-configure-sga-py-script.html) [노드의](automating-installation-configuration-appliance-nodes-configure-sga-py-script.html) [설치](automating-installation-configuration-appliance-nodes-configure-sga-py-script.html) [및](automating-installation-configuration-appliance-nodes-configure-sga-py-script.html) [구성](automating-installation-configuration-appliance-nodes-configure-sga-py-script.html) [자동화](automating-installation-configuration-appliance-nodes-configure-sga-py-script.html)["](automating-installation-configuration-appliance-nodes-configure-sga-py-script.html)

단계

- 1. 다음 방법 중 하나를 사용하여 JSON 파일을 생성합니다.
	- ConfigBuilder 응용 프로그램

["ConfigBuilder.netapp.com"](https://configbuilder.netapp.com/)

◦ <sup>를</sup> <sup>클</sup>릭합니다 configure-sga.py 어플라이언스 구성 스크립트 StorageGRID 어플라이언스 설치 프로그램(\* 도움말\*>\* 어플라이언스 구성 스크립트\*)에서 스크립트를 다운로드할 수 있습니다. configuresga.py 스크립트를 사용하여 구성 자동화에 대한 지침을 참조하십시오.

["configure-sga.py](#page-72-0) [스크](#page-72-0)립트를 [사용하여](#page-72-0) [어플라이언스](#page-72-0) [노드의](#page-72-0) [설치](#page-72-0) [및](#page-72-0) [구성](#page-72-0) [자동화](#page-72-0)["](#page-72-0)

JSON 파일의 노드 이름은 다음 요구사항을 충족해야 합니다.

- 1자 이상 32자 이하의 유효한 호스트 이름이어야 합니다
- 문자, 숫자 및 하이픈을 사용할 수 있습니다
- 하이픈으로 시작하거나 끝날 수 없거나 숫자만 사용할 수 없습니다

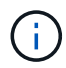

JSON 파일의 노드 이름(최상위 이름)이 고유한지 확인하십시오. 그렇지 않으면 JSON 파일을 사용하여 둘 이상의 노드를 구성할 수 없습니다.

2. Advanced \* > \* Update Appliance Configuration \* 을 선택합니다.

어플라이언스 구성 업데이트 페이지가 나타납니다.

#### Update Appliance Configuration

Use a JSON file to update this appliance's configuration. You can generate the JSON file from the ConfigBuilder C application or from the appliance configuration script.

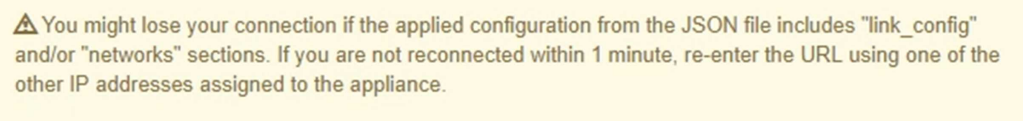

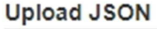

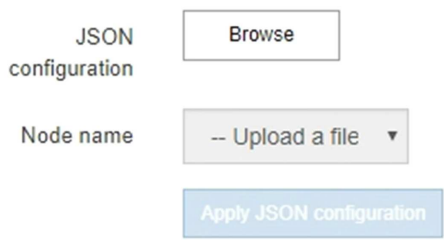

- 3. 업로드할 구성이 있는 JSON 파일을 선택합니다.
	- a. 찾아보기 \* 를 선택합니다.
	- b. 파일을 찾아 선택합니다.
	- c. 열기 \* 를 선택합니다.
파일이 업로드되고 검증됩니다. 유효성 검사 프로세스가 완료되면 녹색 확인 표시 옆에 파일 이름이 표시됩니다.

 $(\sf{i})$ 

JSON 파일의 구성에 "link\_config", "networks" 또는 둘 다에 대한 섹션이 포함된 경우 어플라이언스에 대한 연결이 끊어질 수 있습니다. 1분 이내에 다시 연결되지 않으면 어플라이언스에 할당된 다른 IP 주소 중 하나를 사용하여 어플라이언스 URL을 다시 입력하십시오.

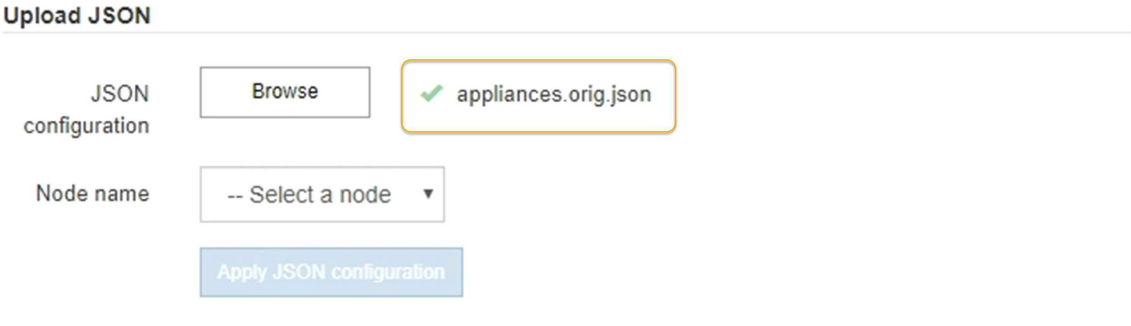

노드 이름 \* 드롭다운은 JSON 파일에 정의된 최상위 노드 이름으로 채워집니다.

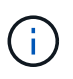

파일이 유효하지 않으면 파일 이름이 빨간색으로 표시되고 오류 메시지가 노란색 배너에 표시됩니다. 잘못된 파일이 어플라이언스에 적용되지 않습니다. ConfigBuilder를 사용하여 올바른 JSON 파일이 있는지 확인할 수 있습니다.

4. 노드 이름 \* 드롭다운 목록에서 노드를 선택합니다.

JSON 설정 적용 \* 버튼이 활성화됩니다.

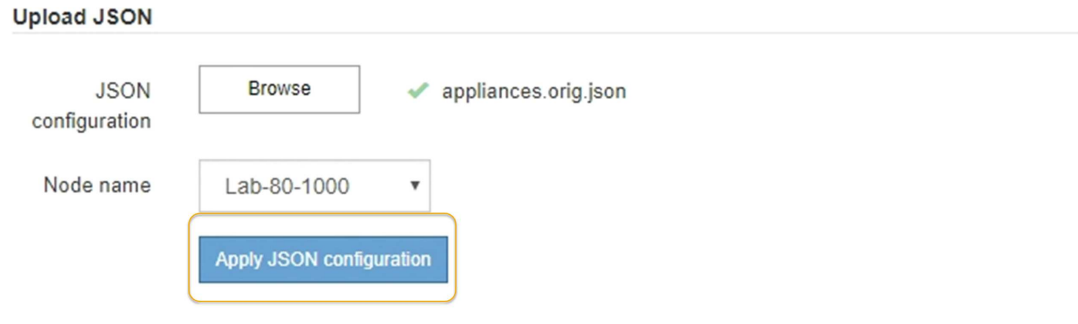

5. JSON 구성 적용 \* 을 선택합니다.

선택한 노드에 구성이 적용됩니다.

**configure-sga.py** 스크립트를 사용하여 어플라이언스 노드의 설치 및 구성 자동화

를 사용할 수 있습니다 configure-sga.py StorageGRID 어플라이언스 노드에 대한 여러 설치 및 구성 작업을 자동화하는 스크립트(기본 관리 노드 설치 및 구성 포함) 이 스크립트는 구성할 어플라이언스가 많은 경우 유용할 수 있습니다. 또한 스크립트를 사용하여 어플라이언스 구성 정보가 포함된 JSON 파일을 생성할 수도 있습니다.

필요한 것

- 이 어플라이언스는 랙에 설치되어 있고 네트워크에 연결되어 있으며 전원이 켜져 있습니다.
- 네트워크 링크 및 IP 주소는 StorageGRID 어플라이언스 설치 프로그램을 사용하여 기본 관리 노드에 대해 구성되었습니다.
- 기본 관리 노드를 설치하는 경우 해당 IP 주소를 알 수 있습니다.
- 다른 노드를 설치 및 구성하는 경우 기본 관리 노드가 배포되었으며 해당 IP 주소를 알고 있는 것입니다.
- 기본 관리 노드 이외의 모든 노드의 경우 StorageGRID 어플라이언스 설치 프로그램의 IP 구성 페이지에 나열된 모든 그리드 네트워크 서브넷이 기본 관리 노드의 그리드 네트워크 서브넷 목록에 정의되어 있습니다.
- 을(를) 다운로드했습니다 configure-sga.py 파일. 이 파일은 설치 아카이브에 포함되어 있거나 StorageGRID 어플라이언스 설치 프로그램에서 \* 도움말 \* > \* 어플라이언스 설치 스크립트 \* 를 클릭하여 액세스할 수 있습니다.

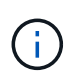

이 절차는 명령줄 인터페이스를 사용하는 일부 경험이 있는 고급 사용자를 위한 것입니다. 또는 StorageGRID 어플라이언스 설치 프로그램을 사용하여 구성을 자동화할 수도 있습니다. 를 누릅니다["StorageGRID](automating-appliance-configuration-using-storagegrid-appliance-installer.html) [어플라이언스](automating-appliance-configuration-using-storagegrid-appliance-installer.html) [설치](automating-appliance-configuration-using-storagegrid-appliance-installer.html) [프로그램을](automating-appliance-configuration-using-storagegrid-appliance-installer.html) [사용하여](automating-appliance-configuration-using-storagegrid-appliance-installer.html) [어플라이언스](automating-appliance-configuration-using-storagegrid-appliance-installer.html) [구성](automating-appliance-configuration-using-storagegrid-appliance-installer.html) [자동화](automating-appliance-configuration-using-storagegrid-appliance-installer.html)["](automating-appliance-configuration-using-storagegrid-appliance-installer.html)

단계

- 1. Python 스크립트를 실행하기 위해 사용 중인 Linux 시스템에 로그인합니다.
- 2. 스크립트 구문에 대한 일반적인 도움말과 사용 가능한 매개 변수 목록을 보려면 다음을 입력합니다.

configure-sga.py --help

를 클릭합니다 configure-sga.py 스크립트는 5개의 하위 명령을 사용합니다.

- advanced BMC 구성을 포함한 고급 StorageGRID 어플라이언스 상호 작용의 경우 <sup>및</sup> 어플라이언스의 <sup>현</sup><sup>재</sup> 구성이 포함된 JSON 파일 작성
- configure RAID 모드, 노드 <sup>이</sup><sup>름</sup> <sup>및</sup> 네트워<sup>킹</sup> <sup>매</sup><sup>개</sup> <sup>변</sup>수를 구성하는 <sup>데</sup> 사용됩니다
- install StorageGRID 설치를 시작하는 <sup>데</sup> 사용됩니다
- monitor StorageGRID 설치를 모니터링하는 <sup>데</sup> 사용됩니다
- reboot 어플라이언스 <sup>재</sup>부팅용

하위 명령(advanced, configure, install, monitor 또는 reboot) 인수를 입력한 다음 를 입력합니다 --help 옵션 해당 하위 명령(+)에서 사용할 수 있는 옵션에 대한 자세한 정보를 제공하는 다른 도움말 텍스트가 표시됩니다 configure-sga.py *subcommand* --help

3. 어플라이언스 노드의 현재 구성을 확인하려면 다음 위치를 입력합니다 *SGA-install-ip* 어플라이언스 노드에 대한 IP 주소 중 하나(+)입니다 configure-sga.py configure *SGA-INSTALL-IP*

이 결과는 기본 관리 노드의 IP 주소와 관리, 그리드 및 클라이언트 네트워크에 대한 정보를 포함하여 어플라이언스에 대한 현재 IP 정보를 표시합니다.

Connecting to +https://10.224.2.30:8443+ (Checking version and connectivity.) 2021/02/25 16:25:11: Performing GET on /api/versions... Received 200

2021/02/25 16:25:11: Performing GET on /api/v2/system-info... Received 200 2021/02/25 16:25:11: Performing GET on /api/v2/admin-connection... Received 200 2021/02/25 16:25:11: Performing GET on /api/v2/link-config... Received 200 2021/02/25 16:25:11: Performing GET on /api/v2/networks... Received 200 2021/02/25 16:25:11: Performing GET on /api/v2/system-config... Received 200 StorageGRID Appliance Name: LAB-SGA-2-30 Node type: storage StorageGRID primary Admin Node IP: 172.16.1.170 State: unknown Message: Initializing... Version: Unknown Network Link Configuration Link Status Link State Speed (Gbps) ---- ----- ----- 1 Up 10 2 Up 10 3 Up 10 4 Up 10 5 Up 1 6 Down N/A Link Settings Port bond mode: FIXED Link speed: 10GBE Grid Network: ENABLED Bonding mode: active-backup VLAN: novlan MAC Addresses: 00:a0:98:59:8e:8a 00:a0:98:59:8e:82 Admin Network: ENABLED Bonding mode: no-bond MAC Addresses: 00:80:e5:29:70:f4 Client Network: ENABLED Bonding mode: active-backup

```
  VLAN: novlan
             MAC Addresses: 00:a0:98:59:8e:89 00:a0:98:59:8e:81
   Grid Network
     CIDR: 172.16.2.30/21 (Static)
     MAC: 00:A0:98:59:8E:8A
     Gateway: 172.16.0.1
     Subnets: 172.17.0.0/21
                172.18.0.0/21
                192.168.0.0/21
     MTU: 1500
   Admin Network
     CIDR: 10.224.2.30/21 (Static)
   MAC: 00:80:E5:29:70:F4
     Gateway: 10.224.0.1
     Subnets: 10.0.0.0/8
               172.19.0.0/16
               172.21.0.0/16
     MTU: 1500
   Client Network
     CIDR: 47.47.2.30/21 (Static)
     MAC: 00:A0:98:59:8E:89
     Gateway: 47.47.0.1
     MTU: 2000
##############################################################
##### If you are satisfied with this configuration, #####
##### execute the script with the "install" sub-command. #####
##############################################################
```
4. 현재 설정에서 값을 변경해야 하는 경우 를 사용합니다 configure 하위 명령을 사용하여 업데이트합니다. 예를 들어, 어플라이언스가 기본 관리 노드에 연결하는 데 사용하는 IP 주소를 변경하려는 경우 172.16.2.99`를 입력하고 다음을 입력합니다.

`configure-sga.py configure --admin-ip 172.16.2.99 *SGA-INSTALL-IP*

5. 어플라이언스 구성을 JSON 파일로 백업하려면 를 사용하십시오 advanced 및 backup-file 하위 명령. 예를 들어, IP 주소가 있는 어플라이언스의 구성을 백업하려는 경우 *SGA-INSTALL-IP* 을(를) 라는 파일에 저장합니다 appliance-SG1000.json`를 입력하고 다음을 입력합니다. `configure-sga.py advanced --backup-file appliance-SG1000.json *SGA-INSTALL-IP*

구성 정보가 포함된 JSON 파일은 에서 스크립트를 실행한 디렉토리에 작성됩니다.

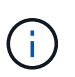

생성된 JSON 파일의 최상위 노드 이름이 어플라이언스 이름과 일치하는지 확인하십시오. 숙련된 사용자이고 StorageGRID API에 대한 철저한 이해가 없는 경우 이 파일을 변경하지 마십시오.

6. 어플라이언스 구성이 만족스러우면 를 사용하십시오 install 및 monitor 어플라이언스를 설치하기 위한 하위 명령:

```
configure-sga.py install --monitor SGA-INSTALL-IP
```
7. 어플라이언스를 재부팅하려면 + 를 입력합니다 configure-sga.py reboot *SGA-INSTALL-IP*

# **StorageGRID** 구성 자동화

그리드 노드를 구축한 후 StorageGRID 시스템 구성을 자동화할 수 있습니다.

### 필요한 것

• 설치 아카이브에서 다음 파일의 위치를 알고 있습니다.

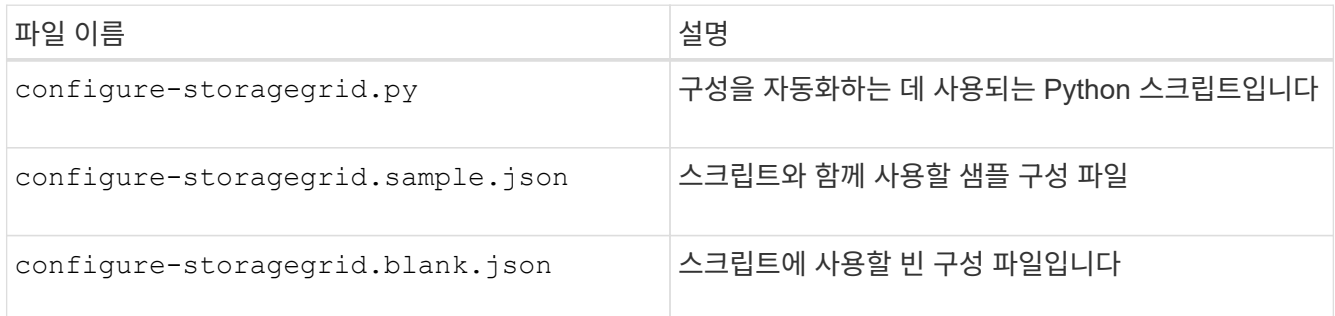

• 을(를) 만들었습니다 configure-storagegrid.json 구성 파일. 이 파일을 만들려면 샘플 구성 파일을 수정할 수 있습니다 (configure-storagegrid.sample.json) 또는 빈 구성 파일 (configurestoragegrid.blank.json)를 클릭합니다.

### 이 작업에 대해

를 사용할 수 있습니다 configure-storagegrid.py Python 스크립트와 configure-storagegrid.json StorageGRID 시스템 구성을 자동화하는 구성 파일입니다.

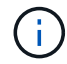

그리드 관리자 또는 설치 API를 사용하여 시스템을 구성할 수도 있습니다.

### 단계

- 1. Python 스크립트를 실행하기 위해 사용 중인 Linux 시스템에 로그인합니다.
- 2. 설치 아카이브를 추출한 디렉토리로 변경합니다.

```
예:
cd StorageGRID-Webscale-version/platform
```
위치 *platform* 있습니다 debs, rpms, 또는 vsphere.

3. Python 스크립트를 실행하고 생성한 구성 파일을 사용합니다.

예를 들면 다음과 같습니다.

./configure-storagegrid.py ./configure-storagegrid.json --start-install

작업을 마친 후

복구 패키지 .zip 파일은 구성 프로세스 중에 생성되며 설치 및 구성 프로세스를 실행 중인 디렉토리에 다운로드됩니다. 하나 이상의 그리드 노드에 장애가 발생할 경우 StorageGRID 시스템을 복구할 수 있도록 복구 패키지 파일을 백업해야 합니다. 예를 들어, 안전한 백업 네트워크 위치 및 안전한 클라우드 저장소 위치에 복사합니다.

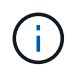

복구 패키지 파일은 StorageGRID 시스템에서 데이터를 가져오는 데 사용할 수 있는 암호화 키와 암호가 포함되어 있으므로 보안을 유지해야 합니다.

임의 암호를 생성해야 한다고 지정한 경우 의 압축을 풀어야 합니다 Passwords.txt 파일을 만들고 StorageGRID 시스템에 액세스하는 데 필요한 암호를 찾습니다.

###################################################################### ##### The StorageGRID "recovery package" has been downloaded as: ##### ##### ./sgws-recovery-package-994078-rev1.zip ##### ##### Safeguard this file as it will be needed in case of a ##### ##### StorageGRID node recovery. ##### ######################################################################

확인 메시지가 표시되면 StorageGRID 시스템이 설치 및 구성됩니다.

StorageGRID has been configured and installed.

# **REST API** 설치 개요

StorageGRID는 설치 작업을 수행하기 위한 두 가지 REST API, 즉 StorageGRID 설치 API와 StorageGRID 어플라이언스 설치 관리자 API를 제공합니다.

두 API 모두 Swagger 오픈 소스 API 플랫폼을 사용하여 API 문서를 제공합니다. swagger를 사용하면 개발자와 개발자가 아닌 사용자가 API가 매개 변수 및 옵션에 어떻게 응답하는지 보여주는 사용자 인터페이스에서 API와 상호 작용할 수 있습니다. 이 문서에서는 표준 웹 기술 및 JSON(JavaScript Object Notation) 데이터 형식에 대해 잘 알고 있다고 가정합니다.

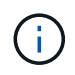

API Docs 웹 페이지를 사용하여 수행하는 모든 API 작업은 라이브 작업입니다. 실수로 구성 데이터나 기타 데이터를 작성, 업데이트 또는 삭제하지 않도록 주의하십시오.

각 REST API 명령에는 API의 URL, HTTP 작업, 필수 또는 선택적 URL 매개 변수, 그리고 예상되는 API 응답이 포함됩니다.

# **StorageGRID** 설치 **API**

StorageGRID 설치 API는 StorageGRID 시스템을 처음 구성할 때와 기본 관리자 노드 복구를 수행해야 하는 경우에만 사용할 수 있습니다. 설치 API는 Grid Manager에서 HTTPS를 통해 액세스할 수 있습니다.

API 설명서에 액세스하려면 기본 관리 노드의 설치 웹 페이지로 이동하여 메뉴 모음에서 \* 도움말 \* > \* API 설명서 \* 를 선택합니다.

StorageGRID 설치 API에는 다음 섹션이 포함되어 있습니다.

- \* config \* 제품 릴리스 및 API 버전과 관련된 작업. 제품 릴리스 버전과 해당 릴리스에서 지원하는 API의 주요 버전을 나열할 수 있습니다.
- \* 그리드 \* 그리드 레벨 구성 작업. 그리드 세부 정보, 그리드 네트워크 서브넷, 그리드 암호, NTP 및 DNS 서버 IP 주소를 포함한 그리드 설정을 얻고 업데이트할 수 있습니다.
- \* 노드 \* 노드 레벨 구성 작업 그리드 노드 목록을 검색하고, 그리드 노드를 삭제하고, 그리드 노드를 구성하고, 그리드 노드를 보고, 그리드 노드의 구성을 재설정할 수 있습니다.
- \* 프로비저닝 \* 프로비저닝 작업. 프로비저닝 작업을 시작하고 프로비저닝 작업의 상태를 볼 수 있습니다.
- \* 복구 \* 기본 관리 노드 복구 작업 정보를 재설정하고, 복구 패키지를 업로드하고, 복구를 시작하고, 복구 작업의 상태를 볼 수 있습니다.
- \* recovery-package \* 복구 패키지를 다운로드하기 위한 작업.
- \* 사이트 \* 사이트 수준 구성 작업 사이트를 만들고, 보고, 삭제하고, 수정할 수 있습니다.

## **StorageGRID** 어플라이언스 설치 관리자 **API**입니다

StorageGRID 어플라이언스 설치 관리자 API는 에서 HTTPS를 통해 액세스할 수 있습니다 *Controller\_IP*:8443.

API 설명서에 액세스하려면 어플라이언스의 StorageGRID 어플라이언스 설치 프로그램으로 이동하여 메뉴 모음에서 \* 도움말 \* > \* API Docs \* 를 선택합니다.

StorageGRID 어플라이언스 설치 관리자 API에는 다음 섹션이 포함되어 있습니다.

- \* 클론 \* 노드 클로닝을 구성하고 제어하는 작업.
- \* 암호화 \* 암호화를 관리하고 암호화 상태를 확인하는 작업.
- \* 하드웨어 구성 \* 연결된 하드웨어에서 시스템 설정을 구성하는 작업.
- \* 설치 \* 어플라이언스 설치 시작 및 설치 상태 모니터링을 위한 작업.
- \* 네트워킹 \* StorageGRID 어플라이언스 및 어플라이언스 포트 설정에 대한 그리드, 관리자 및 클라이언트 네트워크 구성과 관련된 작업.
- \* setup \* 시스템에 대한 정보를 얻고 기본 관리 노드 IP를 업데이트하는 요청을 포함하여 초기 어플라이언스 설치 설정에 도움이 되는 작업.
- \* 지원 \* 컨트롤러 재부팅 및 로그 가져오기에 대한 운영
- \* 업그레이드 \* 어플라이언스 펌웨어 업그레이드와 관련된 작업.
- \* 업로그램 \* StorageGRID 설치 파일을 업로드하는 작업.

# 하드웨어 설치 문제 해결

설치 중에 문제가 발생하는 경우 하드웨어 설정 및 연결 문제와 관련된 문제 해결 정보를 검토하는 것이 도움이 될 수 있습니다.

#### 관련 정보

["](#page-79-0)[하드웨어](#page-79-0) [설치가](#page-79-0) [중단된](#page-79-0) [것](#page-79-0) [같습니다](#page-79-0)["](#page-79-0)

<span id="page-79-0"></span>하드웨어 설치가 중단된 것 같습니다

하드웨어 장애 또는 케이블 연결 오류로 인해 E5600SG 컨트롤러가 부팅 처리를 완료하지 못하는 경우 StorageGRID 어플라이언스 설치 프로그램을 사용할 수 없습니다.

단계

1. 두 컨트롤러 중 하나에서 Needs Attention(주의 필요) LED를 확인하고 깜박이는 오류 코드를 확인합니다.

전원이 켜지는 동안 하드웨어 초기화 중에 허용되는 서비스 조치 및 서비스 조치 필요 LED가 켜집니다. 하위 자릿수의 상위 소수점인 DIAGNOSTIC LED 도 켜집니다. 7세그먼트 디스플레이는 두 컨트롤러에 공통되는 일련의 코드를 통해 실행됩니다. 이는 정상적인 현상이며 오류를 나타내는 것은 아닙니다. 하드웨어가 성공적으로 부팅되면 Service Action(서비스 작업) LED가 꺼지고 디스플레이가 펌웨어에 의해 구동됩니다.

2. E600SG 컨트롤러에 대한 7세그먼트 디스플레이의 코드를 검토합니다.

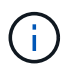

설치 및 프로비저닝에 시간이 걸립니다. 일부 설치 단계에서는 몇 분 동안 StorageGRID 어플라이언스 설치 프로그램에 업데이트를 보고하지 않습니다.

오류가 발생하면 7개 세그먼트 디스플레이에서 그와 같은 시퀀스가 깜박입니다.

3. 이러한 코드의 의미를 이해하려면 다음 리소스를 참조하십시오.

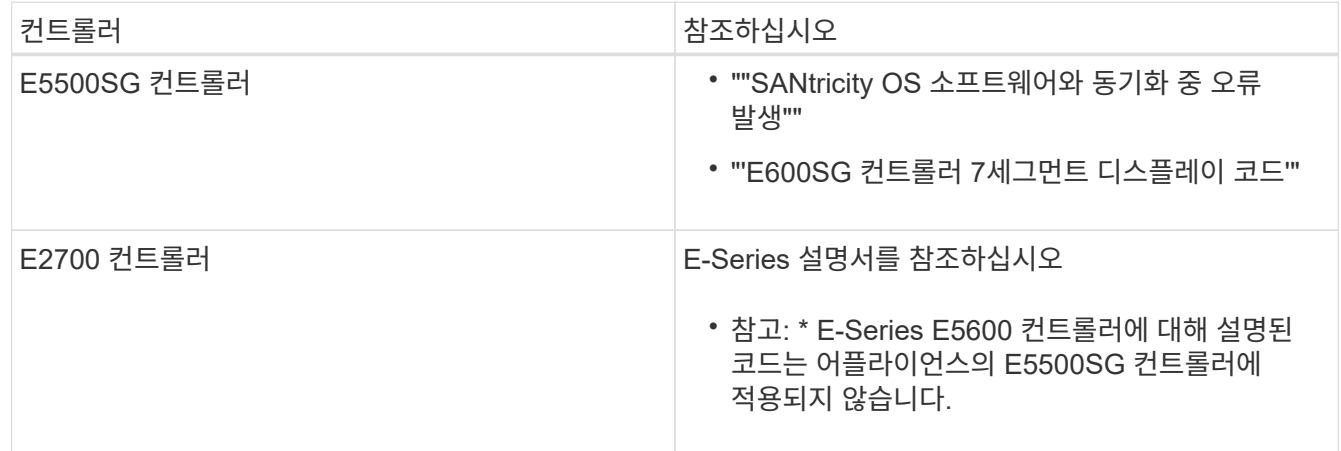

4. 그래도 문제가 해결되지 않으면 기술 지원 부서에 문의하십시오.

관련 정보

["E5500SG](#page-30-0) [컨트롤러](#page-30-0) [7](#page-30-0)[세그먼트](#page-30-0) [디스플레이](#page-30-0) [코](#page-30-0)[드](#page-30-0)["](#page-30-0)

["SANtricity OS](#page-80-1) [소프트웨어와](#page-80-1) [동기화하는](#page-80-1) [동안](#page-80-1) [오](#page-80-1)류[가](#page-80-1) [발생했](#page-80-1)습니다["](#page-80-1)

["E2700](https://library.netapp.com/ecm/ecm_download_file/ECMLP2344477) [컨트롤러](https://library.netapp.com/ecm/ecm_download_file/ECMLP2344477) [-](https://library.netapp.com/ecm/ecm_download_file/ECMLP2344477) [드라이브](https://library.netapp.com/ecm/ecm_download_file/ECMLP2344477) [트레이](https://library.netapp.com/ecm/ecm_download_file/ECMLP2344477) [및](https://library.netapp.com/ecm/ecm_download_file/ECMLP2344477) [관](https://library.netapp.com/ecm/ecm_download_file/ECMLP2344477)[련](https://library.netapp.com/ecm/ecm_download_file/ECMLP2344477) [드라이브](https://library.netapp.com/ecm/ecm_download_file/ECMLP2344477) [트레이](https://library.netapp.com/ecm/ecm_download_file/ECMLP2344477) [설치](https://library.netapp.com/ecm/ecm_download_file/ECMLP2344477) [가이드](https://library.netapp.com/ecm/ecm_download_file/ECMLP2344477)["](https://library.netapp.com/ecm/ecm_download_file/ECMLP2344477)

["NetApp](http://mysupport.netapp.com/documentation/productlibrary/index.html?productID=61765) [설명서](http://mysupport.netapp.com/documentation/productlibrary/index.html?productID=61765)[: E2700](http://mysupport.netapp.com/documentation/productlibrary/index.html?productID=61765) [시리](http://mysupport.netapp.com/documentation/productlibrary/index.html?productID=61765)즈["](http://mysupport.netapp.com/documentation/productlibrary/index.html?productID=61765)

<span id="page-80-1"></span>**SANtricity OS** 소프트웨어와 동기화하는 동안 오류가 발생했습니다

StorageGRID 어플라이언스 설치 프로그램이 SANtricity OS 소프트웨어와 동기화할 수 없는 경우 컴퓨팅 컨트롤러의 7세그먼트 디스플레이에 해당 오류 코드가 표시됩니다.

이 작업에 대해

오류 코드가 표시되는 경우 이 수정 조치를 수행하십시오.

단계

1. 2개의 SAS 인터커넥트 케이블이 정상인지 점검하고 단단히 연결되어 있는지 확인하십시오.

- 2. 필요에 따라 하나 또는 두 케이블을 교체하고 다시 시도하십시오.
- 3. 그래도 문제가 해결되지 않으면 기술 지원 부서에 문의하십시오.

## <span id="page-80-0"></span>연결 문제 해결

StorageGRID 어플라이언스 설치 중에 연결 문제가 발생하면 나열된 수정 조치 단계를 수행해야 합니다.

네트워크를 통해 **StorageGRID** 어플라이언스에 연결할 수 없습니다

어플라이언스에 연결할 수 없는 경우 네트워크 문제가 있거나 하드웨어 설치가 성공적으로 완료되지 않았을 수 있습니다.

• \* 문제 \*

제품에 연결할 수 없습니다.

• \* 원인 \*

이 문제는 네트워크 문제가 있거나 하드웨어 설치가 성공적으로 완료되지 않은 경우에 발생할 수 있습니다.

• \* 시정 조치 \*

- a. 어플라이언스에 Ping을 보냅니다: **ping** *E5600\_controller\_IP*
- b. 브라우저를 열고 다음을 입력하여 StorageGRID 어플라이언스 설치 프로그램에 액세스합니다. **https://***Management\_Port\_IP***:8443**

Management\_Port\_IP의 경우, E600SG 컨트롤러의 관리 포트 1에 대한 IP 주소를 입력합니다(물리적 설치 중에 프로비저닝됨).

- c. Configure Admin network \* 를 클릭하고 IP를 확인합니다.
- d. ping에서 응답을 받는 경우 포트 8443이 방화벽에서 열려 있는지 확인합니다.
- e. 어플라이언스를 재부팅합니다.
- f. 설치 웹 페이지를 새로 고칩니다.
- g. 그래도 연결 문제가 해결되지 않으면 NetApp Support 사이트 에서 기술 지원을 문의하십시오 ["mysupport.netapp.com"](http://mysupport.netapp.com/).

# **StorageGRID** 어플라이언스 설치 프로그램이 실행되는 동안 컨트롤러를 재부팅합니다

StorageGRID 어플라이언스 설치 프로그램이 실행되는 동안 컴퓨팅 컨트롤러를 재부팅해야 할 수도 있습니다. 예를 들어, 설치에 실패한 경우 컨트롤러를 재부팅해야 할 수 있습니다.

이 작업에 대해

이 절차는 컴퓨팅 컨트롤러가 StorageGRID 어플라이언스 설치 프로그램을 실행하는 경우에만 적용됩니다. 설치가 완료되면 StorageGRID 어플라이언스 설치 프로그램을 더 이상 사용할 수 없기 때문에 이 단계가 더 이상 작동하지 않습니다.

단계

- 1. StorageGRID 어플라이언스 설치 프로그램에서 \* 고급 \* > \* 컨트롤러 재부팅 \* 을 클릭한 후 다음 옵션 중 하나를 선택합니다.
	- 노드를 그리드에 다시 조인하는 상태에서 컨트롤러를 재부팅하려면 \* StorageGRID로 재부팅 \* 을 선택합니다. 유지보수 모드에서 작업을 수행하고 노드를 정상 운영으로 전환할 준비가 되었으면 이 옵션을 선택합니다.
	- 유지보수 모드로 재부팅 \* 을 선택하여 유지보수 모드로 남아 있는 노드를 사용하여 컨트롤러를 재부팅합니다. 그리드에 다시 연결하기 전에 노드에서 수행해야 하는 추가 유지보수 작업이 있는 경우 이 옵션을 선택합니다

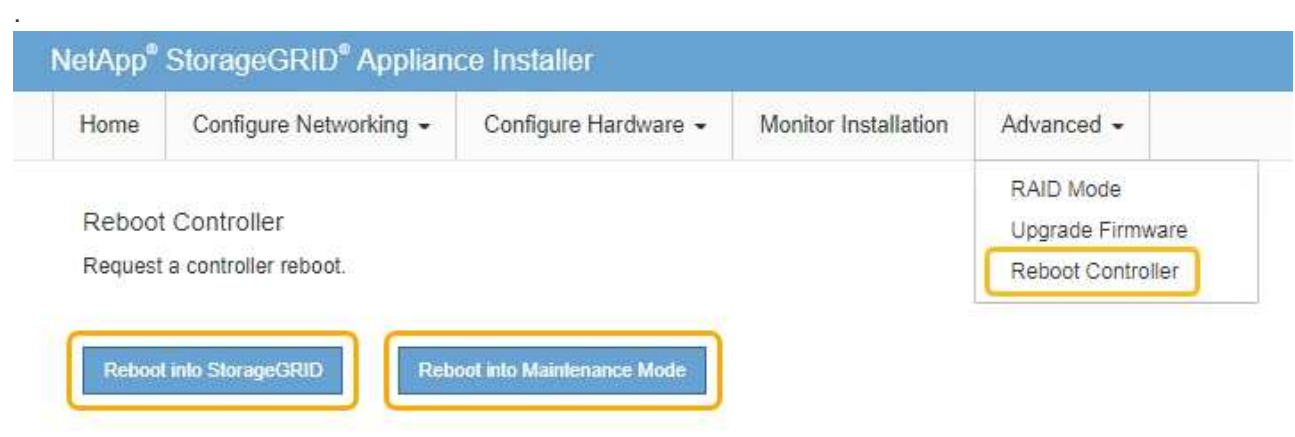

SG6000-CN 컨트롤러가 재부팅된다.

# **SG5600** 어플라이언스 유지 관리

E2700 컨트롤러에서 SANtricity OS 소프트웨어를 업그레이드하거나 E2700 컨트롤러 또는 E5500SG 컨트롤러를 교체하거나 특정 구성요소를 교체해야 할 수 있습니다. 이 섹션의 절차에서는 어플라이언스가 이미 StorageGRID 시스템의 스토리지 노드로 구축되었다고 가정합니다.

단계

• ["](#page-82-0)[유지보수](#page-82-0) [모드로](#page-82-0) [제](#page-82-0)품[을](#page-82-0) [두십시오](#page-82-0)["](#page-82-0)

- 
- 
- 
- ["](#page-92-0)[유지보수](#page-92-0) [모드를](#page-92-0) [사용하여](#page-92-0) [E2700](#page-92-0) [컨트롤러에서](#page-92-0) [SANtricity OS](#page-92-0) [업그레이드](#page-92-0)["](#page-92-0)
- ["](#page-85-0)[그리드](#page-85-0) [관리자를](#page-85-0) [사용하여](#page-85-0) [스토리지](#page-85-0) [컨트롤러의](#page-85-0) [SANtricity OS](#page-85-0) [업그레이드](#page-85-0)["](#page-85-0)

• ["SANtricity](#page-94-0) [저장소](#page-94-0) [관리자를](#page-94-0) [사용하여](#page-94-0) [드라이브](#page-94-0) [펌웨어를](#page-94-0) [업그레이드](#page-94-0) [중입니다](#page-94-0)["](#page-94-0)

특정 유지보수 절차를 수행하기 전에 제품을 유지보수 모드로 전환해야 합니다.

• 유지 관리 또는 루트 액세스 권한이 있어야 합니다. 자세한 내용은 StorageGRID 관리 지침을 참조하십시오.

유지보수 모드의 StorageGRID 어플라이언스에 대한 암호 및 호스트 키는 어플라이언스가 서비스 중일

StorageGRID 어플라이언스를 유지 관리 모드로 전환하면 원격 액세스가 불가능한 제품이 될 수 있습니다.

81

- 3. 작업 \* 을 선택합니다.
- 

필요한 것

이 작업에 대해

 $\left(\mathsf{i}\right)$ 

- 
- 2. 노드 페이지의 트리 뷰에서 어플라이언스 스토리지 노드를 선택합니다.
- 
- 
- 
- 1. 그리드 관리자에서 \* 노드 \* 를 선택합니다.

• 지원되는 브라우저를 사용하여 Grid Manager에 로그인해야 합니다.

- 
- 
- 
- 
- 
- 
- 
- 
- 
- 
- 
- 
- 
- 
- 
- 
- 
- 
- 
- 
- 
- 단계

때와 동일하게 유지됩니다.

• ["E5500SG](#page-104-0) [컨트롤러의](#page-104-0) [링크](#page-104-0) [구성](#page-104-0) [변](#page-104-0)경["](#page-104-0)

- ["](#page-110-0)[유지보수](#page-110-0) [모드에서](#page-110-0) [노드](#page-110-0) 암[호화](#page-110-0) [모니터링](#page-110-0)["](#page-110-0)
- 

• ["DNS](#page-108-0) [서버](#page-108-0) [구성을](#page-108-0) [확인하는](#page-108-0) [중입니다](#page-108-0)["](#page-108-0)

- <span id="page-82-0"></span>유지보수 모드로 제품을 두십시오
- 
- 
- 
- 
- 
- 

• ["E2700](#page-99-0) [컨트롤러](#page-99-0) [교](#page-99-0)[체](#page-99-0)["](#page-99-0)

• ["E5500SG](#page-102-0) [컨트롤러](#page-102-0) [교](#page-102-0)체["](#page-102-0)

• ["](#page-103-0)[다른](#page-103-0) [하드웨어](#page-103-0) [구성](#page-103-0) [요소](#page-103-0) [교](#page-103-0)체["](#page-103-0)

• ["MTU](#page-106-0) [설정을](#page-106-0) 변[경하는](#page-106-0) [중입니다](#page-106-0)["](#page-106-0)

- 
- 

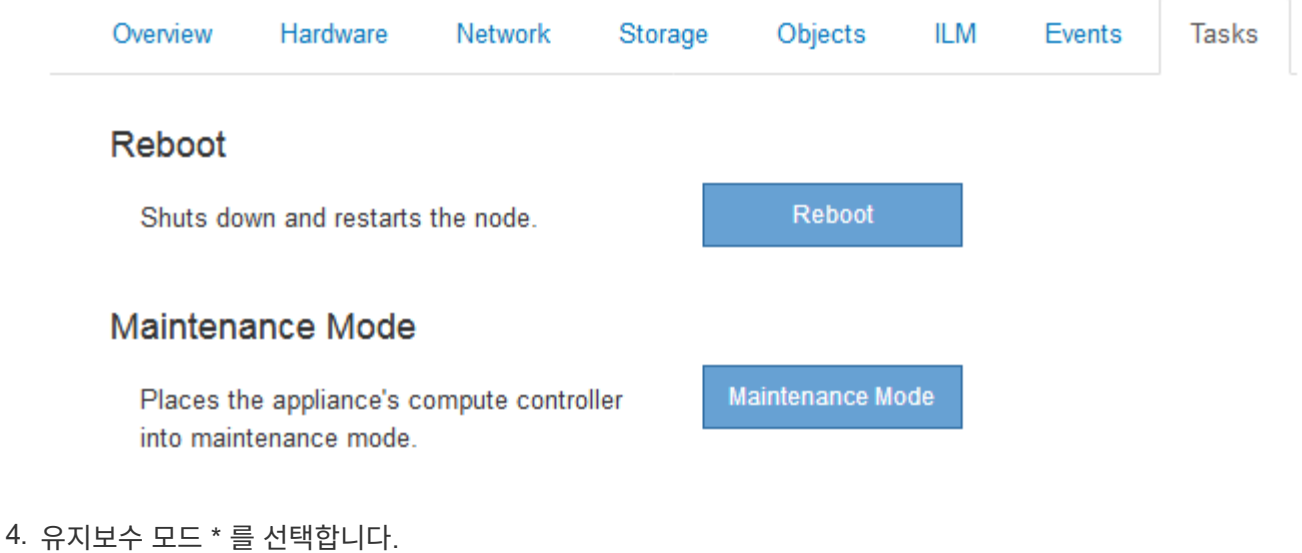

확인 대화 상자가 나타납니다.

# A Enter Maintenance Mode on SGA-106-15

You must place the appliance's compute controller into maintenance mode to perform certain maintenance procedures on the appliance.

Attention: All StorageGRID services on this node will be shut down. Wait a few minutes for the node to reboot into maintenance mode.

If you are ready to start, enter the provisioning passphrase and click OK.

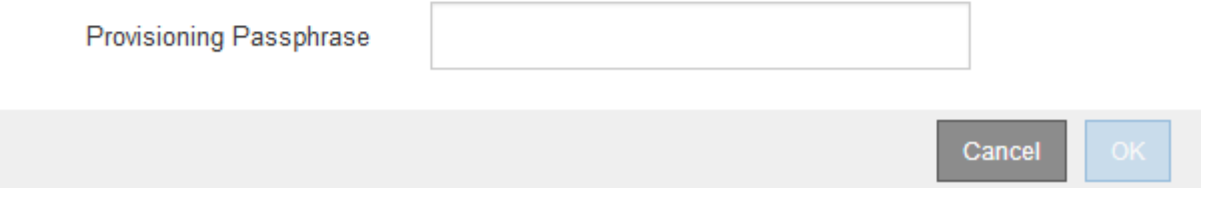

5. 프로비저닝 암호를 입력하고 \* OK \* 를 선택합니다.

진행 표시줄과 "전송 요청", "StorageGRID 중지", "재부팅 중"과 같은 일련의 메시지는 어플라이언스가 유지보수 모드로 들어가기 위한 단계를 완료하고 있음을 나타냅니다.

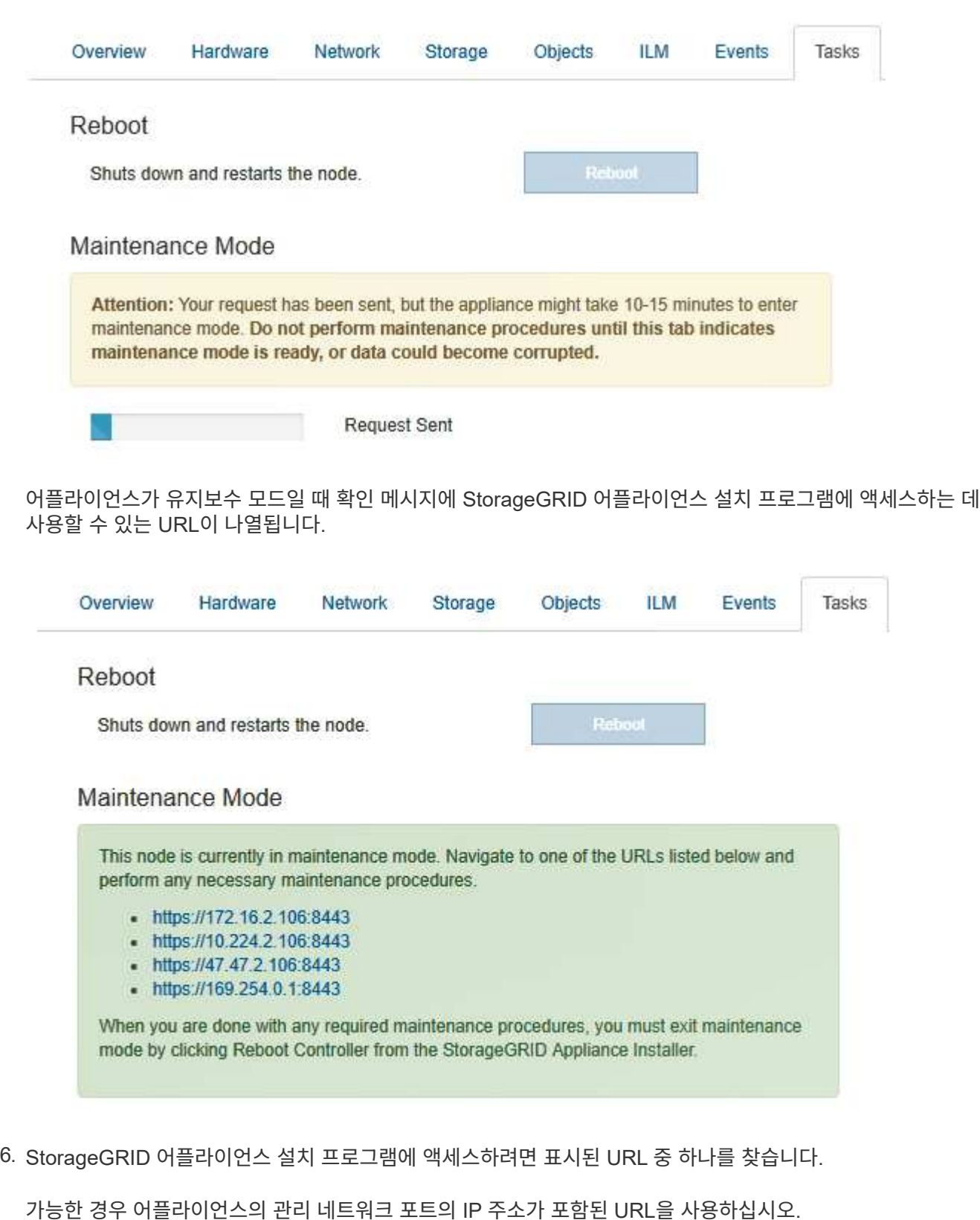

액세스 https://169.254.0.1:8443 로컬 관리 포트에 직접 연결해야 합니다.

7. StorageGRID 어플라이언스 설치 프로그램에서 어플라이언스가 유지보수 모드인지 확인합니다.

 $(i)$ 

A This node is in maintenance mode. Perform any required maintenance procedures. If you want to exit maintenance mode manually to resume normal operation, go to Advanced > Reboot Controller to reboot the controller.

- 8. 필요한 유지보수 작업을 수행합니다.
- 9. 유지보수 작업을 완료한 후 유지보수 모드를 종료하고 정상 노드 운영을 재개합니다. StorageGRID 어플라이언스 설치 프로그램에서 \* 고급 \* > \* 컨트롤러 재부팅 \* 을 선택한 다음 \* StorageGRID \* 으로 재부팅 \* 을 선택합니다.

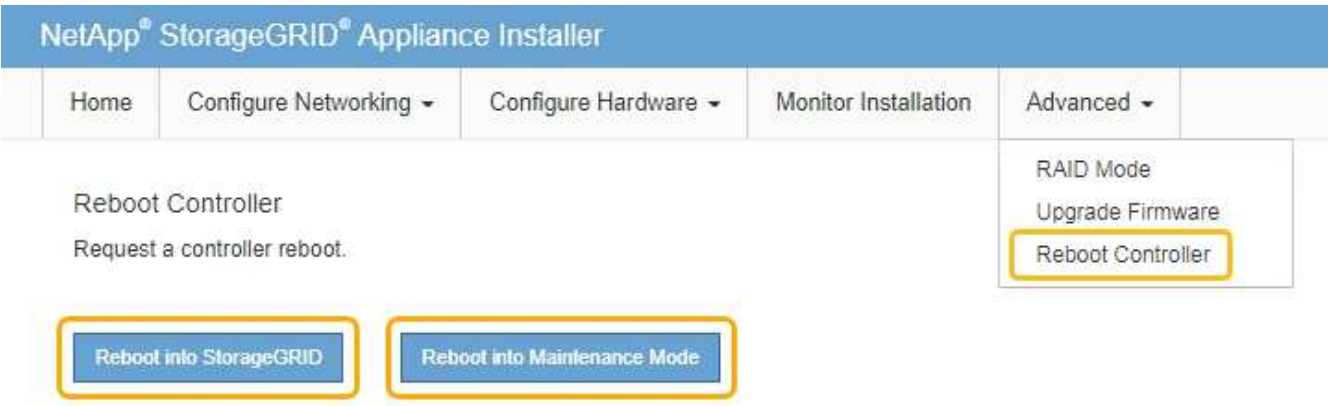

어플라이언스가 재부팅되고 그리드에 다시 가입하는 데 최대 20분이 걸릴 수 있습니다. 재부팅이 완료되고 노드가 그리드에 다시 결합되었는지 확인하려면 Grid Manager로 돌아갑니다. 노드 \* 탭은 정상 상태를 표시해야 합니다 어플라이언스 노드의 경우 활성 알림이 없고 노드가 그리드에 연결되어 있음을 나타냅니다.

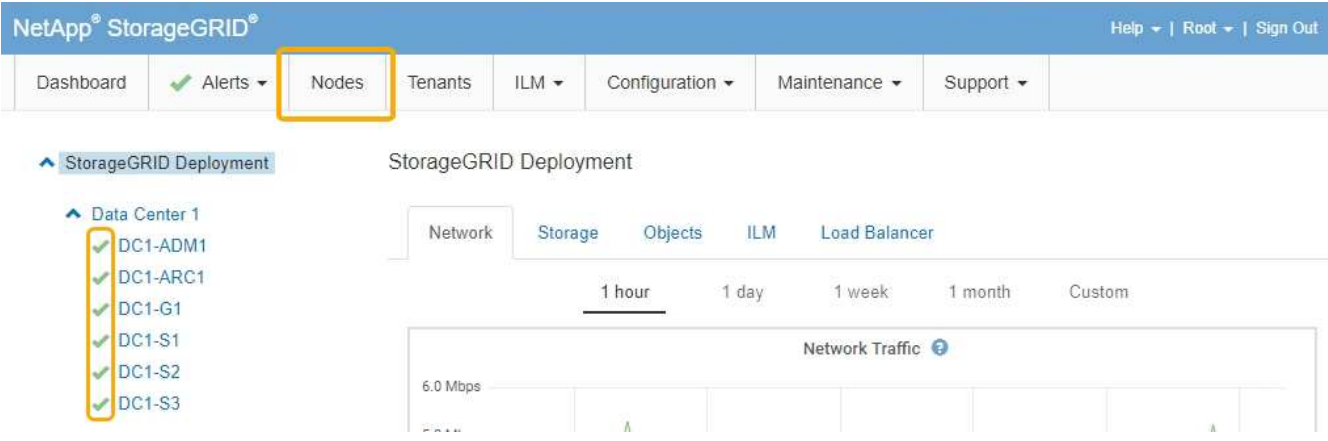

# <span id="page-85-0"></span>그리드 관리자를 사용하여 스토리지 컨트롤러의 **SANtricity OS** 업그레이드

그리드 관리자를 사용하여 SANtricity OS 업그레이드를 적용합니다.

필요한 것

- 업그레이드에 사용 중인 SANtricity OS 버전이 어플라이언스와 호환되는지 확인하려면 NetApp 상호 운용성 매트릭스 툴(IMT)을 참조하십시오.
- 유지보수 권한이 있어야 합니다.
- 지원되는 브라우저를 사용하여 Grid Manager에 로그인해야 합니다.
- 프로비저닝 암호가 있어야 합니다.
- SANtricity OS의 NetApp 다운로드 페이지에 액세스할 수 있어야 합니다.

이 작업에 대해

SANtricity OS 업그레이드 프로세스를 완료할 때까지 다른 소프트웨어 업데이트(StorageGRID 소프트웨어 업그레이드 또는 핫픽스)를 수행할 수 없습니다. SANtricity OS 업그레이드 프로세스가 완료되기 전에 핫픽스 또는 StorageGRID 소프트웨어 업그레이드를 시작하려고 하면 SANtricity OS 업그레이드 페이지로 리디렉션됩니다.

SANtricity OS 업그레이드가 적용 가능한 모든 노드에 적용되기 전에는 절차가 완료되지 않습니다. 각 노드에서 SANtricity OS를 로드하는 데 30분 이상, 각 StorageGRID 스토리지 어플라이언스를 재부팅하는 데 최대 90분이 걸릴 수 있습니다.

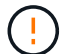

다음 단계는 그리드 관리자를 사용하여 업그레이드를 수행하는 경우에만 적용됩니다.

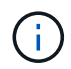

이 절차에서는 NVSRAM을 SANtricity OS 업그레이드와 관련된 최신 버전으로 자동 업그레이드합니다. 별도의 NVSRAM 업그레이드 파일을 적용할 필요가 없습니다.

단계

1. 서비스 랩톱의 경우 NetApp Support 사이트에서 새 SANtricity OS 파일을 다운로드합니다.

E2700 스토리지 컨트롤러의 SANtricity OS 버전을 선택해야 합니다.

- 2. 지원되는 브라우저를 사용하여 Grid Manager에 로그인합니다.
- 3. 유지 관리 \* 를 선택합니다. 그런 다음 메뉴의 시스템 섹션에서 \* 소프트웨어 업데이트 \* 를 선택합니다.

소프트웨어 업데이트 페이지가 나타납니다.

#### Software Update

You can upgrade StorageGRID software, apply a hotfix, or upgrade the SANtricity OS software on StorageGRID storage appliances.

- . To perform a major version upgrade of StorageGRID, see the instructions for upgrading StorageGRID, and then select StorageGRID Upgrade.
- . To apply a hotfix to all nodes in your system, see "Hotfix procedure" in the recovery and maintenance instructions, and then select StorageGRID Hotfix.
- . To upgrade SANtricity OS software on a storage controller, see "Upgrading SANtricity OS Software on the storage controllers" in the installation and maintenance instructions for your storage appliance, and then select SANtricity OS:

SG6000 appliance installation and maintenance

SG5700 appliance installation and maintenance

SG5600 appliance installation and maintenance

StorageGRID Upgrade

StorageGRID Hotfix

**SANtricity OS** 

4. SANtricity OS \* 를 클릭합니다.

SANtricity OS 페이지가 나타납니다.

### **SANtricity OS**

You can use this page to upgrade the SANtricity OS software on storage controllers in a storage appliance. Before installing the new software, confirm the storage controllers are Nominal (Nodes > appliance node > Hardware) and ready for an upgrade. A health check is automatically performed as part of the upgrade process and valid NVSRAM is automatically installed based on the appliance type and new software version. The software upgrade can take up to 30 minutes per appliance. When the upgrade is complete, the node will be automatically rebooted to activate the SANtricity OS on the storage controllers. If you have multiple types of appliances, repeat this procedure to install the appropriate OS software for each type.

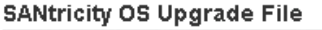

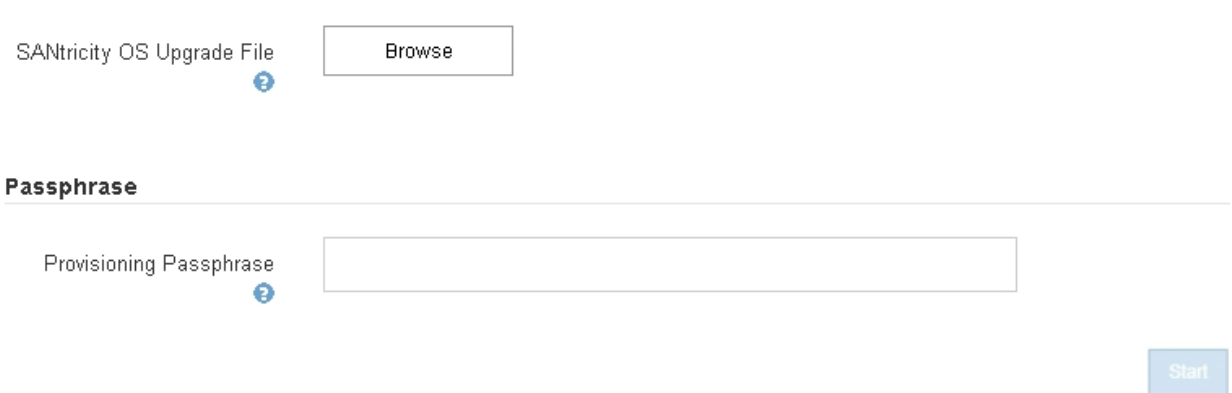

5. NetApp Support 사이트에서 다운로드한 SANtricity OS 업그레이드 파일을 선택합니다.

- a. 찾아보기 \* 를 클릭합니다.
- b. 파일을 찾아 선택합니다.
- c. 열기 \* 를 클릭합니다.

파일이 업로드되고 검증됩니다. 유효성 검사 프로세스가 완료되면 파일 이름이 세부 정보 필드에 표시됩니다.

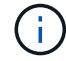

파일 이름은 확인 프로세스의 일부이므로 변경하지 마십시오.

#### **SANtricity OS**

You can use this page to upgrade the SANtricity OS software on storage controllers in a storage appliance. Before installing the new software, confirm the storage controllers are Nominal (Nodes > appliance node > Hardware) and ready for an upgrade. A health check is automatically performed as part of the upgrade process and valid NVSRAM is automatically installed based on the appliance type and new software version. The software upgrade can take up to 30 minutes per appliance. When the upgrade is complete, the node will be automatically rebooted to activate the SANtricity OS on the storage controllers. If you have multiple types of appliances, repeat this procedure to install the appropriate OS software for each type.

#### **SANtricity OS Upgrade File**

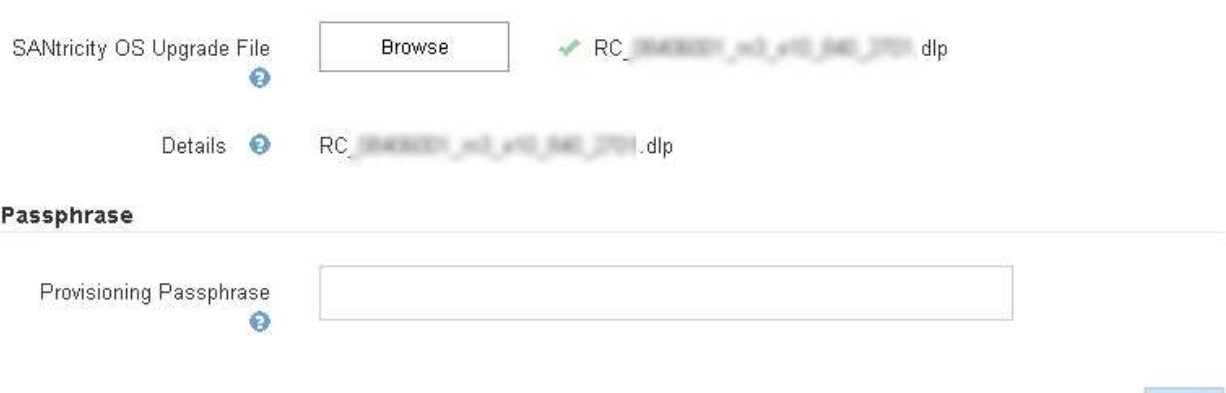

### 6. 프로비저닝 암호를 입력합니다.

시작 \* 버튼이 활성화됩니다.

#### **SANtricity OS**

You can use this page to upgrade the SANtricity OS software on storage controllers in a storage appliance. Before installing the new software, confirm the storage controllers are Nominal (Nodes > appliance node > Hardware) and ready for an upgrade. A health check is automatically performed as part of the upgrade process and valid NVSRAM is automatically installed based on the appliance type and new software version. The software upgrade can take up to 30 minutes per appliance. When the upgrade is complete, the node will be automatically rebooted to activate the SANtricity OS on the storage controllers. If you have multiple types of appliances, repeat this procedure to install the appropriate OS software for each type.

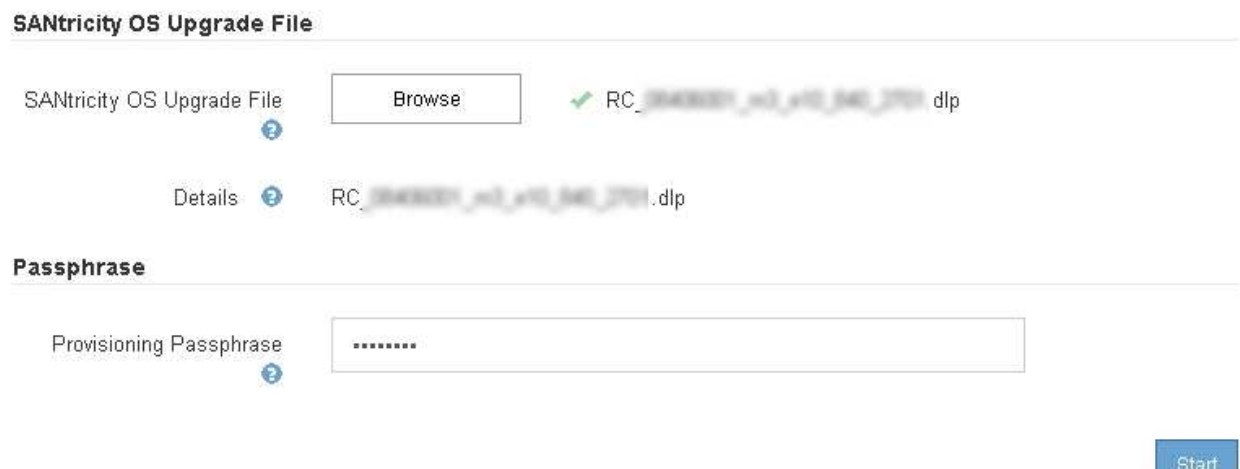

### 7. 시작 \* 을 클릭합니다.

업그레이드된 노드의 서비스가 다시 시작됨에 따라 브라우저의 연결이 일시적으로 끊길 수 있다는 경고 상자가 나타납니다.

A Warning

Nodes can disconnect and services might be affected

The node will be automatically rebooted at the end of upgrade and services will be affected. Are you sure you want to start the SANtricity OS upgrade?

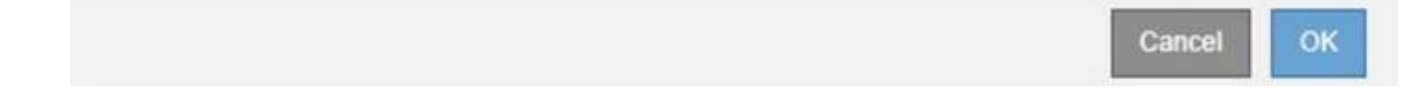

8. SANtricity OS 업그레이드 파일을 기본 관리자 노드로 스테이징하려면 \* 확인 \* 을 클릭합니다.

SANtricity OS 업그레이드가 시작될 때:

a. 상태 점검이 실행됩니다. 이 프로세스에서는 노드 상태가 주의 필요 인지 확인합니다.

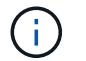

오류가 보고되면 오류를 해결한 다음 \* 시작 \* 을 다시 클릭합니다.

b. SANtricity OS 업그레이드 진행률 테이블이 나타납니다. 이 표에는 그리드의 모든 스토리지 노드 및 각 노드의 현재 업그레이드 단계가 나와 있습니다.

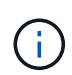

이 표에는 소프트웨어 기반 스토리지 노드를 비롯한 모든 스토리지 노드가 표시됩니다. SANtricity OS 업그레이드가 소프트웨어 기반 스토리지 노드에 영향을 주지 않더라도 모든 스토리지 노드에 대해 업그레이드를 승인해야 합니다. 소프트웨어 기반 스토리지 노드에 대해 반환된 업그레이드 메시지는 ""SANtricity OS 업그레이드는 이 노드에 적용되지 않습니다 .""입니다.

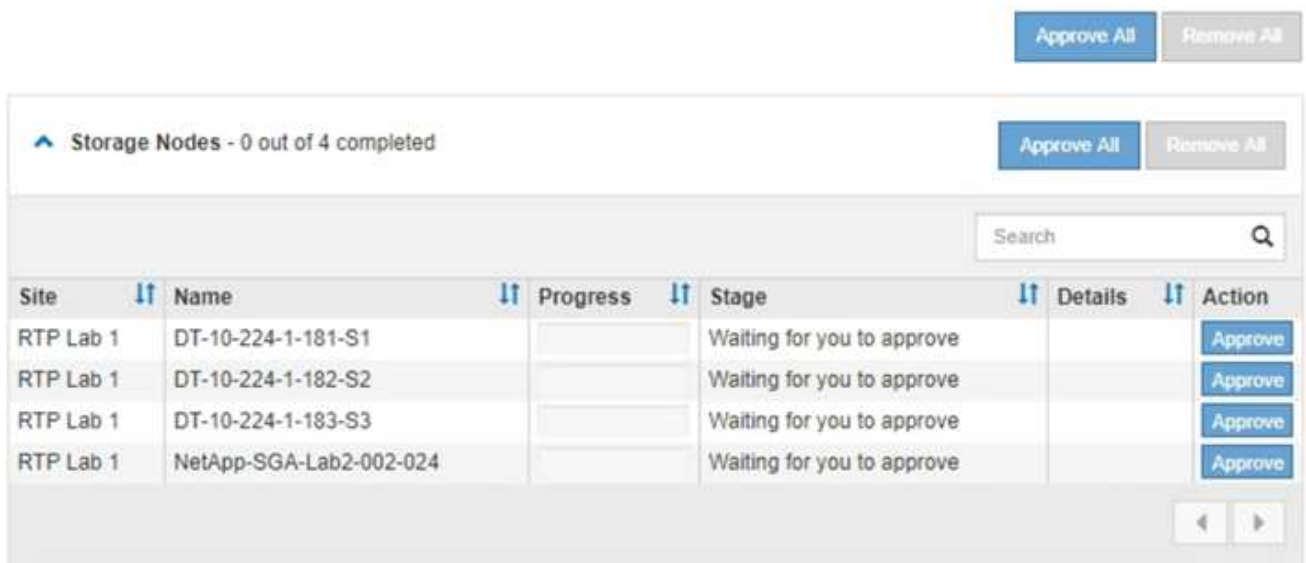

9. 선택적으로 \* Site \*, \* Name \*, \* Progress \*, \* Stage \* 또는 \* Details \* 를 기준으로 노드 목록을 오름차순 또는 내림차순으로 정렬합니다. 또는 \* 검색 \* 상자에 용어를 입력하여 특정 노드를 검색합니다.

섹션의 오른쪽 아래 모서리에 있는 왼쪽 및 오른쪽 화살표를 사용하여 노드 목록을 스크롤할 수 있습니다.

10. 업그레이드 대기열에 추가할 준비가 된 그리드 노드를 승인합니다. 동일한 유형의 승인된 노드는 한 번에 하나씩 업그레이드됩니다.

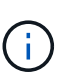

노드를 중지하고 재부팅할 준비가 되어 있는지 확실하지 않은 경우 어플라이언스 스토리지 노드에 대한 SANtricity OS 업그레이드를 승인하지 마십시오. 노드에서 SANtricity OS 업그레이드가 승인되면 해당 노드의 서비스가 중지됩니다. 나중에 노드가 업그레이드되면 어플라이언스 노드가 재부팅됩니다. 이러한 작업은 노드와 통신하는 클라이언트에 대해 서비스 중단을 일으킬 수 있습니다.

◦ 모든 스토리지 노드를 SANtricity OS 업그레이드 대기열에 추가하려면 \* 모두 승인 \* 버튼 중 하나를 클릭합니다.

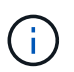

노드 업그레이드 순서가 중요한 경우 노드 또는 노드 그룹을 한 번에 하나씩 승인하고 다음 노드를 승인하기 전에 각 노드에서 업그레이드가 완료될 때까지 기다립니다.

◦ 하나 이상의 \* Approve \* (승인 \*) 버튼을 클릭하여 하나 이상의 노드를 SANtricity OS 업그레이드 대기열에 추가합니다.

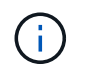

노드에 SANtricity OS 업그레이드 적용을 연기할 수 있지만 나열된 모든 스토리지 노드에서 SANtricity OS 업그레이드를 승인할 때까지 SANtricity OS 업그레이드 프로세스가 완료되지 않습니다.

Approve \* 를 클릭하면 업그레이드 프로세스에서 노드를 업그레이드할 수 있는지 여부를 결정합니다. 노드를 업그레이드할 수 있는 경우 업그레이드 대기열에 추가됩니다. 를 누릅니다

일부 노드의 경우 선택한 업그레이드 파일이 의도적으로 적용되지 않으며 이러한 특정 노드를 업그레이드하지 않고 업그레이드 프로세스를 완료할 수 있습니다. 의도적으로 업그레이드하지 않은 노드의 경우 세부 정보 열에 다음 메시지 중 하나와 함께 프로세스가 완료된 단계를 표시합니다.

- 스토리지 노드가 이미 업그레이드되었습니다.
- SANtricity OS 업그레이드는 이 노드에 적용되지 않습니다.
- SANtricity OS 파일이 이 노드와 호환되지 않습니다.

"'SANtricity OS upgrade is not applicable to this node(이 노드에 OS 업그레이드가 적용되지 않습니다)' 메시지는 노드에 StorageGRID 시스템에서 관리할 수 있는 스토리지 컨트롤러가 없음을 나타냅니다. 이 메시지는 비어플라이언스 스토리지 노드에 대해 표시됩니다. 이 메시지가 표시된 노드를 업그레이드하지 않고 SANtricity OS 업그레이드 프로세스를 완료할 수 있습니다. ("SANtricity OS 파일이 이 노드와 호환되지 않습니다"라는 메시지는 노드에서 설치 시도 중인 것과 다른 SANtricity OS 파일이 필요하다는 것을 나타냅니다. 최신 SANtricity OS 업그레이드를 완료한 후 노드에 적합한 SANtricity OS를 다운로드하고 업그레이드 프로세스를 반복합니다.

11. SANtricity OS 업그레이드 대기열에서 노드 또는 모든 노드를 제거해야 하는 경우 \* 제거 \* 또는 \* 모두 제거 \* 를 클릭합니다.

예제에 표시된 대로 단계가 Queued를 넘어 진행되면 \* Remove \* 버튼이 숨겨지고 SANtricity OS 업그레이드 프로세스에서 노드를 더 이상 제거할 수 없습니다.

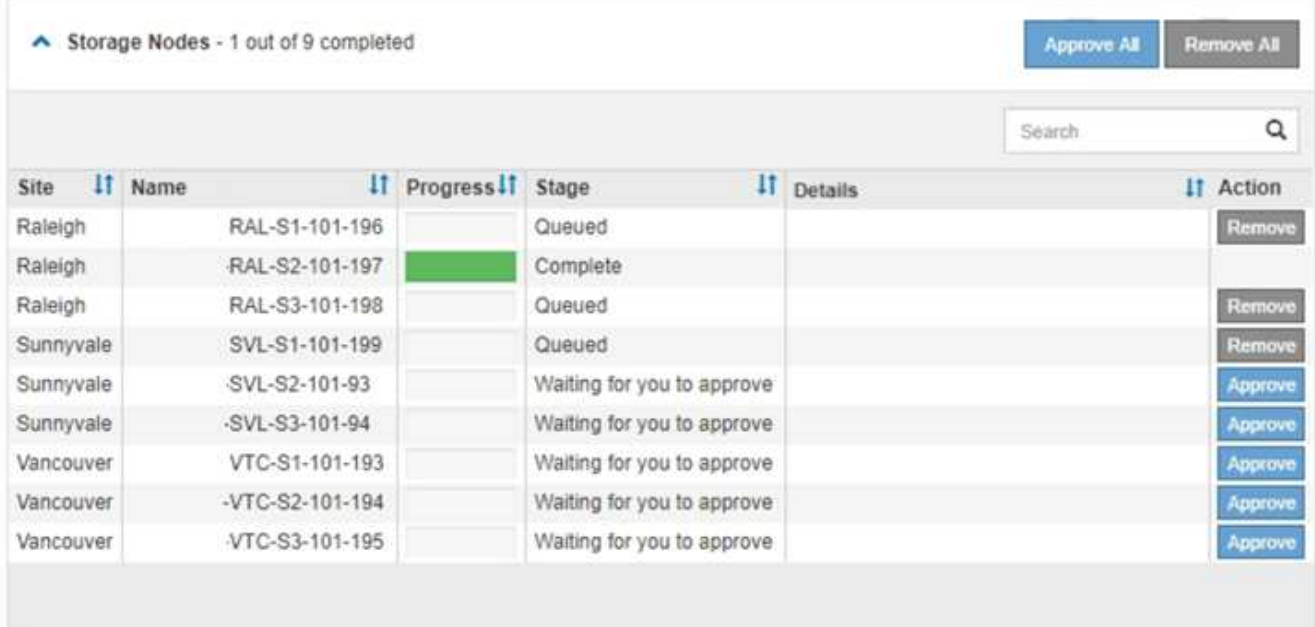

12. SANtricity OS 업그레이드가 승인된 각 그리드 노드에 적용될 때까지 기다립니다.

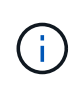

SANtricity OS 업그레이드를 적용하는 동안 노드에 오류 단계가 표시되는 경우 해당 노드에 대한 업그레이드가 실패한 것입니다. 장애 복구를 위해 어플라이언스를 유지보수 모드로 전환해야 할 수도 있습니다. 계속하기 전에 기술 지원 부서에 문의하십시오.

노드의 펌웨어가 너무 오래되어 그리드 관리자로 업그레이드되지 않는 경우, 노드에 오류 단계가 표시됩니다: ""이 노드에서 SANtricity OS를 업그레이드하려면 유지보수 모드를 사용해야 합니다. 제품의 설치 및 유지관리 지침을 참조하십시오. 업그레이드 후 향후 업그레이드를 위해 이 유틸리티를 사용할 수 있습니다." 오류를 해결하려면 다음을 수행합니다.

- a. 유지보수 모드를 사용하여 오류 단계가 표시된 노드에서 SANtricity OS를 업그레이드합니다.
- b. 그리드 관리자를 사용하여 SANtricity OS 업그레이드를 다시 시작하고 완료합니다.

승인된 모든 노드에서 SANtricity OS 업그레이드가 완료되면 SANtricity OS 업그레이드 진행률 테이블이 닫히고 SANtricity OS 업그레이드가 완료된 날짜와 시간이 녹색 배너에 표시됩니다.

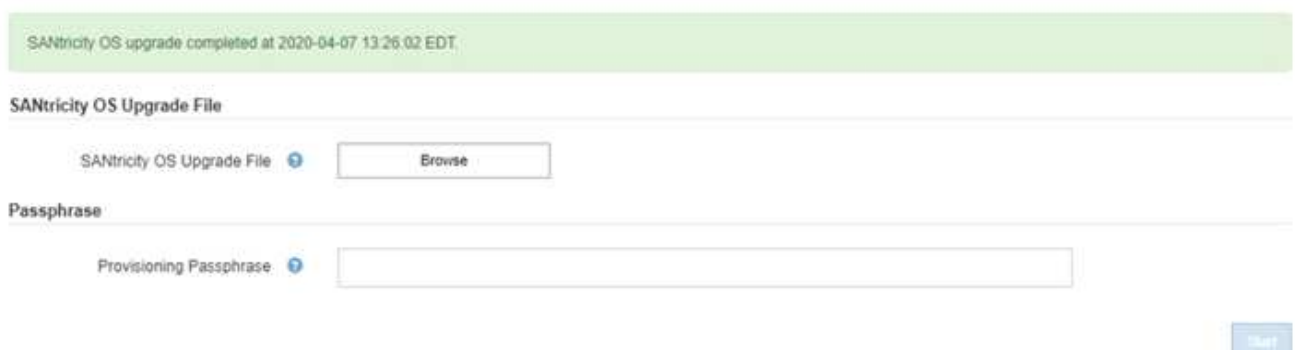

13. 다른 SANtricity OS 업그레이드 파일이 필요한 전체 단계가 있는 노드에 대해 이 업그레이드 절차를 반복합니다.

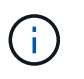

Needs Attention(주의 필요) 상태인 모든 노드의 경우 유지보수 모드를 사용하여 업그레이드를 수행합니다.

관련 정보

["](#page-92-0)[유지보수](#page-92-0) [모드를](#page-92-0) [사용하여](#page-92-0) [E2700](#page-92-0) [컨트롤러에서](#page-92-0) [SANtricity OS](#page-92-0) [업그레이드](#page-92-0)["](#page-92-0)

## <span id="page-92-0"></span>유지보수 모드를 사용하여 **E2700** 컨트롤러에서 **SANtricity OS** 업그레이드

그리드 관리자를 사용하여 SANtricity OS 소프트웨어를 업그레이드할 수 없는 경우 유지보수 모드 절차를 사용하여 업그레이드를 적용하십시오.

필요한 것

- 업그레이드에 사용 중인 SANtricity OS 버전이 어플라이언스와 호환되는지 확인하려면 NetApp 상호 운용성 매트릭스 툴(IMT)을 참조하십시오.
- Grid Manager를 사용하지 않는 경우 E54600 SG 컨트롤러를 유지보수 모드로 전환해야 합니다. 컨트롤러를 유지보수 모드로 전환하면 E2700 컨트롤러 연결이 중단됩니다. 링크 구성을 변경하기 전에 E5500SG 컨트롤러를 유지보수 모드로 전환해야 합니다. StorageGRID 어플라이언스를 유지보수 모드로 전환하면 원격 액세스를 위해 어플라이언스를 사용할 수 없게 될 수 있습니다.

["](#page-82-0)[유지보수](#page-82-0) [모드로](#page-82-0) [제](#page-82-0)품[을](#page-82-0) [두십시오](#page-82-0)["](#page-82-0)

이 작업에 대해

한 번에 두 개 이상의 StorageGRID 어플라이언스에 있는 E-Series 컨트롤러의 SANtricity OS 또는 NVSRAM을 업그레이드하지 마십시오.

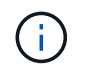

배포 모델 및 ILM 정책에 따라 한 번에 둘 이상의 StorageGRID 어플라이언스를 업그레이드할 경우 데이터를 사용할 수 없게 될 수 있습니다.

단계

1. 서비스 랩톱에서 SANtricity 저장소 관리자 에 액세스하고 로그인합니다.

2. 관리 클라이언트에 새 SANtricity OS 소프트웨어 파일 및 NVSRAM 파일을 다운로드합니다.

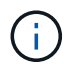

NVSRAM은 StorageGRID 어플라이언스에만 적용됩니다. 표준 NVSRAM 다운로드를 사용하지 마십시오.

3. E2700 및 E5600 SANtricity 소프트웨어 및 펌웨어 업그레이드 지침 또는 SANtricity 스토리지 관리자 온라인 도움말의 지침을 따르고 E2700 컨트롤러의 펌웨어, NVSRAM 또는 둘 모두를 업그레이드하십시오.

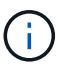

E2700 컨트롤러에서 NVSRAM을 업그레이드해야 하는 경우, 다운로드한 SANtricity OS 파일이 StorageGRID 어플라이언스와 호환되도록 지정되었는지 확인해야 합니다.

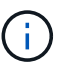

업그레이드 파일을 즉시 활성화합니다. 활성화를 지연하지 마십시오.

- 4. 업그레이드 작업이 완료되면 노드를 재부팅합니다. StorageGRID 어플라이언스 설치 프로그램에서 \* 고급 \* > \* 컨트롤러 재부팅 \* 을 선택한 후 다음 옵션 중 하나를 선택합니다.
	- 노드를 그리드에 다시 조인하는 상태에서 컨트롤러를 재부팅하려면 \* StorageGRID로 재부팅 \* 을 선택합니다. 유지보수 모드에서 작업을 수행하고 노드를 정상 운영으로 전환할 준비가 되었으면 이 옵션을 선택합니다.
	- 유지보수 모드로 재부팅 \* 을 선택하여 유지보수 모드로 남아 있는 노드를 사용하여 컨트롤러를 재부팅합니다. 그리드에 다시 연결하기 전에 노드에서 수행해야 하는 추가 유지보수 작업이 있는 경우 이 옵션을 선택합니다

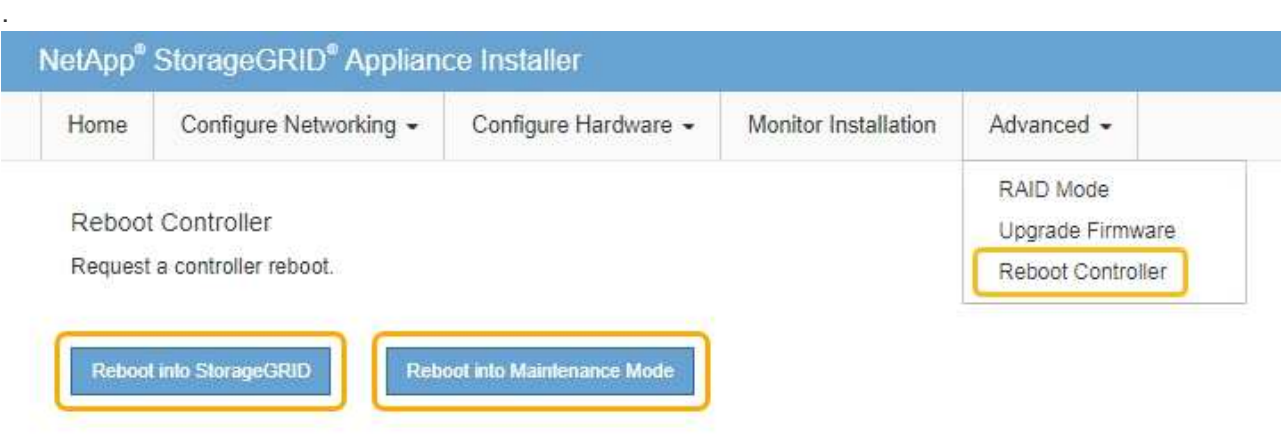

어플라이언스가 재부팅되고 그리드에 다시 가입하는 데 최대 20분이 걸릴 수 있습니다. 재부팅이 완료되고 노드가 그리드에 다시 결합되었는지 확인하려면 Grid Manager로 돌아갑니다. 노드 \* 탭은 정상 상태를 표시해야 합니다 어플라이언스 노드의 경우 활성 알림이 없고 노드가 그리드에 연결되어 있음을 나타냅니다.

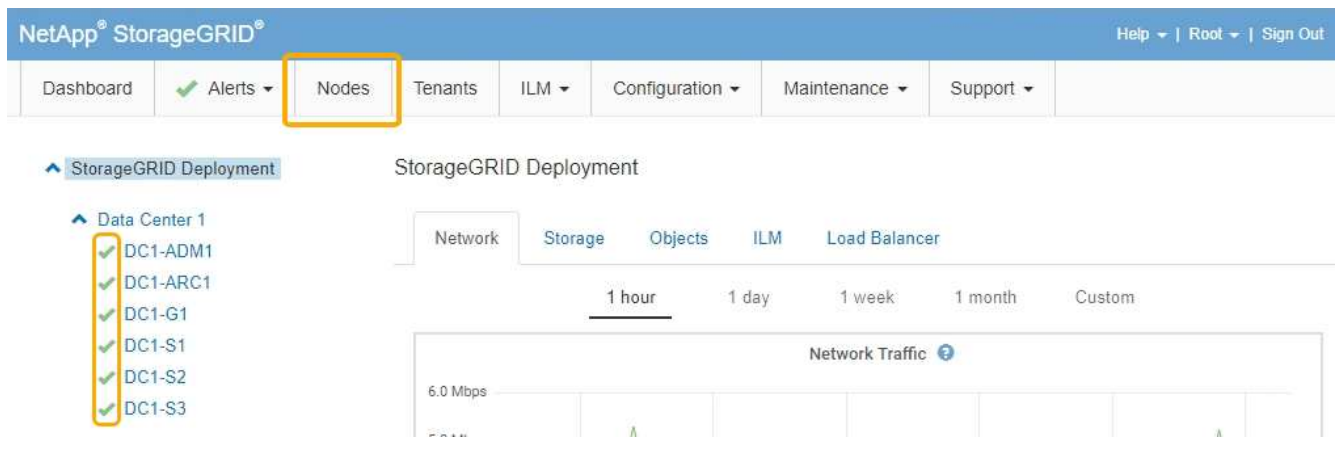

# <span id="page-94-0"></span>**SANtricity** 저장소 관리자를 사용하여 드라이브 펌웨어를 업그레이드 중입니다

드라이브 펌웨어를 업그레이드하여 최신 기능 및 버그 수정 사항이 모두 있는지 확인합니다.

필요한 것

- 스토리지 어플라이언스 상태가 최적입니다.
- 모든 드라이브가 최적 상태입니다.
- StorageGRID 버전과 호환되는 최신 버전의 SANtricity 스토리지 관리자가 설치되어 있습니다.

["](#page-85-0)[그리드](#page-85-0) [관리자를](#page-85-0) [사용하여](#page-85-0) [스토리지](#page-85-0) [컨트롤러의](#page-85-0) [SANtricity OS](#page-85-0) [업그레이드](#page-85-0)["](#page-85-0)

["](#page-92-0)[유지보수](#page-92-0) [모드를](#page-92-0) [사용하여](#page-92-0) [E2700](#page-92-0) [컨트롤러에서](#page-92-0) [SANtricity OS](#page-92-0) [업그레이드](#page-92-0)["](#page-92-0)

• StorageGRID 어플라이언스를 유지 관리 모드로 전환하였습니다.

["](#page-82-0)[유지보수](#page-82-0) [모드로](#page-82-0) [제](#page-82-0)품[을](#page-82-0) [두십시오](#page-82-0)["](#page-82-0)

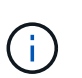

유지보수 모드는 스토리지 컨트롤러에 대한 연결을 중단하여 모든 I/O 작업을 중지하고 모든 드라이브를 오프라인으로 전환합니다.

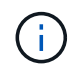

한 번에 둘 이상의 StorageGRID 어플라이언스에서 드라이브 펌웨어를 업그레이드하지 마십시오. 따라서 배포 모델 및 ILM 정책에 따라 데이터를 사용할 수 없게 될 수 있습니다.

- 단계
- 1. 웹 브라우저를 열고 IP 주소를 SANtricity 저장소 관리자:+의 URL로 입력합니다 **https://***E2700\_Controller\_IP*
- 2. 필요한 경우 SANtricity 스토리지 관리자 사용자 이름과 암호를 입력합니다.
- 3. SANtricity 엔터프라이즈 관리에서 \* 장치 \* 탭을 선택합니다.

SANtricity 어레이 관리 창이 열립니다.

- 4. SANtricity 어레이 관리에서 업그레이드할 드라이브가 있는 스토리지 어레이를 두 번 클릭합니다.
- 5. 스토리지 배열 및 드라이브가 모두 최적 상태인지 확인합니다.
- 6. 스토리지 어플라이언스에 현재 설치된 드라이브 펌웨어 버전을 확인합니다.
	- a. SANtricity 엔터프라이즈 관리에서 \* 업그레이드 \* > \* 드라이브 펌웨어 \* 를 선택합니다.

Download Drive Firmware - Add Packages(드라이브 펌웨어 다운로드 - 패키지 추가) 창에는 현재 사용 중인 드라이브 펌웨어 파일이 표시됩니다.

b. 현재 펌웨어 패키지의 드라이브 펌웨어 개정 버전 및 드라이브 식별자를 확인합니다.

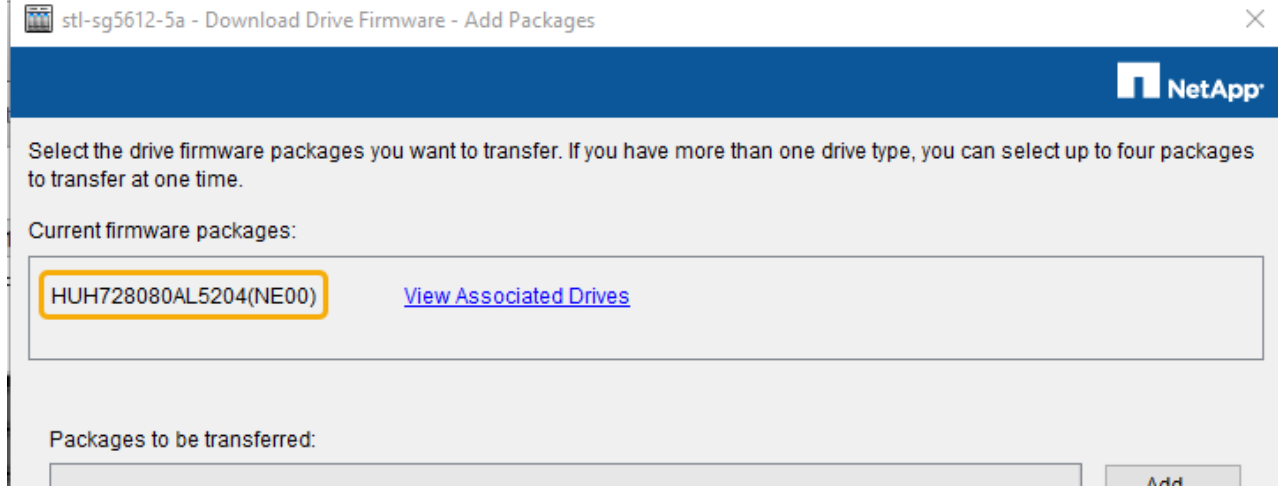

이 예에서

- 드라이브 펌웨어 버전은 \* NE00 \* 입니다.
- 드라이브 식별자는 \* HUH7280AL5204 \* 입니다.

View associated Drives \* 를 선택하여 스토리지 어플라이언스에서 해당 드라이브가 설치된 위치를 표시합니다.

- 7. 사용 가능한 드라이브 펌웨어 업그레이드를 다운로드하고 준비합니다.
	- a. 웹 브라우저를 열고 NetApp Support 웹 사이트로 이동한 다음 ID 및 암호를 사용하여 로그인합니다.

### ["NetApp](https://mysupport.netapp.com/site/) [지원](https://mysupport.netapp.com/site/)["](https://mysupport.netapp.com/site/)

b. NetApp Support 웹 사이트에서 \* Downloads \* 탭을 선택한 다음, \* E-Series Disk Drive Firmware \* 를 선택합니다.

E-Series 디스크 펌웨어 페이지가 표시됩니다.

- c. 스토리지 어플라이언스에 설치된 각 \* 드라이브 식별자 \* 를 검색하고 각 드라이브 ID에 최신 펌웨어 버전이 있는지 확인합니다.
	- 펌웨어 개정판이 링크가 아닌 경우 이 드라이브 식별자는 최신 펌웨어 개정판을 가지고 있습니다.
	- 드라이브 식별자에 대해 하나 이상의 드라이브 부품 번호가 나열되면 해당 드라이브에 대해 펌웨어 업그레이드를 사용할 수 있습니다. 펌웨어 파일을 다운로드할 링크를 선택할 수 있습니다

94

.

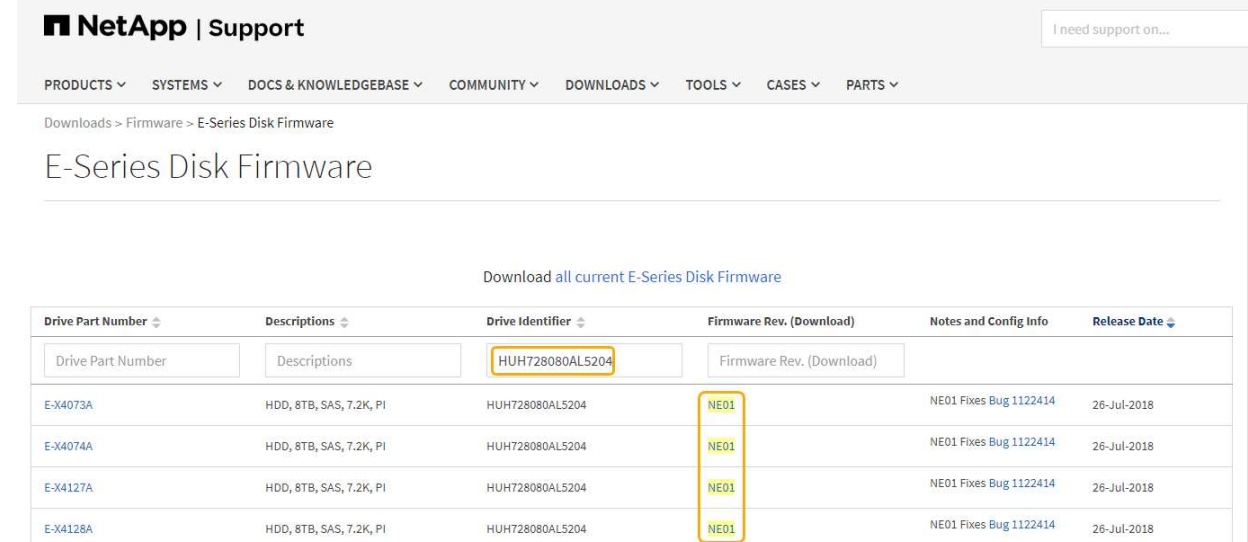

- d. 최신 펌웨어 개정판이 나열된 경우 펌웨어 개정판에서 링크를 선택합니다 (다운로드) 열을 클릭하여 를 다운로드합니다 .zip 펌웨어 파일이 포함된 아카이브입니다.
- e. 지원 사이트에서 다운로드한 드라이브 펌웨어 아카이브 파일의 압축을 풉니다.
- 8. 드라이브 펌웨어 업그레이드를 설치합니다.
	- a. SANtricity 스토리지 관리자 드라이브 펌웨어 다운로드 패키지 추가 창에서 \* 추가 \* 를 선택합니다.
	- b. 펌웨어 파일이 포함된 디렉터리로 이동하여 최대 4개의 펌웨어 파일을 선택합니다.

드라이브 펌웨어 파일의 파일 이름은 + 와 유사합니다 D\_HUC101212CSS600\_30602291\_MS01\_2800\_0002.dlp

동일한 드라이브의 펌웨어를 업그레이드할 펌웨어 파일을 두 개 이상 선택하면 파일 충돌 오류가 발생할 수 있습니다. 파일 충돌 오류가 발생하면 오류 대화 상자가 나타납니다. 이 오류를 해결하려면 \* 확인 \* 을 선택하고 드라이브의 펌웨어 업그레이드에 사용할 펌웨어 파일을 제외한 다른 모든 펌웨어 파일을 제거합니다. 펌웨어 파일을 제거하려면 전송할 패키지 정보 영역에서 펌웨어 파일을 선택하고 \* 제거 \* 를 선택합니다. 또한 한 번에 최대 4개의 드라이브 펌웨어 패키지만 선택할 수 있습니다.

c. OK \* 를 선택합니다.

시스템에서 전송할 패키지 정보 영역을 선택한 펌웨어 파일로 업데이트합니다.

d. 다음 \* 을 선택합니다.

드라이브 펌웨어 다운로드 - 드라이브 선택 창이 열립니다.

- 어플라이언스의 모든 드라이브에서 구성 정보 및 업그레이드 자격이 검사됩니다.
- 선택한 펌웨어로 업그레이드할 수 있는 호환 가능한 드라이브의 선택(스토리지 배열에 있는 드라이브의 종류에 따라 다름)이 표시됩니다. 온라인 작업으로 업그레이드할 수 있는 드라이브는 기본적으로 표시됩니다.
- 드라이브의 선택한 펌웨어가 제안된 펌웨어 정보 영역에 나타납니다. 펌웨어를 변경해야 하는 경우 \* Back \* 을 선택하여 이전 대화 상자로 돌아갑니다.

e. Drive 업그레이드 기능에서 \* Parallel \* 다운로드 작업 또는 \* All \* 을 선택합니다.

어플라이언스가 유지보수 모드일 때 모든 드라이브 및 모든 볼륨에 대해 I/O 작업이 중지되므로 이러한 업그레이드 방법 중 하나를 사용할 수 있습니다.

- f. 호환 드라이브에서 선택한 펌웨어 파일을 업그레이드할 드라이브를 선택합니다.
	- 하나 이상의 드라이브에 대해 업그레이드할 각 드라이브를 선택합니다.
	- 모든 호환 드라이브에 대해 \* 모두 선택 \* 을 선택합니다.

모범 사례는 동일한 모델의 모든 드라이브를 동일한 펌웨어 개정판으로 업그레이드하는 것입니다.

- g. 마침 \* 을 선택한 다음 를 입력합니다 yes 를 선택하고 \* 확인 \* 을 선택합니다.
	- 드라이브 펌웨어의 다운로드 및 업그레이드가 시작되며, 모든 드라이브의 펌웨어 전송 상태를 나타내는 Drive Firmware - Progress(드라이브 펌웨어 다운로드 - 진행) 가 표시됩니다.
	- 업그레이드에 참여하는 각 드라이브의 상태가 업데이트된 장치의 전송 진행 열에 나타납니다.

모든 드라이브가 24 드라이브 시스템에서 업그레이드된 경우 드라이브 펌웨어의 병렬 업그레이드 작업을 완료하는 데 90초 정도 걸릴 수 있습니다. 더 큰 시스템에서는 실행 시간이 약간 더 길어집니다.

- h. 펌웨어 업그레이드 프로세스 중에 다음을 수행할 수 있습니다.
	- 진행 중인 펌웨어 업그레이드를 중지하려면 \* Stop \* 을 선택합니다. 현재 진행 중인 펌웨어 업그레이드가 모두 완료되었습니다. 펌웨어 업그레이드를 시도한 모든 드라이브는 개별 상태를 표시합니다. 나머지 드라이브는 시도되지 않음 상태로 나열됩니다.

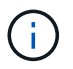

진행 중인 드라이브 펌웨어 업그레이드를 중지하면 데이터가 손실되거나 드라이브를 사용할 수 없게 될 수 있습니다.

- 펌웨어 업그레이드 진행률 요약의 텍스트 보고서를 저장하려면 \* 다른 이름으로 저장 \* 을 선택합니다. 보고서는 기본 .log 파일 확장자로 저장됩니다. 파일 확장자나 디렉터리를 변경하려면 드라이브 다운로드 로그 저장 에서 매개 변수를 변경합니다.
- i. 드라이브 펌웨어 다운로드 진행 을 사용하여 드라이브 펌웨어 업그레이드 진행률을 모니터링합니다. Drives Updated 영역에는 펌웨어 업그레이드를 위해 예약된 드라이브 목록과 각 드라이브의 다운로드 및 업그레이드 전송 상태가 포함되어 있습니다.

업그레이드에 참여하는 각 드라이브의 진행 상황과 상태가 전송 진행 열에 나타납니다. 업그레이드 중에 오류가 발생하면 적절한 권장 조치를 취하십시오.

▪ \* 보류 중 \*

이 상태는 예약되었지만 아직 시작되지 않은 온라인 펌웨어 다운로드 작업에 대해 표시됩니다.

▪ \* 진행 중 \*

펌웨어가 드라이브로 전송되고 있습니다.

▪ \* 재구성 진행 중 \*

이 상태는 드라이브를 빠르게 재구성할 때 볼륨 전송이 발생하는 경우에 표시됩니다. 이는 일반적으로 컨트롤러 재설정 또는 오류 때문에 컨트롤러 소유자가 볼륨을 전송했기 때문입니다.

시스템에서 드라이브의 전체 재구성을 시작합니다.

◦ \* 실패 - 부분 \*

문제가 발생하여 나머지 파일이 전송되지 않도록 하기 전에는 펌웨어가 드라이브에 일부만 전송되었습니다.

◦ \* 실패 - 잘못된 상태 \*

펌웨어가 유효하지 않습니다.

◦ \* 실패 - 기타 \*

드라이브의 물리적 문제로 인해 펌웨어를 다운로드할 수 없습니다.

◦ \* 시도 안 함 \*

펌웨어가 다운로드되지 않았습니다. 이러한 이유로 인해 다운로드가 중지되었거나 드라이브가 업그레이드를 받을 수 없거나 오류로 인해 다운로드가 발생하지 않았습니다.

◦ \* 성공 \*

펌웨어를 성공적으로 다운로드했습니다.

- 9. 드라이브 펌웨어 업그레이드가 완료된 후:
	- 드라이브 펌웨어 다운로드 마법사를 닫으려면 \* 닫기 \* 를 선택합니다.
	- 마법사를 다시 시작하려면 \* 전송 추가 \* 를 선택합니다.
- 10. 업그레이드 작업이 완료되면 어플라이언스를 재부팅합니다. StorageGRID 어플라이언스 설치 프로그램에서 \* 고급 \* > \* 컨트롤러 재부팅 \* 을 선택한 후 다음 옵션 중 하나를 선택합니다.
	- 노드를 그리드에 다시 조인하는 상태에서 컨트롤러를 재부팅하려면 \* StorageGRID로 재부팅 \* 을 선택합니다. 유지보수 모드에서 작업을 수행하고 노드를 정상 운영으로 전환할 준비가 되었으면 이 옵션을 선택합니다.
	- 유지보수 모드로 재부팅 \* 을 선택하여 유지보수 모드로 남아 있는 노드를 사용하여 컨트롤러를 재부팅합니다. 그리드에 다시 연결하기 전에 노드에서 수행해야 하는 추가 유지보수 작업이 있는 경우 이 옵션을 선택합니다

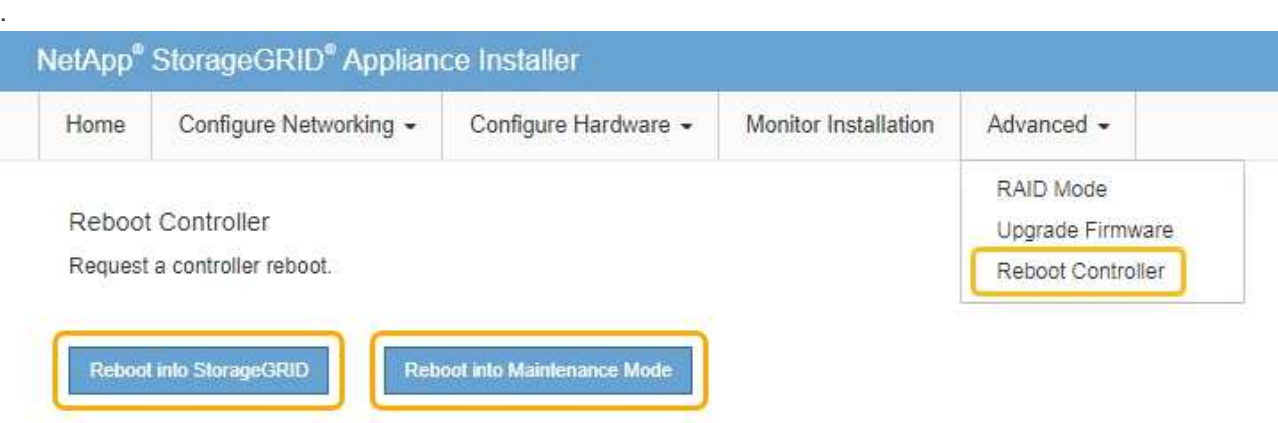

어플라이언스가 재부팅되고 그리드에 다시 가입하는 데 최대 20분이 걸릴 수 있습니다. 재부팅이 완료되고 노드가 그리드에 다시 결합되었는지 확인하려면 Grid Manager로 돌아갑니다. 노드 \* 탭은 정상 상태를 표시해야 합니다 어플라이언스 노드의 경우 활성 알림이 없고 노드가 그리드에 연결되어 있음을 나타냅니다.

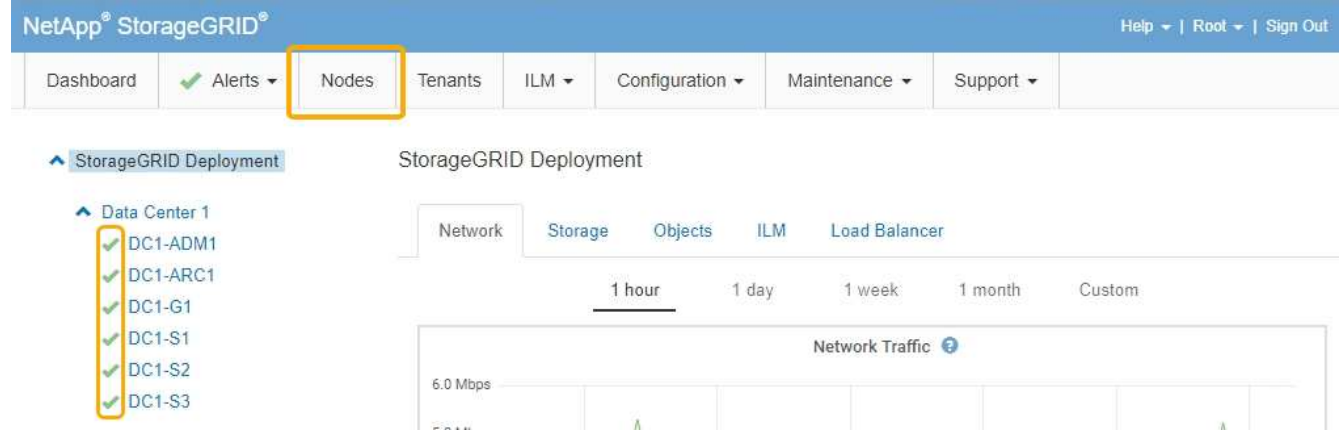

<span id="page-99-0"></span>**E2700** 컨트롤러 교체

E2700 컨트롤러가 최적의 상태로 작동하지 않거나 오류가 발생한 경우 교체해야 할 수 있습니다.

필요한 것

- 교체할 컨트롤러와 부품 번호가 동일한 교체 컨트롤러가 있습니다.
- 컨트롤러에 연결된 각 케이블을 식별하는 라벨이 있습니다.
- 정전기 방지 보호 기능이 있습니다.
- 유지 관리 또는 루트 액세스 권한이 있어야 합니다. 자세한 내용은 StorageGRID 관리 지침을 참조하십시오.

이 작업에 대해

컨트롤러에서 황색 서비스 조치 필요 LED(그림 1에 표시됨)를 확인하여 컨트롤러에 장애가 있는지 확인할 수 있습니다. 이 LED가 켜져 있으면 컨트롤러를 교체해야 합니다.

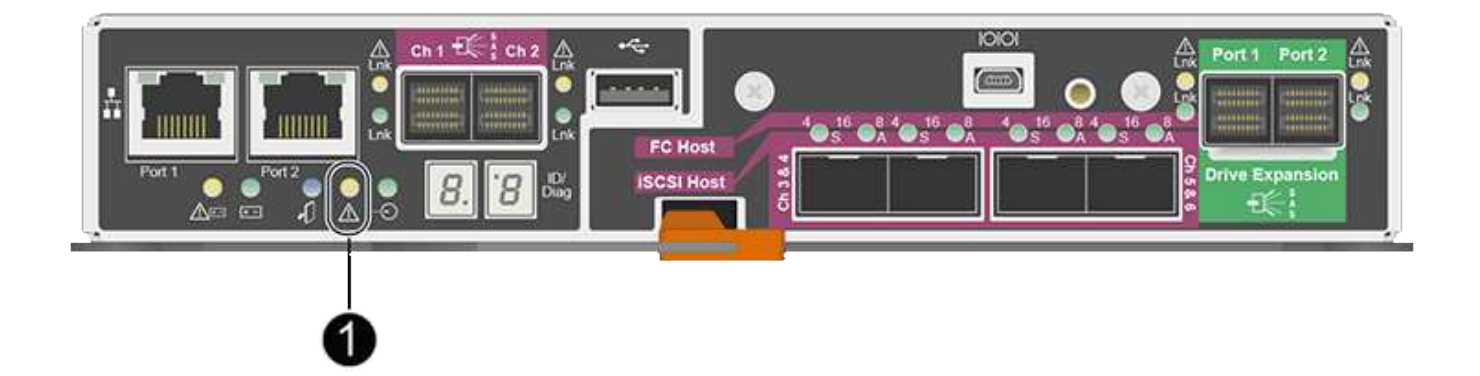

컨트롤러를 교체할 때 어플라이언스 스토리지 노드에 액세스할 수 없습니다. E2700 컨트롤러가 충분히 작동하는 경우 E5500SG 컨트롤러를 유지보수 모드로 전환할 수 있습니다.

컨트롤러를 교체할 때는 원래 컨트롤러에서 배터리를 분리하여 교체 컨트롤러에 설치해야 합니다.

단계

1. 컨트롤러 제거를 준비합니다.

SANtricity 저장소 관리자를 사용하여 다음 단계를 수행합니다.

- a. 현재 컨트롤러에 설치되어 있는 SANtricity OS 소프트웨어 버전을 기록해 둡니다.
- b. 현재 설치된 NVSRAM 버전을 기록해 둡니다.
- c. 드라이브 보안 기능이 활성화된 경우, 저장된 키가 있는지, 설치에 필요한 암호를 알고 있는지 확인하십시오.

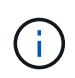

\* 데이터 액세스 손실 가능성 — \* 어플라이언스의 모든 드라이브가 보안이 활성화된 경우, SANtricity 스토리지 관리자의 엔터프라이즈 관리 창을 사용하여 보안 드라이브의 잠금을 해제할 때까지 새 컨트롤러가 어플라이언스에 액세스할 수 없습니다.

d. 구성 데이터베이스를 백업합니다.

컨트롤러를 제거할 때 문제가 발생하면 저장된 파일을 사용하여 구성을 복원할 수 있습니다.

e. 어플라이언스에 대한 지원 데이터를 수집합니다.

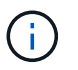

구성 요소를 교체하기 전과 교체 후에 지원 데이터를 수집하면 교체로 문제가 해결되지 않을 경우 기술 지원 부서에 전체 로그 세트를 보낼 수 있습니다.

2. StorageGRID 어플라이언스가 StorageGRID 시스템에서 실행 중인 경우 E5500SG 컨트롤러를 유지보수 모드로 설정합니다.

#### ["](#page-82-0)[유지보수](#page-82-0) [모드로](#page-82-0) [제](#page-82-0)품[을](#page-82-0) [두십시오](#page-82-0)["](#page-82-0)

- 3. E2700 컨트롤러가 제어된 방식으로 종료가 가능하도록 충분히 작동하는지 확인하려면 모든 작업이 완료되었는지 확인하십시오.
	- a. Array Management 창의 제목 표시줄에서 \* Monitor \* > \* Reports \* > \* Operations in Progress \* 를 선택합니다.
	- b. 모든 작업이 완료되었는지 확인합니다.
- 4. 단일 E2700 컨트롤러 교체 절차의 지침을 따라 다음 단계를 완료하십시오.
	- a. 케이블에 레이블을 지정한 다음 케이블을 분리합니다.

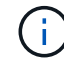

성능 저하를 방지하려면 케이블을 비틀거나 접거나 끼거나 밟지 마십시오.

- b. 오류가 발생한 컨트롤러를 제품에서 분리합니다.
- c. 컨트롤러 덮개를 분리합니다.
- d. 나비 나사를 풀고 오류가 발생한 컨트롤러에서 배터리를 분리합니다.
- e. 교체 컨트롤러에 배터리를 설치하고 컨트롤러 덮개를 장착합니다.
- f. 교체 컨트롤러를 제품에 설치합니다.
- g. 케이블을 교체합니다.

h. E2700 컨트롤러가 재부팅될 때까지 기다립니다. 7세그먼트 디스플레이에 상태가 표시되는지 확인합니다 99.

- 5. 보안 드라이브를 사용하는 경우 드라이브 보안 키를 가져옵니다.
- 6. 제품을 정상 작동 모드로 되돌리십시오. StorageGRID 어플라이언스 설치 프로그램에서 \* 고급 \* > \* 컨트롤러 재부팅 \* 을 선택한 다음 \* StorageGRID \* 으로 재부팅 \* 을 선택합니다.

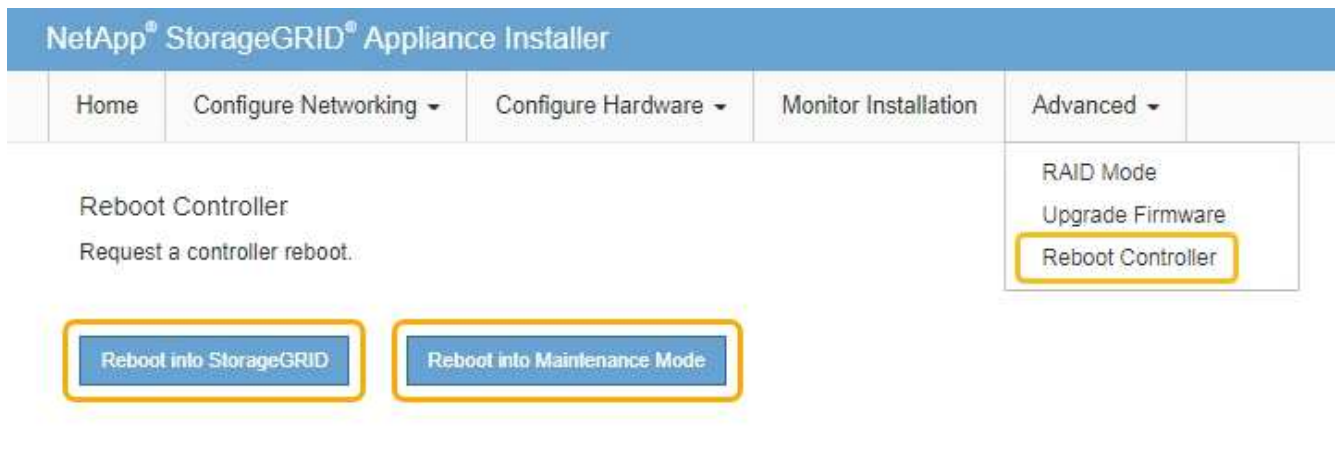

재부팅 중 다음 화면이 나타납니다.

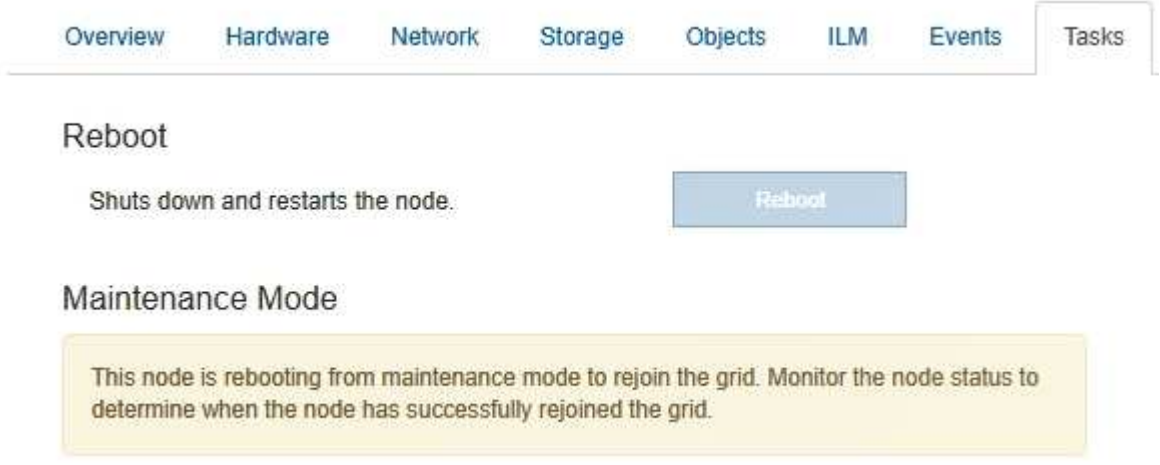

어플라이언스가 재부팅되고 그리드에 다시 추가됩니다. 이 프로세스는 최대 20분 정도 소요될 수 있습니다.

7. 재부팅이 완료되고 노드가 그리드에 다시 결합되었는지 확인합니다. 그리드 관리자에서 \* 노드 \* 탭에 정상 상태가 표시되는지 확인합니다 ← 어플라이언스 노드의 경우 활성 알림이 없고 노드가 그리드에 연결되어 있음을 나타냅니다.

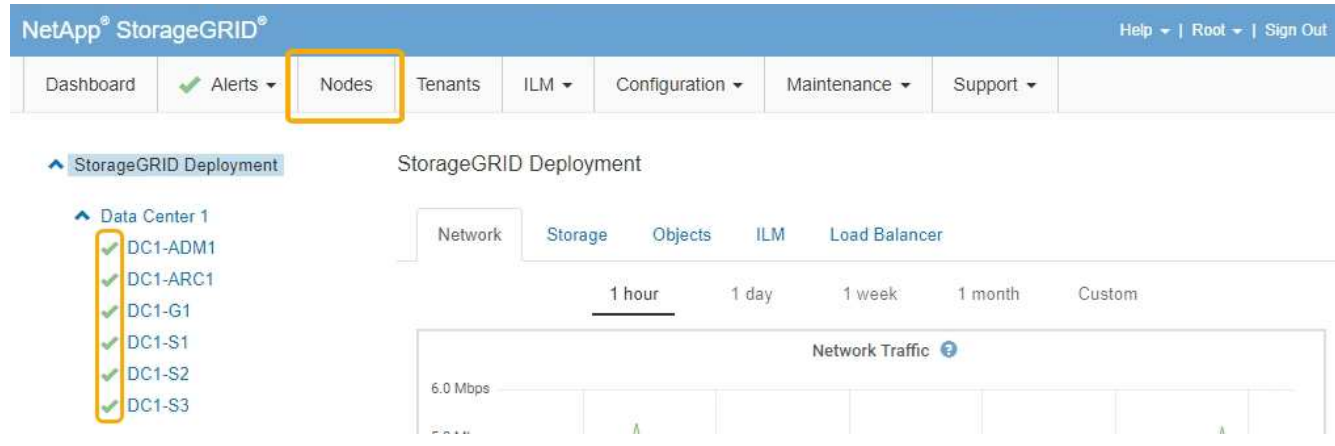

8. SANtricity 스토리지 관리자에서 새 컨트롤러가 최적화되었는지 확인하고 지원 데이터를 수집합니다.

관련 정보

["NetApp E-Series](https://mysupport.netapp.com/info/web/ECMP11751516.html) [및](https://mysupport.netapp.com/info/web/ECMP11751516.html) [EF-Series](https://mysupport.netapp.com/info/web/ECMP11751516.html) [하드웨어](https://mysupport.netapp.com/info/web/ECMP11751516.html) [교](https://mysupport.netapp.com/info/web/ECMP11751516.html)[체](https://mysupport.netapp.com/info/web/ECMP11751516.html) [절](https://mysupport.netapp.com/info/web/ECMP11751516.html)[차](https://mysupport.netapp.com/info/web/ECMP11751516.html) [를](https://mysupport.netapp.com/info/web/ECMP11751516.html) [참](https://mysupport.netapp.com/info/web/ECMP11751516.html)조[하십시오](https://mysupport.netapp.com/info/web/ECMP11751516.html)["](https://mysupport.netapp.com/info/web/ECMP11751516.html)

["NetApp](http://mysupport.netapp.com/documentation/productlibrary/index.html?productID=61765) [설명서](http://mysupport.netapp.com/documentation/productlibrary/index.html?productID=61765)[: E2700](http://mysupport.netapp.com/documentation/productlibrary/index.html?productID=61765) [시리](http://mysupport.netapp.com/documentation/productlibrary/index.html?productID=61765)즈["](http://mysupport.netapp.com/documentation/productlibrary/index.html?productID=61765)

# <span id="page-102-0"></span>**E5500SG** 컨트롤러 교체

E5500SG 컨트롤러를 교체해야 할 수 있습니다.

필요한 것

다음 리소스에 대한 액세스 권한이 있어야 합니다.

- E-Series 하드웨어 교체 정보는 NetApp Support 사이트(+)에서 확인할 수 있습니다http://mysupport.netapp.com/["mysupport.netapp.com"^]
- E5600 설명서를 참조하십시오
- 제품이 유지보수 모드로 전환되었습니다.

["](#page-82-0)[유지보수](#page-82-0) [모드로](#page-82-0) [제](#page-82-0)품[을](#page-82-0) [두십시오](#page-82-0)["](#page-82-0)

이 작업에 대해

두 컨트롤러가 모두 정상적으로 작동하는 경우 제어된 종료를 허용하기 전에 E5500SG 컨트롤러를 먼저 종료하여 E2700 컨트롤러에 대한 연결을 중단할 수 있습니다.

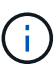

StorageGRID 소프트웨어를 설치하기 전에 컨트롤러를 교체하는 경우 이 절차를 완료한 후 즉시 StorageGRID 어플라이언스 설치 프로그램에 액세스하지 못할 수 있습니다. 어플라이언스와 동일한 서브넷에 있는 다른 호스트에서 StorageGRID 어플라이언스 설치 프로그램에 액세스할 수 있지만 다른 서브넷에 있는 호스트에서는 액세스할 수 없습니다. 이 조건은 15분 내에 해결되어야 하며(원래 컨트롤러의 ARP 캐시 항목이 시간 초과될 때), 또는 로컬 라우터 또는 게이트웨이에서 수동으로 이전의 ARP 캐시 항목을 삭제하여 즉시 조건을 지울 수 있습니다.

단계

- 1. 정전기 방지 보호 장치를 사용합니다.
- 2. E54600 SG 컨트롤러에 연결된 각 케이블에 레이블을 지정하여 케이블을 올바르게 다시 연결할 수 있습니다.

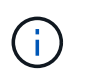

성능 저하를 방지하려면 케이블을 비틀거나 접거나 끼거나 밟지 마십시오. 케이블을 5cm(2인치) 반경보다 더 구부리지 마십시오.

- 3. 어플라이언스를 유지보수 모드로 전환한 후 E5500SG 컨트롤러를 종료합니다.
	- a. 그리드 노드에 로그인합니다.
		- i. 다음 명령을 입력합니다. ssh admin@*grid\_node\_IP*
		- ii. 에 나열된 암호를 입력합니다 Passwords.txt 파일.
		- iii. 루트로 전환하려면 다음 명령을 입력합니다. su -
		- iv. 에 나열된 암호를 입력합니다 Passwords.txt 파일.

루트로 로그인하면 프롬프트가 에서 변경됩니다 \$ 를 선택합니다 #.

b. E5500SG 컨트롤러:+ 를 종료합니다 **shutdown -h now**

- 4. 엔클로저의 전원을 끄고 컨트롤러 후면의 모든 LED 및 7개 세그먼트 디스플레이 작동이 멈출 때까지 기다립니다.
- 5. 케이블을 분리합니다.
- 6. E54600 SG 컨트롤러 설명서에 설명된 대로 컨트롤러를 분리합니다.
- 7. E54600 SG 컨트롤러 설명서에 설명된 대로 새 컨트롤러를 삽입합니다.
- 8. 모든 케이블을 교체합니다.
- 9. 엔클로저의 전원을 다시 켭니다.
- 10. 7개 세그먼트 코드를 모니터링합니다.
	- E2700 컨트롤러:

마지막 LED 상태는 입니다 99.

◦ E5500SG 컨트롤러:

마지막 LED 상태는 입니다 HA.

11. Grid Manager에서 어플라이언스 스토리지 노드의 상태를 모니터링합니다.

어플라이언스 스토리지 노드가 예상 상태로 돌아가는지 확인합니다.

관련 정보

["NetApp E-Series](https://mysupport.netapp.com/info/web/ECMP11751516.html) [및](https://mysupport.netapp.com/info/web/ECMP11751516.html) [EF-Series](https://mysupport.netapp.com/info/web/ECMP11751516.html) [하드웨어](https://mysupport.netapp.com/info/web/ECMP11751516.html) [교](https://mysupport.netapp.com/info/web/ECMP11751516.html)[체](https://mysupport.netapp.com/info/web/ECMP11751516.html) [절](https://mysupport.netapp.com/info/web/ECMP11751516.html)[차](https://mysupport.netapp.com/info/web/ECMP11751516.html) [를](https://mysupport.netapp.com/info/web/ECMP11751516.html) [참](https://mysupport.netapp.com/info/web/ECMP11751516.html)조[하십시오](https://mysupport.netapp.com/info/web/ECMP11751516.html)["](https://mysupport.netapp.com/info/web/ECMP11751516.html)

["NetApp](http://mysupport.netapp.com/documentation/productlibrary/index.html?productID=61893) [설명서](http://mysupport.netapp.com/documentation/productlibrary/index.html?productID=61893)[: E5600](http://mysupport.netapp.com/documentation/productlibrary/index.html?productID=61893) [시리](http://mysupport.netapp.com/documentation/productlibrary/index.html?productID=61893)즈["](http://mysupport.netapp.com/documentation/productlibrary/index.html?productID=61893)

<span id="page-103-0"></span>다른 하드웨어 구성 요소 교체

StorageGRID 제품에서 드라이브, 팬, 전원 공급 장치 또는 배터리를 교체해야 할 수 있습니다.

필요한 것

- E-Series 하드웨어 교체 절차가 있습니다.
- 구성 요소 교체 절차에서 제품을 종료해야 하는 경우 제품은 유지보수 모드로 전환되었습니다.

["](#page-82-0)[유지보수](#page-82-0) [모드로](#page-82-0) [제](#page-82-0)품[을](#page-82-0) [두십시오](#page-82-0)["](#page-82-0)

#### 이 작업에 대해

드라이브, 전원 팬 캐니스터, 팬 캐니스터, 전원 캐니스터, 배터리 교체 또는 드라이브 드로어는 E2700 및 E5600 스토리지 어레이의 표준 절차를 참조하십시오. 하드웨어 자체의 제거 및 교체에 대한 단계별 지침에 초점을 맞춥니다. 대부분의 SANtricity 스토리지 관리자 절차는 어플라이언스에 적용되지 않습니다.

**SG5612** 구성 요소 교체 지침

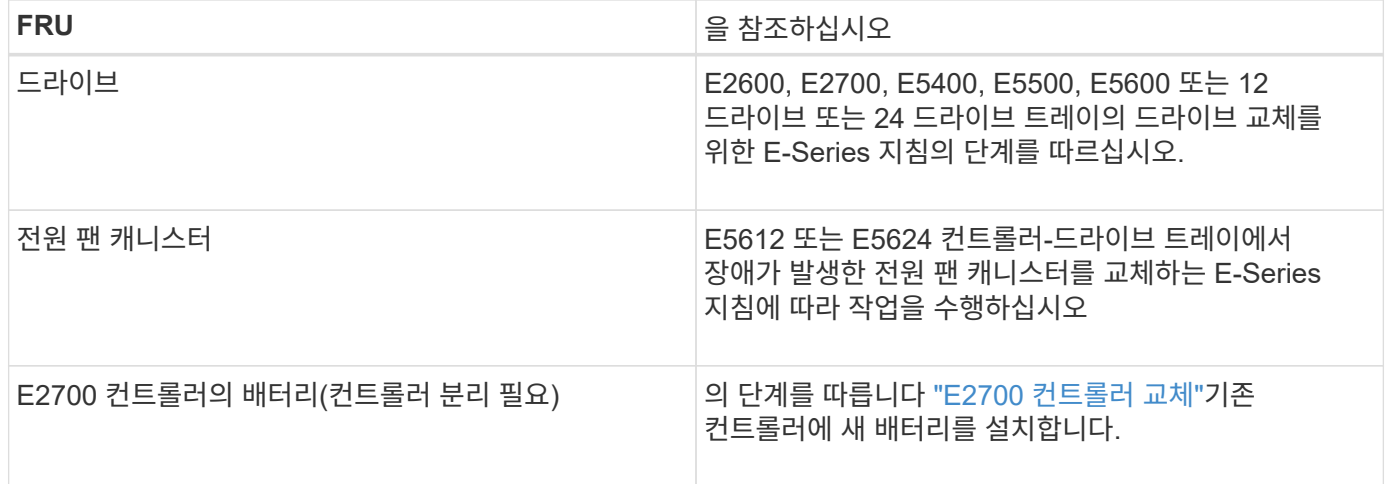

### **SG5660** 구성요소 교체 지침

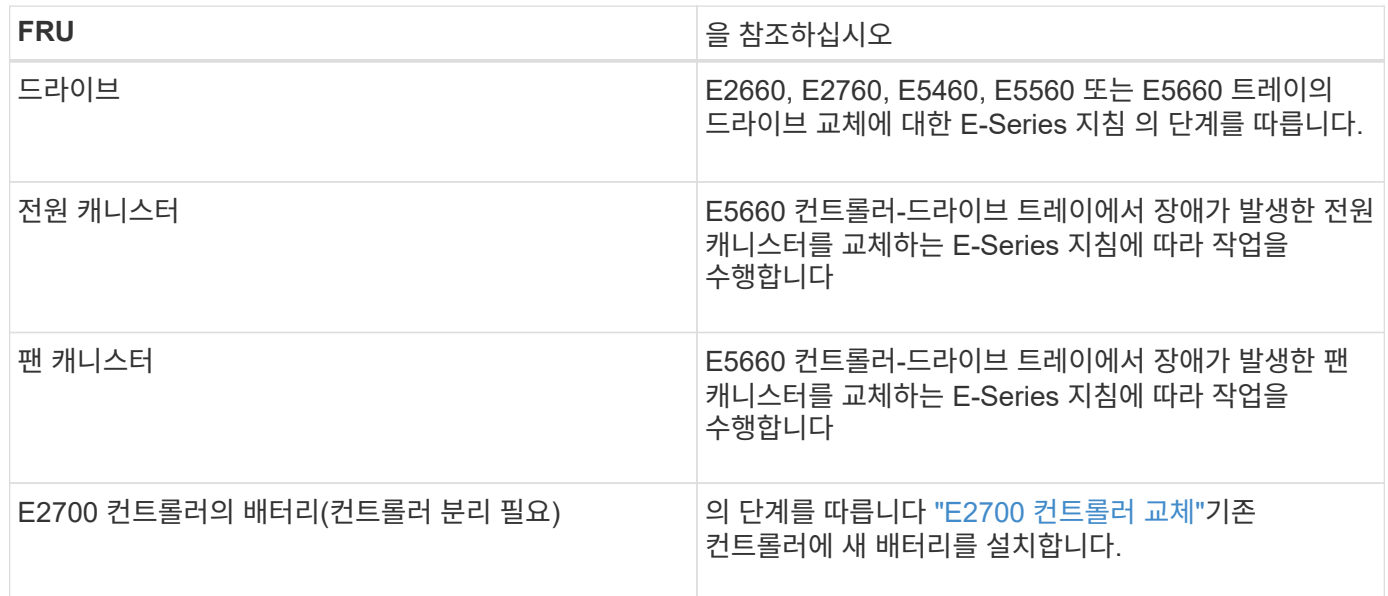

### 관련 정보

["NetApp E-Series](https://mysupport.netapp.com/info/web/ECMP11751516.html) [및](https://mysupport.netapp.com/info/web/ECMP11751516.html) [EF-Series](https://mysupport.netapp.com/info/web/ECMP11751516.html) [하드웨어](https://mysupport.netapp.com/info/web/ECMP11751516.html) [교](https://mysupport.netapp.com/info/web/ECMP11751516.html)[체](https://mysupport.netapp.com/info/web/ECMP11751516.html) [절](https://mysupport.netapp.com/info/web/ECMP11751516.html)[차](https://mysupport.netapp.com/info/web/ECMP11751516.html) [를](https://mysupport.netapp.com/info/web/ECMP11751516.html) [참](https://mysupport.netapp.com/info/web/ECMP11751516.html)조[하십시오](https://mysupport.netapp.com/info/web/ECMP11751516.html)["](https://mysupport.netapp.com/info/web/ECMP11751516.html)

["NetApp](http://mysupport.netapp.com/documentation/productlibrary/index.html?productID=61765) [설명서](http://mysupport.netapp.com/documentation/productlibrary/index.html?productID=61765)[: E2700](http://mysupport.netapp.com/documentation/productlibrary/index.html?productID=61765) [시리](http://mysupport.netapp.com/documentation/productlibrary/index.html?productID=61765)즈["](http://mysupport.netapp.com/documentation/productlibrary/index.html?productID=61765)

["NetApp](http://mysupport.netapp.com/documentation/productlibrary/index.html?productID=61893) [설명서](http://mysupport.netapp.com/documentation/productlibrary/index.html?productID=61893)[: E5600](http://mysupport.netapp.com/documentation/productlibrary/index.html?productID=61893) [시리](http://mysupport.netapp.com/documentation/productlibrary/index.html?productID=61893)즈["](http://mysupport.netapp.com/documentation/productlibrary/index.html?productID=61893)

# <span id="page-104-0"></span>**E5500SG** 컨트롤러의 링크 구성 변경

E5500SG 컨트롤러의 이더넷 링크 구성을 변경할 수 있습니다. 포트 연결 모드, 네트워크 연결 모드 및 링크 속도를 변경할 수 있습니다.

필요한 것

• E5500SG 컨트롤러를 유지보수 모드로 전환해야 합니다. 컨트롤러를 유지보수 모드로 전환하면 E2700 컨트롤러 연결이 중단됩니다. StorageGRID 어플라이언스를 유지보수 모드로 전환하면 원격 액세스를 위해 어플라이언스를 사용할 수 없게 될 수 있습니다.

["](#page-82-0)[유지보수](#page-82-0) [모드로](#page-82-0) [제](#page-82-0)품[을](#page-82-0) [두십시오](#page-82-0)["](#page-82-0)

이 작업에 대해

E5500SG 컨트롤러의 이더넷 링크 구성을 변경하는 옵션은 다음과 같습니다.

- 포트 결합 모드 \* 를 고정에서 집계로, 또는 Aggregate에서 고정으로 변경
- Active-Backup에서 LACP로 또는 LACP에서 Active-Backup으로 \* 네트워크 결합 모드 \* 변경
- VLAN 태그 지정 활성화 또는 비활성화 또는 VLAN 태그 값 변경
- 링크 속도를 10GbE에서 25GbE로, 25GbE에서 10GbE로 변경합니다

단계

1. 메뉴에서 \* 네트워킹 구성 \* > \* 링크 구성 \* 을 선택합니다.

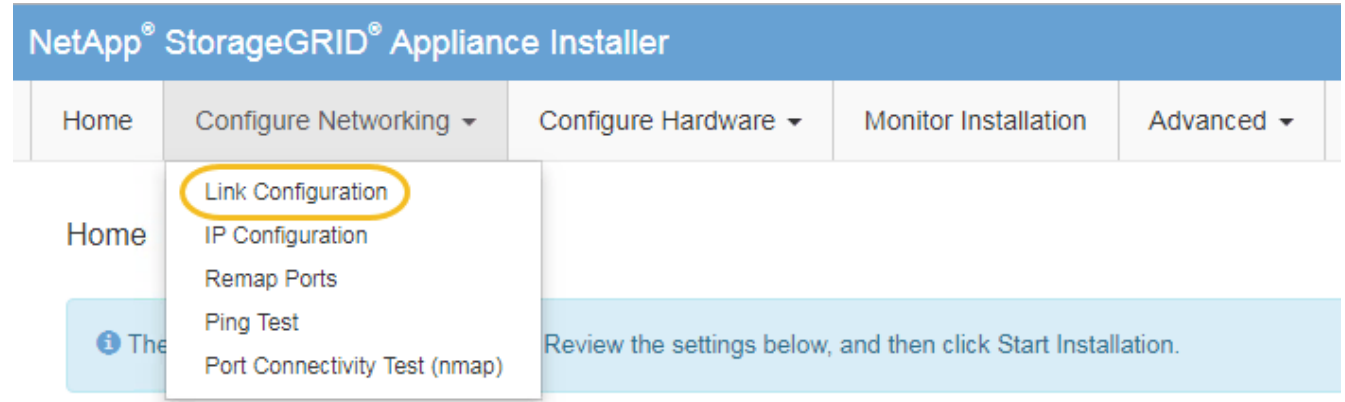

<span id="page-105-0"></span>1. 링크 구성을 원하는 대로 변경합니다.

옵션에 대한 자세한 내용은 ""네트워크 링크 구성"을 참조하십시오.

2. 선택 사항에 만족하면 \* 저장 \* 을 클릭합니다.

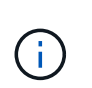

연결된 네트워크 또는 링크를 변경한 경우 연결이 끊어질 수 있습니다. 1분 내에 다시 연결되지 않으면 어플라이언스에 할당된 다른 IP 주소 중 하나를 사용하여 StorageGRID 어플라이언스 설치 프로그램의 URL을 다시 입력합니다 **https://***E5600SG\_Controller\_IP***:8443**

VLAN 설정을 변경한 경우 어플라이언스의 서브넷이 변경되었을 수 있습니다. 어플라이언스의 IP 주소를 변경해야 하는 경우 IP 주소 구성 지침을 따르십시오.

#### ["IP](#page-44-0) [구성](#page-44-0) [설정](#page-44-0)["](#page-44-0)

- 3. StorageGRID 어플라이언스 설치 프로그램에서 \* 네트워킹 구성 \* > \* 핑 테스트 \* 를 선택합니다.
- 4. Ping 테스트 도구를 사용하여 에서 변경한 링크 구성 변경의 영향을 받을 수 있는 네트워크의 IP 주소에 대한 연결을 확인합니다 [링크](#page-105-0) [구성을](#page-105-0) [변](#page-105-0)[경합니다](#page-105-0) 단계.

수행할 다른 테스트 외에도 운영 관리 노드의 그리드 IP 주소와 하나 이상의 다른 스토리지 노드의 그리드 IP 주소를 ping할 수 있는지 확인합니다. 필요한 경우 링크 구성 문제를 해결하십시오.

5. 링크 구성 변경 사항이 작동한다고 만족하면 노드를 재부팅합니다. StorageGRID 어플라이언스 설치 프로그램에서

\* 고급 \* > \* 컨트롤러 재부팅 \* 을 선택한 후 다음 옵션 중 하나를 선택합니다.

- 노드를 그리드에 다시 조인하는 상태에서 컨트롤러를 재부팅하려면 \* StorageGRID로 재부팅 \* 을 선택합니다. 유지보수 모드에서 작업을 수행하고 노드를 정상 운영으로 전환할 준비가 되었으면 이 옵션을 선택합니다.
- 유지보수 모드로 재부팅 \* 을 선택하여 유지보수 모드로 남아 있는 노드를 사용하여 컨트롤러를 재부팅합니다. 그리드에 다시 연결하기 전에 노드에서 수행해야 하는 추가 유지보수 작업이 있는 경우 이 옵션을 선택합니다

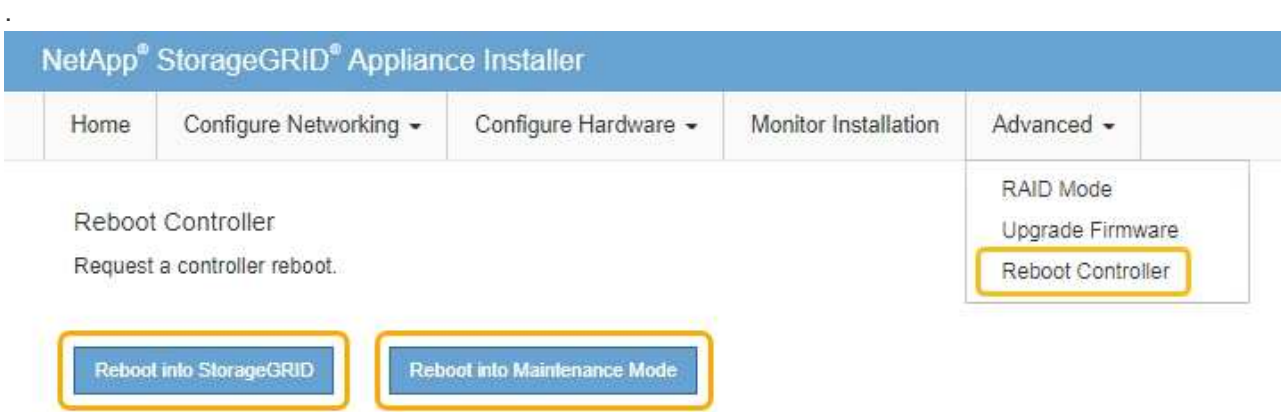

어플라이언스가 재부팅되고 그리드에 다시 가입하는 데 최대 20분이 걸릴 수 있습니다. 재부팅이 완료되고 노드가 그리드에 다시 결합되었는지 확인하려면 Grid Manager로 돌아갑니다. 노드 \* 탭은 정상 상태를 표시해야 합니다 어플라이언스 노드의 경우 활성 알림이 없고 노드가 그리드에 연결되어 있음을 나타냅니다.

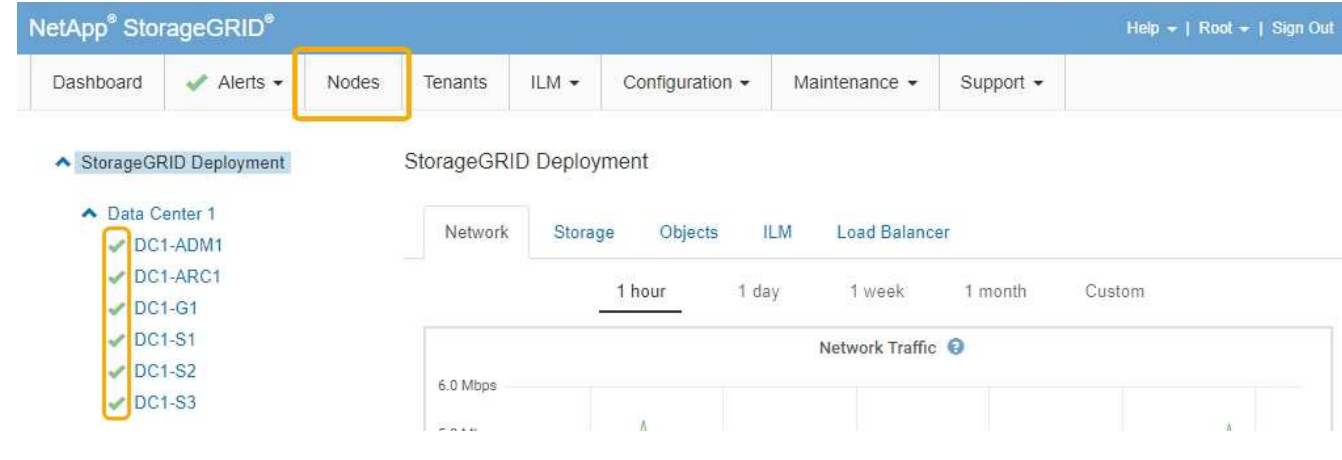

관련 정보

["](#page-38-0)[네트워크](#page-38-0) [링크](#page-38-0) [구성](#page-38-0)[\(SG5600\)"](#page-38-0)

<span id="page-106-0"></span>**MTU** 설정을 변경하는 중입니다

어플라이언스 노드에 대한 IP 주소를 구성할 때 할당한 MTU 설정을 변경할 수 있습니다.

필요한 것

제품이 유지보수 모드로 전환되었습니다.

["](#page-82-0)[유지보수](#page-82-0) [모드로](#page-82-0) 제[품](#page-82-0)[을](#page-82-0) [두십시오](#page-82-0)["](#page-82-0)

단계

- 1. StorageGRID 어플라이언스 설치 프로그램에서 \* 네트워킹 구성 \* > \* IP 구성 \* 을 선택합니다.
- 2. 그리드 네트워크, 관리자 네트워크 및 클라이언트 네트워크에 대한 MTU 설정을 원하는 대로 변경합니다.

### **Grid Network**

The Grid Network is used for all internal StorageGRID traffic. The Grid Network provides connectivity between all nodes in the grid, across all sites and subnets. All hosts on the Grid Network must be able to talk to all other hosts. The Grid Network can consist of multiple subnets. Networks containing critical grid services, such as NTP, can also be added as Grid subnets.

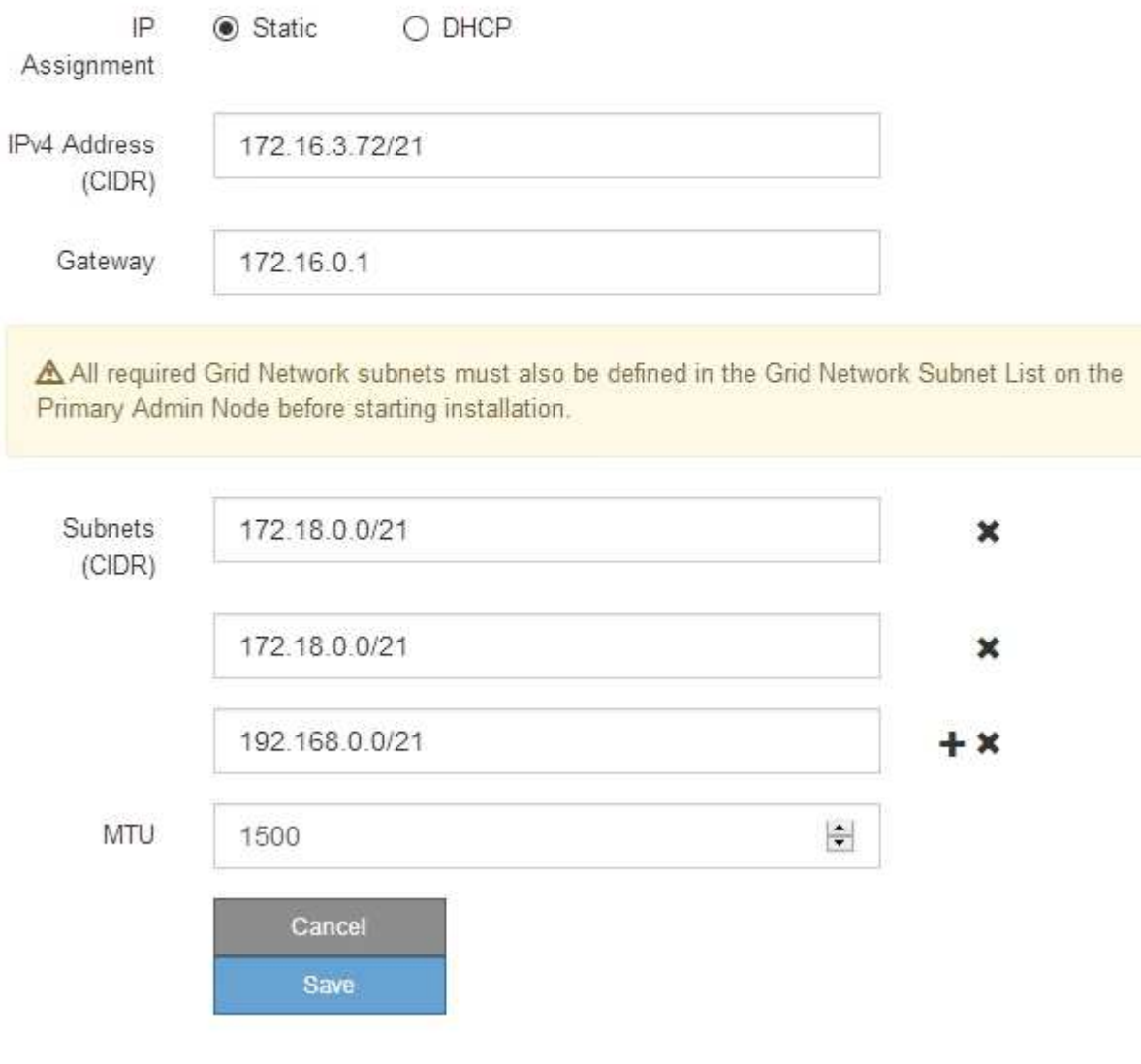

 $(\dagger)$ 

 $\sf (i)$ 

네트워크의 MTU 값은 노드가 연결된 스위치 포트에 구성된 값과 일치해야 합니다. 그렇지 않으면 네트워크 성능 문제 또는 패킷 손실이 발생할 수 있습니다.

최상의 네트워크 성능을 얻으려면 모든 노드를 그리드 네트워크 인터페이스에서 유사한 MTU 값으로 구성해야 합니다. 개별 노드의 그리드 네트워크에 대한 MTU 설정에 상당한 차이가 있을 경우 \* Grid Network MTU mismatch \* 경고가 트리거됩니다. MTU 값은 모든 네트워크 유형에 대해 같을 필요는 없습니다.
- 3. 설정이 만족스러우면 \* 저장 \* 을 선택합니다.
- 4. 노드를 재부팅합니다. StorageGRID 어플라이언스 설치 프로그램에서 \* 고급 \* > \* 컨트롤러 재부팅 \* 을 선택한 후 다음 옵션 중 하나를 선택합니다.
	- 노드를 그리드에 다시 조인하는 상태에서 컨트롤러를 재부팅하려면 \* StorageGRID로 재부팅 \* 을 선택합니다. 유지보수 모드에서 작업을 수행하고 노드를 정상 운영으로 전환할 준비가 되었으면 이 옵션을 선택합니다.
	- 유지보수 모드로 재부팅 \* 을 선택하여 유지보수 모드로 남아 있는 노드를 사용하여 컨트롤러를 재부팅합니다. 그리드에 다시 연결하기 전에 노드에서 수행해야 하는 추가 유지보수 작업이 있는 경우 이 옵션을 선택합니다

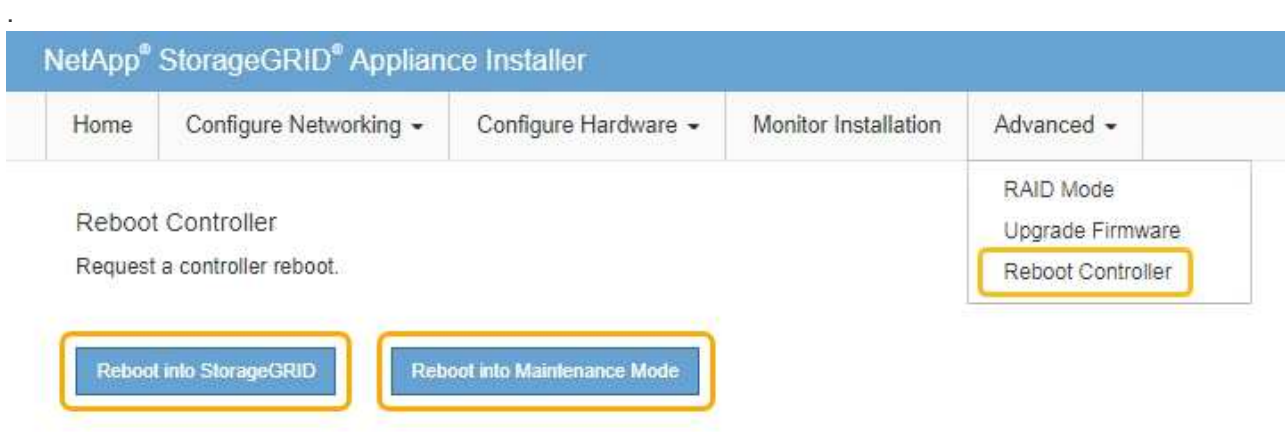

어플라이언스가 재부팅되고 그리드에 다시 가입하는 데 최대 20분이 걸릴 수 있습니다. 재부팅이 완료되고 노드가 그리드에 다시 결합되었는지 확인하려면 Grid Manager로 돌아갑니다. 노드 \* 탭은 정상 상태를 표시해야 합니다 어플라이언스 노드의 경우 활성 알림이 없고 노드가 그리드에 연결되어 있음을 나타냅니다.

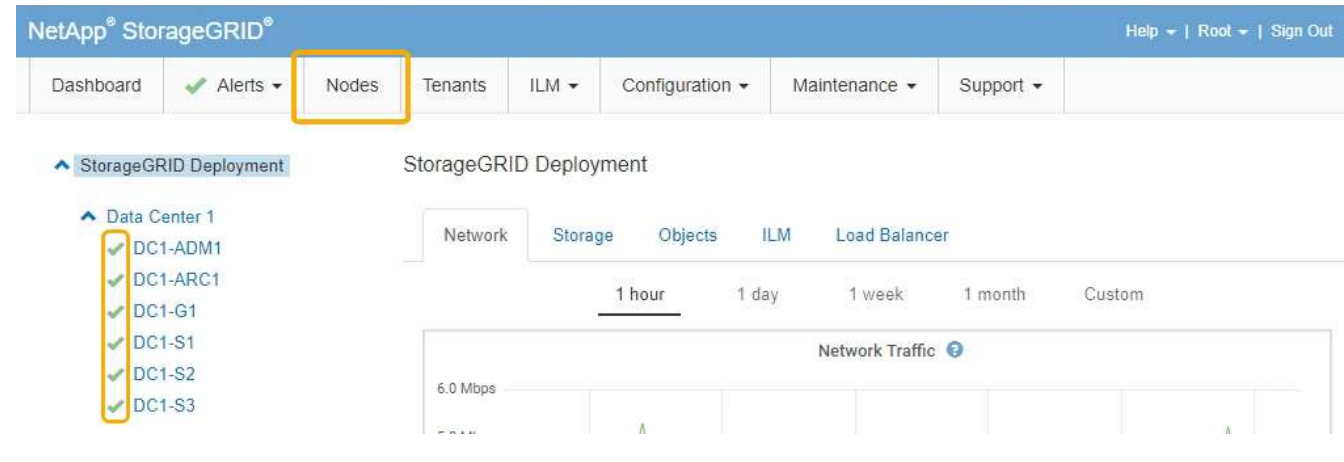

관련 정보

["StorageGRID](https://docs.netapp.com/ko-kr/storagegrid-115/admin/index.html) [관리](https://docs.netapp.com/ko-kr/storagegrid-115/admin/index.html)["](https://docs.netapp.com/ko-kr/storagegrid-115/admin/index.html)

# <span id="page-108-0"></span>**DNS** 서버 구성을 확인하는 중입니다

이 어플라이언스 노드에서 현재 사용 중인 DNS(Domain Name System) 서버를 확인하고 일시적으로 변경할 수 있습니다.

필요한 것

제품이 유지보수 모드로 전환되었습니다.

## ["](#page-82-0)[유지보수](#page-82-0) [모드로](#page-82-0) 제[품](#page-82-0)[을](#page-82-0) [두십시오](#page-82-0)["](#page-82-0)

이 작업에 대해

KMS의 호스트 이름이 IP 주소 대신 도메인 이름으로 지정되었기 때문에 암호화된 어플라이언스가 KMS(키 관리 서버) 또는 KMS 클러스터에 연결할 수 없는 경우 DNS 서버 설정을 변경해야 할 수 있습니다. 어플라이언스에 대한 DNS 설정에 대한 모든 변경 사항은 일시적이며 유지 관리 모드를 종료할 때 손실됩니다. 이러한 변경 사항을 영구적으로 적용하려면 Grid Manager(\* 유지 관리 \* > \* 네트워크 \* > \* DNS 서버 \*)에서 DNS 서버를 지정합니다.

- KMS 서버가 호스트 이름에 대해 IP 주소 대신 정규화된 도메인 이름을 사용하여 정의된 노드 암호화 어플라이언스인 경우에만 DNS 구성을 일시적으로 변경해야 합니다.
- 노드 암호화 어플라이언스가 도메인 이름을 사용하여 KMS에 연결되는 경우 그리드에 정의된 DNS 서버 중 하나에 연결해야 합니다. 그런 다음 이러한 DNS 서버 중 하나가 도메인 이름을 IP 주소로 변환합니다.
- 노드가 그리드의 DNS 서버에 연결할 수 없거나 노드 암호화 어플라이언스 노드가 오프라인일 때 그리드 전체 DNS 설정을 변경한 경우 노드가 KMS에 연결할 수 없습니다. DNS 문제가 해결될 때까지 어플라이언스에 있는 암호화된 데이터를 해독할 수 없습니다.

KMS 연결을 방해하는 DNS 문제를 해결하려면 StorageGRID 어플라이언스 설치 프로그램에서 하나 이상의 DNS 서버의 IP 주소를 지정하십시오. 이러한 임시 DNS 설정을 사용하면 어플라이언스가 KMS에 연결하고 노드의 데이터를 해독할 수 있습니다.

예를 들어, 암호화된 노드가 오프라인 상태일 때 그리드의 DNS 서버가 변경되면 노드가 다시 온라인 상태가 될 때 KMS에 도달할 수 없습니다. KMS는 이전 DNS 값을 계속 사용하고 있기 때문입니다. StorageGRID 어플라이언스 설치 프로그램에 새 DNS 서버 IP 주소를 입력하면 임시 KMS 연결을 통해 노드 데이터를 해독할 수 있습니다.

단계

1. StorageGRID 어플라이언스 설치 프로그램에서 \* 네트워킹 구성 \* > \* DNS 구성 \* 을 선택합니다.

2. 지정된 DNS 서버가 올바른지 확인합니다.

**DNS Servers** 

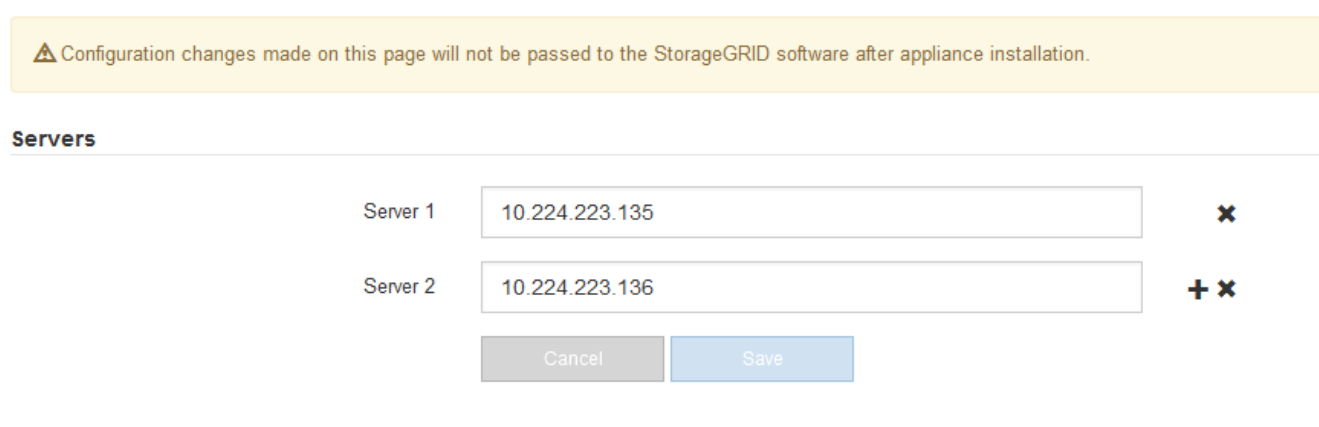

- 3. 필요한 경우 DNS 서버를 변경합니다.
	- $\mathbf{d}$

DNS 설정에 대한 변경 사항은 일시적이며 유지 관리 모드를 종료할 때 손실됩니다.

4. 임시 DNS 설정이 만족스러우면 \* Save \* 를 선택합니다.

노드는 이 페이지에 지정된 DNS 서버 설정을 사용하여 KMS에 다시 연결하여 노드의 데이터를 해독할 수 있도록 합니다.

- 5. 노드 데이터가 해독된 후 노드를 재부팅합니다. StorageGRID 어플라이언스 설치 프로그램에서 \* 고급 \* > \* 컨트롤러 재부팅 \* 을 선택한 후 다음 옵션 중 하나를 선택합니다.
	- 노드를 그리드에 다시 조인하는 상태에서 컨트롤러를 재부팅하려면 \* StorageGRID로 재부팅 \* 을 선택합니다. 유지보수 모드에서 작업을 수행하고 노드를 정상 운영으로 전환할 준비가 되었으면 이 옵션을 선택합니다.
	- 유지보수 모드로 재부팅 \* 을 선택하여 유지보수 모드로 남아 있는 노드를 사용하여 컨트롤러를 재부팅합니다. 그리드에 다시 연결하기 전에 노드에서 수행해야 하는 추가 유지보수 작업이 있는 경우 이 옵션을 선택합니다

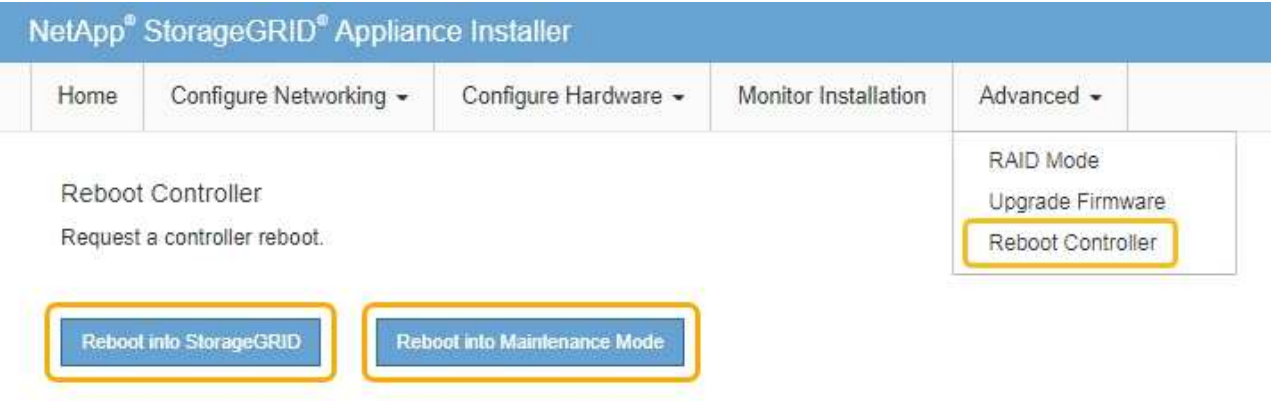

 $(i)$ 

.

노드가 재부팅되고 그리드에 다시 연결되면 Grid Manager에 나열된 시스템 전체 DNS 서버가 사용됩니다. 그리드를 다시 연결한 후 어플라이언스는 어플라이언스가 유지보수 모드일 때 StorageGRID 어플라이언스 설치 프로그램에 지정된 임시 DNS 서버를 더 이상 사용하지 않습니다.

어플라이언스가 재부팅되고 그리드에 다시 가입하는 데 최대 20분이 걸릴 수 있습니다. 재부팅이 완료되고 노드가 그리드에 다시 결합되었는지 확인하려면 Grid Manager로 돌아갑니다. 노드 \* 탭은 정상 상태를 표시해야 합니다 어플라이언스 노드의 경우 활성 알림이 없고 노드가 그리드에 연결되어 있음을 나타냅니다.

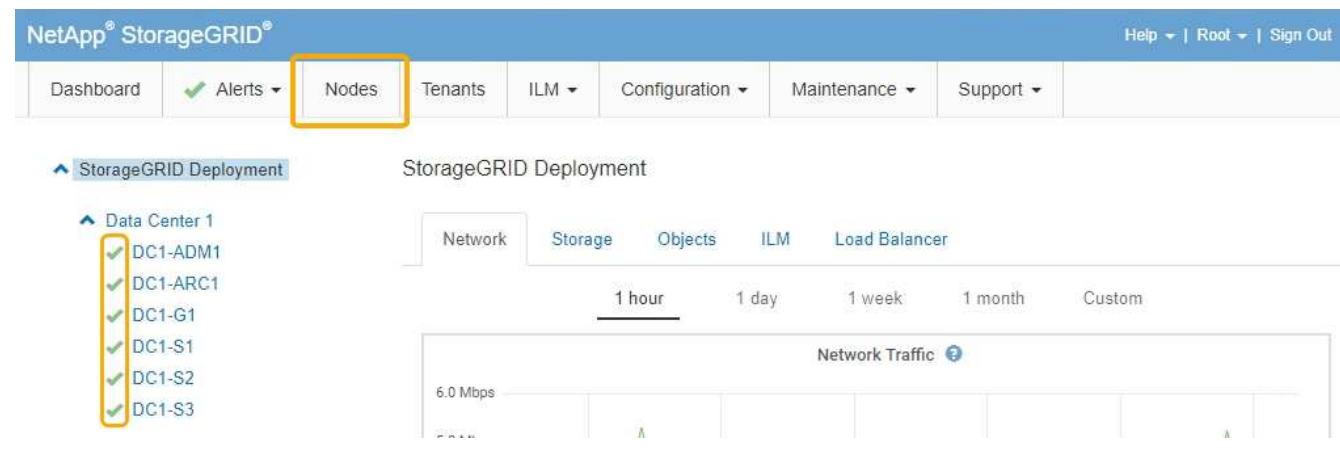

유지보수 모드에서 노드 암호화 모니터링

설치 중에 어플라이언스에 대한 노드 암호화를 활성화한 경우 노드 암호화 상태 및 키 관리

# 서버(KMS) 세부 정보를 포함하여 각 어플라이언스 노드의 노드 암호화 상태를 모니터링할 수 있습니다.

필요한 것

- 설치하는 동안 어플라이언스에 대해 노드 암호화가 활성화되어 있어야 합니다. 어플라이언스를 설치한 후에는 노드 암호화를 활성화할 수 없습니다.
- 제품이 유지보수 모드로 전환되었습니다.

["](#page-82-0)[유지보수](#page-82-0) [모드로](#page-82-0) [제](#page-82-0)품[을](#page-82-0) [두십시오](#page-82-0)["](#page-82-0)

## 단계

1. StorageGRID 어플라이언스 설치 프로그램에서 \* 하드웨어 구성 \* > \* 노드 암호화 \* 를 선택합니다.

Node Encryption

Node encryption allows you to use an external key management server (KMS) to encrypt all StorageGRID data on this appliance. If node encryption is enabled for the appliance and a KMS is configured for the site, you cannot access any data on the appliance unless the appliance can communicate with the KMS.

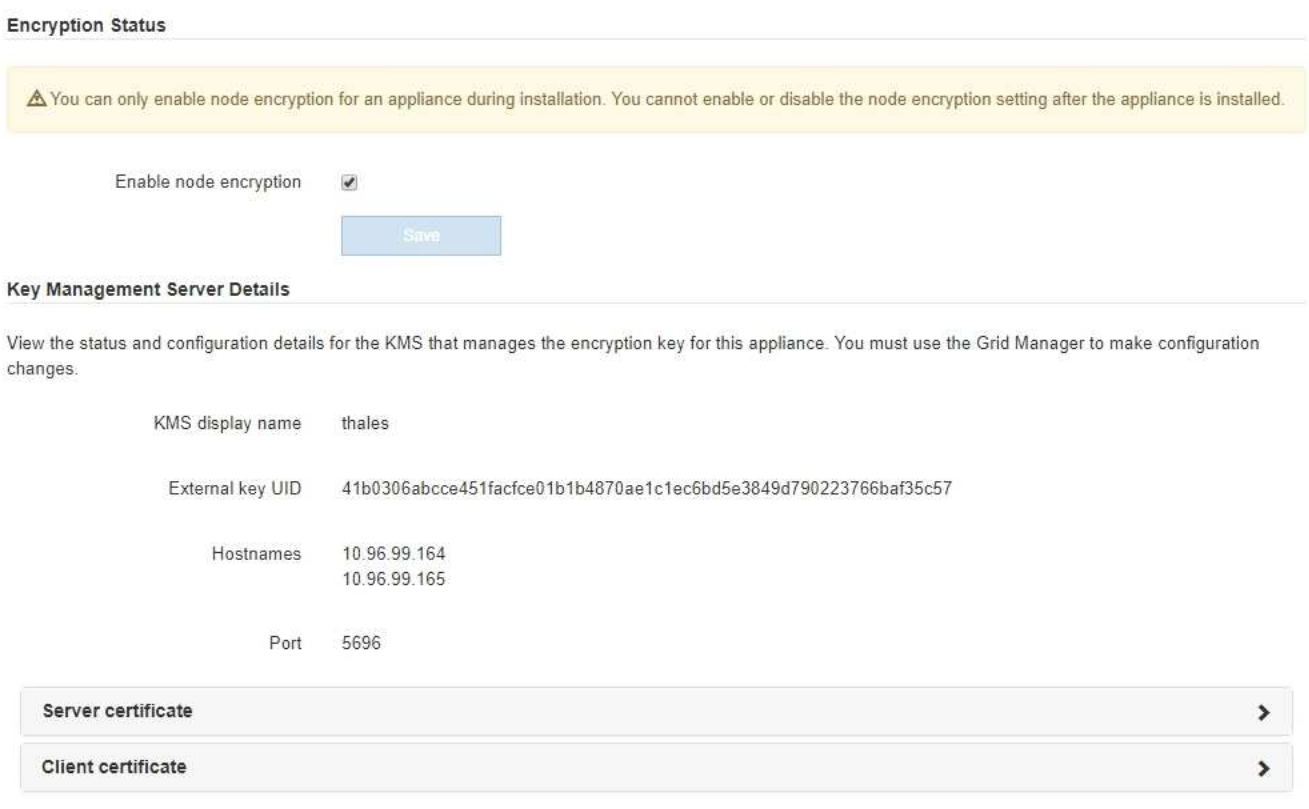

### Clear KMS Key

A Do not clear the KMS key if you need to access or preserve any data on this appliance.

If you want to reinstall this appliance node (for example, in another grid), you must clear the KMS key. When the KMS key is cleared, all data on this appliance is deleted.

Clear KMS Key and Delete Data

노드 암호화 페이지에는 다음 세 가지 섹션이 있습니다.

- 암호화 상태 는 어플라이언스에 대해 노드 암호화가 활성화되었는지 여부를 표시합니다.
- 키 관리 서버 세부 정보 는 어플라이언스를 암호화하는 데 사용되는 KMS에 대한 정보를 보여 줍니다. 서버 및 클라이언트 인증서 섹션을 확장하여 인증서 세부 정보 및 상태를 볼 수 있습니다.
	- 만료된 인증서 갱신과 같은 인증서 자체의 문제를 해결하려면 StorageGRID 관리 지침의 KMS 정보를 참조하십시오.
	- KMS 호스트에 연결할 때 예기치 않은 문제가 발생하는 경우 DNS(Domain Name System) 서버가 올바르고 어플라이언스 네트워킹이 올바르게 구성되었는지 확인합니다.

["DNS](#page-108-0) [서버](#page-108-0) [구성을](#page-108-0) [확인하는](#page-108-0) [중입니다](#page-108-0)["](#page-108-0)

- 인증서 문제를 해결할 수 없는 경우 기술 지원 부서에 문의하십시오.
- KMS 키 지우기(Clear KMS Key)는 어플라이언스에 대한 노드 암호화를 해제하고, StorageGRID 사이트에 구성된 키 관리 서버와 어플라이언스를 제거하고, 어플라이언스에서 모든 데이터를 삭제합니다. KMS 키를 지워야 제품을 다른 StorageGRID 시스템에 설치할 수 있습니다.

["](#page-113-0)[키](#page-113-0) [관리](#page-113-0) [서버](#page-113-0) [구성을](#page-113-0) [지우는](#page-113-0) [중입니다](#page-113-0)["](#page-113-0)

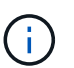

KMS 구성을 지우면 어플라이언스에서 데이터가 삭제되어 영구적으로 액세스할 수 없게 됩니다. 이 데이터는 복구할 수 없습니다.

- 2. 노드 암호화 상태 확인을 마쳤으면 노드를 재부팅합니다. StorageGRID 어플라이언스 설치 프로그램에서 \* 고급 \* > \* 컨트롤러 재부팅 \* 을 선택한 후 다음 옵션 중 하나를 선택합니다.
	- 노드를 그리드에 다시 조인하는 상태에서 컨트롤러를 재부팅하려면 \* StorageGRID로 재부팅 \* 을 선택합니다. 유지보수 모드에서 작업을 수행하고 노드를 정상 운영으로 전환할 준비가 되었으면 이 옵션을 선택합니다.
	- 유지보수 모드로 재부팅 \* 을 선택하여 유지보수 모드로 남아 있는 노드를 사용하여 컨트롤러를 재부팅합니다. 그리드에 다시 연결하기 전에 노드에서 수행해야 하는 추가 유지보수 작업이 있는 경우 이 옵션을 선택합니다

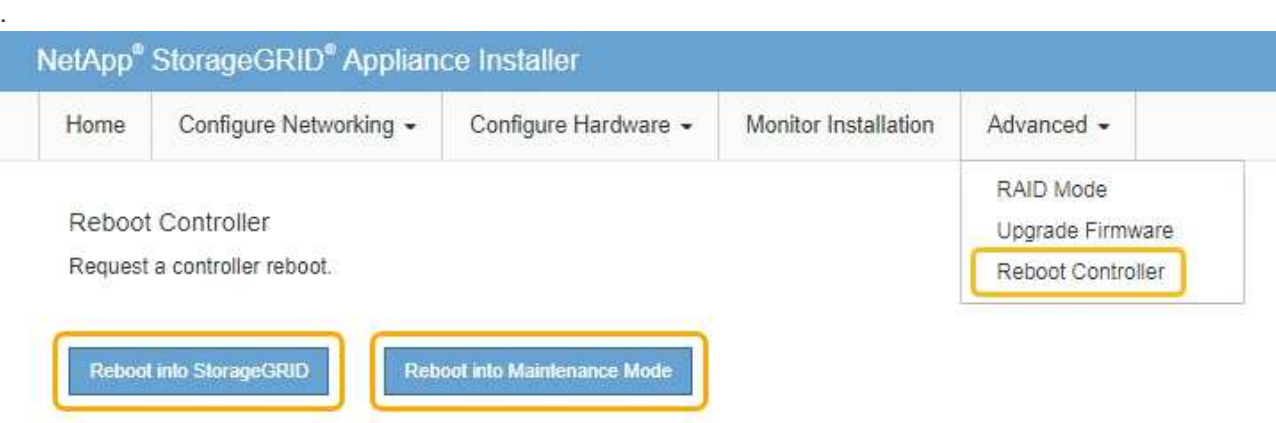

어플라이언스가 재부팅되고 그리드에 다시 가입하는 데 최대 20분이 걸릴 수 있습니다. 재부팅이 완료되고 노드가 그리드에 다시 결합되었는지 확인하려면 Grid Manager로 돌아갑니다. 노드 \* 탭은 정상 상태를 표시해야 합니다 어플라이언스 노드의 경우 활성 알림이 없고 노드가 그리드에 연결되어 있음을 나타냅니다.

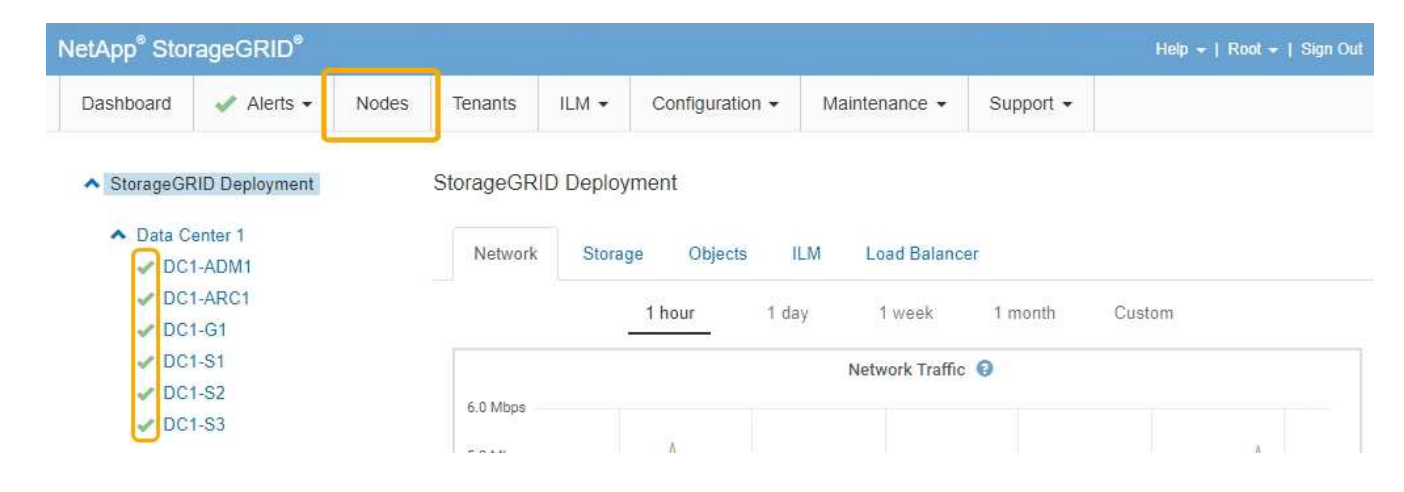

# 관련 정보

["StorageGRID](https://docs.netapp.com/ko-kr/storagegrid-115/admin/index.html) [관리](https://docs.netapp.com/ko-kr/storagegrid-115/admin/index.html)["](https://docs.netapp.com/ko-kr/storagegrid-115/admin/index.html)

<span id="page-113-0"></span>키 관리 서버 구성을 지우는 중입니다

KMS(키 관리 서버) 구성을 지우면 어플라이언스에서 노드 암호화가 비활성화됩니다. KMS 구성을 삭제한 후에는 어플라이언스의 데이터가 영구적으로 삭제되며 더 이상 액세스할 수 없습니다. 이 데이터는 복구할 수 없습니다.

필요한 것

어플라이언스의 데이터를 보존해야 하는 경우 KMS 구성을 지우기 전에 노드 사용 중지 절차를 수행해야 합니다.

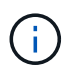

KMS를 삭제하면 제품의 데이터가 영구적으로 삭제되고 더 이상 액세스할 수 없게 됩니다. 이 데이터는 복구할 수 없습니다.

포함된 데이터를 StorageGRID의 다른 노드로 이동하려면 노드를 사용 해제합니다. 그리드 노드 폐기에 대한 복구 및 유지 보수 지침을 참조하십시오.

이 작업에 대해

어플라이언스 KMS 구성을 지우면 노드 암호화가 비활성화되므로 어플라이언스 노드와 StorageGRID 사이트의 KMS 구성 간의 연결이 제거됩니다. 그러면 어플라이언스의 데이터가 삭제되고 어플라이언스가 사전 설치 상태로 유지됩니다. 이 프로세스는 되돌릴 수 없습니다.

KMS 구성을 지워야 합니다.

• KMS를 사용하지 않거나 다른 KMS를 사용하는 다른 StorageGRID 시스템에 제품을 설치하기 전에

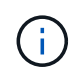

동일한 KMS 키를 사용하는 StorageGRID 시스템에 어플라이언스 노드를 재설치하려는 경우 KMS 구성을 지우지 마십시오.

- KMS 구성이 손실되고 KMS 키를 복구할 수 없는 노드를 복구 및 재설치할 수 있습니다.
- 이전에 현장에서 사용 중이던 제품을 반환하기 전에
- 노드 암호화가 설정된 어플라이언스를 서비스 해제 후

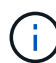

KMS를 제거하기 전에 어플라이언스의 전원을 해제하여 StorageGRID 시스템의 다른 노드로 데이터를 이동합니다. KMS를 폐기하기 전에 제거하면 데이터가 손실되고 어플라이언스가 작동하지 않을 수 있습니다.

### 단계

1. 브라우저를 열고 어플라이언스의 컴퓨팅 컨트롤러에 대한 IP 주소 중 하나를 입력합니다. 를 누릅니다 **https://***Controller\_IP***:8443**

*Controller\_IP* 는 3개의 StorageGRID 네트워크 중 하나에 있는 컴퓨팅 컨트롤러(스토리지 컨트롤러가 아님 )의 IP 주소입니다.

StorageGRID 어플라이언스 설치 관리자 홈 페이지가 나타납니다.

2. 하드웨어 구성 \* > \* 노드 암호화 \* 를 선택합니다.

### Node Encryption

Node encryption allows you to use an external key management server (KMS) to encrypt all StorageGRID data on this appliance. If node encryption is enabled for the appliance and a KMS is configured for the site, you cannot access any data on the appliance unless the appliance can communicate with the KMS.

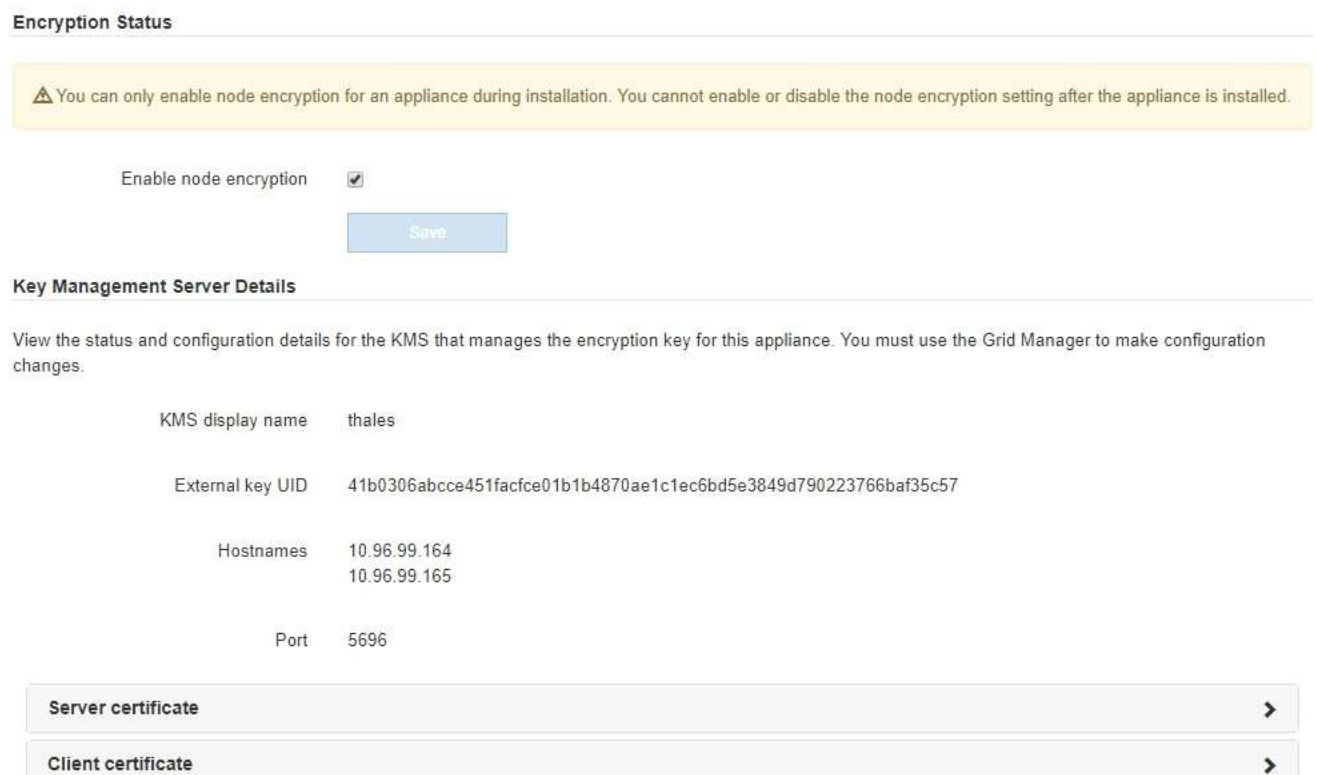

#### Clear KMS Key

A Do not clear the KMS key if you need to access or preserve any data on this appliance.

If you want to reinstall this appliance node (for example, in another grid), you must clear the KMS key. When the KMS key is cleared, all data on this appliance is deleted.

Clear KMS Key and Delete Data

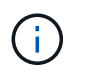

KMS 구성이 삭제된 경우 어플라이언스의 데이터가 영구적으로 삭제됩니다. 이 데이터는 복구할 수 없습니다.

- 3. 창 아래쪽에서 \* KMS 키 삭제 및 데이터 삭제 \* 를 선택합니다.
- 4. KMS 구성을 지우려면 + 를 입력합니다 **clear** 키를 누른 다음 \* KMS 키 삭제 및 데이터 삭제 \* 를 선택합니다.

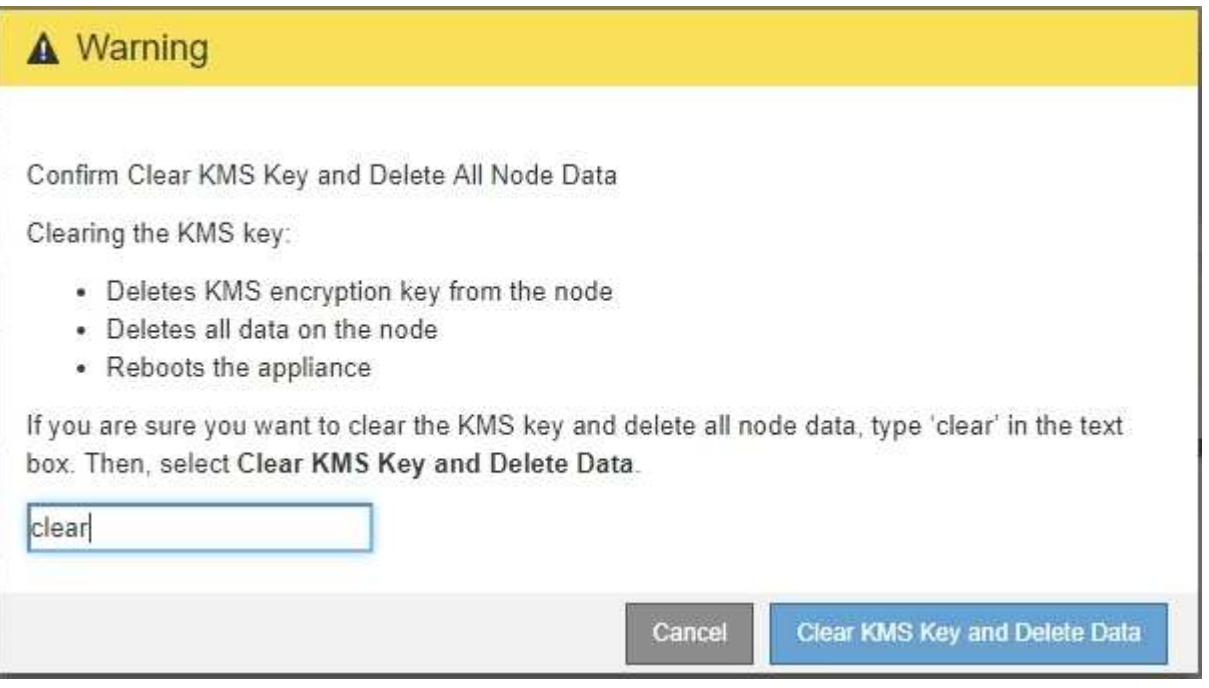

KMS 암호화 키 및 모든 데이터가 노드에서 삭제되고 어플라이언스가 재부팅됩니다. 이 작업은 최대 20분이 소요될 수 있습니다.

5. 브라우저를 열고 어플라이언스의 컴퓨팅 컨트롤러에 대한 IP 주소 중 하나를 입력합니다. 를 누릅니다 **https://***Controller\_IP***:8443**

*Controller\_IP* 는 3개의 StorageGRID 네트워크 중 하나에 있는 컴퓨팅 컨트롤러(스토리지 컨트롤러가 아님 )의 IP 주소입니다.

StorageGRID 어플라이언스 설치 관리자 홈 페이지가 나타납니다.

- 6. 하드웨어 구성 \* > \* 노드 암호화 \* 를 선택합니다.
- 7. 노드 암호화가 비활성화되었으며 \* 키 관리 서버 세부 정보 \* 및 \* KMS 키 지우기 및 데이터 삭제 \* 컨트롤의 키 및 인증서 정보가 창에서 제거되었는지 확인합니다.

그리드에 다시 설치할 때까지 어플라이언스에서 노드 암호화를 다시 활성화할 수 없습니다.

작업을 마친 후

어플라이언스가 재부팅되고 KMS가 삭제되었으며 사전 설치 상태의 제품이 검증된 경우 StorageGRID 시스템에서 어플라이언스를 물리적으로 제거할 수 있습니다. 어플라이언스 재설치 준비에 대한 자세한 내용은 복구 및 유지 관리 지침을 참조하십시오.

관련 정보

["StorageGRID](https://docs.netapp.com/ko-kr/storagegrid-115/admin/index.html) [관리](https://docs.netapp.com/ko-kr/storagegrid-115/admin/index.html)["](https://docs.netapp.com/ko-kr/storagegrid-115/admin/index.html)

["](https://docs.netapp.com/ko-kr/storagegrid-115/maintain/index.html)[유지](https://docs.netapp.com/ko-kr/storagegrid-115/maintain/index.html) [및](https://docs.netapp.com/ko-kr/storagegrid-115/maintain/index.html) [복구](https://docs.netapp.com/ko-kr/storagegrid-115/maintain/index.html)["](https://docs.netapp.com/ko-kr/storagegrid-115/maintain/index.html)

Copyright © 2024 NetApp, Inc. All Rights Reserved. 미국에서 인쇄됨 본 문서의 어떠한 부분도 저작권 소유자의 사전 서면 승인 없이는 어떠한 형식이나 수단(복사, 녹음, 녹화 또는 전자 검색 시스템에 저장하는 것을 비롯한 그래픽, 전자적 또는 기계적 방법)으로도 복제될 수 없습니다.

NetApp이 저작권을 가진 자료에 있는 소프트웨어에는 아래의 라이센스와 고지사항이 적용됩니다.

본 소프트웨어는 NetApp에 의해 '있는 그대로' 제공되며 상품성 및 특정 목적에의 적합성에 대한 명시적 또는 묵시적 보증을 포함하여(이에 제한되지 않음) 어떠한 보증도 하지 않습니다. NetApp은 대체품 또는 대체 서비스의 조달, 사용 불능, 데이터 손실, 이익 손실, 영업 중단을 포함하여(이에 국한되지 않음), 이 소프트웨어의 사용으로 인해 발생하는 모든 직접 및 간접 손해, 우발적 손해, 특별 손해, 징벌적 손해, 결과적 손해의 발생에 대하여 그 발생 이유, 책임론, 계약 여부, 엄격한 책임, 불법 행위(과실 또는 그렇지 않은 경우)와 관계없이 어떠한 책임도 지지 않으며, 이와 같은 손실의 발생 가능성이 통지되었다 하더라도 마찬가지입니다.

NetApp은 본 문서에 설명된 제품을 언제든지 예고 없이 변경할 권리를 보유합니다. NetApp은 NetApp의 명시적인 서면 동의를 받은 경우를 제외하고 본 문서에 설명된 제품을 사용하여 발생하는 어떠한 문제에도 책임을 지지 않습니다. 본 제품의 사용 또는 구매의 경우 NetApp에서는 어떠한 특허권, 상표권 또는 기타 지적 재산권이 적용되는 라이센스도 제공하지 않습니다.

본 설명서에 설명된 제품은 하나 이상의 미국 특허, 해외 특허 또는 출원 중인 특허로 보호됩니다.

제한적 권리 표시: 정부에 의한 사용, 복제 또는 공개에는 DFARS 252.227-7013(2014년 2월) 및 FAR 52.227- 19(2007년 12월)의 기술 데이터-비상업적 품목에 대한 권리(Rights in Technical Data -Noncommercial Items) 조항의 하위 조항 (b)(3)에 설명된 제한사항이 적용됩니다.

여기에 포함된 데이터는 상업용 제품 및/또는 상업용 서비스(FAR 2.101에 정의)에 해당하며 NetApp, Inc.의 독점 자산입니다. 본 계약에 따라 제공되는 모든 NetApp 기술 데이터 및 컴퓨터 소프트웨어는 본질적으로 상업용이며 개인 비용만으로 개발되었습니다. 미국 정부는 데이터가 제공된 미국 계약과 관련하여 해당 계약을 지원하는 데에만 데이터에 대한 전 세계적으로 비독점적이고 양도할 수 없으며 재사용이 불가능하며 취소 불가능한 라이센스를 제한적으로 가집니다. 여기에 제공된 경우를 제외하고 NetApp, Inc.의 사전 서면 승인 없이는 이 데이터를 사용, 공개, 재생산, 수정, 수행 또는 표시할 수 없습니다. 미국 국방부에 대한 정부 라이센스는 DFARS 조항 252.227-7015(b)(2014년 2월)에 명시된 권한으로 제한됩니다.

## 상표 정보

NETAPP, NETAPP 로고 및 <http://www.netapp.com/TM>에 나열된 마크는 NetApp, Inc.의 상표입니다. 기타 회사 및 제품 이름은 해당 소유자의 상표일 수 있습니다.